Valid as of version 01.12.00

# Operating Instructions Liquiline System CA80TP

Colorimetric analyzer for total phosphorus

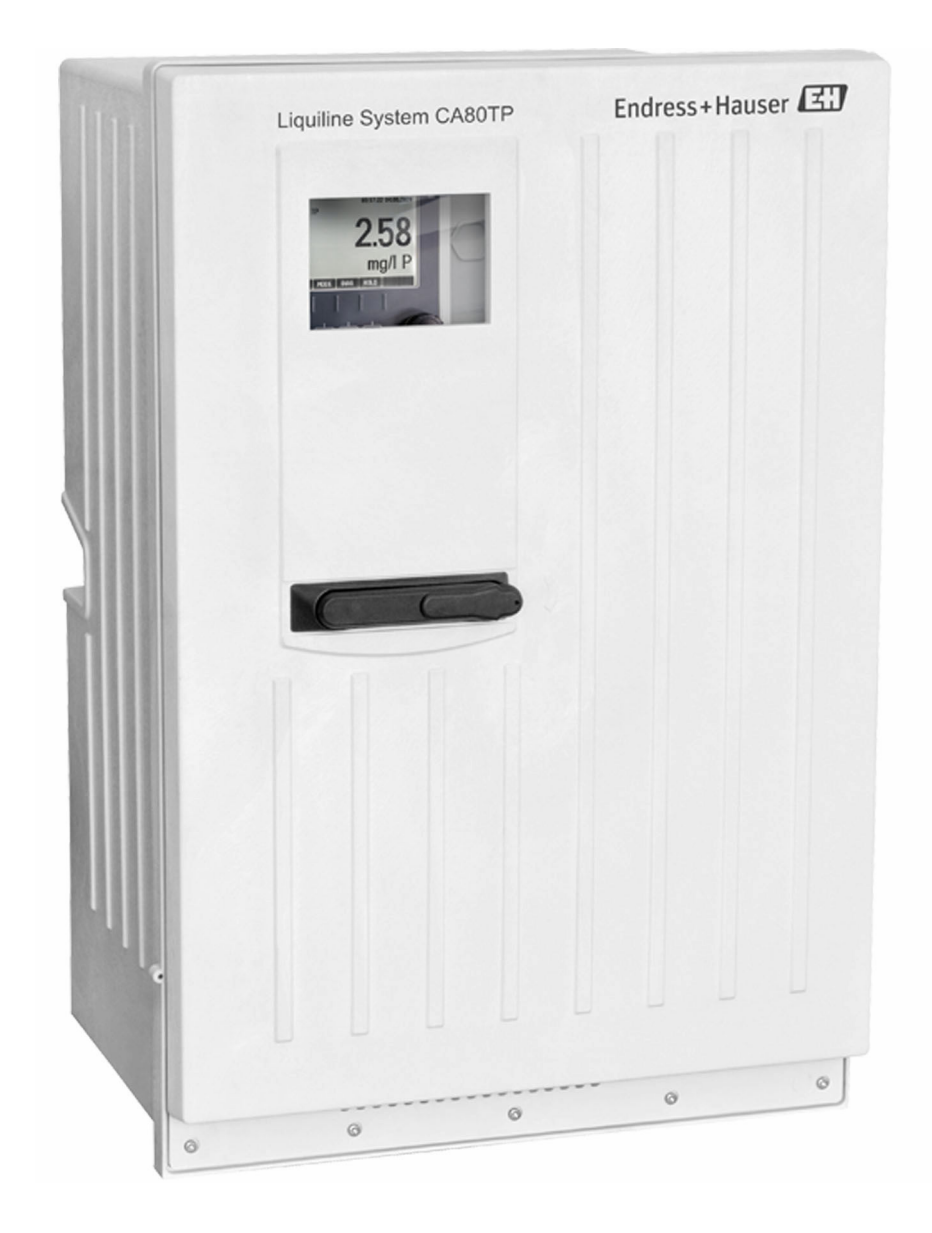

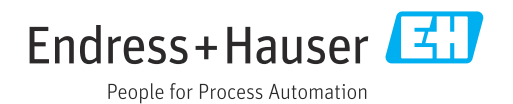

## Table of contents

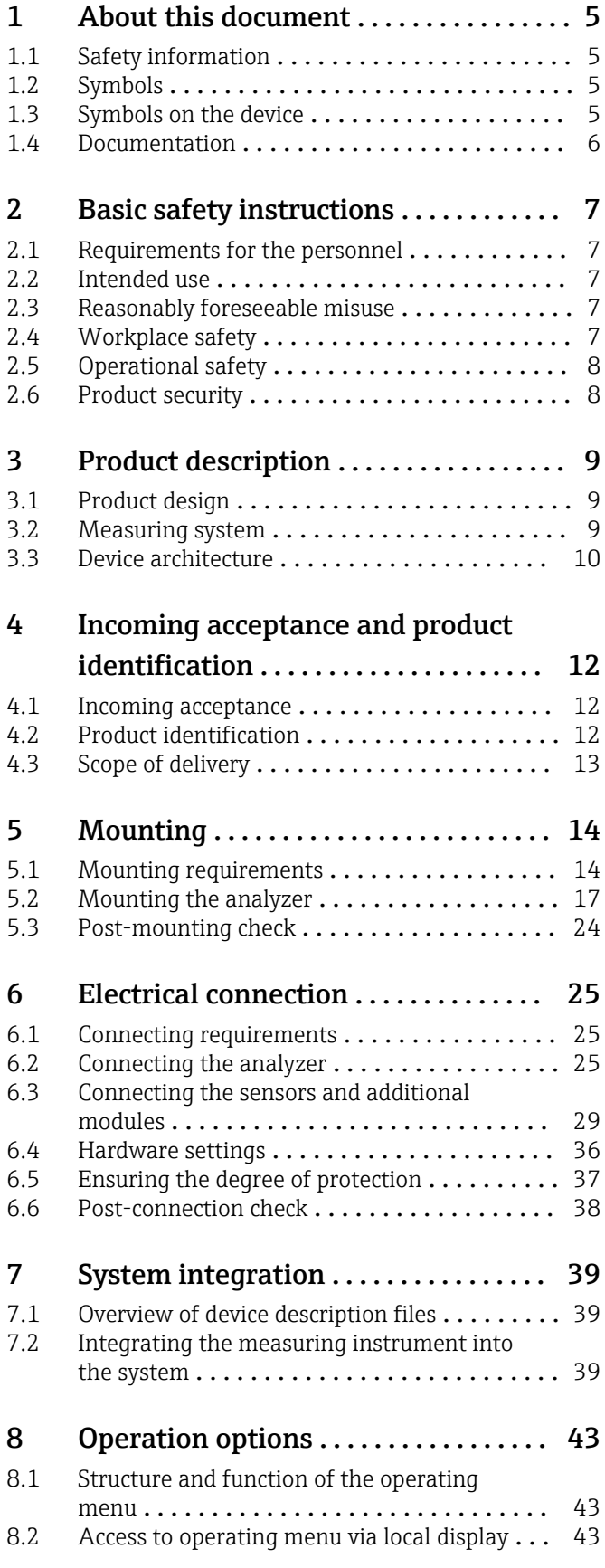

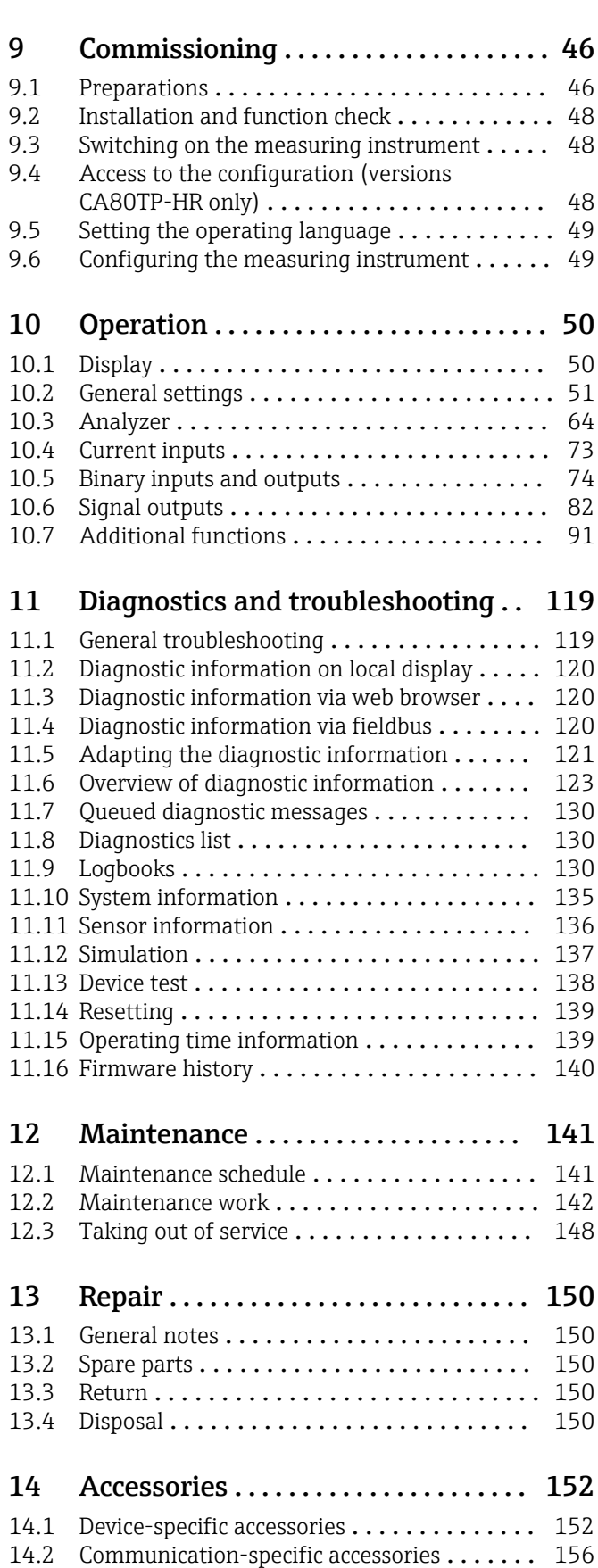

[14.3 System components](#page-157-0) . . . . . . . . . . . . . . . . . 158

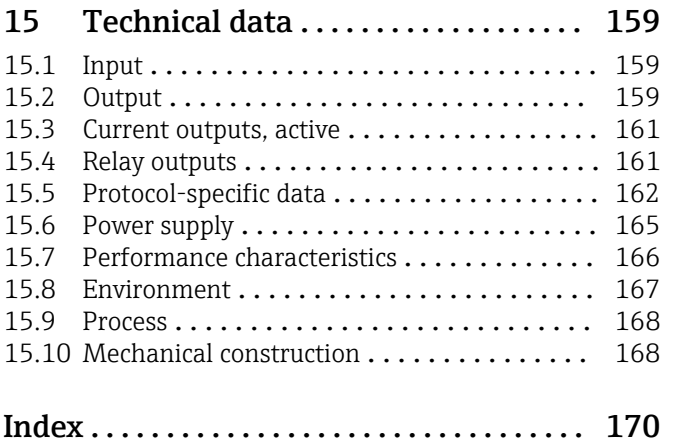

## <span id="page-4-0"></span>1 About this document

## 1.1 Safety information

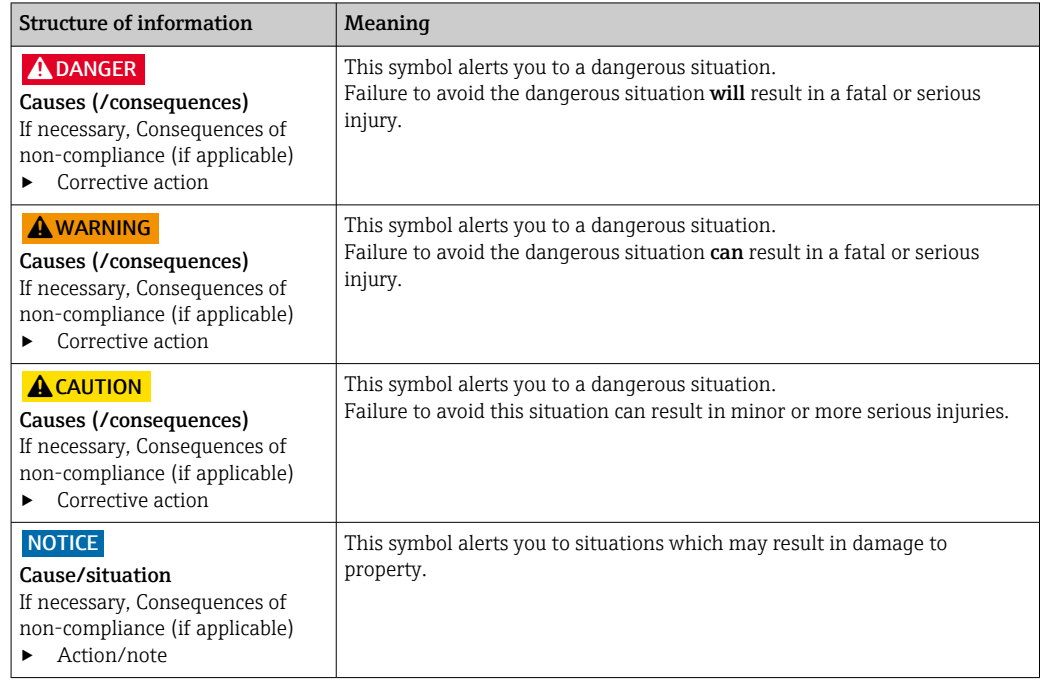

## 1.2 Symbols

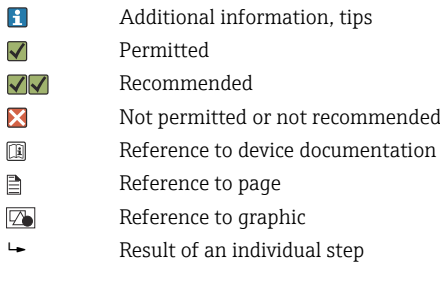

## 1.3 Symbols on the device

- $\bigtriangleup\neg\Box$ Reference to device documentation
- $\mathbf{\Lambda}$ Caution: Hazardous voltage
- Warning: Health hazard ♦
- $\Diamond$ Caution
- Warning: Oxidizing  $\Diamond$
- $\Leftrightarrow$ Warning: Corrosive
- $\boxtimes$ Do not dispose of products bearing this marking as unsorted municipal waste. Instead, return them to the manufacturer for disposal under the applicable conditions.

## <span id="page-5-0"></span>1.4 Documentation

The following instructions complement these Operating Instructions and are available on the product pages on the Internet:

- Brief Operating Instructions Liquiline System CA80TP, KA01239C
- Operating Instructions Memosens, BA01245C
	- Software description for Memosens inputs
	- Calibration of Memosens sensors
	- Sensor-specific diagnostics and troubleshooting
- Guidelines for communication via fieldbus and web server
	- PROFIBUS, SD01188C
	- Modbus, SD01189C
	- Web server, SD01190C
	- EtherNet/IP, SD01293C
- Special documentation on reagents: CY80TP, SD01607C

## <span id="page-6-0"></span>2 Basic safety instructions

## 2.1 Requirements for the personnel

- Installation, commissioning, operation and maintenance of the measuring system may be carried out only by specially trained technical personnel.
- The technical personnel must be authorized by the plant operator to carry out the specified activities.
- The electrical connection may be performed only by an electrical technician.
- The technical personnel must have read and understood these Operating Instructions and must follow the instructions contained therein.
- Faults at the measuring point may only be rectified by authorized and specially trained personnel.

Repairs not described in the Operating Instructions provided must be carried out only directly at the manufacturer's site or by the service organization.

## 2.2 Intended use

The Liquiline System CA80TP is a wet-chemical analyzer for the almost continuous determination of the concentration of total phosphorus in liquid media.

The analyzer is designed for use in the following applications:

- Monitoring of the wastewater treatment plant inlet
- Monitoring of industrial wastewater
- Control of industrial wastewater treatment
- ‣ All product variants except "Cabinet, outdoor version" may only be set up, mounted and operated in enclosed spaces and not outdoors.

The "Cabinet, outdoor version" product variant may be set up, mounted and operated outdoors.

## 2.3 Reasonably foreseeable misuse

- ‣ All product variants except "Cabinet, outdoor version" may be damaged when set up and operated outdoors.
- Use of the device for any purpose other than that intended poses a threat to the safety of people and of the entire measuring system, and is therefore not permitted.
- ‣ The manufacturer is not liable for harm caused by unintended use.

## 2.4 Workplace safety

As the user, you are responsible for complying with the following safety conditions:

- Installation guidelines
- Local standards and regulations
- Regulations for explosion protection

#### Electromagnetic compatibility

- The product has been tested for electromagnetic compatibility in accordance with the applicable international standards for industrial applications.
- The electromagnetic compatibility indicated applies only to a product that has been connected in accordance with these Operating Instructions.

## <span id="page-7-0"></span>2.5 Operational safety

#### Before commissioning the entire measuring point:

- 1. Verify that all connections are correct.
- 2. Ensure that electrical cables and hose connections are undamaged.
- 3. Do not operate damaged products, and protect them against unintentional operation.
- 4. Label damaged products as defective.

#### During operation:

1. If faults cannot be rectified,

take products out of service and protect them against unintentional operation.

2. Keep the door closed when not carrying out service and maintenance work.

### **A**CAUTION

#### Activities while the analyzer is in operation

Risk of injury and infection from medium!

- $\blacktriangleright$  Before you release any hoses, make sure that no actions, such as the pumping of sample, are currently running or are due to start shortly.
- ‣ Wear protective clothing, goggles and gloves or take other suitable measures to protect yourself.
- ‣ Wipe up any spilt reagent with a disposable tissue and rinse with clear water. Then dry the cleaned areas with a cloth.

### **A** CAUTION

#### Risk of injury from door stop mechanism

‣ Always open the door fully to ensure the door stop engages properly.

## 2.6 Product security

### 2.6.1 State-of-the-art technology

The product is designed to meet state-of-the-art safety requirements, has been tested, and left the factory in a condition in which it is safe to operate. The relevant regulations and international standards have been observed.

### 2.6.2 IT security

We only provide a warranty if the device is installed and used as described in the Operating Instructions. The device is equipped with security mechanisms to protect it against any inadvertent changes to the device settings.

IT security measures in line with operators' security standards and designed to provide additional protection for the device and device data transfer must be implemented by the operators themselves.

## <span id="page-8-0"></span>3 Product description

## 3.1 Product design

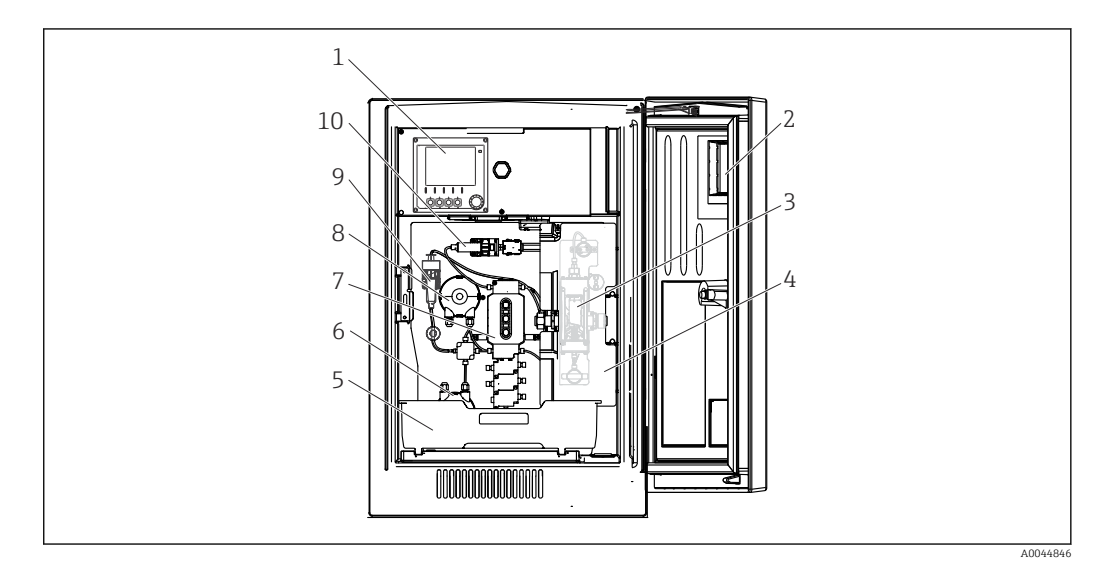

 *1 Example of a Liquiline System CA80*

- *Controller*
- *Window*
- *Pressure reactor and photometer (behind safety cover)*
- *Safety cover*
- *Bottle tray for reagents, cleaner and standard*
- *Peristaltic pump for dilution water (optional)*
- *Dosing unit*
- *Peristaltic pump for sample*
- *Dilution module (optional)*
- *Dispenser*

## 3.2 Measuring system

A complete measuring system comprises:

- Analyzer Liquiline System CA80TP with the configuration ordered
- Reagents, cleaner and standard solution (to be ordered separately)
- Suction strainer or optional Y strainer with process connection

<span id="page-9-0"></span>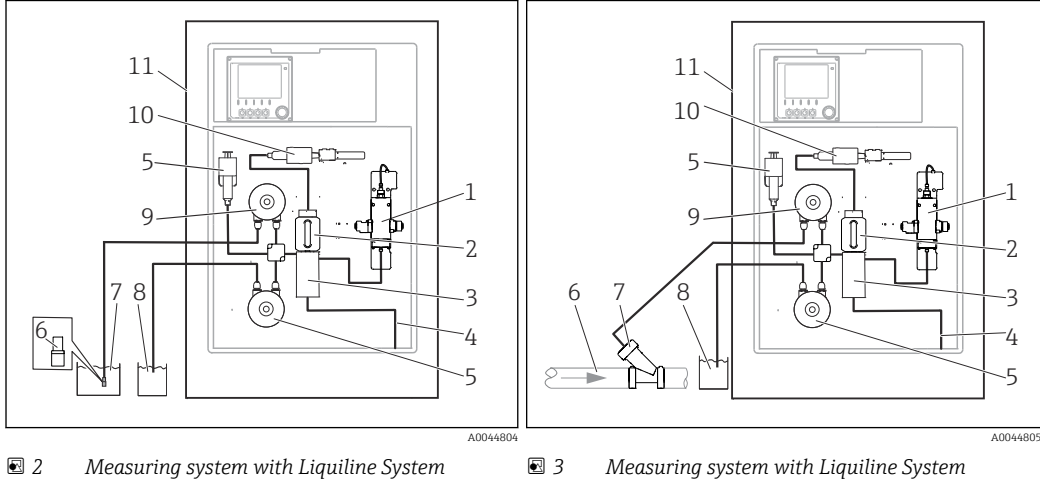

*CA80TP and Y strainer*

*Water for optional dilution module*

 *Pressure reactor Dosing unit Valve manifold Outlet*

*Medium*

*Dilution module (optional)*

*Liquiline System CA80TP*

*Y strainer (optional)*

 *Peristaltic pump Dispenser*

- *2 Measuring system with Liquiline System CA80TP and suction strainer*
- *Pressure reactor*
- *Dosing unit*
- *Valve manifold*
- *Outlet*
- *Dilution module (optional)*
- *Suction strainer*
- *Medium*
- *Water for optional dilution module*
- *Peristaltic pump*
- *Dispenser*
- *Liquiline System CA80TP*

## 3.3 Device architecture

### 3.3.1 Slot and port assignment

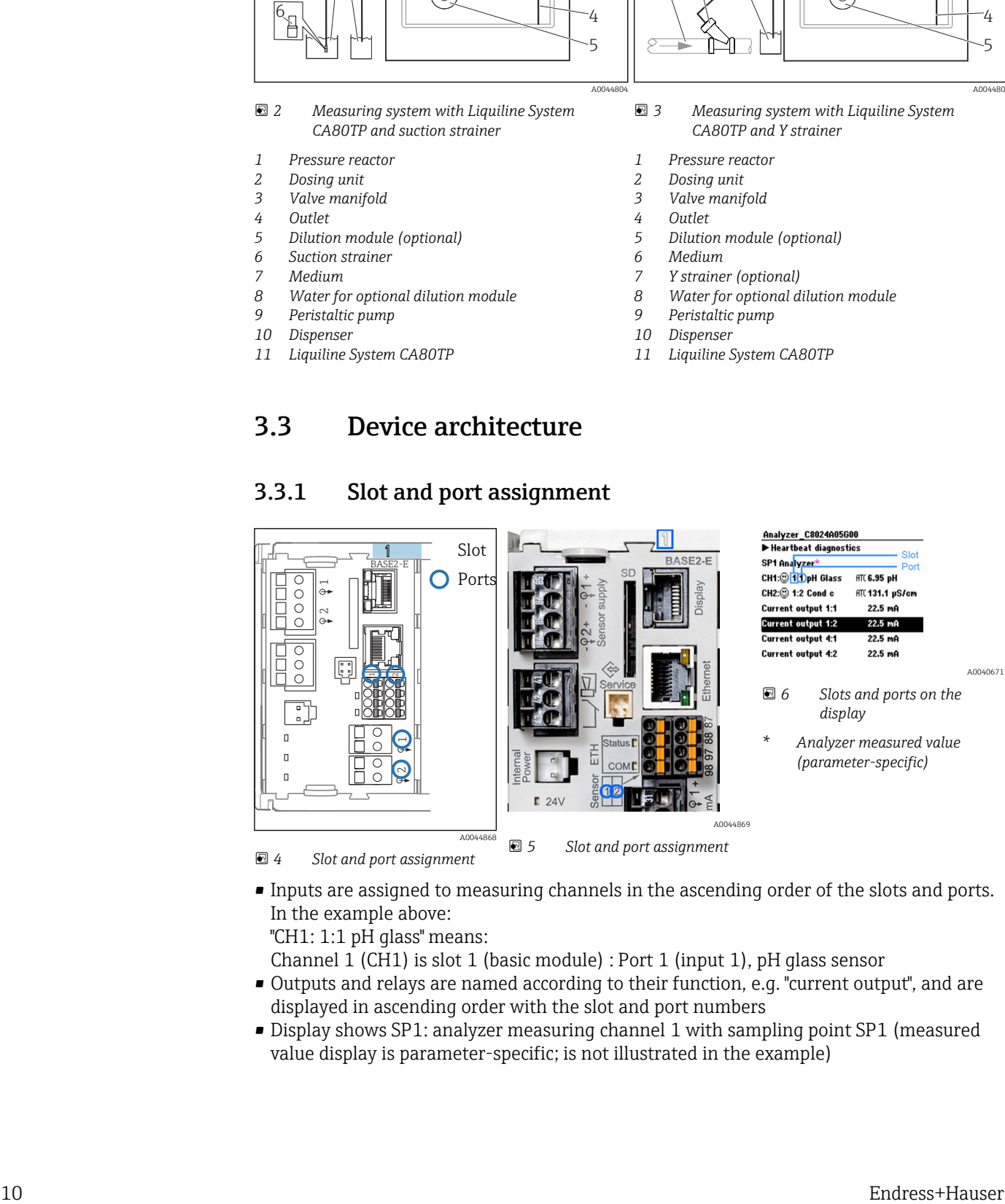

 *4 Slot and port assignment*

• Inputs are assigned to measuring channels in the ascending order of the slots and ports. In the example above:

"CH1: 1:1 pH glass" means:

Channel 1 (CH1) is slot 1 (basic module) : Port 1 (input 1), pH glass sensor

- Outputs and relays are named according to their function, e.g. "current output", and are displayed in ascending order with the slot and port numbers
- Display shows SP1: analyzer measuring channel 1 with sampling point SP1 (measured value display is parameter-specific; is not illustrated in the example)

### 3.3.2 Terminal diagram

The unique terminal name is derived from:

Slot no. : Port no. : Terminal

#### Example, NO contact of a relay

Device with 4 inputs for digital sensors, 4 current outputs and 4 relays

- Base module BASE2-E (contains 2 sensor inputs, 2 current outputs)
- 2DS module (2 sensor inputs)
- 2AO module (2 current outputs)
- 4R module (4 relays)

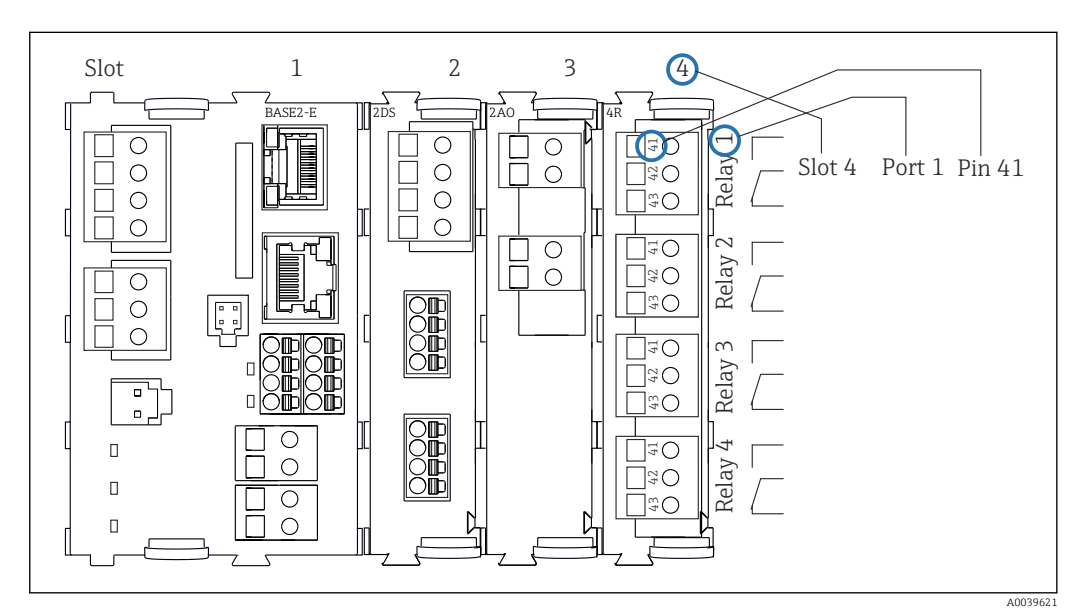

 *7 Creating a terminal diagram using the example of the NO contact (terminal 41) of a relay*

## <span id="page-11-0"></span>4 Incoming acceptance and product identification

## 4.1 Incoming acceptance

- 1. Verify that the packaging is undamaged.
	- $\rightarrow$  Notify the supplier of any damage to the packaging. Keep the damaged packaging until the issue has been resolved.
- 2. Verify that the contents are undamaged.
	- $\rightarrow$  Notify the supplier of any damage to the delivery contents. Keep the damaged goods until the issue has been resolved.
- 3. Check that the delivery is complete and nothing is missing.
	- $\rightarrow$  Compare the shipping documents with your order.
- 4. Pack the product for storage and transportation in such a way that it is protected against impact and moisture.
	- $\rightarrow$  The original packaging offers the best protection. Make sure to comply with the permitted ambient conditions.

If you have any questions, please contact your supplier or your local Sales Center.

### **NOTICE**

#### Incorrect transportation can damage the analyzer

‣ Always use a lifting truck or a fork-lift to transport the analyzer.

## 4.2 Product identification

### 4.2.1 Nameplate

Nameplates can be found:

- On the inside of the door on the bottom right or on the front in the lower right-hand corner
- On the packaging (adhesive label, portrait format)

The nameplate provides you with the following information on your device:

- Manufacturer identification
- Order code
- Extended order code
- Serial number
- **•** Firmware version
- Ambient and process conditions
- Input and output values
- Measuring range
- Activation codes
- Safety information and warnings
- Certificate information
- Approvals as per order version
- ‣ Compare the information on the nameplate with the order.

## 4.2.2 Identifying the product

### Product page

www.endress.com/ca80tp

#### <span id="page-12-0"></span>Interpreting the order code

The order code and serial number of your product can be found in the following locations:

- On the nameplate
- In the delivery papers

#### Obtaining information on the product

1. Go to [www.endress.com.](https://www.endress.com)

- 2. Page search (magnifying glass symbol): Enter valid serial number.
- 3. Search (magnifying glass).
	- $\rightarrow$  The product structure is displayed in a popup window.
- 4. Click the product overview.
	- A new window opens. Here you fill information pertaining to your device, including the product documentation.

#### 4.2.3 Manufacturer address

Endress+Hauser Conducta GmbH+Co. KG Dieselstraße 24 70839 Gerlingen Germany

## 4.3 Scope of delivery

The scope of delivery comprises:

- 1 analyzer in the version ordered with optional hardware
- 1 x Brief Operating Instructions (hard copy)
- 1 x Maintenance Manual
- Suction strainer
- Cleaning brush for the dosing unit
- Optional accessories
- $\blacktriangleright$  If you have any queries:

Please contact your supplier or local sales center.

## <span id="page-13-0"></span>5 Mounting

## **A**CAUTION

Incorrect transportation can cause injury and damage the device

- ‣ Always use a lifting truck or a fork-lift to transport the analyzer. Two people are needed for the installation.
- ‣ Lift the device by the recessed grips.

## 5.1 Mounting requirements

### 5.1.1 Installation types

The device can be installed in the following ways:

- Mounted on a wall
- Mounted on a base
- Post mounting / on a post (accessory)

### 5.1.2 Dimensions

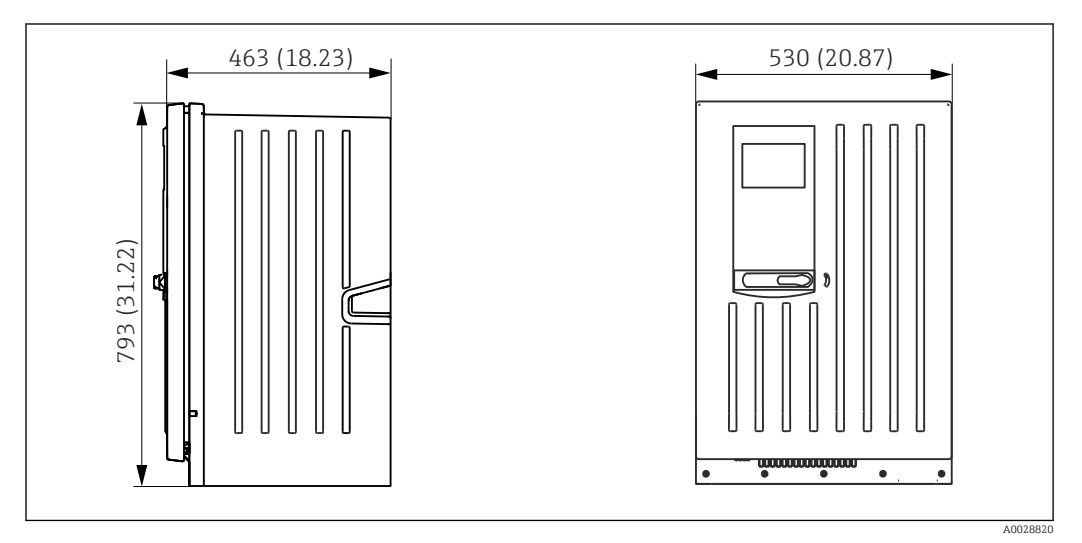

 *8 Liquiline System CA80 closed version, dimensions in mm (in)*

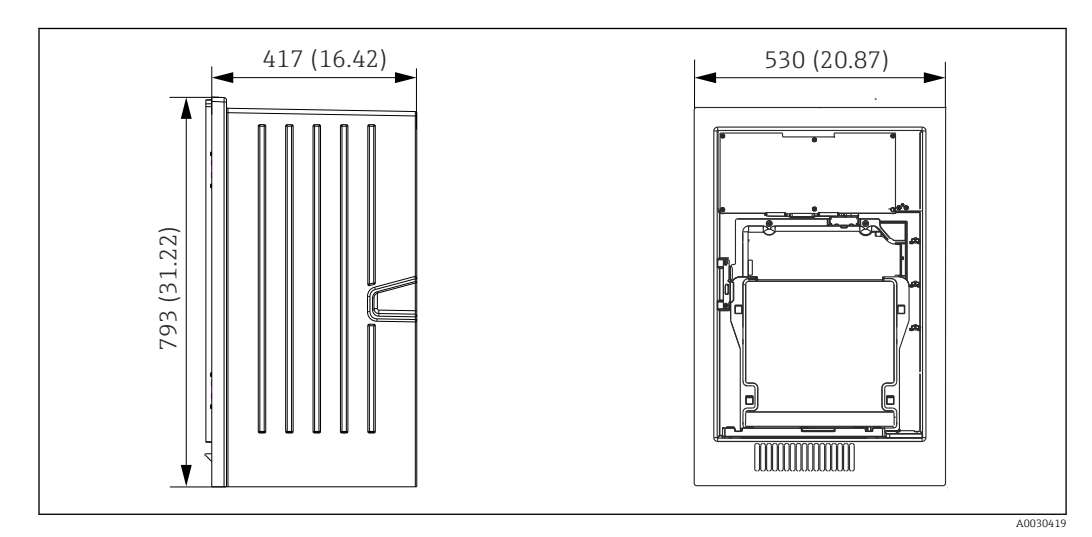

 *9 Liquiline System CA80 open version, dimensions in mm (in)*

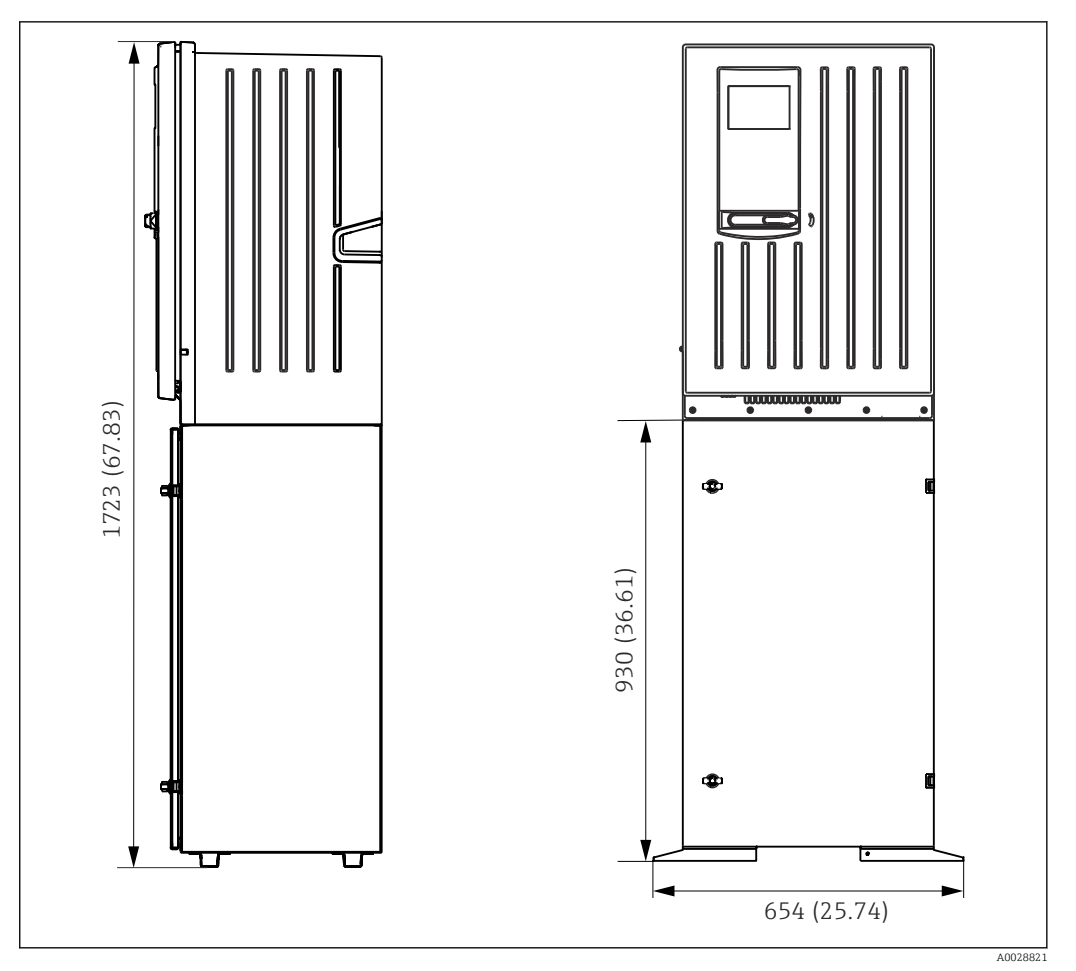

 *10 Liquiline System CA80 with base, dimensions in mm (in)*

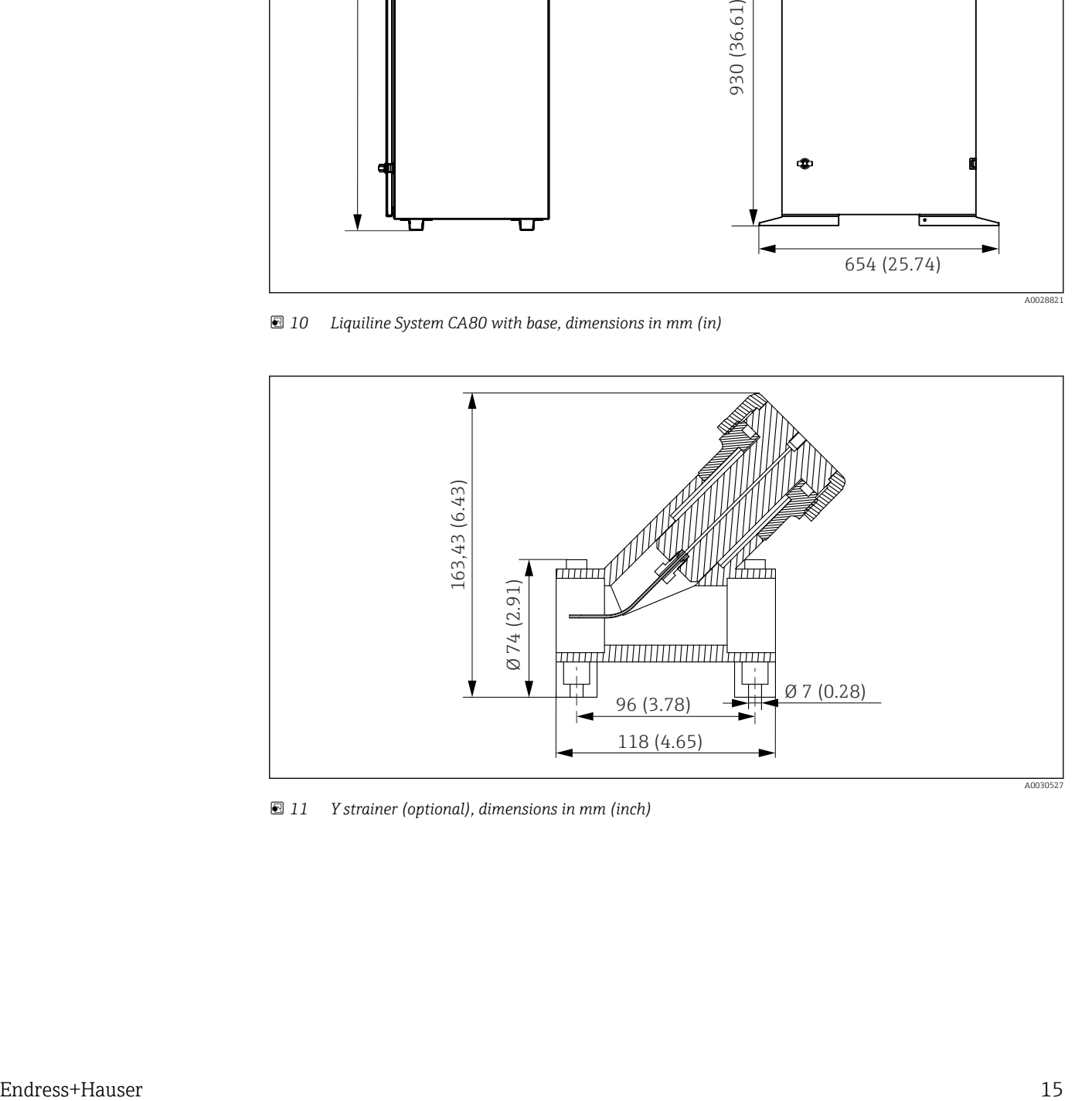

 *11 Y strainer (optional), dimensions in mm (inch)*

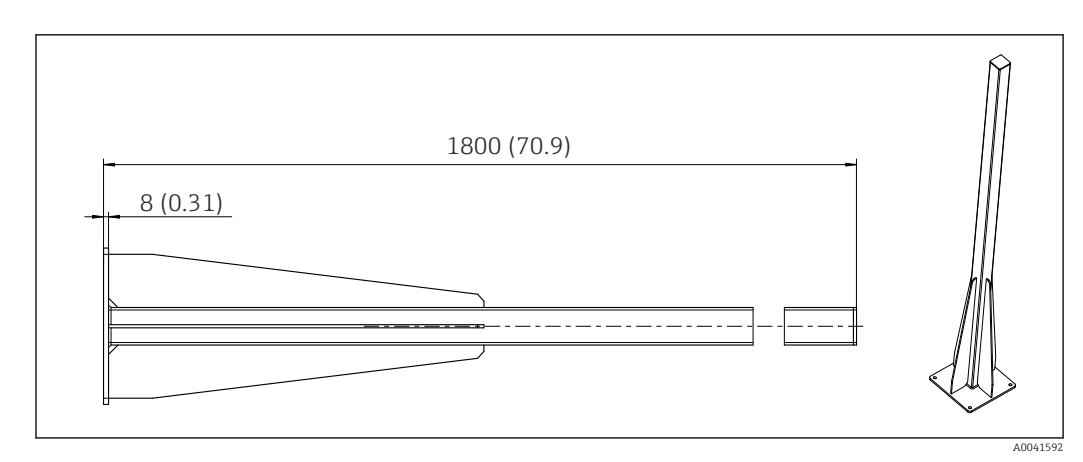

 *12 Post (accessory) for "Outdoor" version, dimensions in mm (inch)*

### 5.1.3 Mounting location

Note the following when erecting the device:

- $\triangleright$  If mounting on a wall, make sure that the wall has sufficient load-bearing capacity and is fully perpendicular.
- ‣ If mounting on a base, set up the device on a level surface. Installing on a base is only permitted indoors.
- $\blacktriangleright$  Protect the device against additional heating (e.g. from heaters).
- $\triangleright$  Protect the device against mechanical vibrations.
- $\blacktriangleright$  Protect the device against corrosive gases, e.g. hydrogen sulfide (H<sub>2</sub>S).
- ‣ Make sure to pay attention to the maximum height difference and the maximum distance from the sampling point.
- ‣ Ensure that the unit can drain freely, without any siphoning effects.
- ‣ Make sure air can circulate freely at the front of the housing.
- ‣ Open analyzers (i.e. analyzers that are supplied without a door) may only be set up in closed areas or in a protective cabinet or similar facility.
- ‣ "Outdoor" version only: Post mounting is recommended for outdoor installation.

### 5.1.4 Spacing requirements when mounting

*Spacing required for installing analyzer*

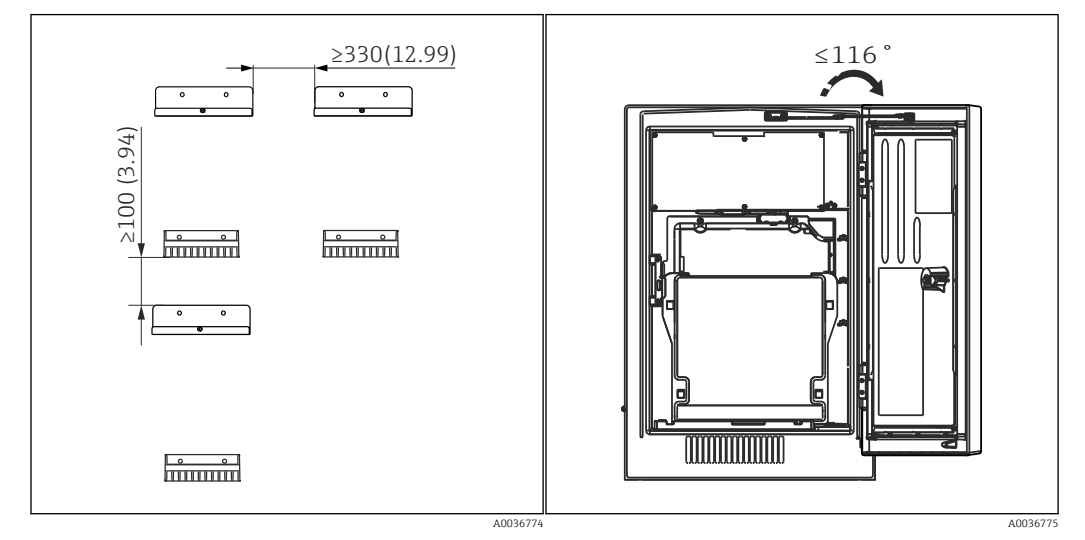

 *13 Minimum spacing required for mounting. Engineering unit mm (in). 14 Maximum opening angle* *Spacing required for installing wall-mount version*

<span id="page-16-0"></span>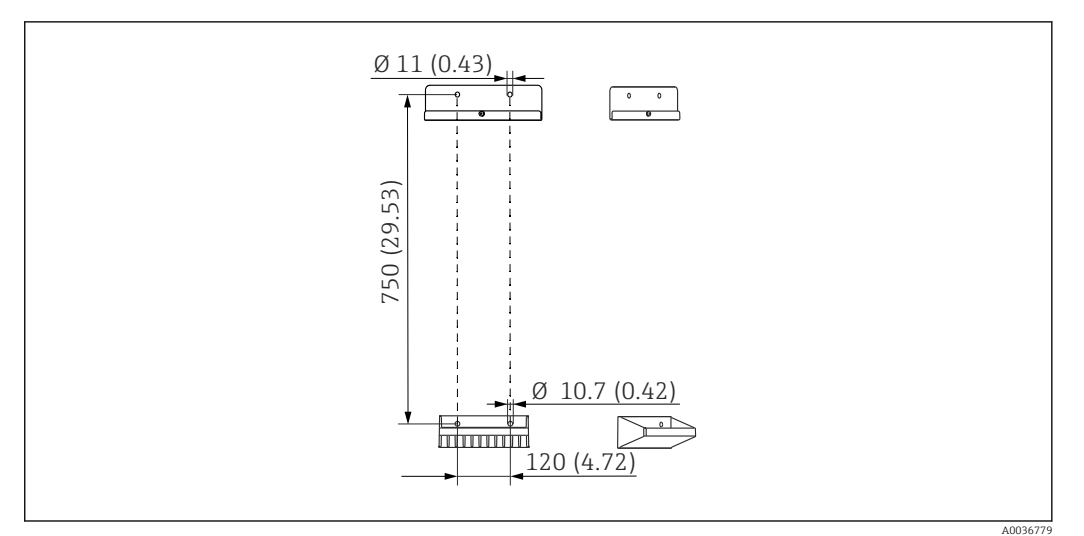

 *15 Holder unit dimensions. Engineering unit mm (in)*

## 5.2 Mounting the analyzer

#### 5.2.1 Mounting the analyzer on a wall

### **A**CAUTION

#### Incorrect installation can cause injury and damage the device

‣ If mounting on a wall, check that the analyzer is fully hooked into the wall holder unit at the top and bottom, and secure the analyzer to the upper wall holder unit using the securing screw.

The mounting materials required to secure the device to the wall are not supplied.

- 1. Provide the mounting materials to secure the device to the wall (screws, wall plugs) onsite.
- 2. Mount the wall holder unit (2 parts) on the wall.

3.  $\cap$ 

Secure the mount on the housing.

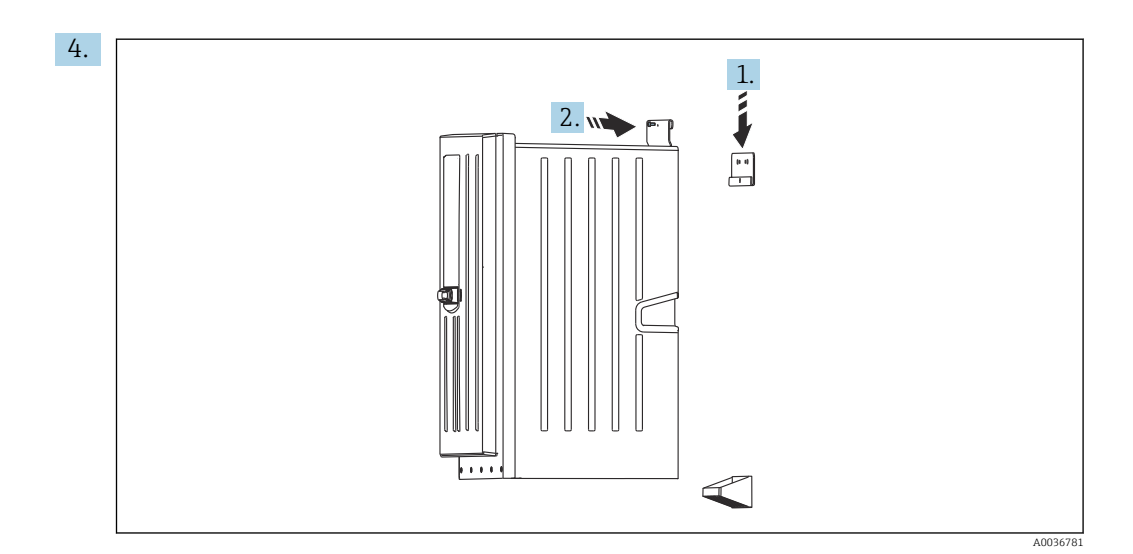

Hook the analyzer into the wall holder unit (1).

5. Fix the mount and wall holder unit in place with the screw supplied (2).

### 5.2.2 Installing version with analyzer stand

### **A**CAUTION

### Incorrect installation can cause injury and damage the device

 $\triangleright$  If using the version with analyzer stand, make sure that the analyzer stand is secured to the floor.

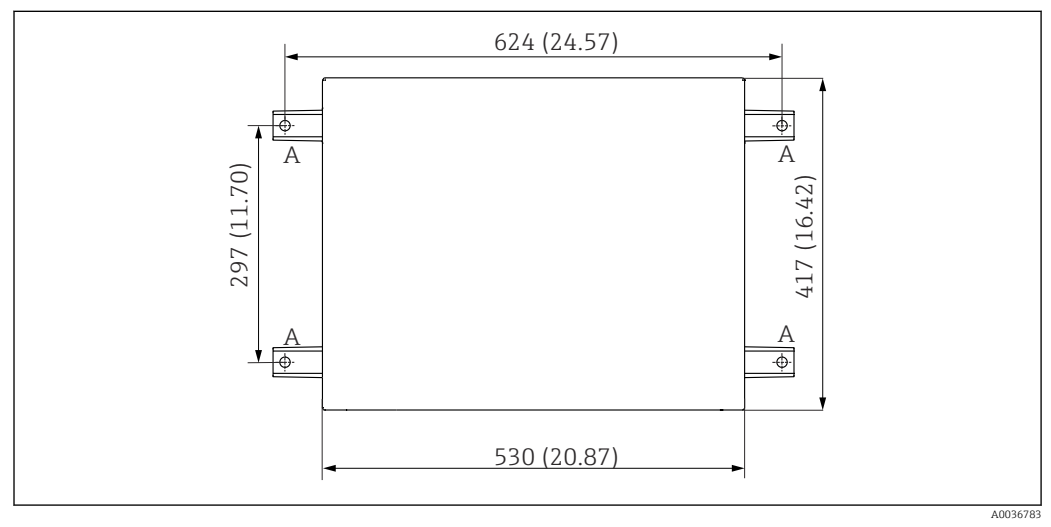

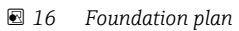

- *A Fasteners (4 x M10)*
- *--- Dimensions of Liquiline System CA80*

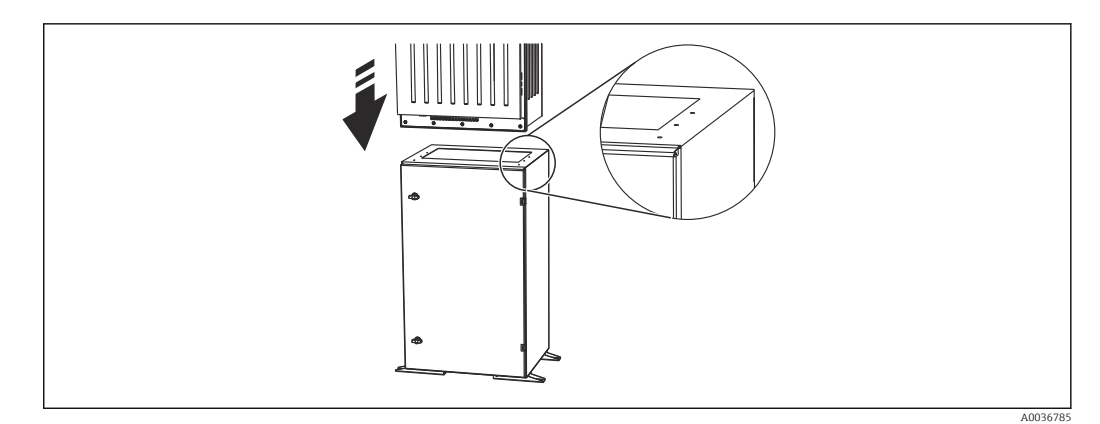

#### *17 Securing the base*

- 1. Screw the base to the ground.
- 2. With 2 people, lift the analyzer and fit it on the base. Use the recessed grips.
- 3. Secure the base to the analyzer using the 6 screws supplied.

## 5.2.3 "Outdoor" version: mounting on a post

#### Erecting the post

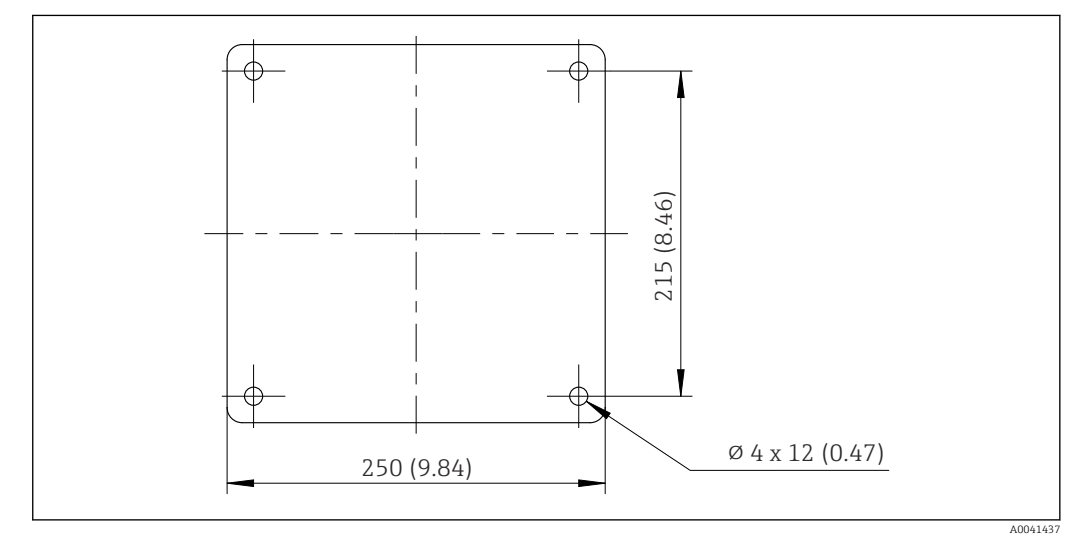

 *18 Foundation plan, dimensions in mm (in)*

When installing outdoors, consideration must be given to providing correct protection  $\boxed{2}$ against lightning.

1. Prepare the foundation at the place of installation.

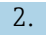

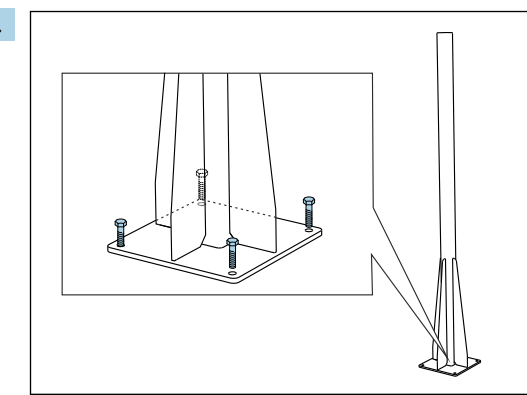

Erect the post and mount it securely on the foundation using 4 fixing screws (*to be provided by the customer 1)*).

#### Tool required for post mounting

The following tools, which must be provided by the customer at the point of installation, are required to mount the analyzer on the post:

- Open-end wrench, 17mm AF (for post retainer)
- Torx screwdriver TX45 (for analyzer wall holder unit, Torx M8x20 screws)
- Torx screwdriver TX25 (for securing the wall holder unit on the post holder, Torx M5x12 screw)

<sup>1)</sup> We recommend: hexagonal-headed bolt with a shaft, DIN 931: M10x100 with A2 quality + washer + suitable plug

#### Mounting analyzer on the post

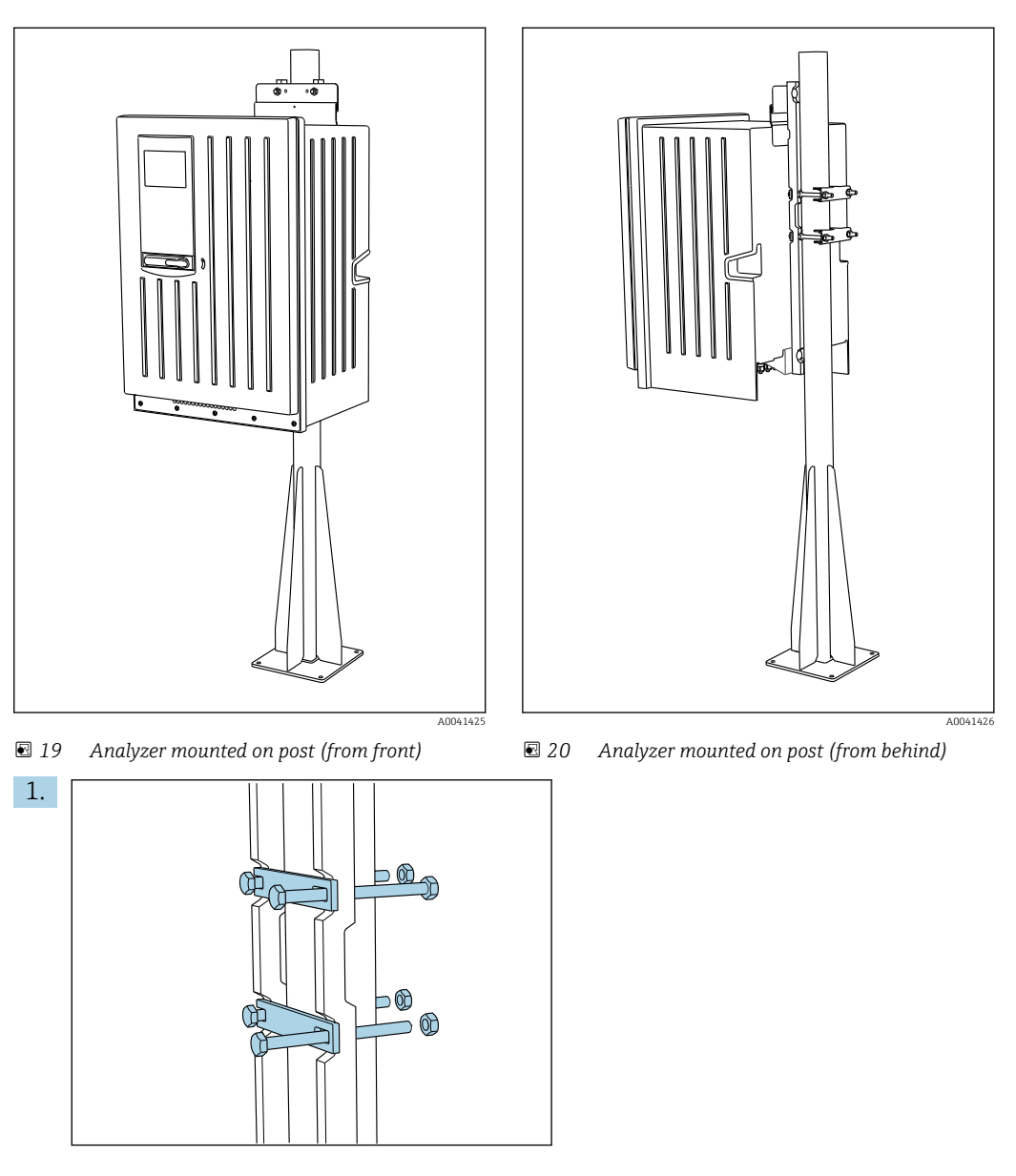

Fit the clamp of the post retainer on the retaining rods and post using the nuts.

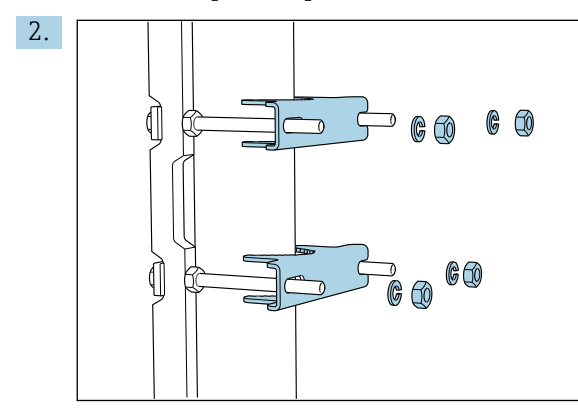

Fit the counterparts and fasten the post retainer using spring washers and nuts.

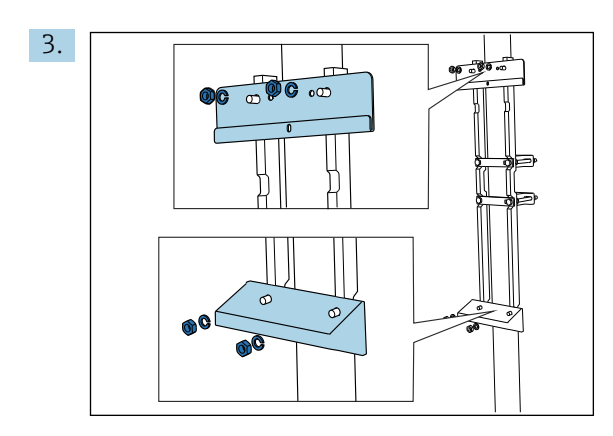

Mount the wall holder unit (included in the delivery with the analyzer) on the post retainer.

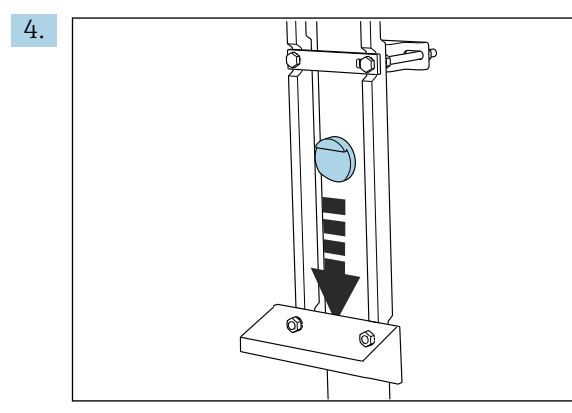

Insert the spacer.

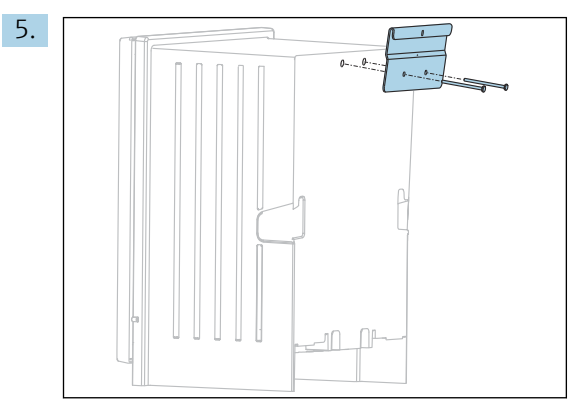

Screw the suspension bracket of the wall holder unit (included in the delivery with the analyzer) onto the analyzer.

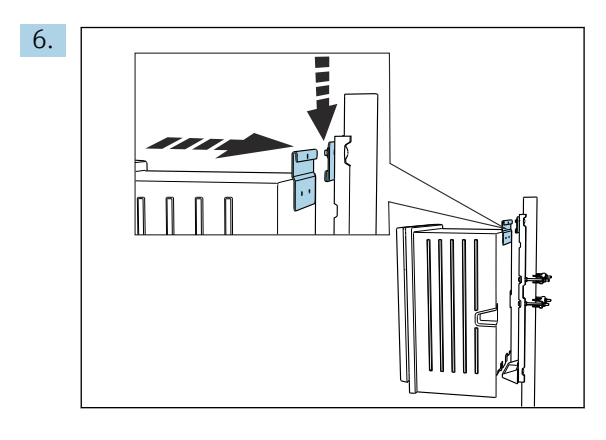

Hook in the analyzer.

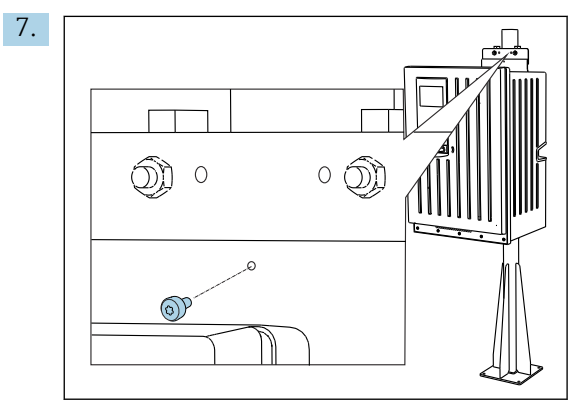

Fix the upper wall holder unit in place with the screw provided.

## 5.2.4 Mounting the Y strainer (optional)

The Y strainer is designed to directly tap particle-laden samples from pipes. This makes it possible to determine the TP. Here, it is necessary to include particles up to a defined size in the measurement.

Mounting materials are not supplied.

‣ Provide the mounting materials onsite.

#### <span id="page-23-0"></span>Mounting the Y strainer on an even surface

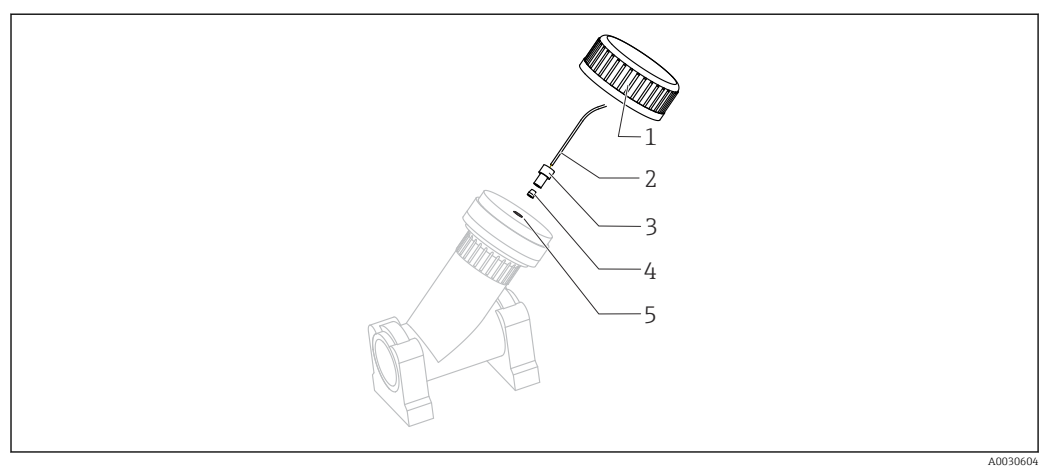

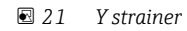

- *1 Union nut*
- *2 Hose to analyzer*
- *3 Threaded joint*
- *4 Ferrule*
- *5 Threaded borehole*
- 1. Mount the Y strainer on the pipe clamps on an even surface.
- 2. Align the Y strainer.

#### Sticking the adhesive fittings

- 3. Clean the adhesive surfaces (tube end on outside, sleeve or angle piece on inside) with a cleaning cloth.
- 4. Allow the cleaned surfaces to dry for approx. 5 minutes.
- 5. Apply the glue evenly (closed adhesive layer) to the surfaces (first sleeve, then pipe).
- 6. Join the parts together immediately (screw them together as far as possible).
- 7. Remove any surplus glue.
- 8. Allow the glue on the glued parts to set for at least 24 hours before running sample through the system.

#### Securing the sample hose

- 9. Turn the union nut to remove it.
- 10. Secure the threaded joint and ferrule supplied on the hose to the analyzer.
- 11. Screw the hose with the ferrule and threaded joint into the threaded borehole.
- 12. Turn the union nut to secure it.

## 5.3 Post-mounting check

After mounting, check all the connections to ensure they are secure.

## <span id="page-24-0"></span>6 Electrical connection

## **A**WARNING

#### Device is live!

Incorrect connection may result in injury or death!

- ‣ The electrical connection may be performed only by an electrical technician.
- $\blacktriangleright$  The electrical technician must have read and understood these Operating Instructions and must follow the instructions contained therein.
- $\triangleright$  Prior to commencing connection work, ensure that no voltage is present on any cable.
- ‣ Before establishing the electrical connection, verify that the pre-installed power cable meets the local national electrical safety specifications.

## 6.1 Connecting requirements

## 6.1.1 Cable types

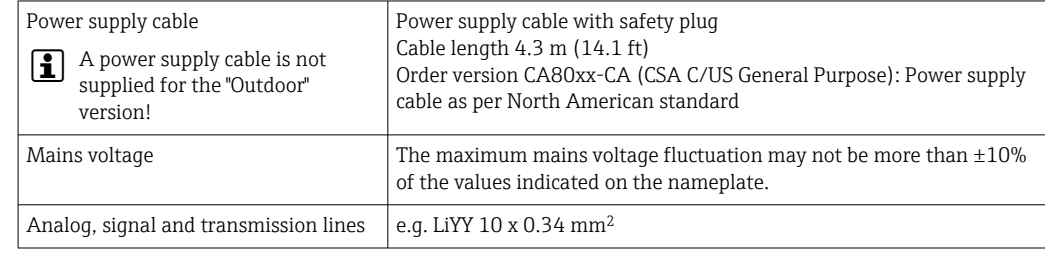

### 6.1.2 "Outdoor" version

#### **NOTICE**

Harmonic waves at the feed-in point of the device supply voltage Higher radiation values

‣ Avoid harmonic waves at the feed-in point of the device or limit them by connecting a mains filter upstream, for example.

## 6.2 Connecting the analyzer

#### **NOTICE**

#### The device does not have a power switch

- $\triangleright$  You must install the device near (distance < 3 m (10 ft)) an easily accessible and fused plug socket so that it can be disconnected from the power supply.
- $\triangleright$  Comply with the instructions for protective grounding when installing the analyzer.

### 6.2.1 Routing the cable in the connection compartment

The analyzer is supplied with a pre-installed power cable. (Not in the case of the "Outdoor" version)

- For cabinet versions, the cable length is approx. 4.3 m (14.1 ft) from the base of the housing.
- For analyzer stands, the cable length is approx.  $3.5 \text{ m}$  (11.5 ft) from the foundation.

1. ේ(ර)ණ  $\overline{\mathfrak{a}}$ ŢЦ. E mii **EXAMPLEMENT CONTINUES** 

Connection of analog inputs and outputs, Memosens sensors or digital fieldbuses

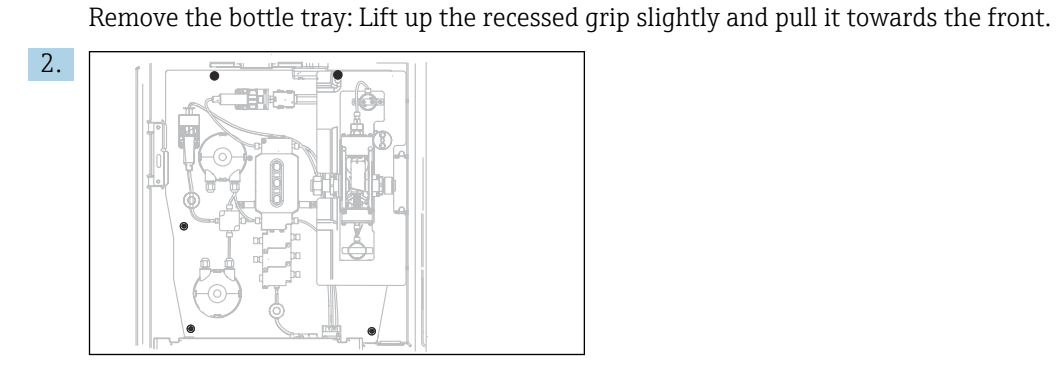

Release the 5 screws on the carrier board using a Torx screwdriver (T25).

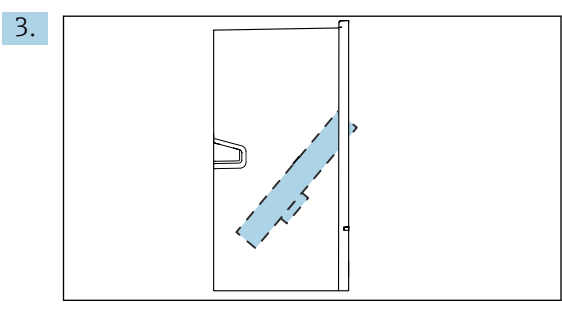

Fold out the carrier board towards the front .

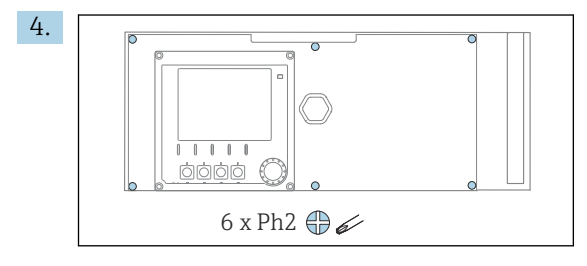

Release the 6 screws on the electronics compartment cover using a Phillips-head screwdriver and fold out the cover towards the front.

#### 5. Only for order versions with G or NPT glands:

Replace the pre-installed M-thread cable glands with the G or NPT cable glands that are enclosed. This does not affect the M32 hose glands.

<span id="page-26-0"></span>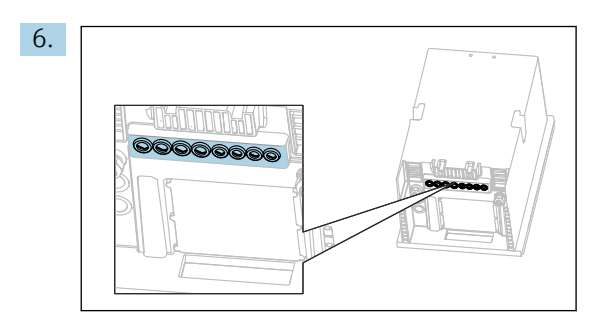

Guide the cables through the cable glands on the bottom of the device.

#### Only for the "Outdoor" version

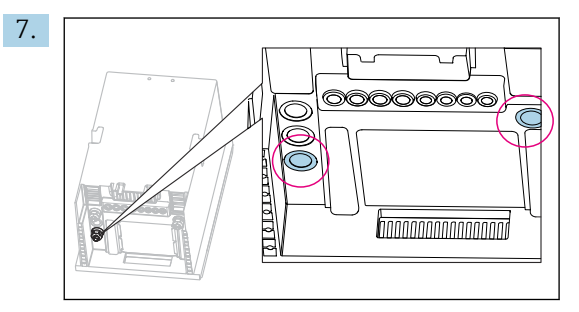

Guide the heated waste hose (left in the graphic) and the heated sample hose (right in the graphic) through the cable glands indicated.

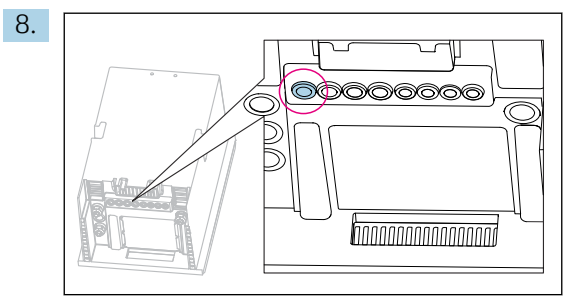

Guide the power supply cable, which is provided by the customer at the installation location, through the cable gland indicated.

#### For all versions

- 9. Route the cables on the rear panel of the device so that they are properly protected. Use cable clips.
- 10. Guide the cable to the electronics compartment.

#### After connecting:

- 1. Secure the electronics compartment cover with the 6 screws.
- 2. Fold up the carrier board and use the 5 screws to secure it after connecting.
- 3. Tighten the cable glands on the bottom of the device to secure the cables.
- 4. Place the bottle tray back into the housing.

### 6.2.2 "Outdoor" version: Connecting the power supply and hose heater

The power supply cable is not included with the delivery and must be provided by the customer.

1. Guide the power supply cable and the two cables of the hose heaters from below through the cable gland on the inner rear panel of the device and feed them up into the electronics compartment ( $\rightarrow \blacksquare$  27).

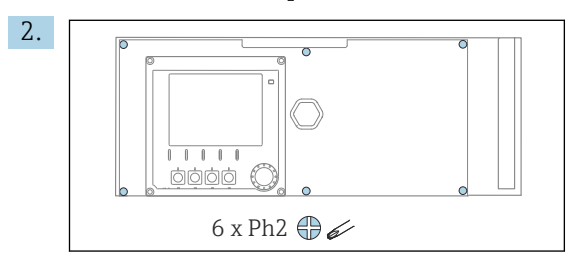

Release the 6 screws on the electronics compartment cover using a Phillips-head screwdriver and fold out the cover towards the front.

3. Connect the cable.

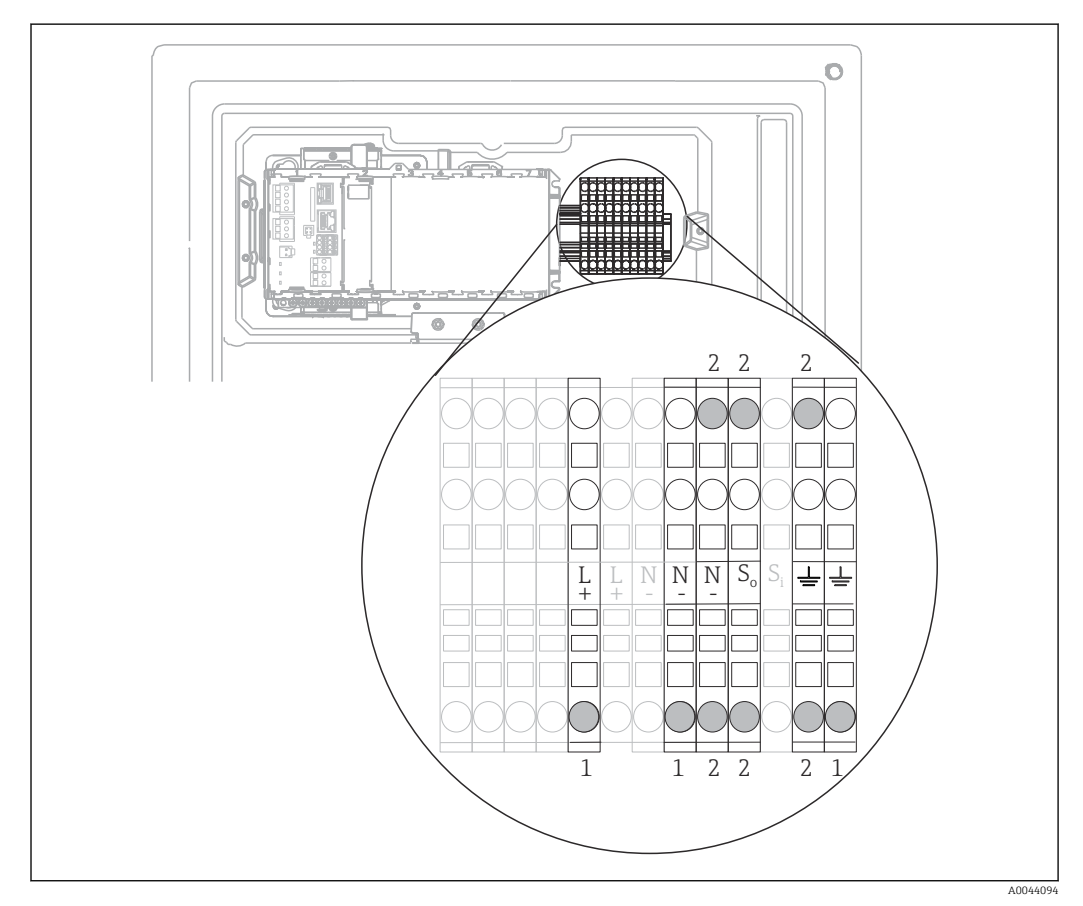

 *22 Terminal assignment for the "Outdoor" version*

- *1 Terminals for power supply*
- *2 Terminals for hose heater (2x)*

## <span id="page-28-0"></span>6.3 Connecting the sensors and additional modules

### 6.3.1 Overview of connection compartment in the controller housing

The controller has a separate connection compartment.

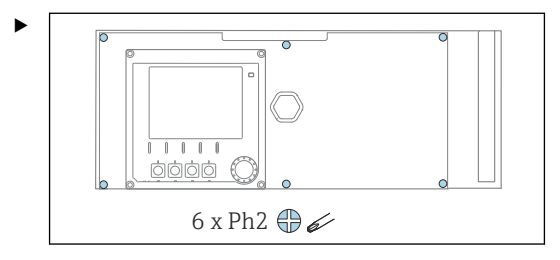

Release the 6 screws on the electronics compartment cover using a Phillips-head screwdriver and fold out the cover towards the front.

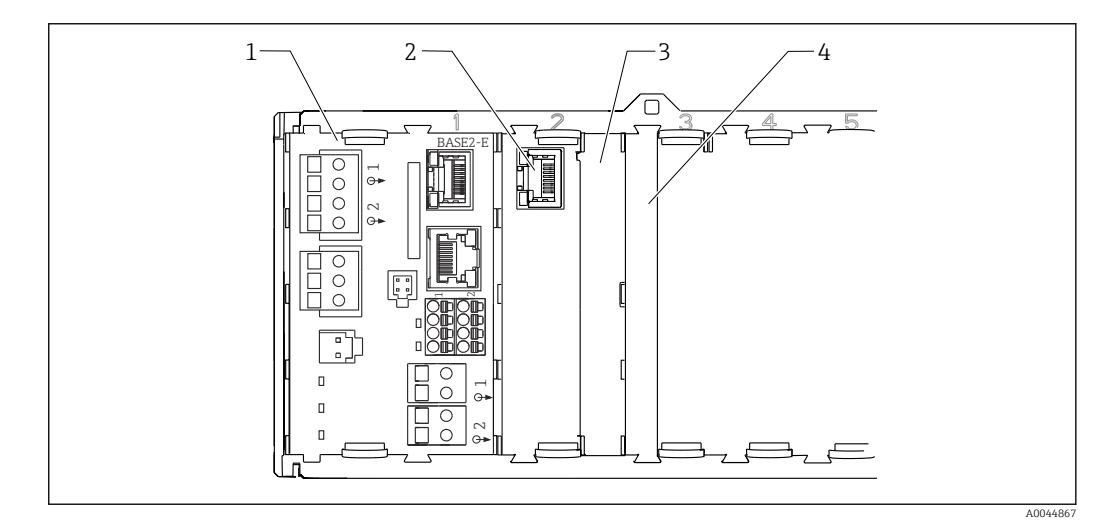

 *23 Connection compartment in the controller housing*

- *2 Analyzer interface*
- *3 Dummy cover*
- *4 Module cover*

*<sup>1</sup> Base module Base2-E*

#### Base module E

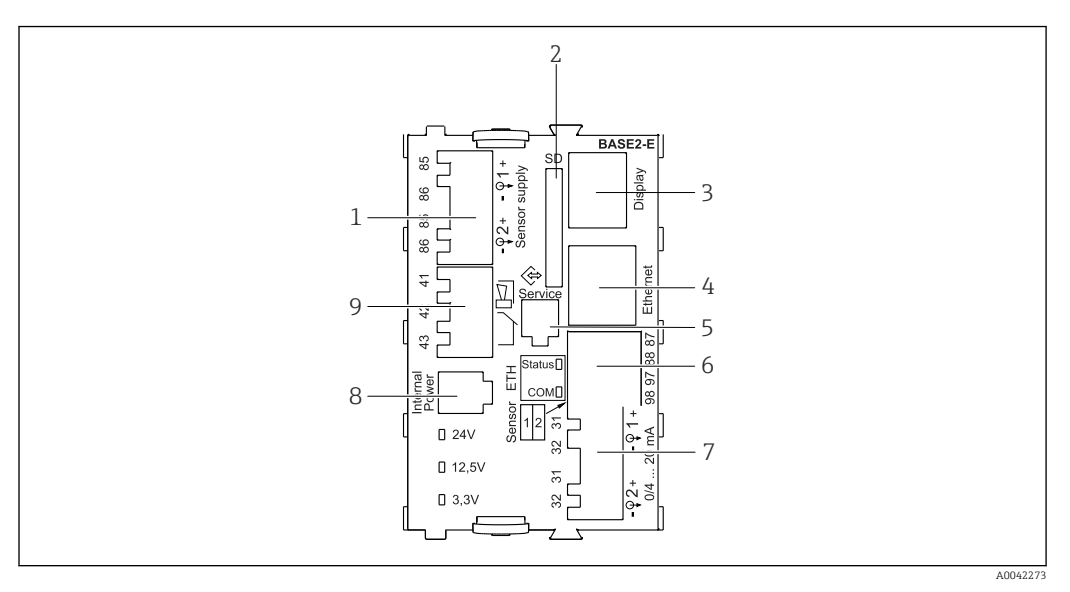

 *24 BASE2-E*

- *1 Power supply for digital fixed cable sensors with Memosens protocol*
- *2 SD card slot*
- *3 Slot for display cable 1)*
- *4 Ethernet interface*
- *5 Service interface*
- *6 Connections for 2 Memosens sensors*
- *7 Current outputs*
- *8 Socket for internal power supply cable 1)*
- *9 Alarm relay connection*

<sup>1)</sup> Internal device connection. Do not disconnect the plug!

#### 6.3.2 Connecting the sensors

Only use terminated original cables where possible.  $\boxed{2}$ 

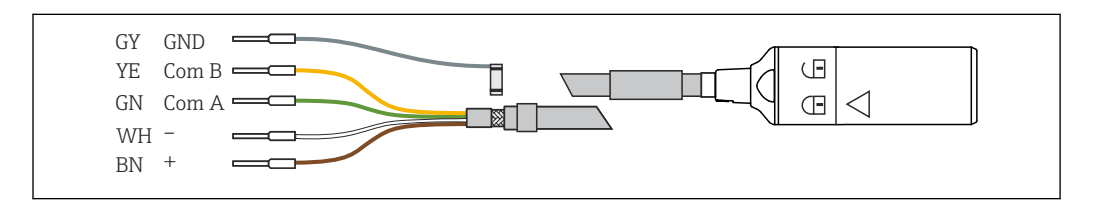

 *25 Example of a Memosens CYK10 data cable*

#### Connecting the ferrules of the sensor cable to the base module E

- 1. To access the electronics compartment, proceed as described in the "Routing the cables" section .
- 2. Guide the sensor connecting cable from below through the cable gland on the inner rear panel of the device and feed it up into the electronics compartment.
- 3. Establish the connection as per →  $\boxtimes$  25,  $\cong$  30.

A0024019

4. Ground the outer shield of the cable via the metal gland on the grounding rail below the base module E.

 $\rightarrow$ 32 31 O A A A A A A A A0028930

 *26 Terminal strip*

### 6.3.3 Connecting additional inputs, outputs or relays

#### **A**WARNING

#### Module not covered

- No shock protection. Danger of electric shock!
- ‣ Change or extend the hardware for the non-hazardous area: always fill the slots from left to right. Do not leave any gaps.
- ‣ If all of the slots are not occupied in the case of devices for the non-hazardous area: always insert a dummy cover or end cover in the slot to the right of the last module→  $\Box$  23,  $\Box$  29. This ensures that the unit is shock-protected.
- $\blacktriangleright$  Always ensure shock protection is quaranteed particularly in the case of relay modules (2R, 4R, AOR).
- ▶ Hardware for the hazardous area may not be modified. Only the Manufacturer's Service Team may convert a certified device to another certified device version. This includes all modules of the transmitter with an integrated 2DS Ex-i module, as well as changes that concern non-intrinsically safe modules.
- ‣ If additional shields are required, connect them with PE centrally in the control cabinet via terminal blocks supplied by the customer.

#### Digital inputs and outputs

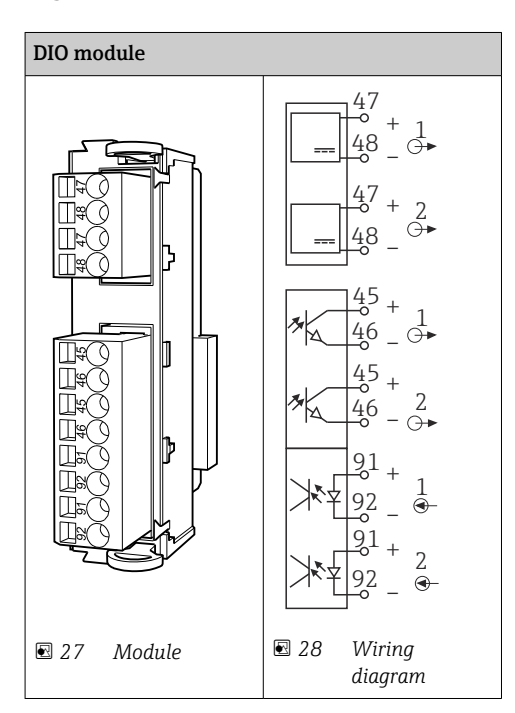

#### Current inputs

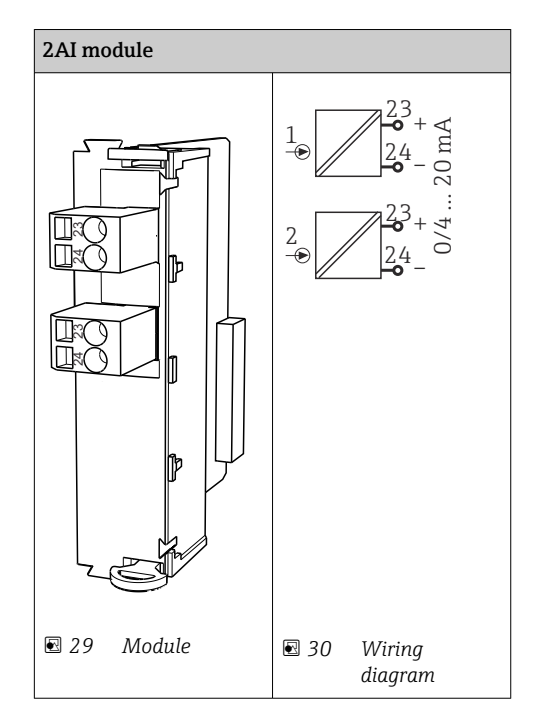

#### Current outputs

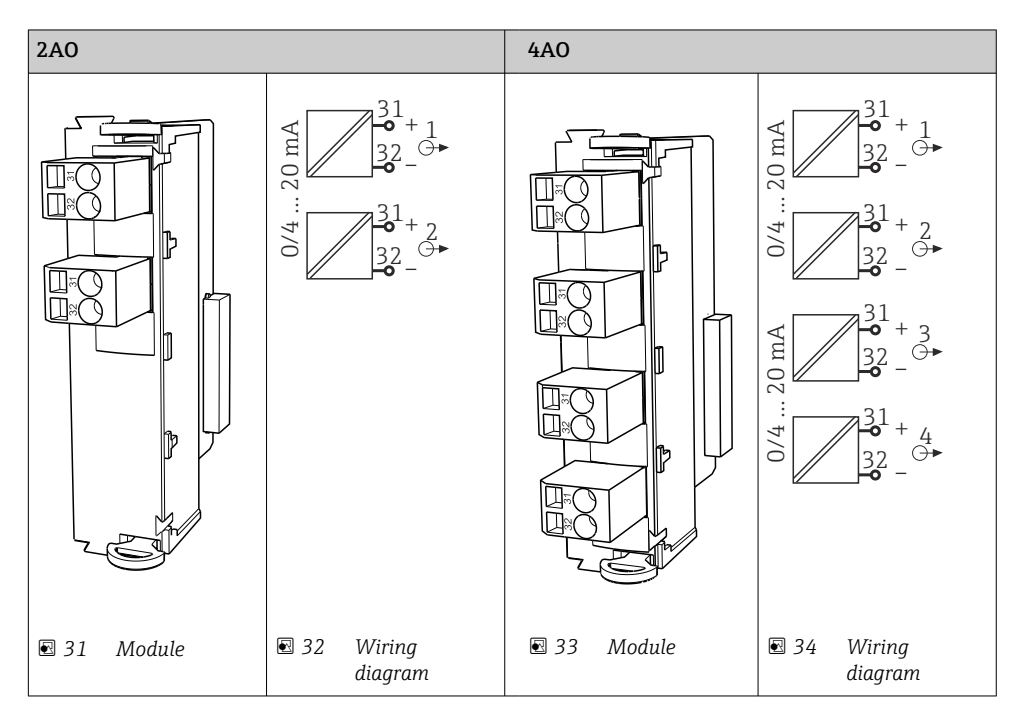

#### Relay

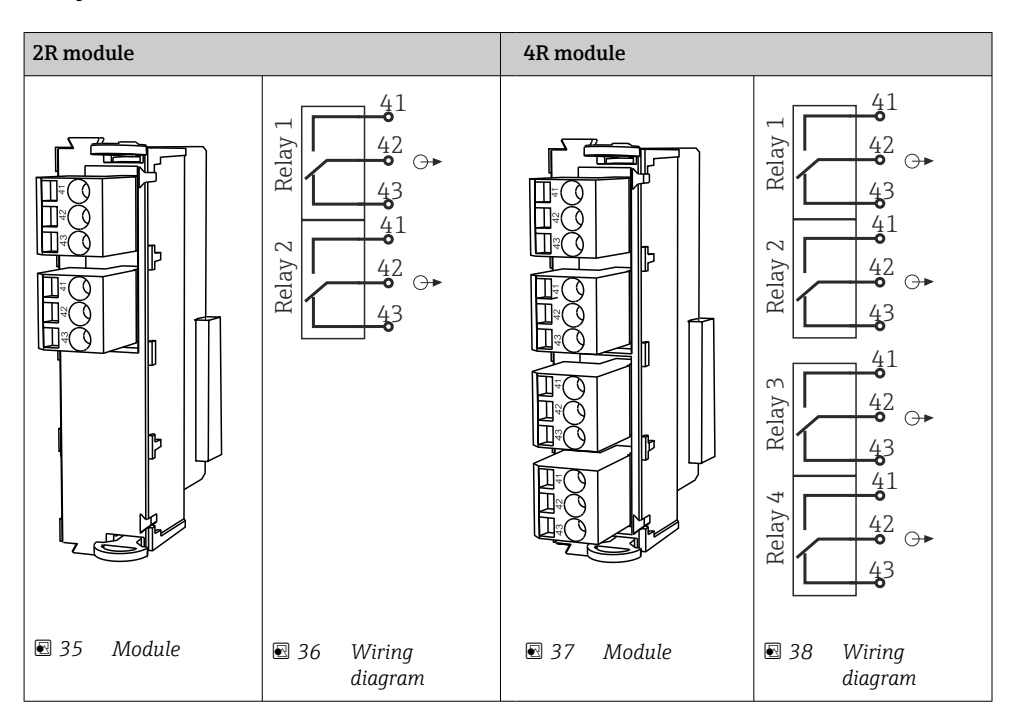

*Example: Connecting the cleaning unit 71072583 for CAS40D*

#### **NOTICE**

#### Power consumption too high for the Liquiline alarm relay!

Can cause irreparable damage to the base module

‣ Connect the cleaning unit only to terminals of an additional module (AOR, 2R or 4R), not to the alarm relay of the base module.

*Example: Connecting the Chemoclean CYR10B injector cleaning unit*

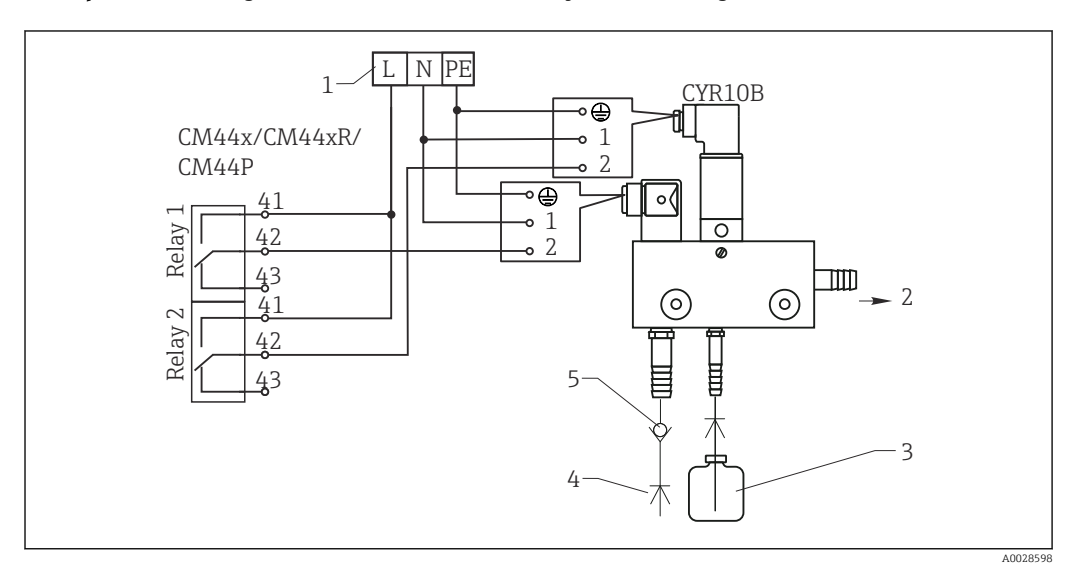

 *39 Connecting the CYR10B injector cleaning unit*

- *1 External power supply*
- *2 Cleaner to spray head*
- *3 Container with cleaner*
- *4 Motive water 2 to 12 bar (30 to 180 psi)*
- *5 Backflow valve (to be provided by the customer)*

### 6.3.4 Connecting PROFIBUS DP or Modbus RS485

#### Module 485DP

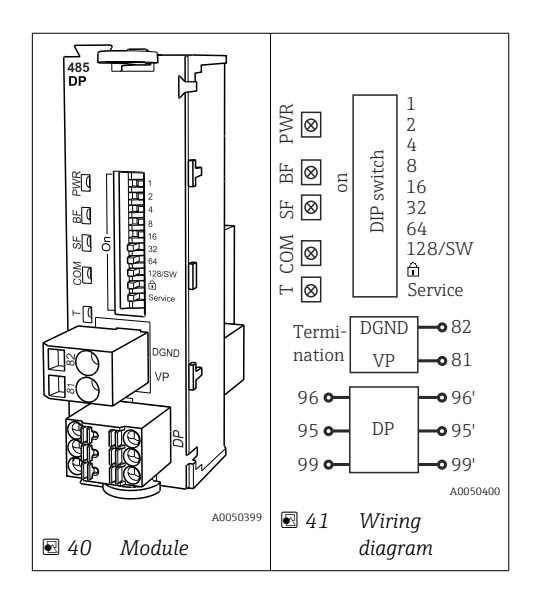

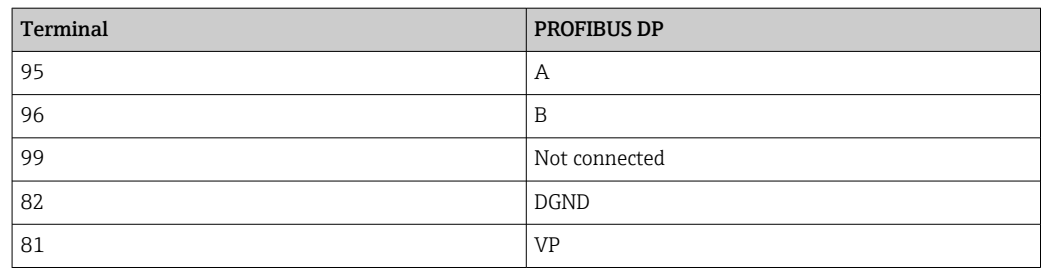

#### *LEDs on front of module*

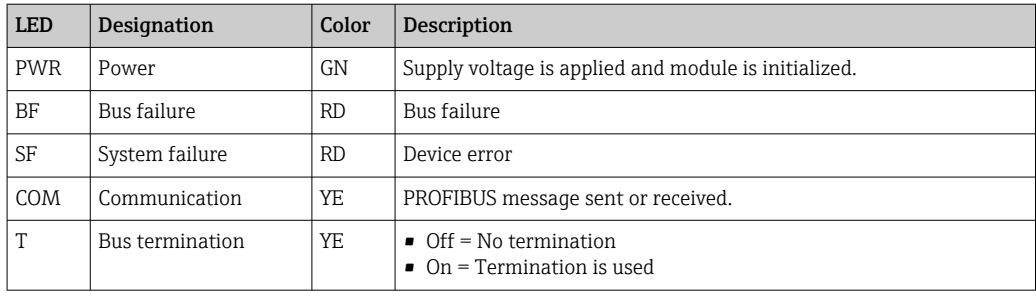

#### *DIP switches on front of module*

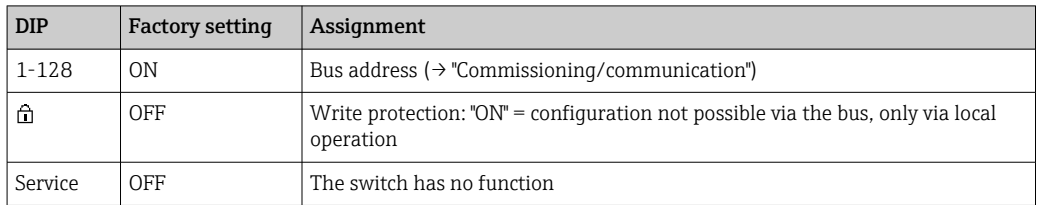

#### Module 485MB

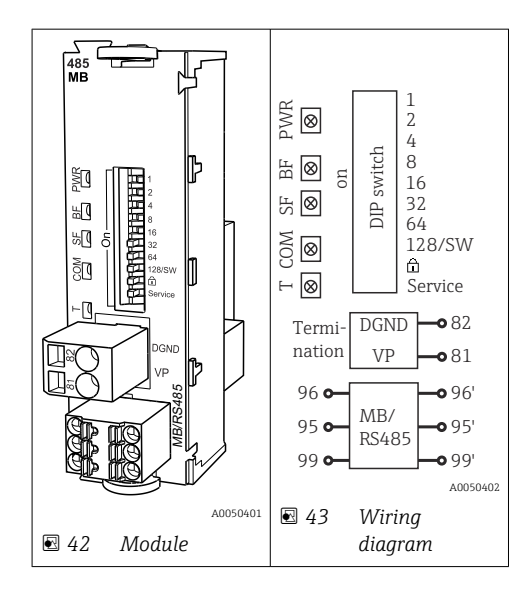

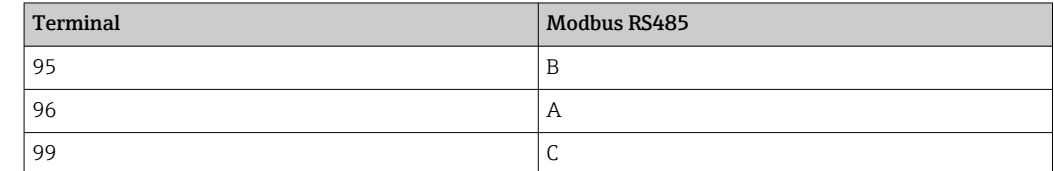

<span id="page-35-0"></span>

| Terminal | Modbus RS485 |
|----------|--------------|
| 82       | <b>DGND</b>  |
| ' 81     | <b>VP</b>    |

*LEDs on front of module*

| <b>LED</b> | Designation     | Color | <b>Description</b>                                                   |
|------------|-----------------|-------|----------------------------------------------------------------------|
| <b>PWR</b> | Power           | GN    | Supply voltage is applied and module is initialized.                 |
| BF         | Bus failure     | RD.   | Bus failure                                                          |
| <b>SF</b>  | System failure  | RD.   | Device error                                                         |
| COM        | Communication   | YF.   | Modbus message sent or received.                                     |
| Τ          | Bus termination | YF.   | $\bullet$ Off = No termination<br>$\bullet$ On = Termination is used |

*DIP switches on front of module*

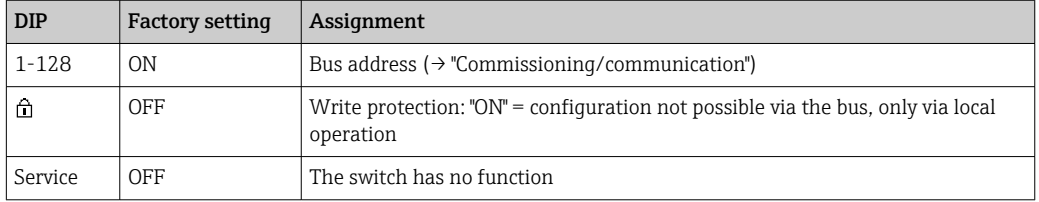

## 6.4 Hardware settings

### 6.4.1 Bus termination (only module 485DP or 485MB)

There are 2 ways to terminate the bus:

1. Internal termination (via DIP switch on module board)

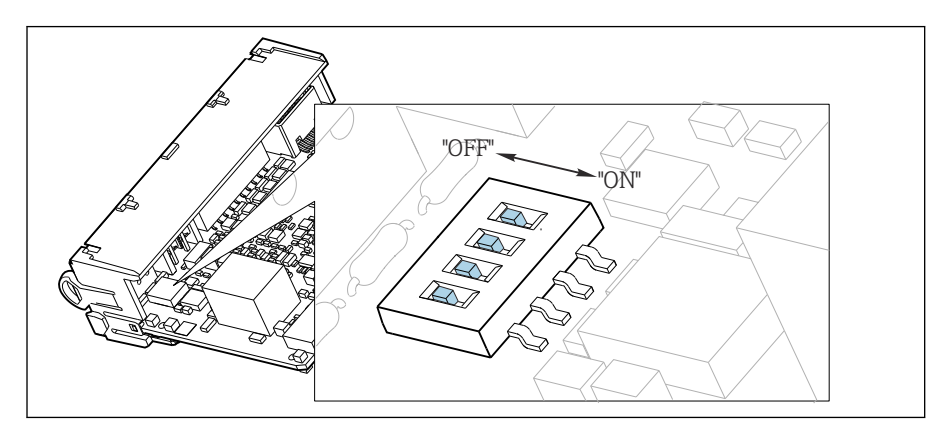

 *44 DIP switch for internal termination*

‣ Using a suitable tool such as a tweezer, move all four DIP switches to the "ON" position.  $\rightarrow$  The internal termination is used.
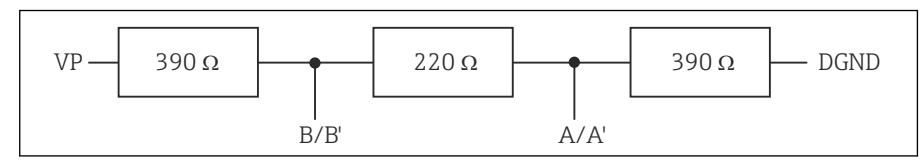

 *45 Structure of internal termination*

#### 2. External termination

Leave the DIP switches on the module board in the "OFF" position (factory setting).

- ‣ Connect the external termination to terminals 81 and 82 on the front of module 485DP or 485MB for 5-V power supply.
	- $\rightarrow$  The external termination is used.

### 6.4.2 Bus address

#### Setting the bus address

1. Open the housing.

2. Set the desired bus address via the DIP switches of module 485DP or 485MB.

For PROFIBUS DP, valid bus addresses are anything between 1 and 126, and anything between 1 and 247 for Modbus. If you configure an invalid address, software addressing is automatically enabled via the local configuration or via the fieldbus.

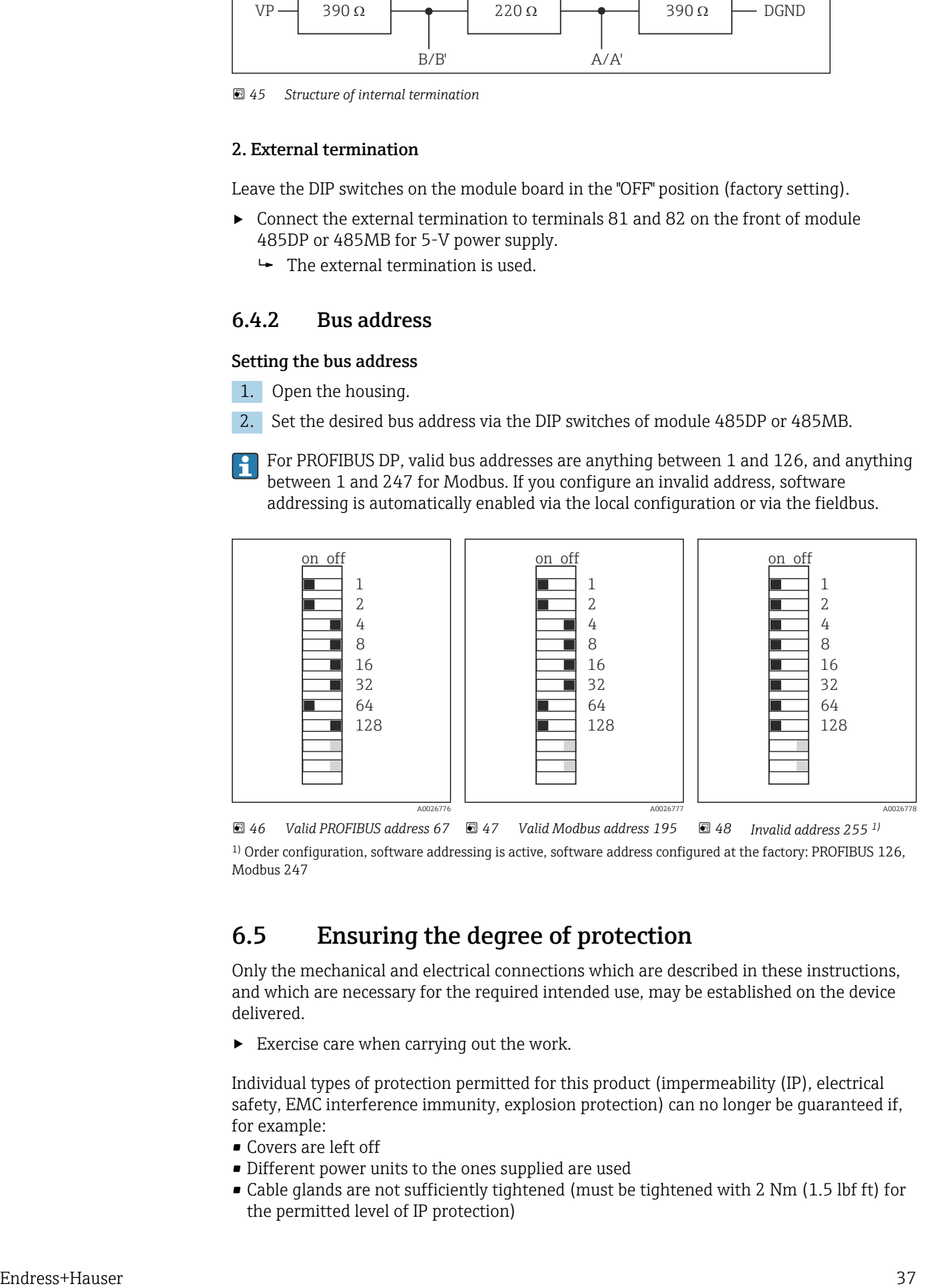

 *46 Valid PROFIBUS address 67 47 Valid Modbus address 195* 1) Order configuration, software addressing is active, software address configured at the factory: PROFIBUS 126, Modbus 247

# 6.5 Ensuring the degree of protection

Only the mechanical and electrical connections which are described in these instructions, and which are necessary for the required intended use, may be established on the device delivered.

 $\blacktriangleright$  Exercise care when carrying out the work.

Individual types of protection permitted for this product (impermeability (IP), electrical safety, EMC interference immunity, explosion protection) can no longer be guaranteed if, for example:

- Covers are left off
- Different power units to the ones supplied are used
- Cable glands are not sufficiently tightened (must be tightened with 2 Nm (1.5 lbf ft) for the permitted level of IP protection)
- Unsuitable cable diameters are used for the cable glands
- Modules are not fully secured
- The display is not fully secured (risk of moisture entering due to inadequate sealing)
- Cables/cable ends are loose or insufficiently tightened
- Conductive cable strands are left in the device

# 6.6 Post-connection check

### **A** WARNING

### Connection errors

The safety of people and of the measuring point is at risk! The manufacturer does not accept any responsibility for errors that result from failure to comply with the instructions in this manual.

▶ Put the device into operation only if you can answer yes to all the following questions.

Device condition and specifications

‣ Are the device and all the cables free from damage on the outside?

Electrical connection

- ‣ Are the mounted cables strain relieved?
- ‣ Are the cables routed without loops and cross-overs?
- $\blacktriangleright$  Are the signal cables correctly connected as per the wiring diagram?
- $\blacktriangleright$  Are all plug-in terminals securely engaged?
- ‣ Are all the connection wires securely positioned in the cable terminals?

# 7 System integration

# 7.1 Overview of device description files

### 7.1.1 Device identification

→ ■ 162, protocol-specific data

### 7.1.2 Source for device description and device master files

### Downloading device drivers

- 1. Go to the website: [www.endress.com/downloads.](https://www.endress.com/downloads)  $\rightarrow$  A dropdown list is displayed.
- 2. Select: device driver.
- 3. Narrow your search by specifying the driver type, product root and communication protocol.

4. Search.

5. Click the suitable entry from the list of hits.

You receive the download links including an extended description.

# 7.2 Integrating the measuring instrument into the system

### 7.2.1 Web server

Versions without fieldbus: An activation code is required for the web server.  $\boxed{2}$ 

### Connection

‣ Connect the communication cable of the computer to the Ethernet port of the BASE2 module.

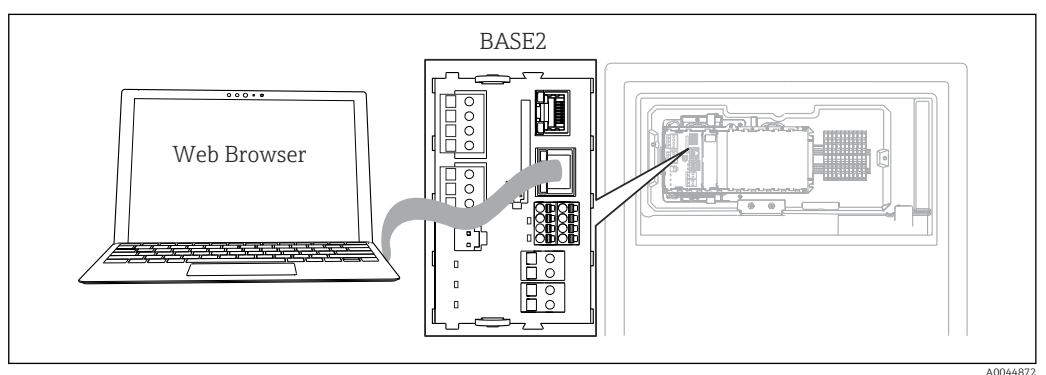

 *49 Web server/Ethernet connection*

### Establishing the data connection

*All versions with the exception of PROFINET:*

To ensure that your device has a valid IP address, you must disable the DHCP parameter in the Ethernet settings. (Menu/Setup/General settings/Extended setup/Ethernet/ Settings)

You can assign the IP address manually in the same menu (for point-to-point connections).

*All versions including PROFINET:*

You will find the IP address and subnet mask of the device under: **DIAG/System** information/Ethernet.

- 1. Start your PC.
- 2. First, configure a manual IP address in the network connection settings of the operating system.

### Example: Microsoft Windows 10

- 3. Open Network and Sharing Center.
	- Apart from your standard network, you should see an additional Ethernet connection (e.g. as an "unidentified network").
- 4. Select the link to this Ethernet connection.
- 5. In the pop-up window select the "Properties" button.
- 6. Double-click "Internet Protocol Version 4 (TCP/IPv4)".
- 7. Select "Use the following IP Address".
- 8. Enter the desired IP address. This address must be in the same subnet as the IP address of the device, e.g.:
	- $\blacktriangleright$  IP address for Liquiline: 192.168.1.212 (as configured previously) IP address for PC: 192.168.1.213.
- 9. Start the Internet browser.
- 10. If you use a proxy server to connect to the Internet:

Disable the proxy (browser settings under "Connections/LAN settings").

- 11. Enter the IP address of your device in the address bar (192.168.1.212 in the example).
	- The system takes a few moments to establish the connection and then the CM44 web server starts. You might be asked for a password. The factory setting is "admin" for the user name and "admin" for the password.
- 12. Enter the following address(es) to download logbooks:
	- 192.168.1.212/logbooks\_csv.fhtml (for logbooks in CSV format) 192.168.1.212/logbooks\_fdm.fhtml (for logbooks in FDM format)
- Downloads in FDM format can be securely transmitted, saved and visualized with H Endress+Hauser's "Field Data Manager Software".

(→ www.endress.com/ms20)

### **Operation**

The menu structure of the web server corresponds to the onsite operation.

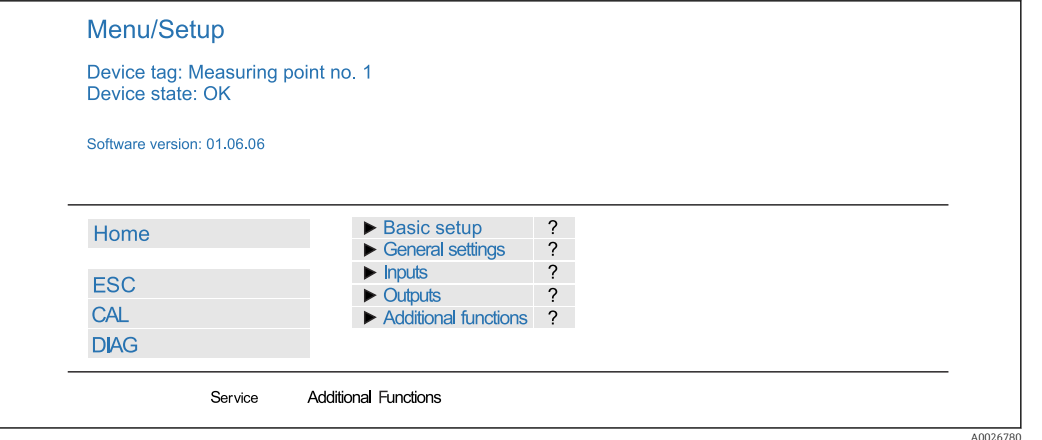

 *50 Example of web server (menu/language=English)*

- Clicking a menu name or a function corresponds to pressing the navigator.
- You can make your settings conveniently via the computer keyboard.
- Instead of using an Internet browser, you can also use FieldCare for configuration via Ethernet. The Ethernet DTM required for this is an integral part of the "Endress +Hauser Interface Device DTM Library".

Download: https://portal.endress.com/webdownload/FieldCareDownloadGUI/

### 7.2.2 Service interface

You can connect the device to a computer via the service interface and configure it using "FieldCare" . Furthermore, configurations can also be saved, transferred and documented.

#### Connection

- 1. Connect the service connector to the interface on the Liquiline base module and connect it to the Commubox.
- 2. Connect the Commubox via the USB connection to the computer on which FieldCare is installed.

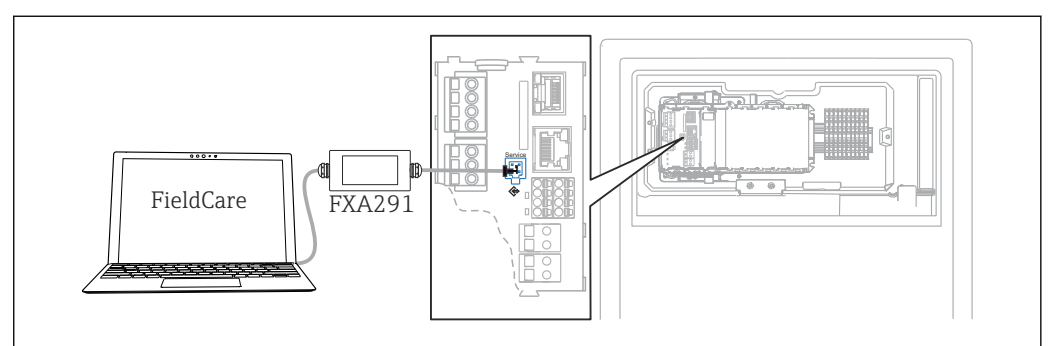

 *51 Connection overview*

#### Establishing the data connection

- 1. Start FieldCare.
- 2. Establish a connection to the Commubox. To do so, select the "CDI Communication FXA291" ComDTM.
- 3. Then select the "Liquiline CM44x" DTM and start configuration.

You can now start online configuration via the DTM.

A0044865

Online configuration competes with onsite operation, i.e. each of the two options blocks the other one. On both sides it is possible to take away access from the other side.

#### **Operation**

- In the DTM the menu structure corresponds to the onsite operation. The functions of the Liquiline soft keys are found in the main window on the left.
- Clicking a menu name or a function corresponds to pressing the navigator.
- You can make your settings conveniently via the computer keyboard.
- You can use FieldCare to save logbooks, make backups of configurations and transfer configurations to other devices.
- You can also print out configurations or save them as PDFs.

### 7.2.3 Fieldbus systems

#### PROFIBUS DP

Communication via PROFIBUS DP is possible with module 485DP and the appropriate device version.

 $\triangleright$  Connect the PROFIBUS data cable to the terminals of the fieldbus module as described.

For detailed information on "PROFIBUS communication", see the product pages on the Internet ( $\rightarrow$  SD01188C).

### Modbus

Communication via Modbus RS485 is possible with module 485MB and the appropriate device version.

Communication via Modbus TCP is possible with module BASE2.

The RTU and ASCII protocols are available when connecting via Modbus RS485. You can switch to ASCII on the device.

‣ Connect the Modbus data cable to the terminals of module 485MB (RS 485) or to the RJ45 socket of module BASE2 (TCP) as described.

For detailed information on "Modbus communication", see the product pages on the Internet ( $\rightarrow$  SD01189C).

#### EtherNet/IP

Communication via EtherNet/IP is possible with module BASE2 and the appropriate device version.

‣ Connect the EtherNet/IP data cable to the RJ45 socket of module BASE2.

For detailed information on "Ethernet/IP communication", see the product pages on the Internet ( $\rightarrow$  SD01293C).

### PROFINET

Communication via PROFINET is possible with module BASE2 and the appropriate device version.

‣ Connect the PROFINET data cable to the RJ45 socket of module BASE2.

For detailed information on "PROFINET communication", see the product pages on the internet ( $\rightarrow$  SD02490C).

# 8 Operation options

# 8.1 Structure and function of the operating menu

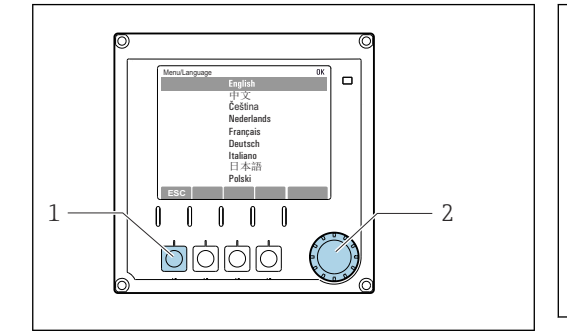

 *52 Display (example)*

*1 Soft key (press function)*

*2 Navigator (jog/shuttle and press/hold function)*

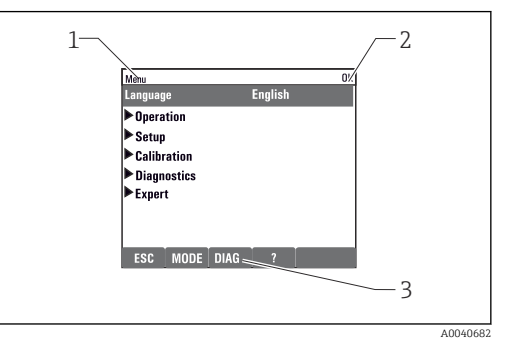

#### *53 Display (example)*

- *1 Menu path and/or device designation*
- *2 Status indicator*
- *3 Assignment of soft keys, ESC: Go back, MODE: Fast access to frequently used functions, DIAG: Link to Diagnostics menu ?: Help, if available*

# 8.2 Access to operating menu via local display

A0036773

### 8.2.1 Locking or unlocking operating keys

### Locking operating keys

- 1. Press the navigator for longer than 2 s.
	- A context menu for locking the operating keys is displayed. You have the choice of locking the keys with or without password protection. "With password" means that you can only unlock the keys again by entering the correct password. Set this password here: Menu/Setup/General settings/ Extended setup/Data management/Change key lock password.
- 2. Select whether to lock keys with or without a password.
	- $\rightarrow$  The keys are locked. No more entries can be made. In the soft key bar, you will see the fisymbol.

The password is 0000 when the device is delivered from the factory. Make sure to note down any changes to the password, as otherwise you will not be able to unlock the keypad yourself.

### Unlocking operating keys

- 1. Press the navigator for longer than 2 s.
	- A context menu for unlocking the operating keys is displayed.
- 2. Key unlock.
	- $\rightarrow$  The keys are unlocked immediately if you did not choose to lock with a password. Otherwise you are asked to enter your password.
- 3. Only if keypad is password-protected: enter the right password.
	- $\rightarrow$  The keys are unlocked. It is possible to access the entire onsite operation again. The  $\bigcap$  symbol is no longer visible on the display.

# 8.2.2 Configuration options

### Display only

- You can only read the values but cannot change them.
- Typical read-only values are: analyzer data, sensor data and system information
- Example: Menu/Setup/Analyzer/../Measuring parameter

### Picklists

- You receive a list of options. In a few cases, these also appear in the form of multiple choice boxes.
- Usually you just select one option; in rare instances you select one or more options.

### Numerical values

- You are changing a variable.
- The maximum and minimum values for this variable are shown on the display.
- Configure a value within these limits.

### Actions

- You trigger an action with the appropriate function.
- You know that the item in question is an action if it is preceded by the following symbol:  $\triangleright$
- Examples of typical actions include:
	- Deleting log entries
	- Saving or loading configurations
	- Triggering cleaning programs

### User-defined text

- You are assigning an individual designation.
- Enter a text. You can use the characters in the editor for this purpose (upper-case and lower-case letters, numbers and special characters).
- Using the soft keys, you can:
	- Cancel your entries without saving the data  $(x)$
	- Delete the character in front of the cursor  $(x)$
	- Move the cursor back one position  $($
	- Finish your entries and save  $(v)$

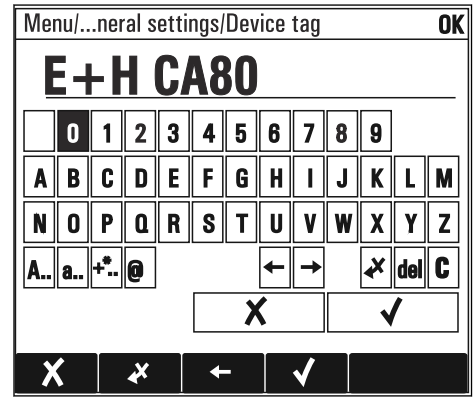

### Tables

- Tables are needed to map mathematical functions or to enter irregular interval samples.
- You edit a table by navigating through rows and columns with the navigator and changing the values of the cells.
- You only edit the numerical values. The controller automatically takes care of the engineering units.
- You can add rows to the table (INSERT soft key) or delete them (DEL soft key).
- Afterwards, you save the table (SAVE soft key).
- $\bullet$  You can also cancel your entries any time using the  $\chi$  soft key.
- Example: Menu/Setup/Inputs/pH/Medium comp.

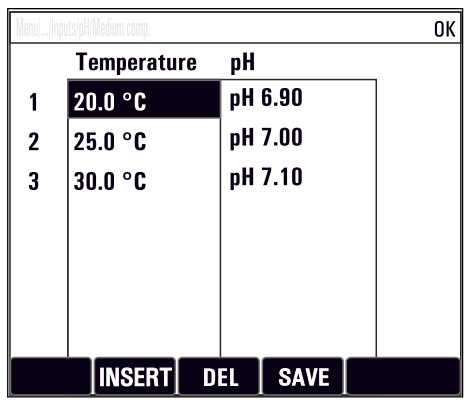

# 9 Commissioning

### Before the supply voltage is applied

On account of the device design, high switch-on currents occur when the device is commissioned at low temperatures. The power value indicated on the nameplate refers to the power consumption after one minute of operation when the device is commissioned at 5 °C (41 °F).

- ▶ "Outdoor" version only: To avoid overloading the power cable or triggering the mains fuse, only commission the device at temperatures  $\geq$ 5°C (41°F).
- $\triangleright$  "Outdoor" version only: At the place of installation, provide a power supply equipped with a failure current protection switch.

### Activities while the analyzer is in operation

Risk of injury and infection from medium!

- ‣ Before you release any hoses, make sure that no actions, such as the pumping of sample, are currently running or are due to start shortly.
- ‣ Wear protective clothing, goggles and gloves or take other suitable measures to protect yourself.
- ‣ Wipe up any spilt reagent with a disposable tissue and rinse with clear water. Then dry the cleaned areas with a cloth.

# 9.1 Preparations

### 9.1.1 Commissioning steps

- 1. Connect the liquid-bearing hoses of the sample supply system.  $\rightarrow$   $\blacksquare$  47
- 2. Visually inspect all the hose connections to ensure everything is correct. Use the hose connection diagram  $\rightarrow$   $\blacksquare$  46.
- 3. Insert the bottles and make the most important menu settings.  $\rightarrow \Box$  49

### 9.1.2 Hose connection diagram

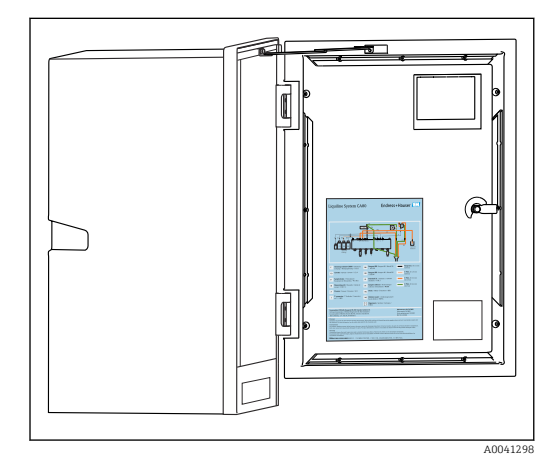

 *54 Hose connection diagram*

The diagrams below reflect the status at the time of issue of this documentation. The hose connection diagram that applies for your device version is provided on the inside of the door of the analyzer.

‣ Only connect the hoses as specified in this diagram.

<span id="page-46-0"></span>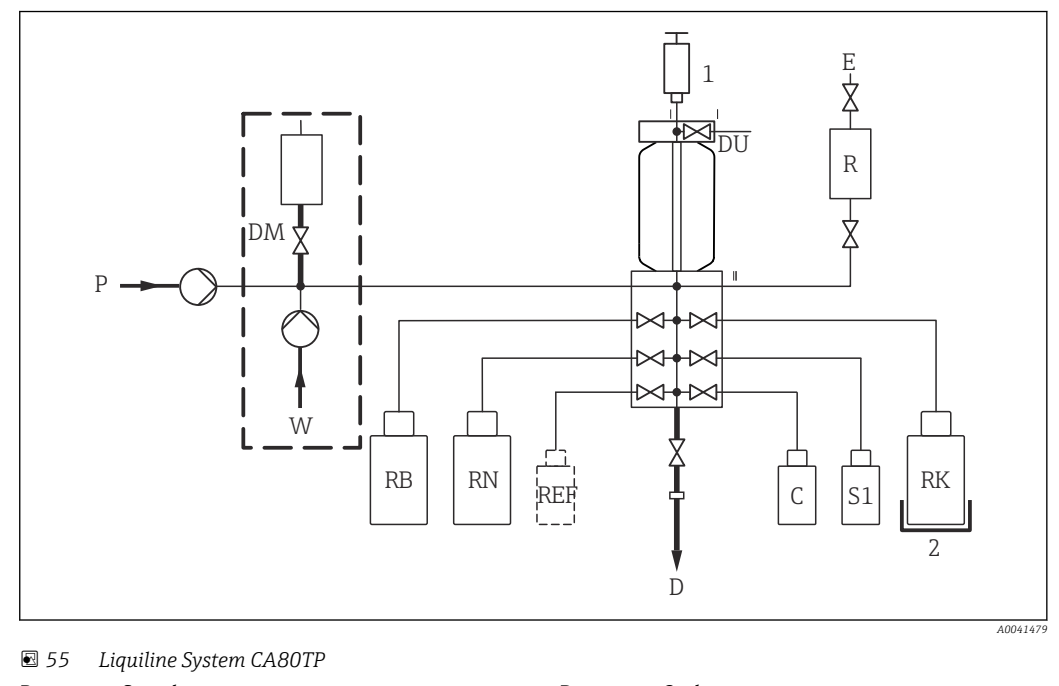

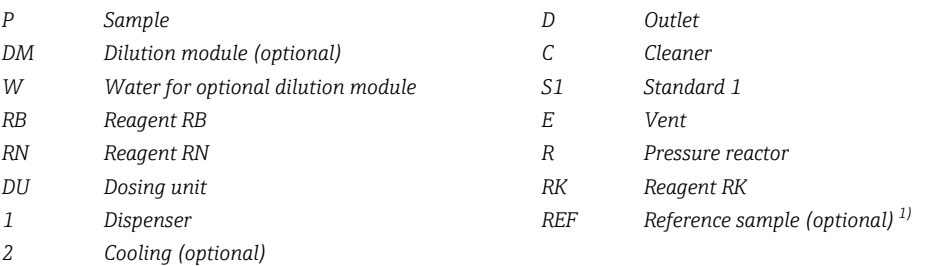

1) Functionally not necessary; only if required by law (China)

### 9.1.3 Connecting the sample inlet hose

1. Ensure a constant and sufficient supply of sample at the installation location.

2. Connect the intake hose supplied to the peristaltic pump ("sample",  $\rightarrow$  hose connection diagram) and guide it through the hose gland of the analyzer to the outside.

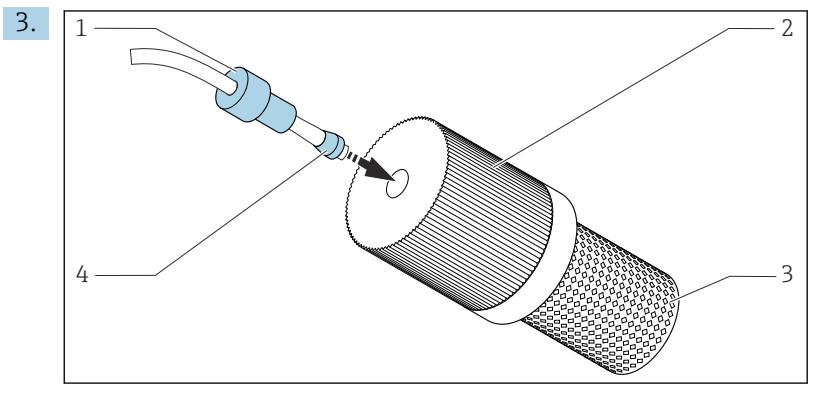

 *56 Mounting the suction strainer (supplied) on the sample hose*

Fit the gland (1) and cone (4) onto the hose in the direction indicated and screw into the adapter (2) of the suction strainer (3) together with the hose.

- 4. Insert the suction strainer into the sampling unit.
- 5. Ensure that only sample that is aqueous and homogenized is supplied, as otherwise there is a risk of blockage.

# 9.2 Installation and function check

### **A**WARNING

### Incorrect connection, incorrect supply voltage

Safety risks for staff and device malfunctions!

- ‣ Check that all connections have been established correctly in accordance with the wiring diagram.
- $\blacktriangleright$  Ensure that the supply voltage matches the voltage indicated on the nameplate.
- ‣ Ensure that the reactor's safety cover is undamaged and installed correctly.

### **AWARNING**

### Connection errors

The safety of people and of the measuring point is under threat. The manufacturer does not accept any responsibility for errors that result from failure to comply with the instructions in this manual.

 $\triangleright$  Put the device into operation only if you can answer **yes** to all the following questions.

Device condition and specifications

▶ Are the hoses free from damage on the outside?

#### Pressure reactor

- ‣ Have all of the reactor's connections been installed correctly?
- ‣ Has the reactor's safety cover been installed?

Visual inspection of the liquid-bearing lines

- $\triangleright$  Check the hose connections using the hose connection diagram.
- $\blacktriangleright$  Is the suction line connected to the peristaltic pump?
- ‣ Is the dispenser correctly inserted?
- $\blacktriangleright$  Can the dispenser move freely?
- ‣ Are all the hose connections leak-tight?
- $\triangleright$  is the sample hose in the hose gland strain-relieved?
- ‣ Have the bottles with reagents, and standard been inserted and connected?

# 9.3 Switching on the measuring instrument

- 1. Connect the power supply.
- 2. Wait for the initialization to finish.

# 9.4 Access to the configuration (versions CA80TP-HR only)

### Enabling access to the configuration

Only authorized persons may make settings on the device. Access is password-protected.

### 1. Call up: MENU/Enter maintenance level.

- 2. Enter 8888 as the password.
	- $\rightarrow$  Access is enabled and you can change the settings.
- 3. Change the password to a new, secure password: MENU/General settings/Extended setup/Data management/Change maintenance level password.

If you forget your password, you can reset it here using the PUK supplied: Reset password with PUK.

### Locking access to the configuration

- ▶ Call up: MENU/Exit maintenance level.
	- $\rightarrow$  Access is locked again and you cannot change any settings.

# <span id="page-48-0"></span>9.5 Setting the operating language

### Configuring the language

1. Press the soft key: **MENU**.

2. Set your language in the top menu item.

 $\rightarrow$  The device can now be operated in your chosen language.

# 9.6 Configuring the measuring instrument

### 9.6.1 Analyzer basic setup

### Making basic settings

- 1. Switch to the menu Setup/Basic setup analyzer.
	- $\rightarrow$  Make the following settings.
- Device tag
	- Give your device any name of your choice (max. 32 characters).
- Set date

Correct the set date if necessary.

• Set time

Correct the set time if necessary.

- 2. Insert the bottles and activate the bottles used in the menu: Bottle insertion/Bottle selection.
- 3. Check the concentration of the calibration standard used: Calibration/Settings/ Nominal concentration.
- 4. Optionally, also change the measuring interval: Measurement/Measuring interval. All the other settings can be left in the default factory settings for the time being.
- 5. Return to the measuring mode: press and hold the soft key for ESC for at least one second.
	- $\rightarrow$  Your analyzer now works with your general settings. Optionally connected sensors use the factory settings of the specific sensor type and the individual calibration settings that were last saved.

If you want to already configure additional input and output parameters in the **Basic setup** analyzer:

‣ Configure the current outputs, relays, limit switches and device diagnostics with the following submenus.

# 10 Operation

# 10.1 Display

## 10.1.1 Soft keys in measuring mode

On the bottom row of the display you can find four soft keys in the measuring screens:

- With MENU and DIAG take you directly to the specific software menu.
- With HOLD you can activate an immediate, general hold for sensors. This also sets all the linked outputs, controllers and cleaning cycles to HOLD. Any sensor cleaning programs that are currently running are interrupted. However, you can also start manual sensor cleaning when a hold is active.
- With **MODE** takes you to a picklist of frequently used software functions.

# 10.1.2 Measuring mode

There are different display modes: (press the navigator button to change the mode)

- (1) Overview of all the inputs and outputs
- (2) Analyzer measured value or main measured value of an input or output or the status of a relay
- (3) Smaller visualization of the analyzer measured value or main and secondary measured value in the case of a sensor input
- (4) Analyzer measured value and pending actions or all measured values in the case of a sensor input
- (5) Only for analyzer measured value: Graphic display

There are also submenus:

(6) User-definable measuring menus (only available if already defined) Selection of previously configured screens

### Change of channel to modes  $(2) - (5)$

- ‣ Turn the navigator.
	- $\rightarrow$  The display changes from channel to channel.

# 10.1.3 Device status

Icons on the display alert you to special device states.

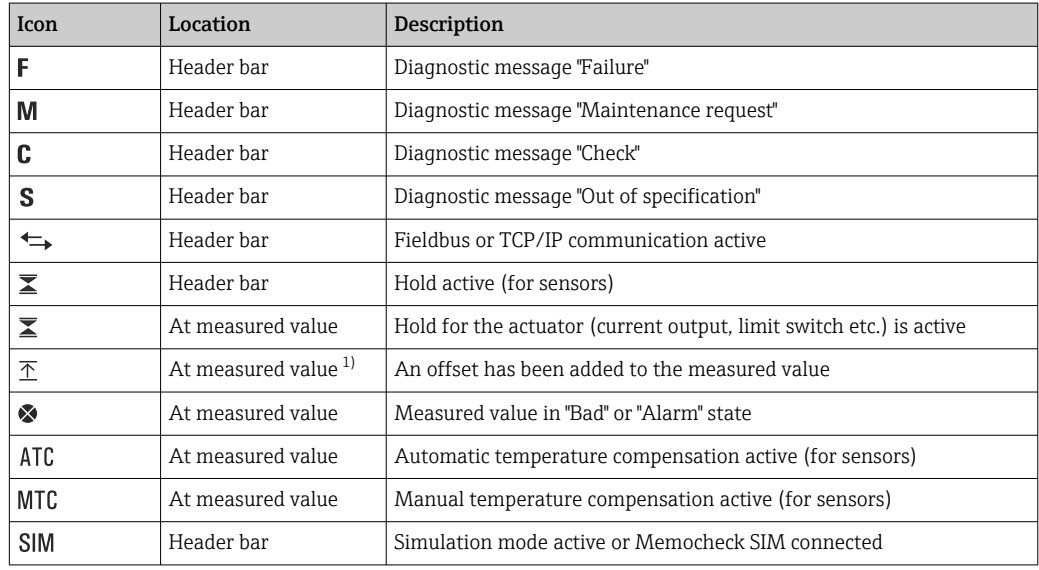

<span id="page-50-0"></span>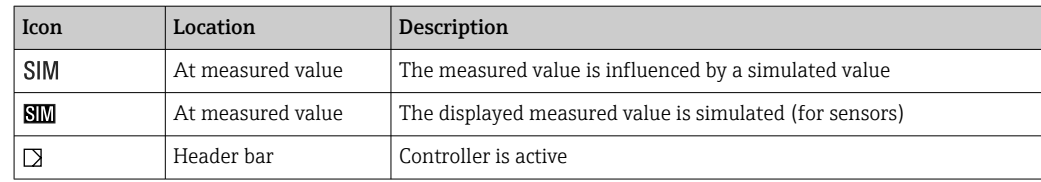

1) Only pH or ORP measurement

If two or more diagnostic messages occur simultaneously, only the icon for the message with the highest priority is shown on the display (for the order of priority according to NAMUR,  $\rightarrow \blacksquare$  121).

### 10.1.4 Assignment views

Assignment views, e.g. Channel assignment view, appear as the last function in many sections of the menu. You can use this function to see which actuators or functions are connected to an input or output. The assignments appear in hierarchical order.

# 10.2 General settings

## 10.2.1 Basic settings

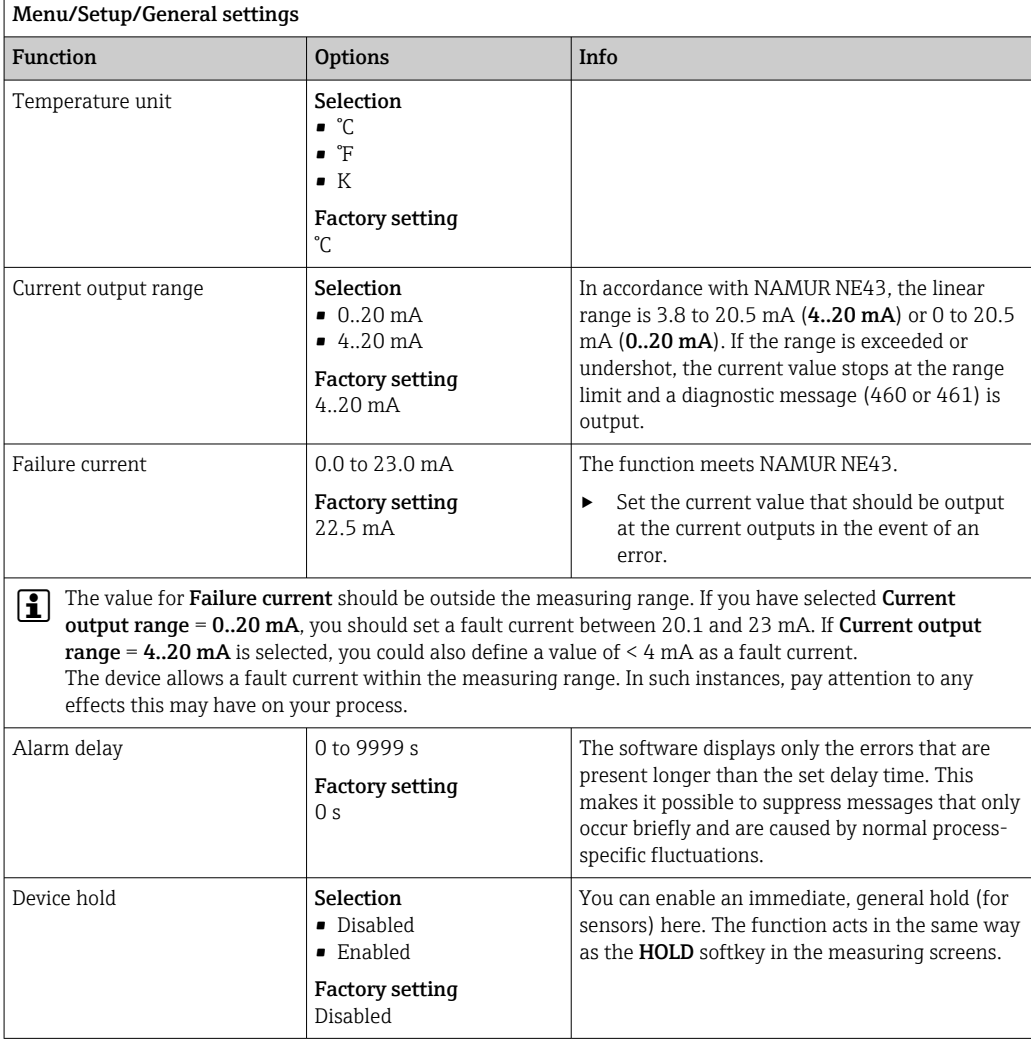

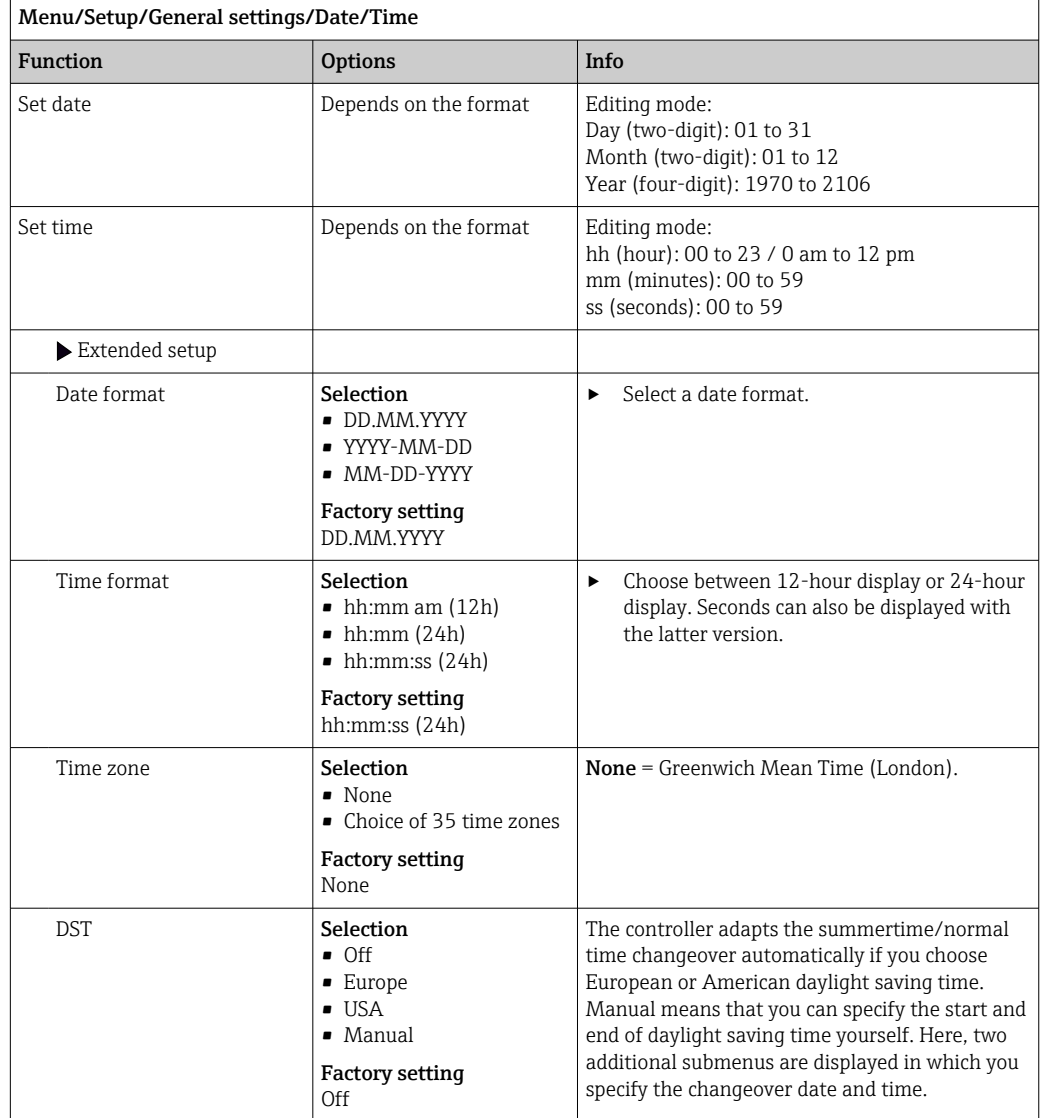

# 10.2.2 Date and time

# 10.2.3 Hold settings

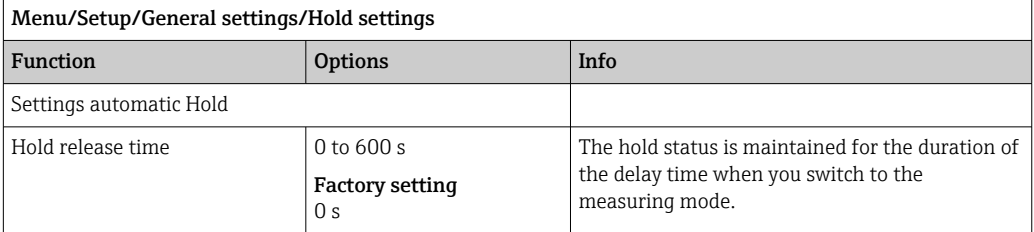

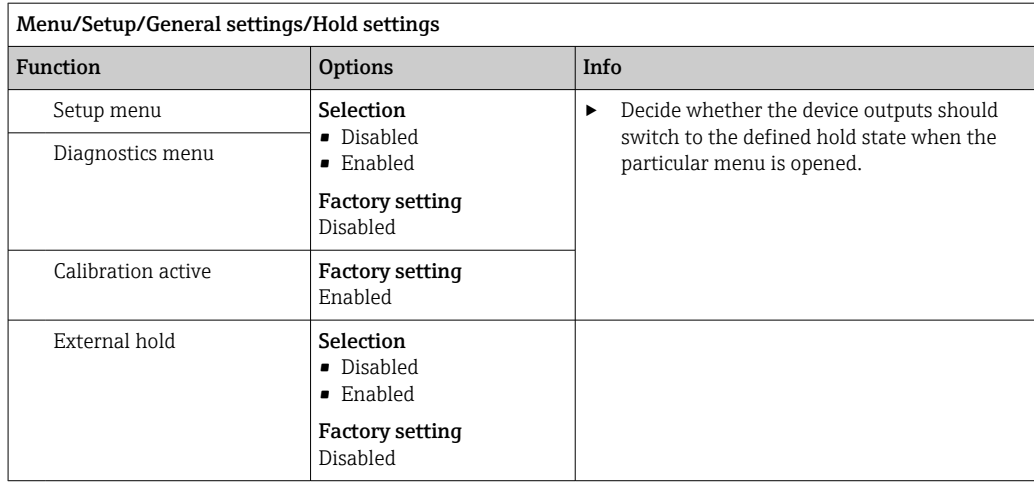

### 10.2.4 Logbooks

Logbooks record the following events:

- Calibration/adjustment events
- Operator events
- Diagnostic events
- Analyzer events
- Measured values

You define how the logbooks should store the data.

In addition, you can also define individual data logbooks for sensors.

1. Assign the logbook name.

2. Select the measured value to be recorded.

- 3. Set the scan time (Scan time).
	- You can set the scan time individually for every data logbook.

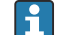

Further information on the logbooks: .

Data logbooks only apply for sensors (optional). There are special data logbooks for the analyzer. These logbooks are automatically enabled and assigned to the measuring channel.

SP1: Data logbook SP1 is assigned to measuring channel 1 of the analyzer.

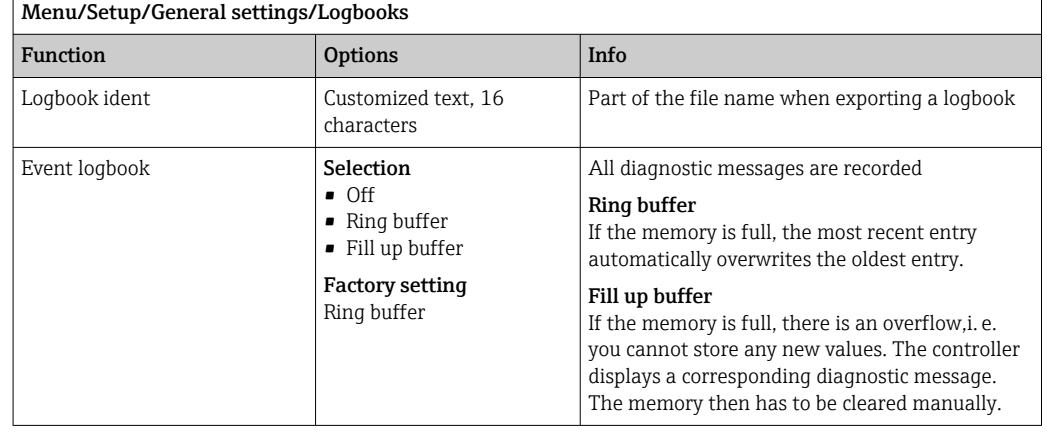

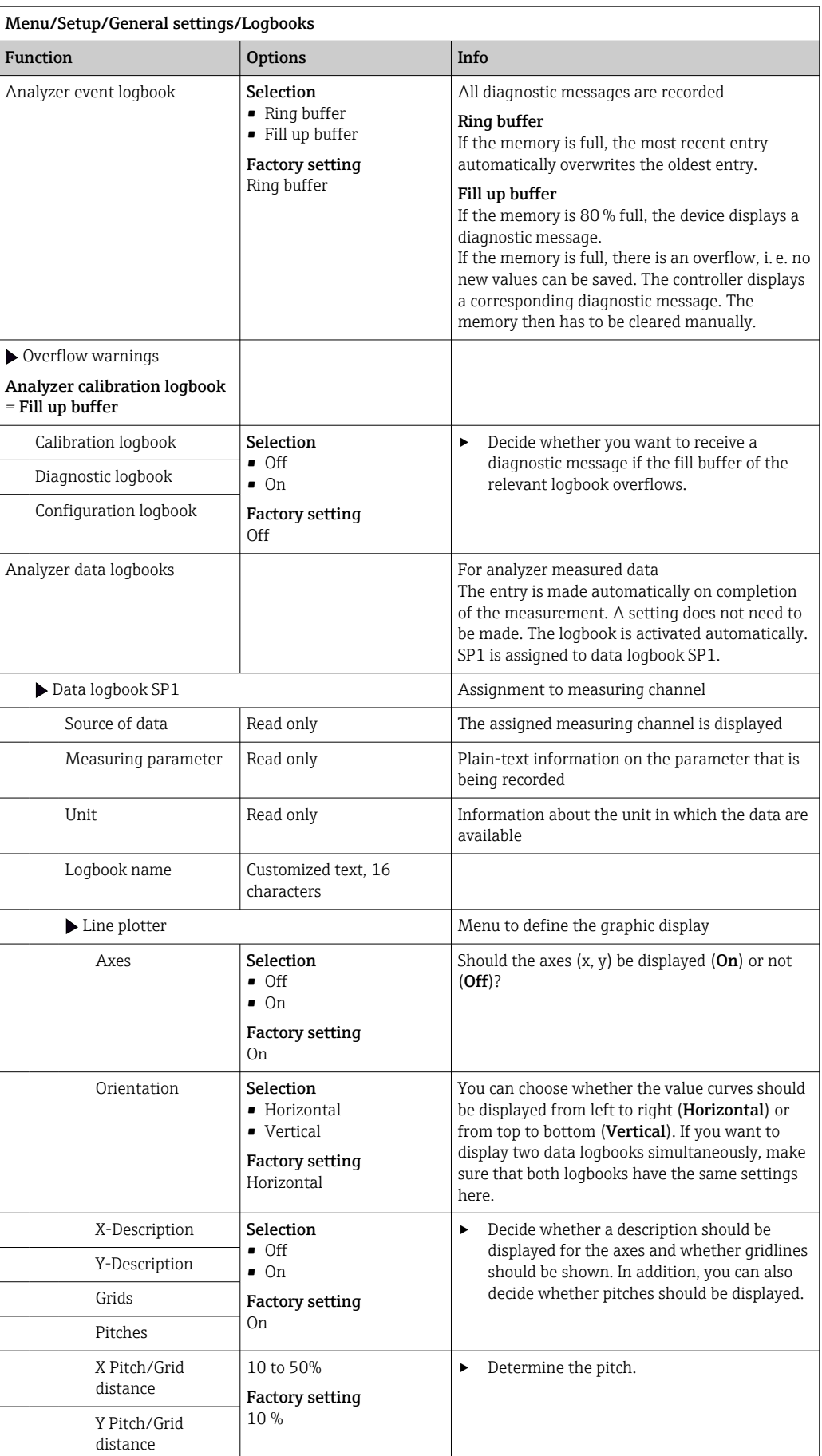

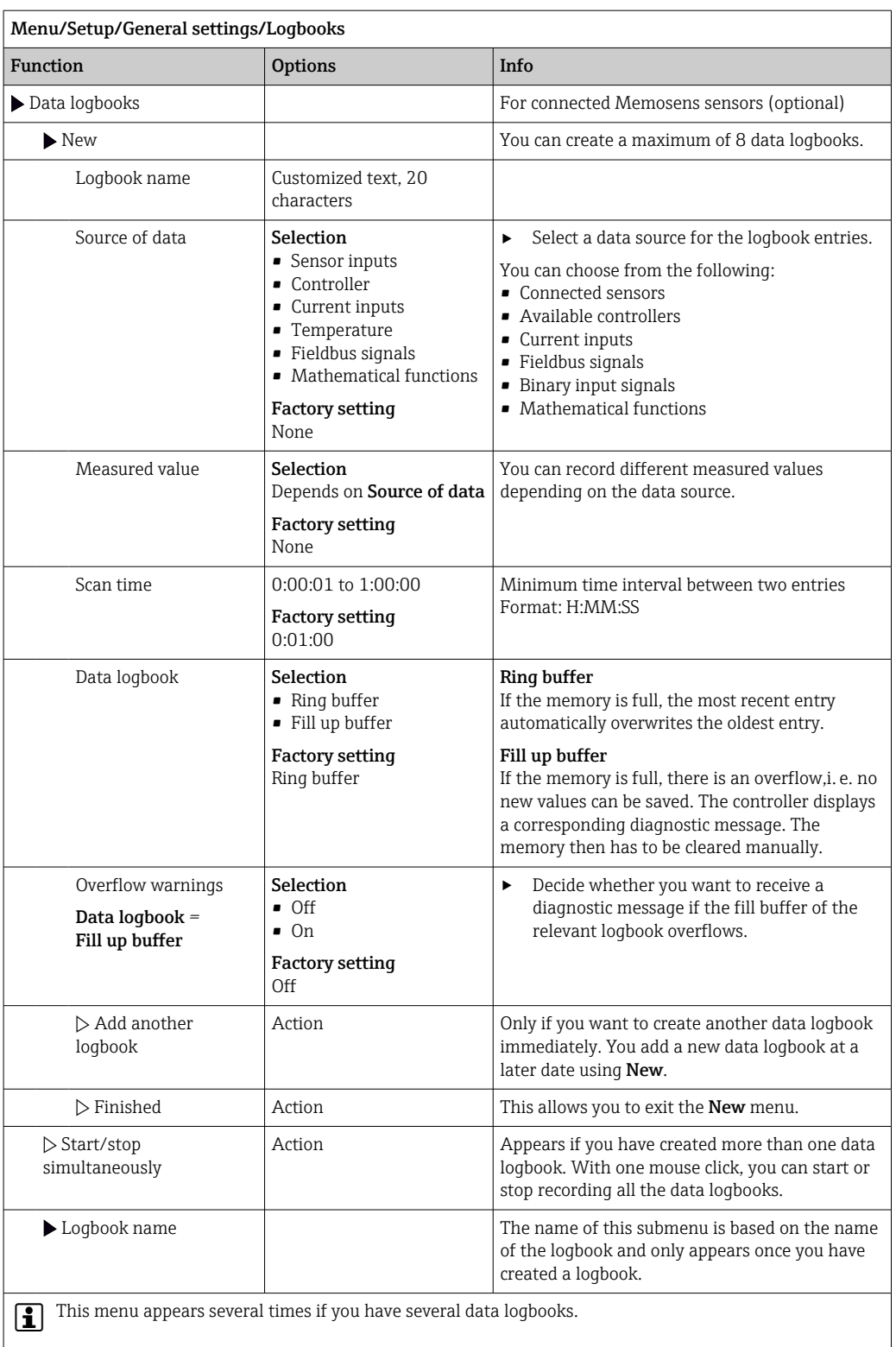

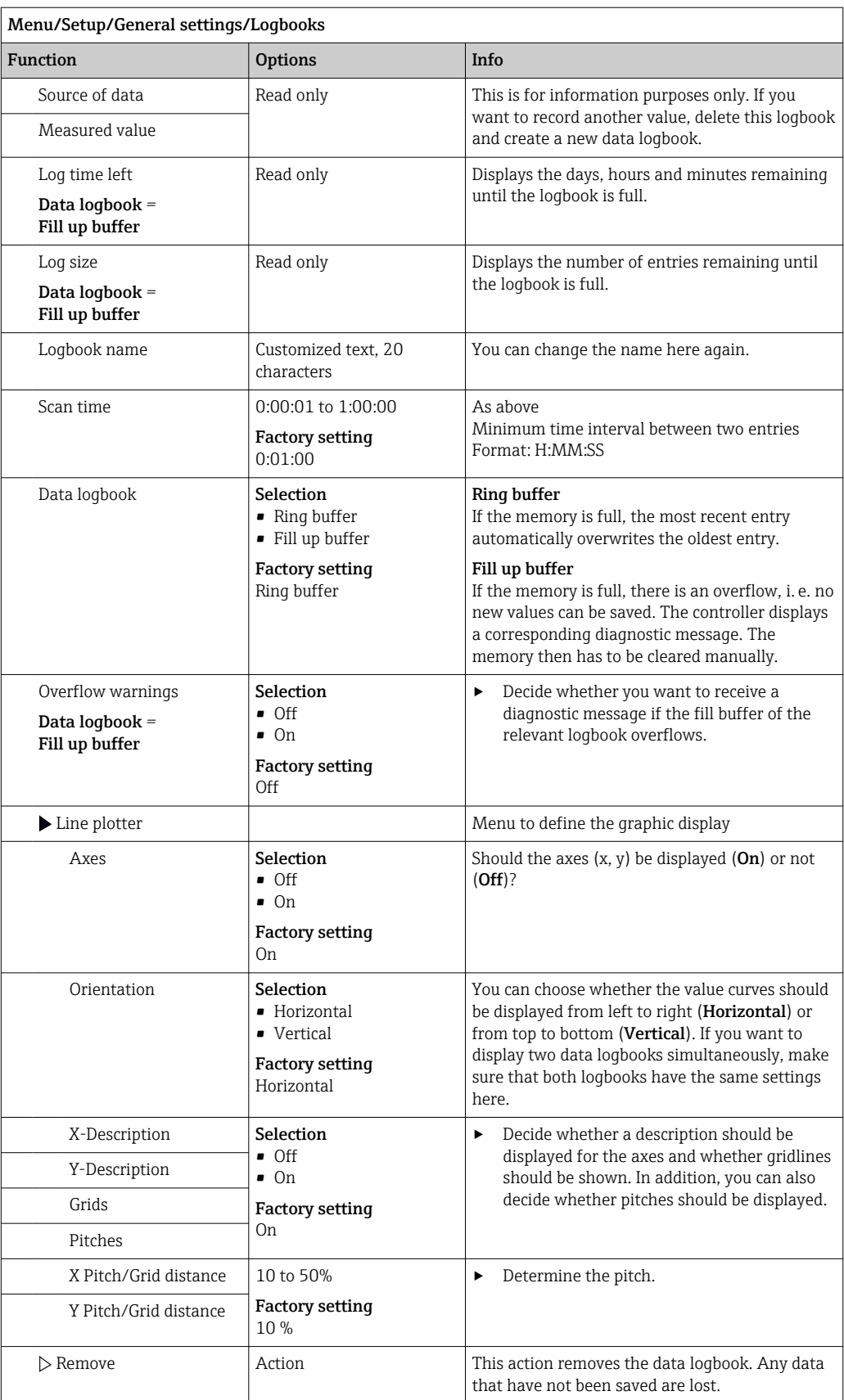

Example: New data logbook (Setup/General settings/Logbooks/Data logbooks/New)

1. Make the settings:

• Logbook name

Assign a name. Example: "01".

- Source of data
- Select a data source. Example: Signal of binary input 1.
- Measured value
- Select the measured value to be recorded. Example: pH value.
- Scan time
- Specify the time interval between two logbook entries.
- Data logbook Activate the logbook: specify the data storage method.
- 2. ../**Finished**: Perform the action.
	- $\rightarrow$  The device shows the new logbook in the list of data logbooks.
- 3. Select data logbook "01".
	- ← Additional display: Log time left.
- 4. Only in the case of Fill up buffer:
	- Decide to set Overflow warning: On or Off.
	- $\rightarrow$  On: The device displays a diagnostic message in the event of memory overflow.
- 5. Line plotter submenu: Specify the type of graphic representation.

### 10.2.5 Extended setup

### Diagnostics settings

 $\Gamma$ 

The list of diagnostic messages displayed depends on the path selected. There are devicespecific messages, and messages that depend on what sensor is connected.

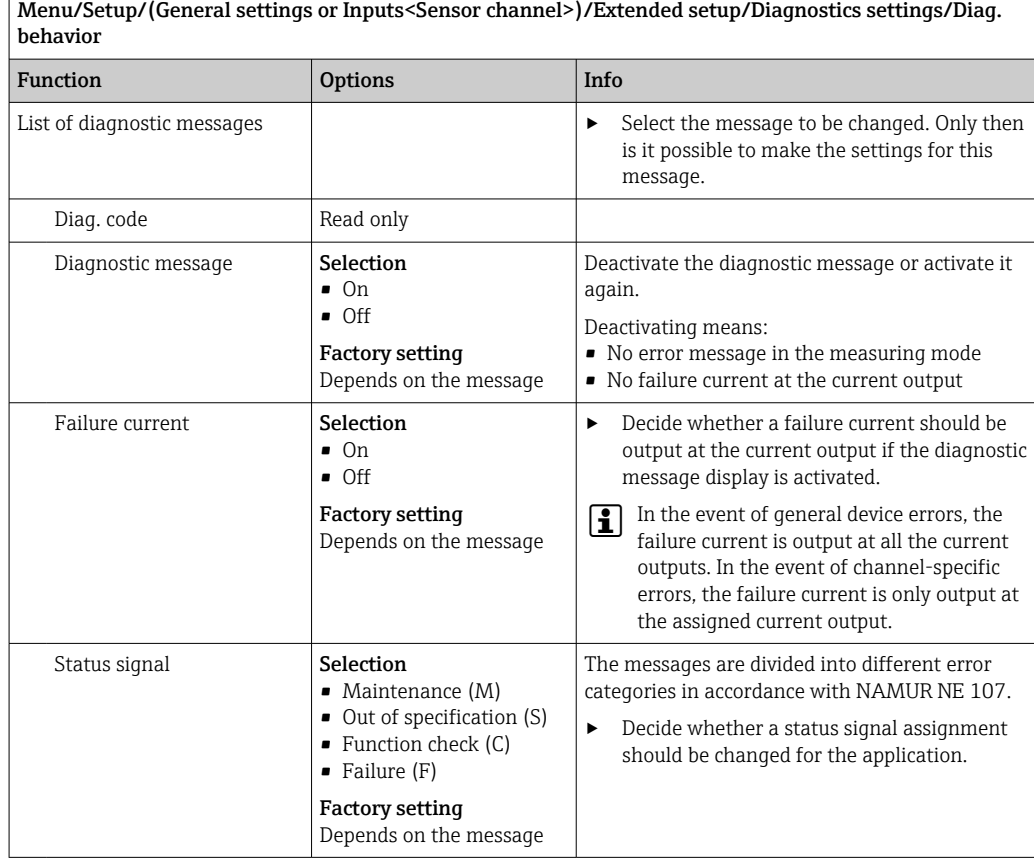

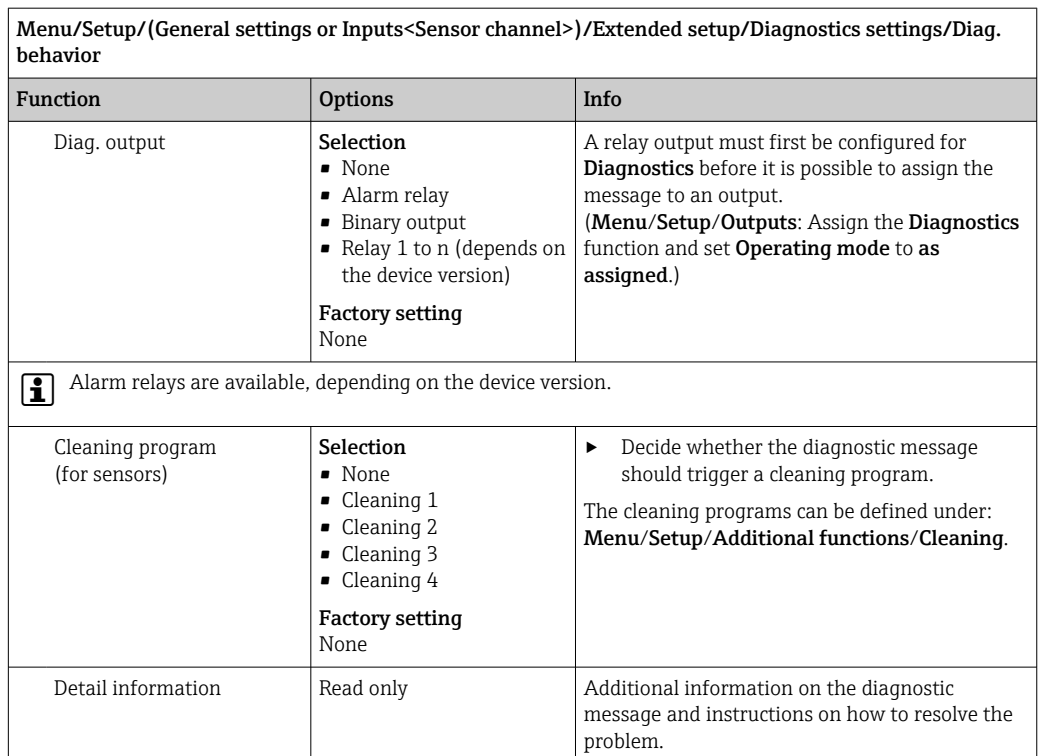

### PROFIBUS DP

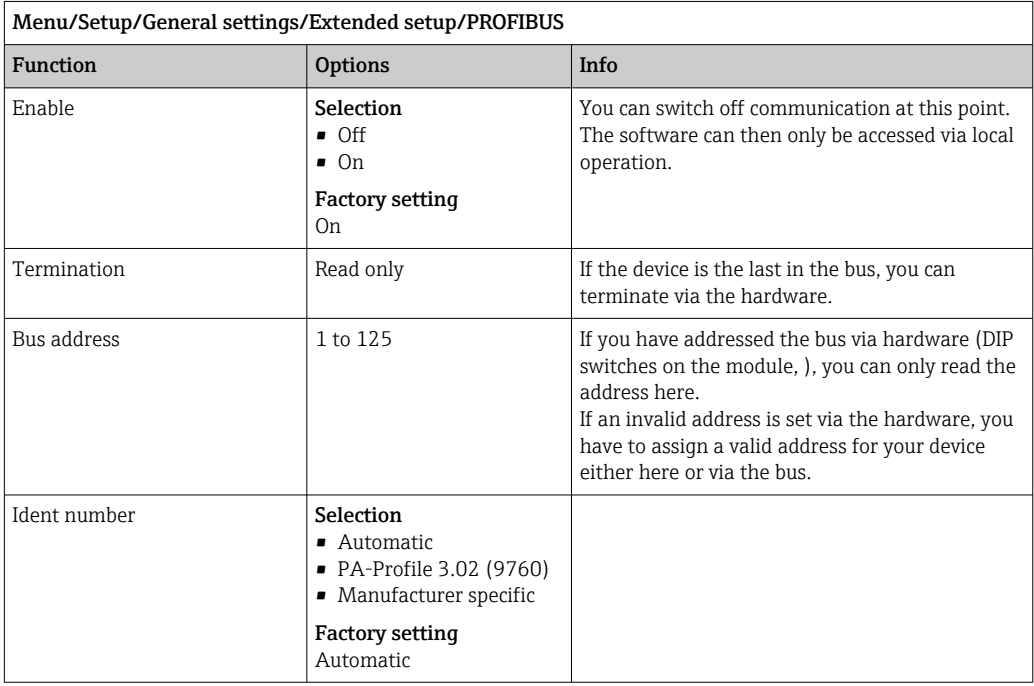

### Modbus

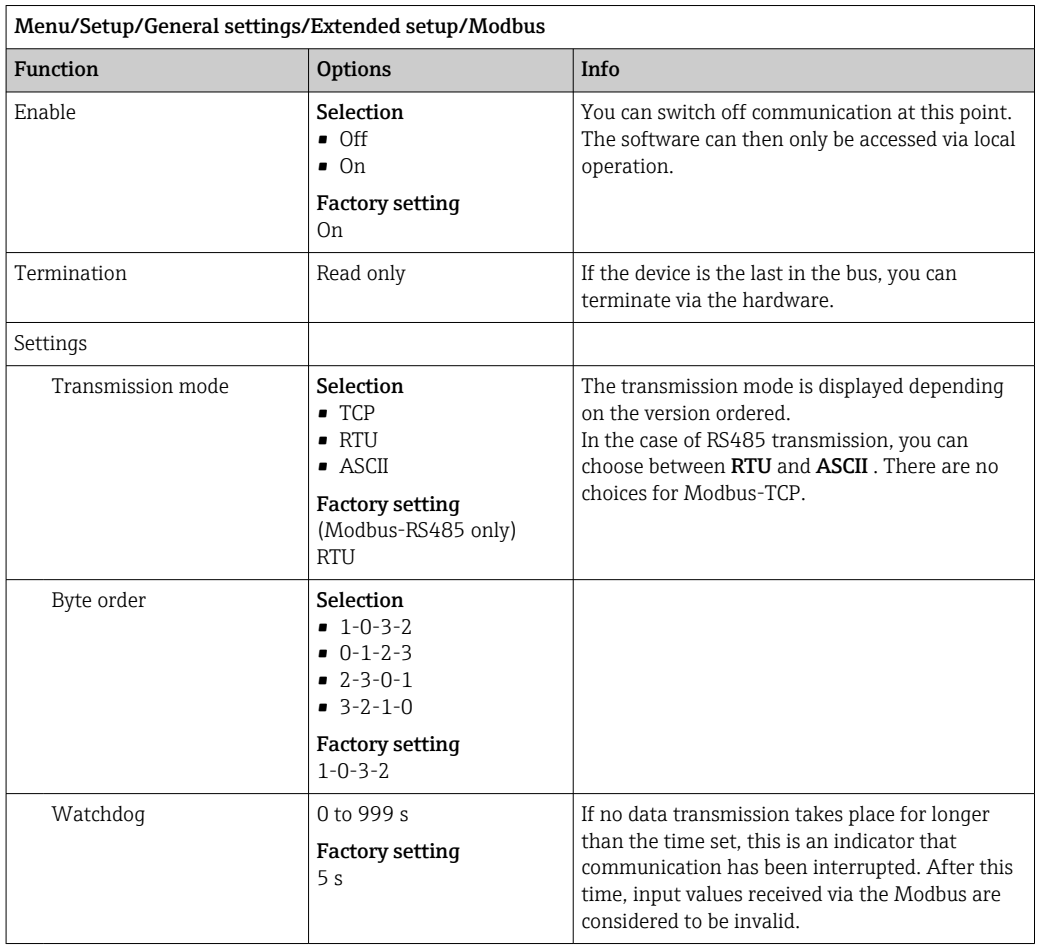

### Web server

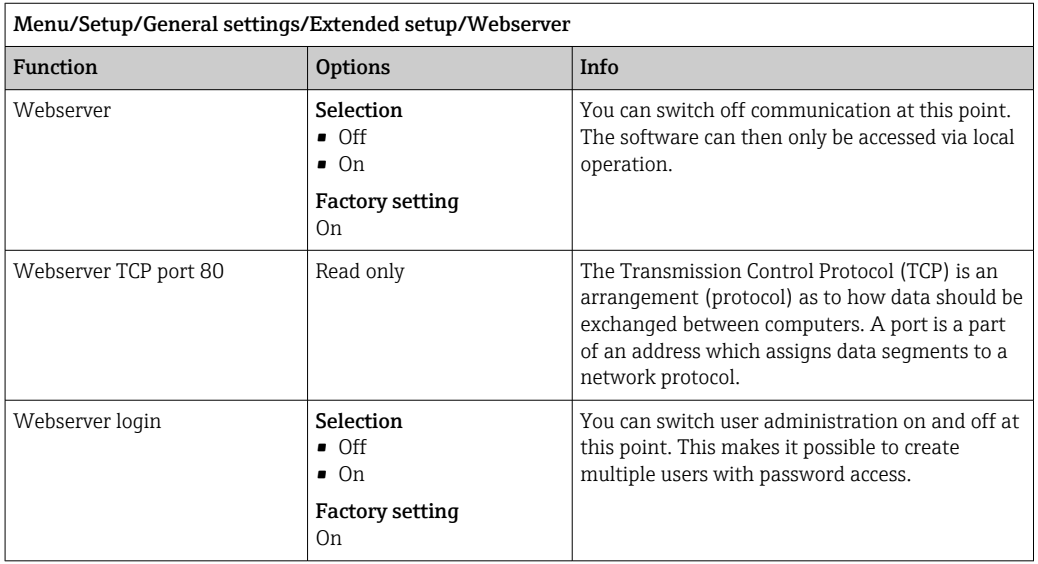

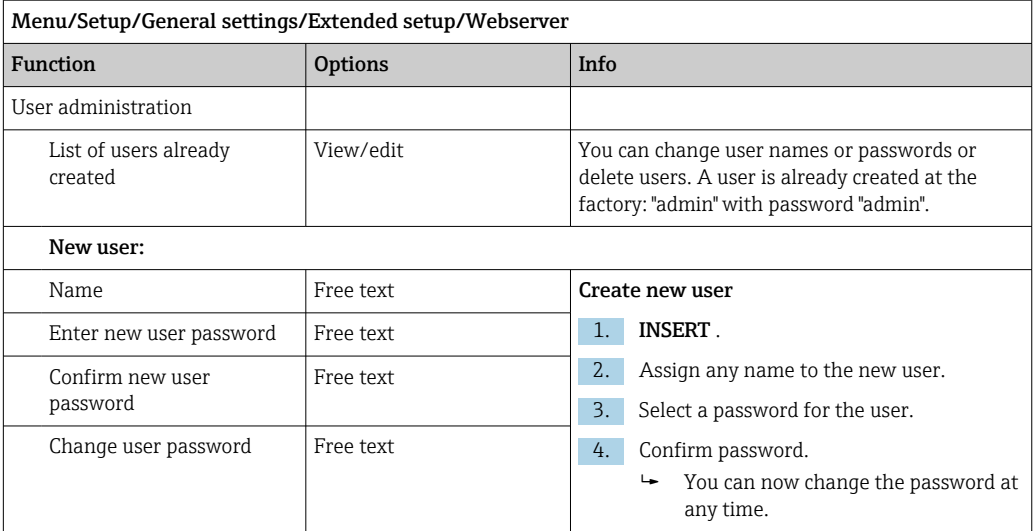

### EtherNet/IP

If PROFINET is used, the settings in this menu are read only settings. The network settings are made via the PROFINET-DCP protocol.

For detailed information on "PROFINET communication", see the product pages on the internet (→ SD02490C).

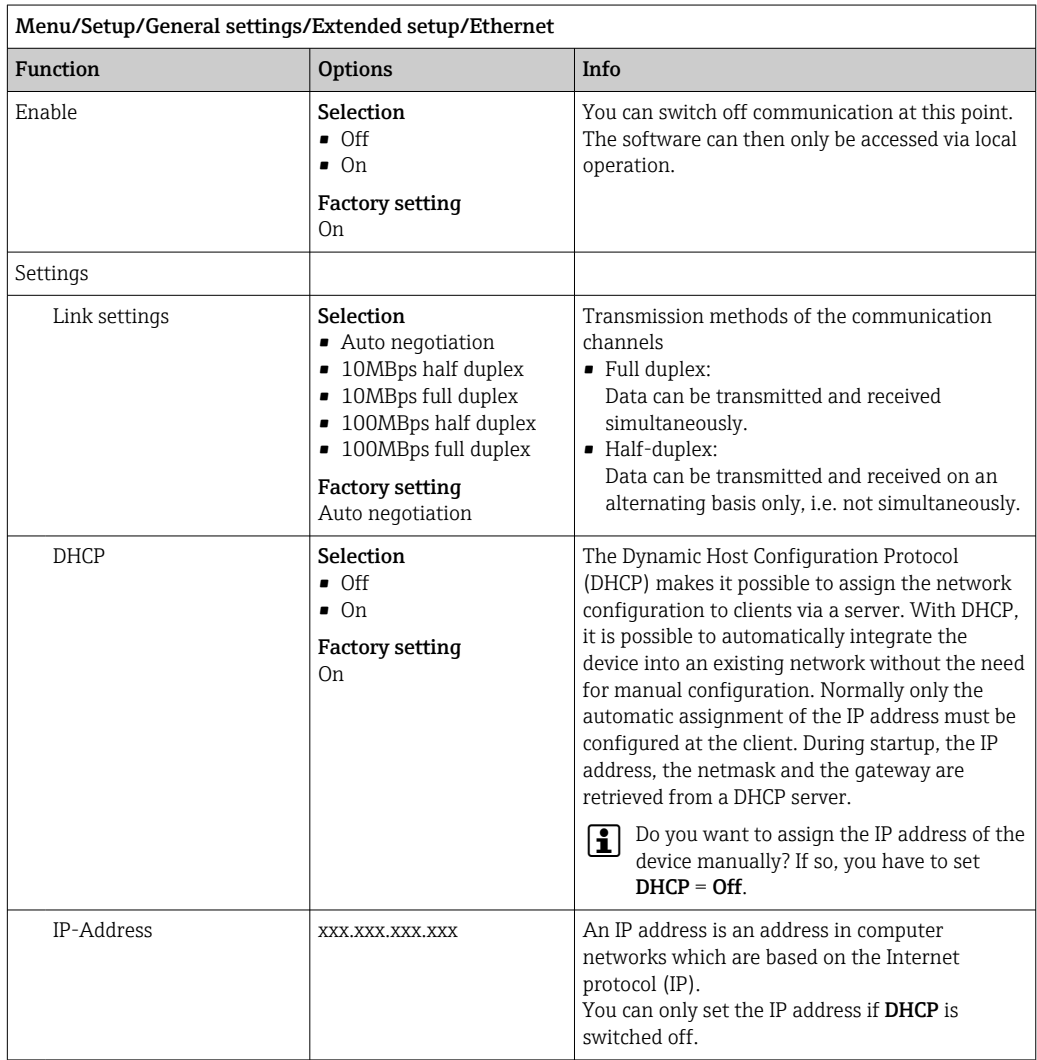

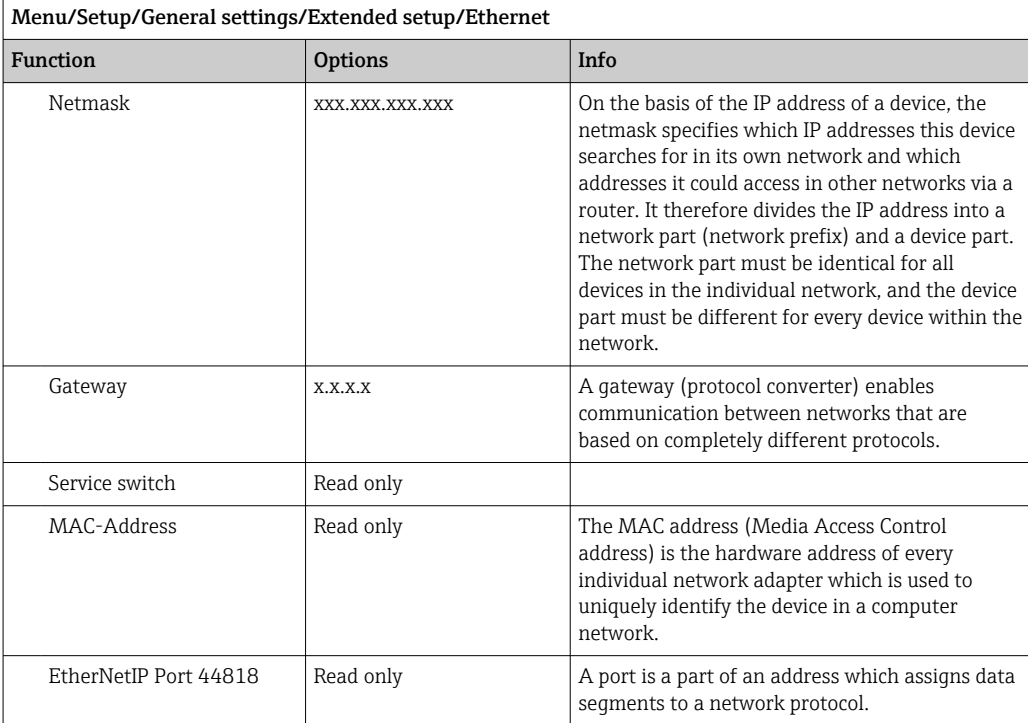

### Accepting settings

Have you changed settings manually, such as the IP address?

▶ Before you leave the Ethernet menu:

select **SAVE** to apply your settings.

 $\rightarrow$  In the DIAG/System information menu you can check whether the new settings are used.

#### Data management

*Firmware update*

Please contact your local sales office for information on firmware updates available for your controller and its compatibility with earlier versions.

Current firmware version of the analyzer, actuator control module and the photometer: Menu/Diagnostics/System information.

▶ Back up your current setup and your logbooks to an SD card.

To install a firmware update, you must have the update available on an SD card.

- 1. Insert the SD card into the controller card reader.
- 2. Go to Menu/Setup/General settings/Extended setup/Data management/ Firmware update.
	- $\rightarrow$  The update files on the SD card are displayed.
- 3. Select the desired update and select yes when asked the following:

The current firmware will be overwritten. After this the device will reboot. Do you want to proceed?

 $\rightarrow$  The firmware is loaded and the device is then started with the new firmware.

#### *Saving the setup*

Saving a setup offers the following advantages, among others :

- Copying settings for other devices
- Quick and easy switching between various setups, e. g. for different user groups or for recurring sensor type changes
- Restoring a tried-and-tested setup, e. g. if you have changed a lot of settings and no longer know what the original settings were
- 1. Insert the SD card into the controller card reader.
- 2. Go to Menu/Setup/General settings/Extended setup/Data management/Save setup .
- 3. Name: Assign a file name.
- 4. Then select Save .
	- $\rightarrow$  If you have already assigned the file name, you will be asked whether you want to overwrite the existing setup.
- 5. Use OK to confirm or cancel and assign a new file name.
	- $\rightarrow$  Your setup is stored on the SD card and you can upload it quickly to the device at a later date.

#### *Loading the setup*

When you load a setup, the current configuration is overwritten.

Note that cleaning and controller programs may be active. Do you want to continue anyway?

- 1. Insert the SD card into the controller card reader. A setup must have been saved to the SD card.
- 2. Go to Menu/Setup/General settings/Extended setup/Data management/Load setup .
	- A list of all the setups on the SD card is displayed. An error message is displayed if there is no valid setup on the card.
- 3. Select the desired setup.
	- $\rightarrow$  A warning is displayed:

The current parameters will be overwritten and the device will reboot. Warning: Please note that cleaning and controller programs can be active. Do you want to proceed?

- 4. Use OK to confirm or cancel.
	- If you select OK to confirm, the device restarts with the desired setup.

#### *Exporting the setup*

Exporting a setup offers the following advantages,  among others:

- Export in XML format with a stylesheet for formatted display in an XML-compatible application, such as  . Microsoft Internet Explorer
- Importing the data (drag and drop the XML file into a browser window)
- 1. Insert the SD card into the controller card reader.
- 2. Go to Menu/Setup/General settings/Extended setup/Data management/Export setup .
- 3. Name: Assign a file name.
- 4. Then select Export .
	- If you have already assigned the file name, you will be asked whether you want to overwrite the existing setup.

5. Use OK to confirm or cancel and assign a new file name.

Your setup is saved on the SD card in the "Device" folder.

You cannot upload the exported setup to the device again. You must use the Save setup. This is the only way you can save a setup to an SD card and reload it later on or upload it to other devices.

#### *Activation code*

 $|2|$ 

Activation codes are required for:

- Additional functions, e. g. Fieldbus communication
- Firmware upgrades

If the original device has activation codes, these can be found on the nameplate. The corresponding device functions are activated at the factory. Codes are only required if servicing the device.

1. Enter the activation code: Menu/Setup/General settings/Extended setup/Data management/Activation code.

2. Confirm your entry.

 $\rightarrow$  The new hardware or software function is activated and can be configured.

*Functions that are enabled by an activation code:*

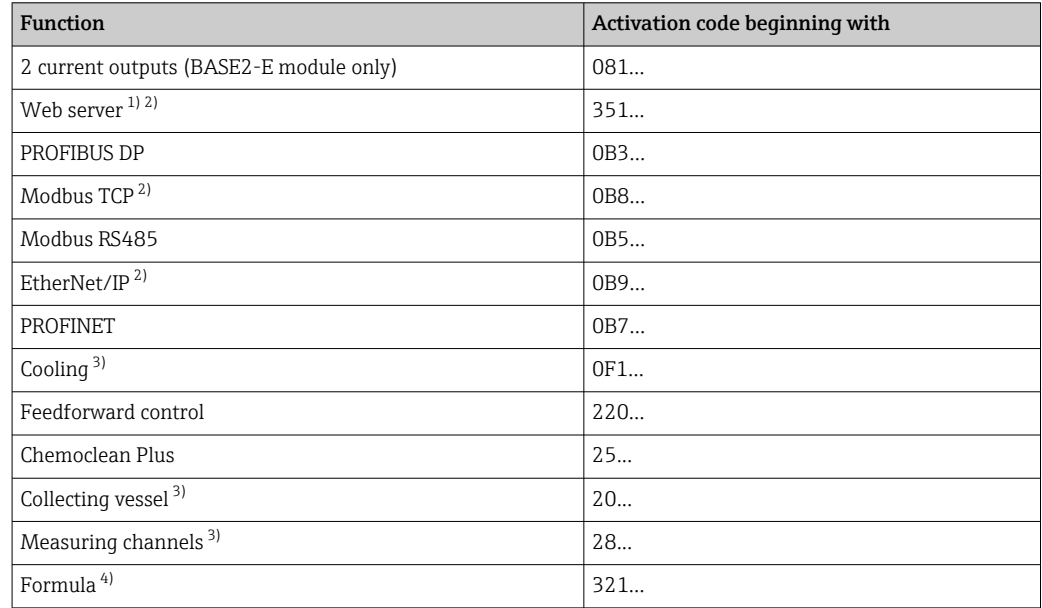

1) Via Ethernet socket of the BASE2 module, for versions without an Ethernet fieldbus

2)<br>3)

Availability depends on measuring parameter

4) Mathematical function

#### *Change the password*

You can lock the operating keys with a password (access the context menu by pressing the navigator for longer). The keys can then only be enabled by entering the right password.

You can set the password to lock the keys here: Menu/Setup/General settings/Extended setup/Data management/Change key lock password.

1. Enter the current password (factory setting 0000).  $\rightarrow$  Enter new password

2. Enter a new password.

← Confirm new password

3. Enter the new password again.

 $\rightarrow$  The password has been changed successfully.

Press the navigator for longer to return to the measuring mode.

# 10.3 Analyzer

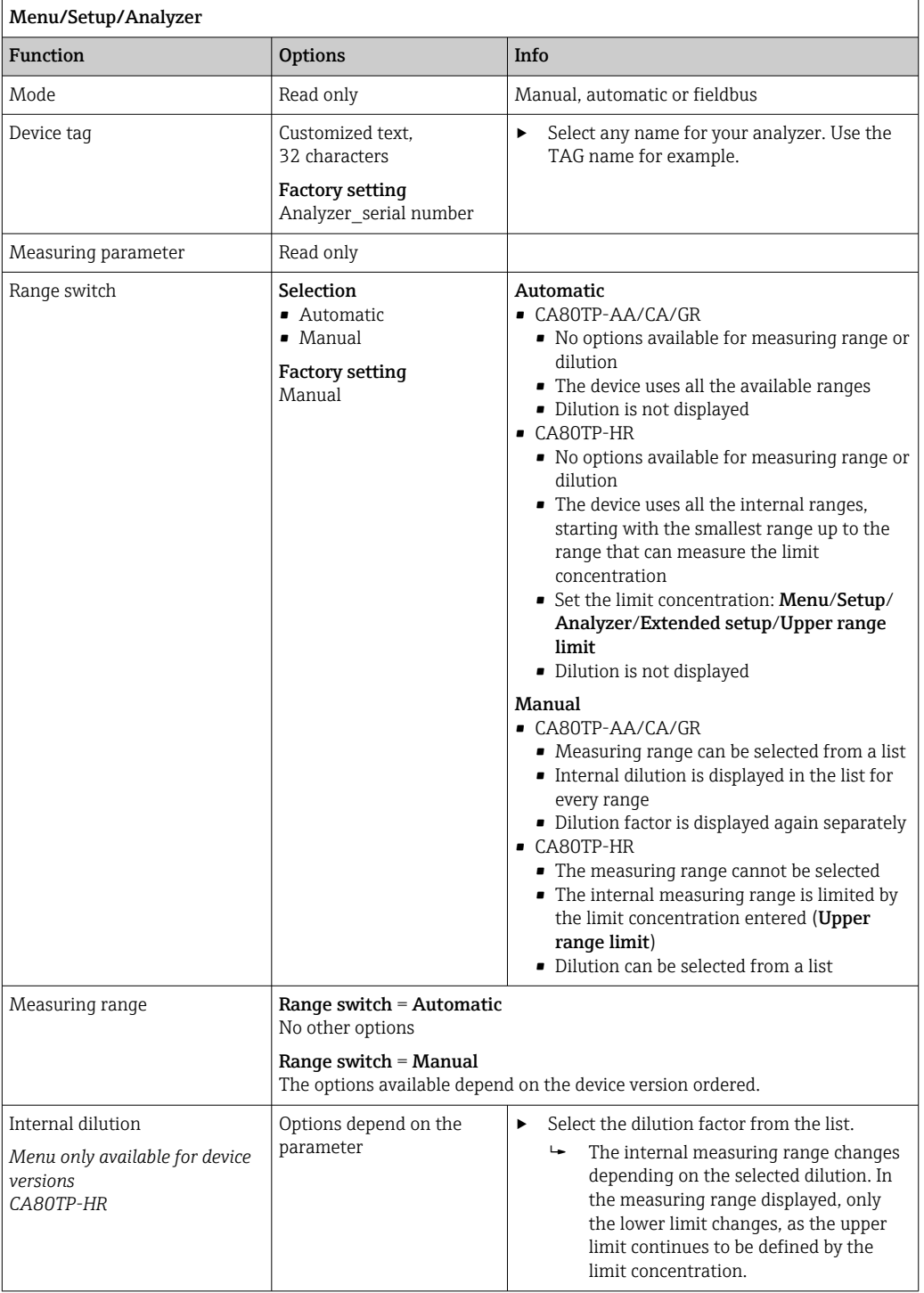

# 10.3.1 Extended setup

### Measured value

r.

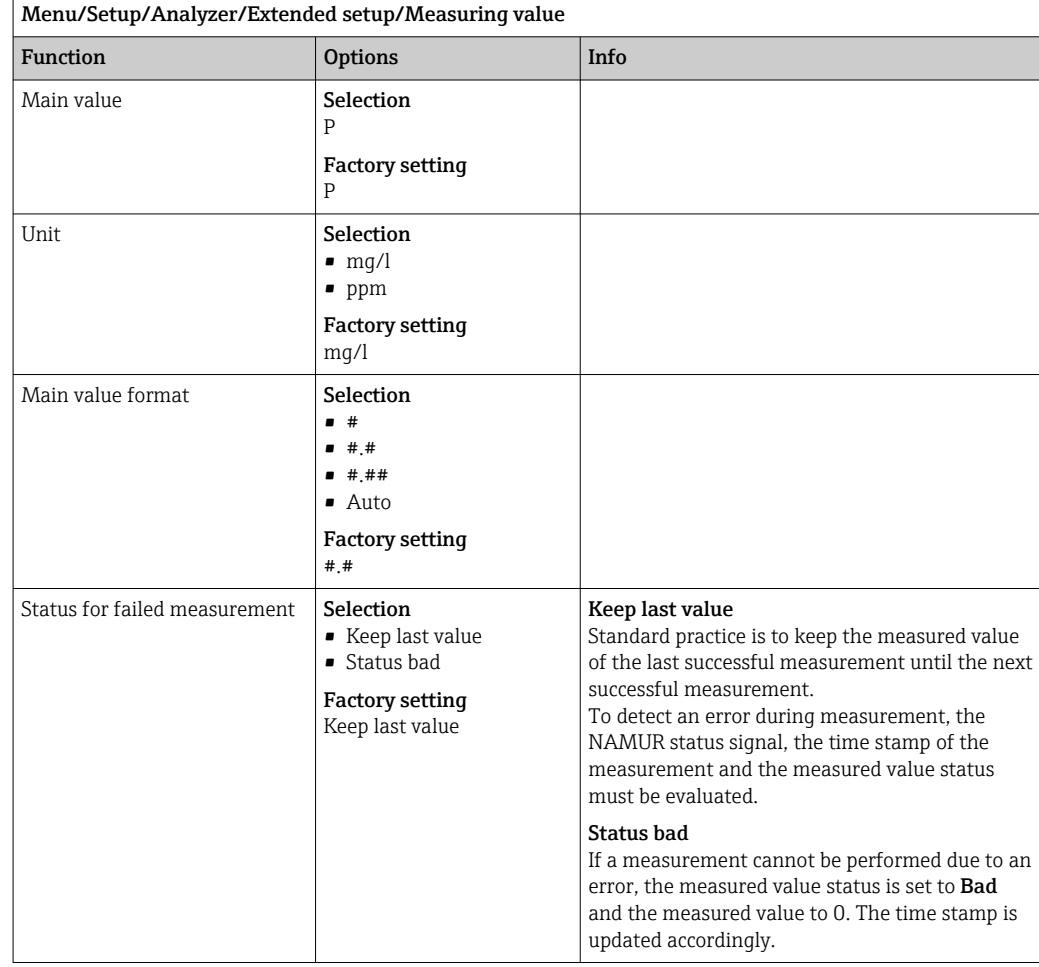

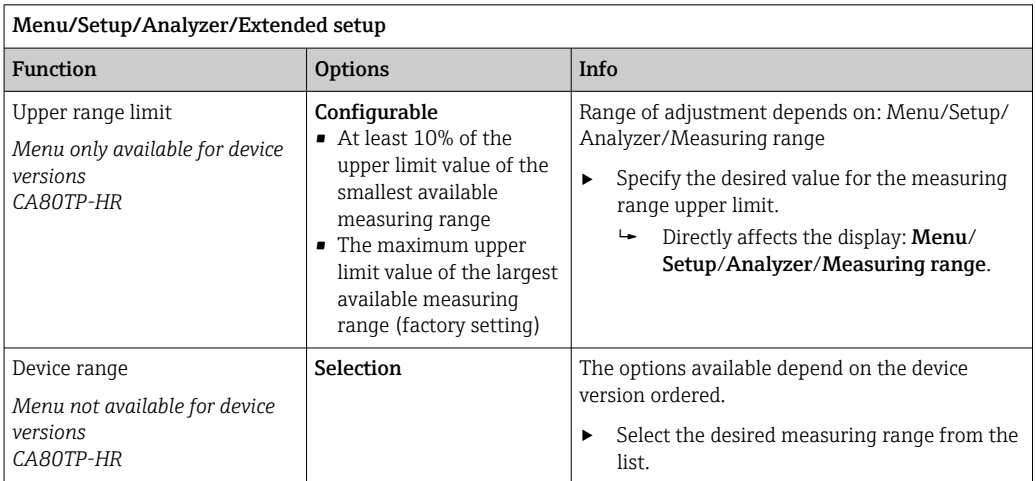

### Signals

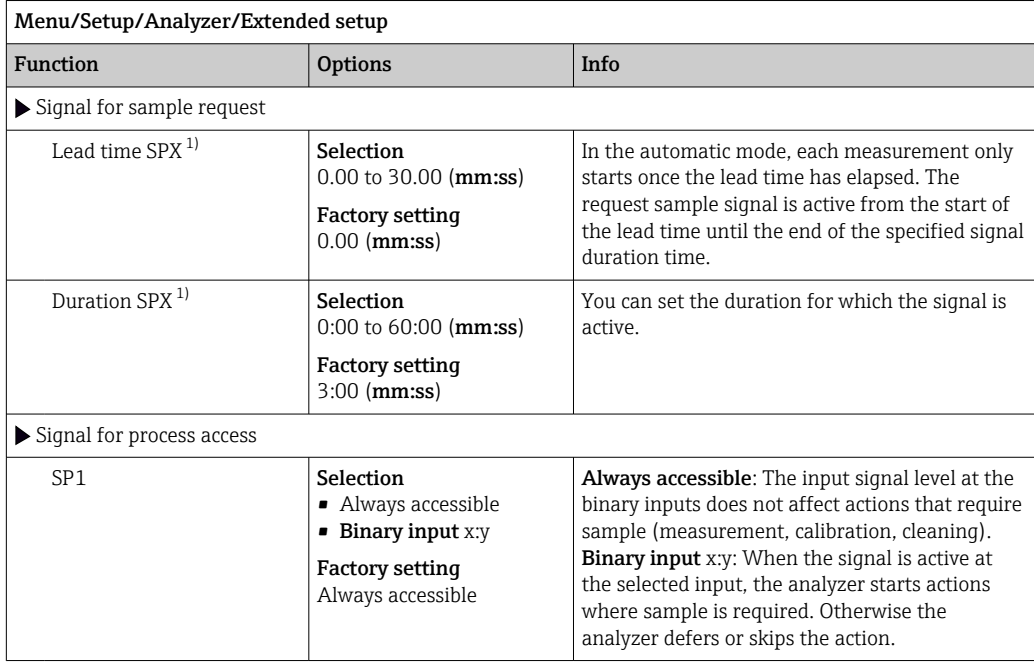

1) X is context-dependent, is automatically generated by the software and stands for the name of the sample preparation, e.g. "1" or "2".

### Diagnostic settings

*Limit values for dispensers*

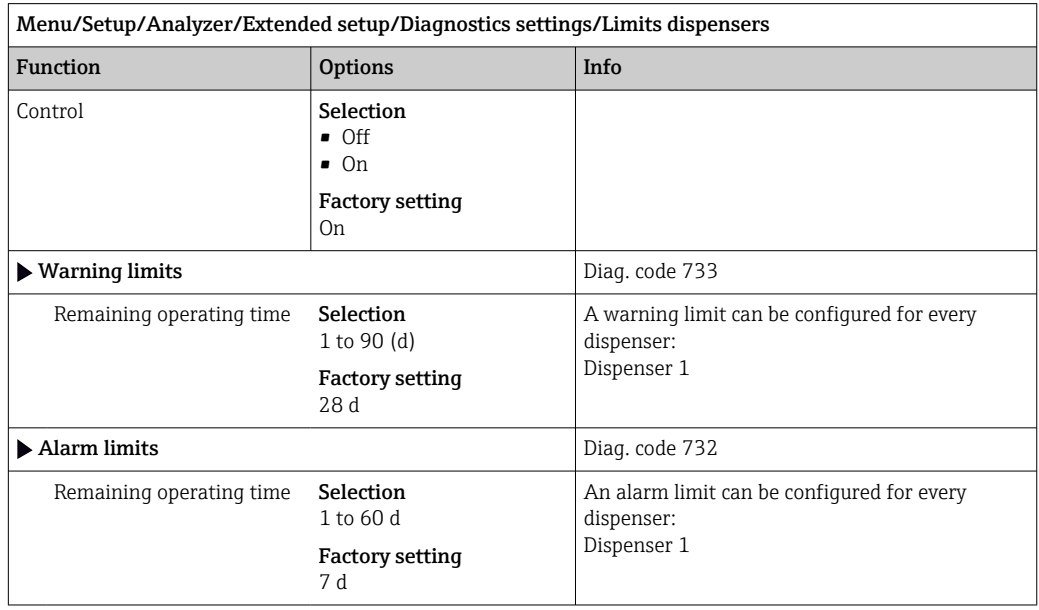

### *Bottles*

You can monitor the levels of all the bottles.

- 1. Switch on monitoring.
- 2. Enter the starting volume for every bottle.
- 3. Specify alarm and warning limits for the residual volumes.
- 4. Specify warning and alarm limits for the remaining operating time of the chemicals.
	- ← Read remaining operating time: DIAG/Operating time information/Remaining operating time/Bottles

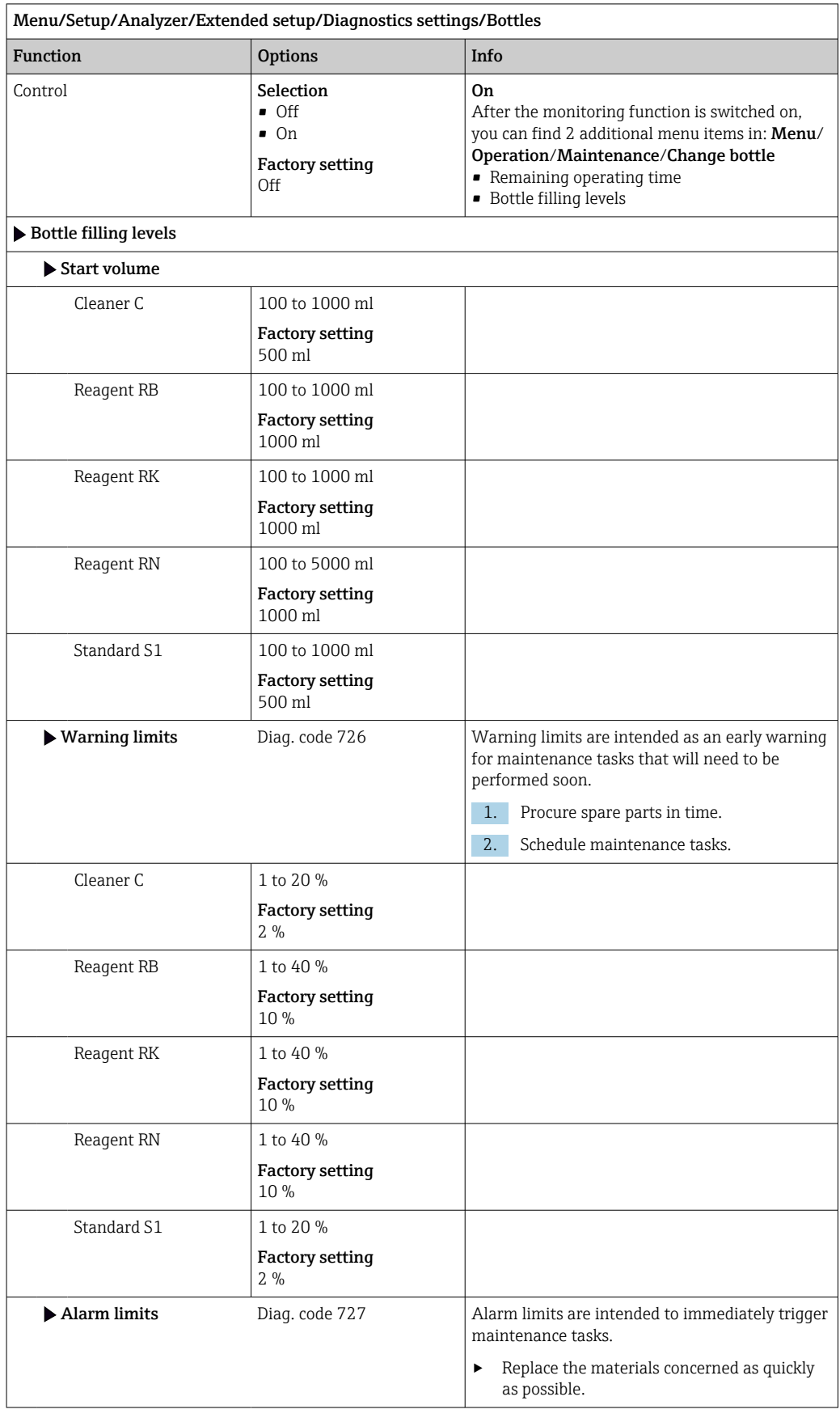

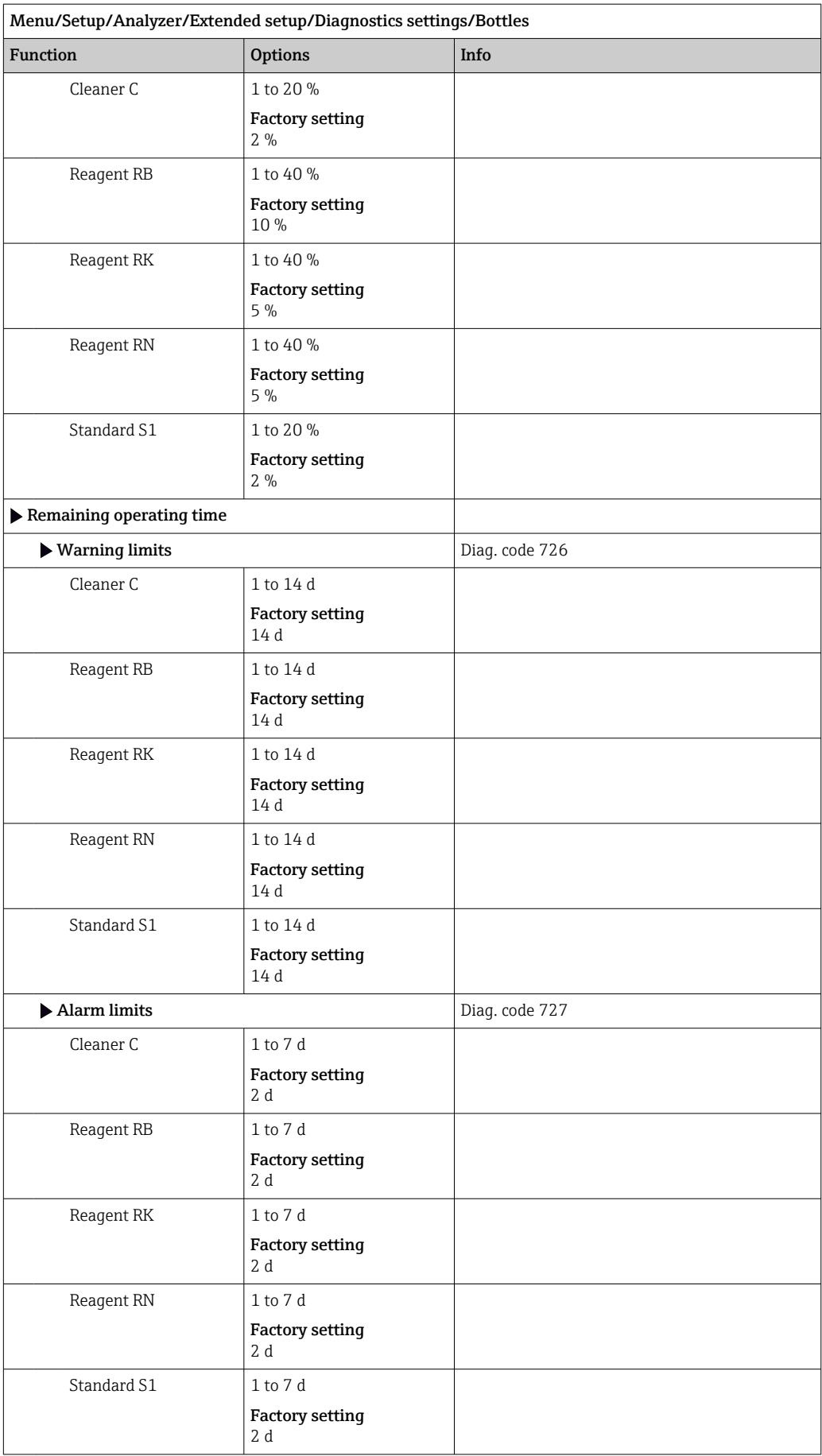

#### *Waste canister*

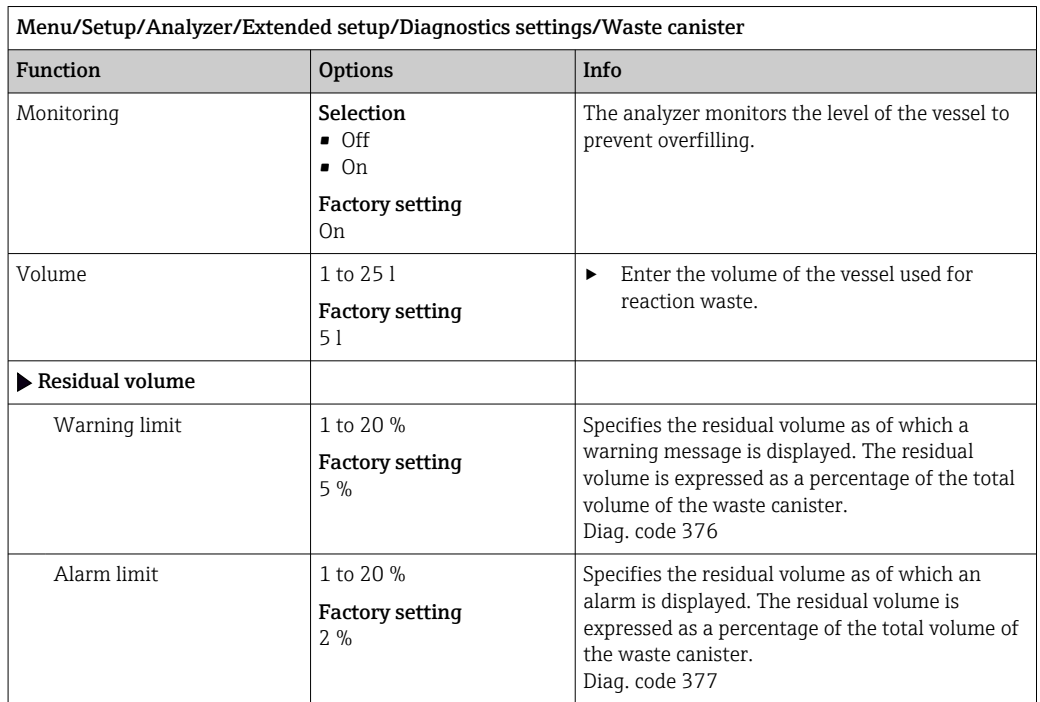

## *Pump hose limit values*

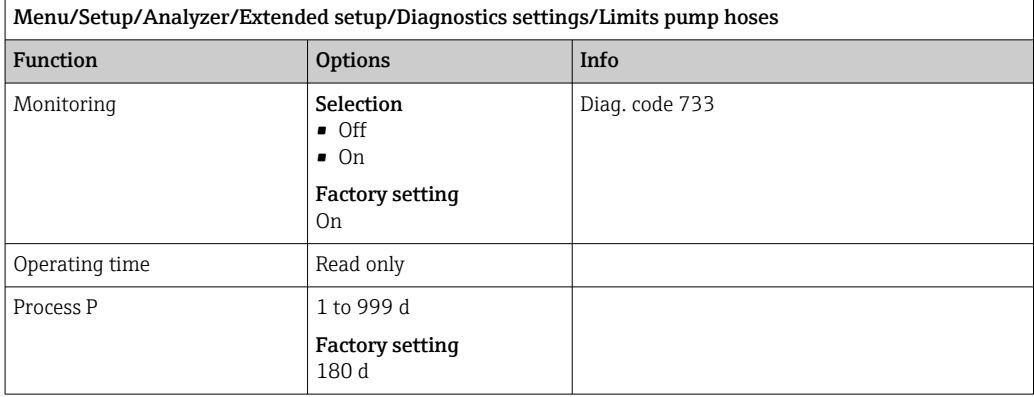

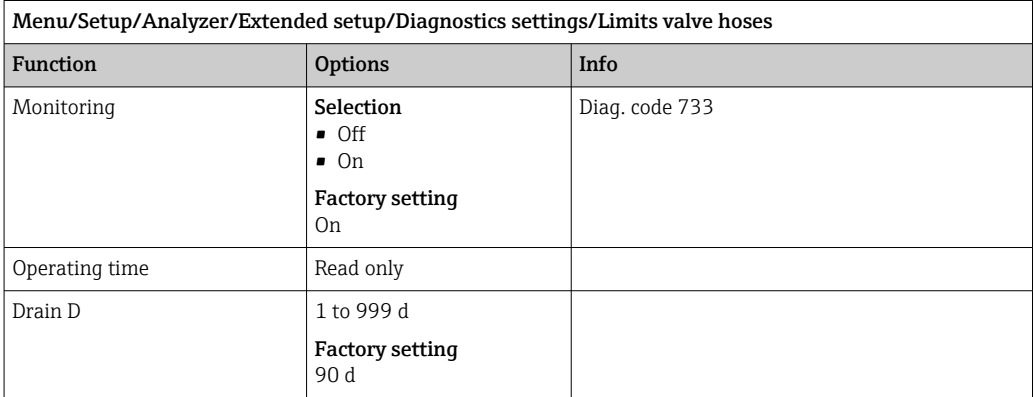

### *Absorption curve recording*

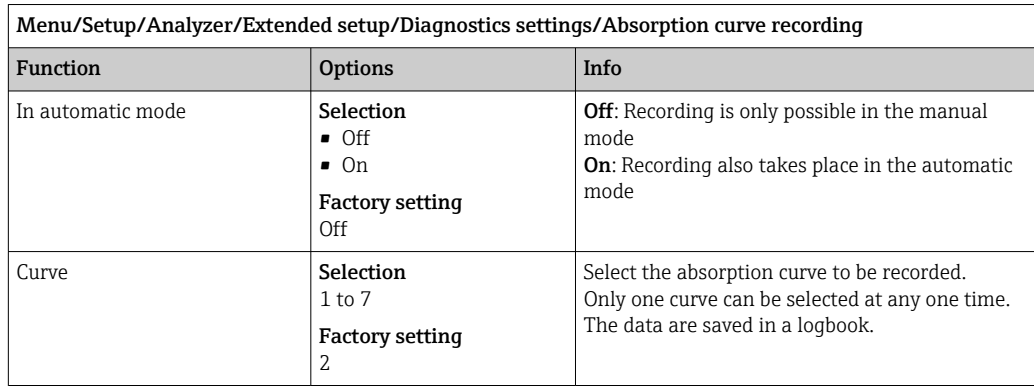

### Behavior after power failure and other settings

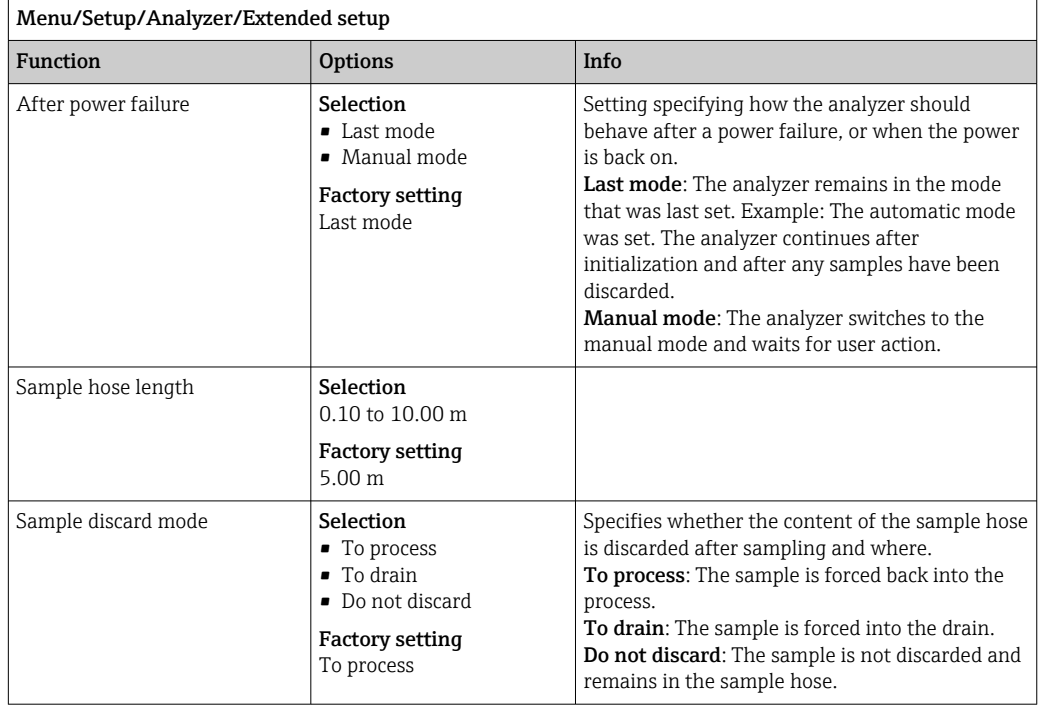

## 10.3.2 Measurement

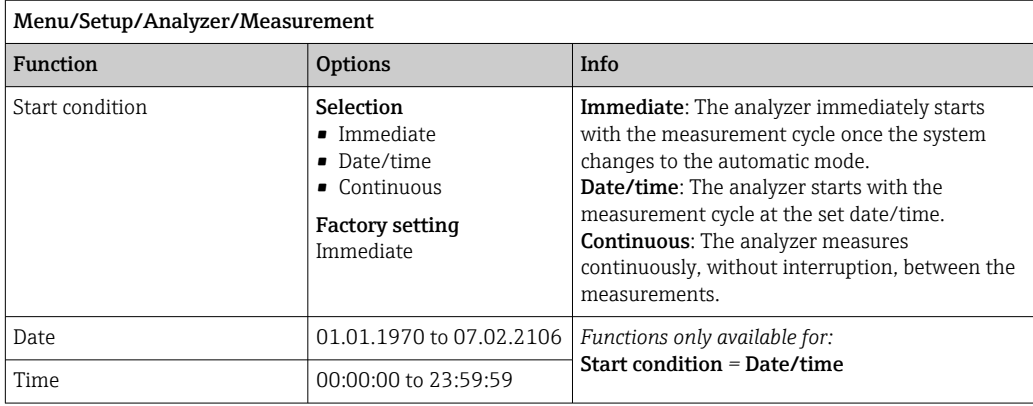

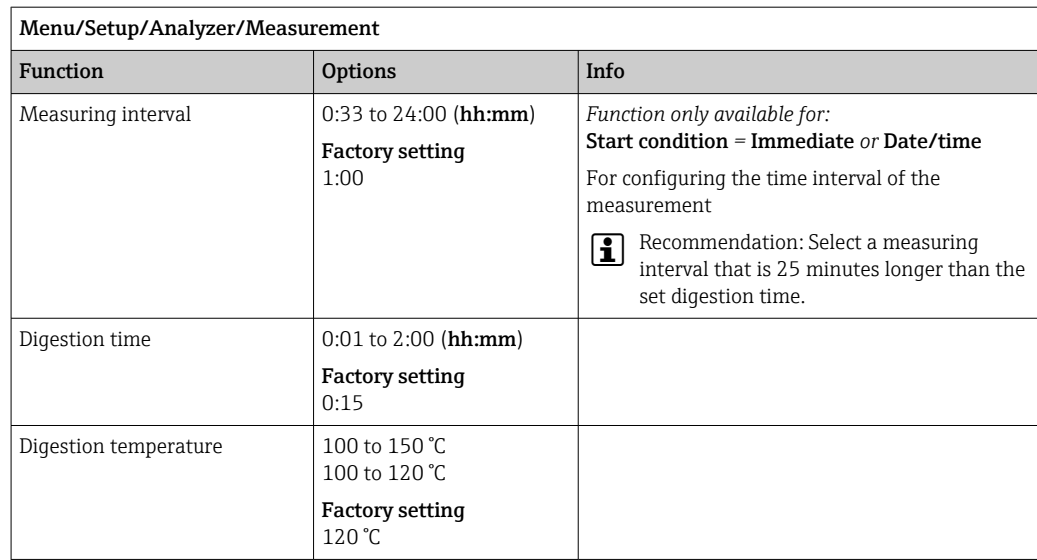

# 10.3.3 Reference measurement

**A** Menu only available for device versions CA80TP-HR.

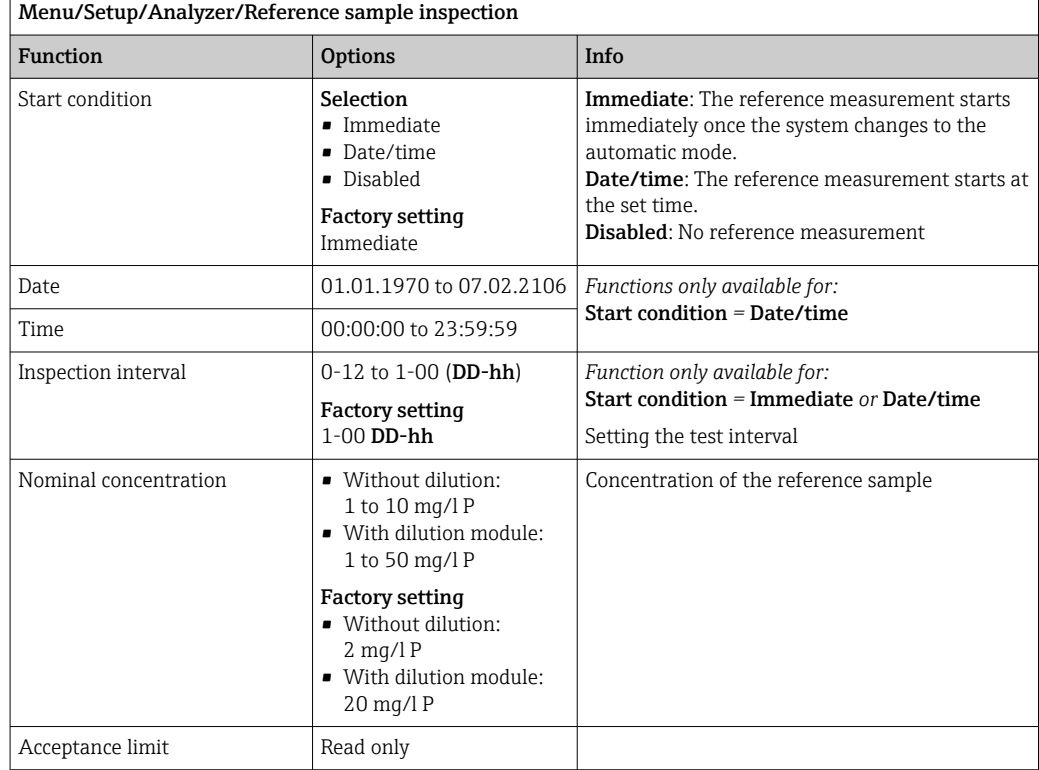

# 10.3.4 Calibration

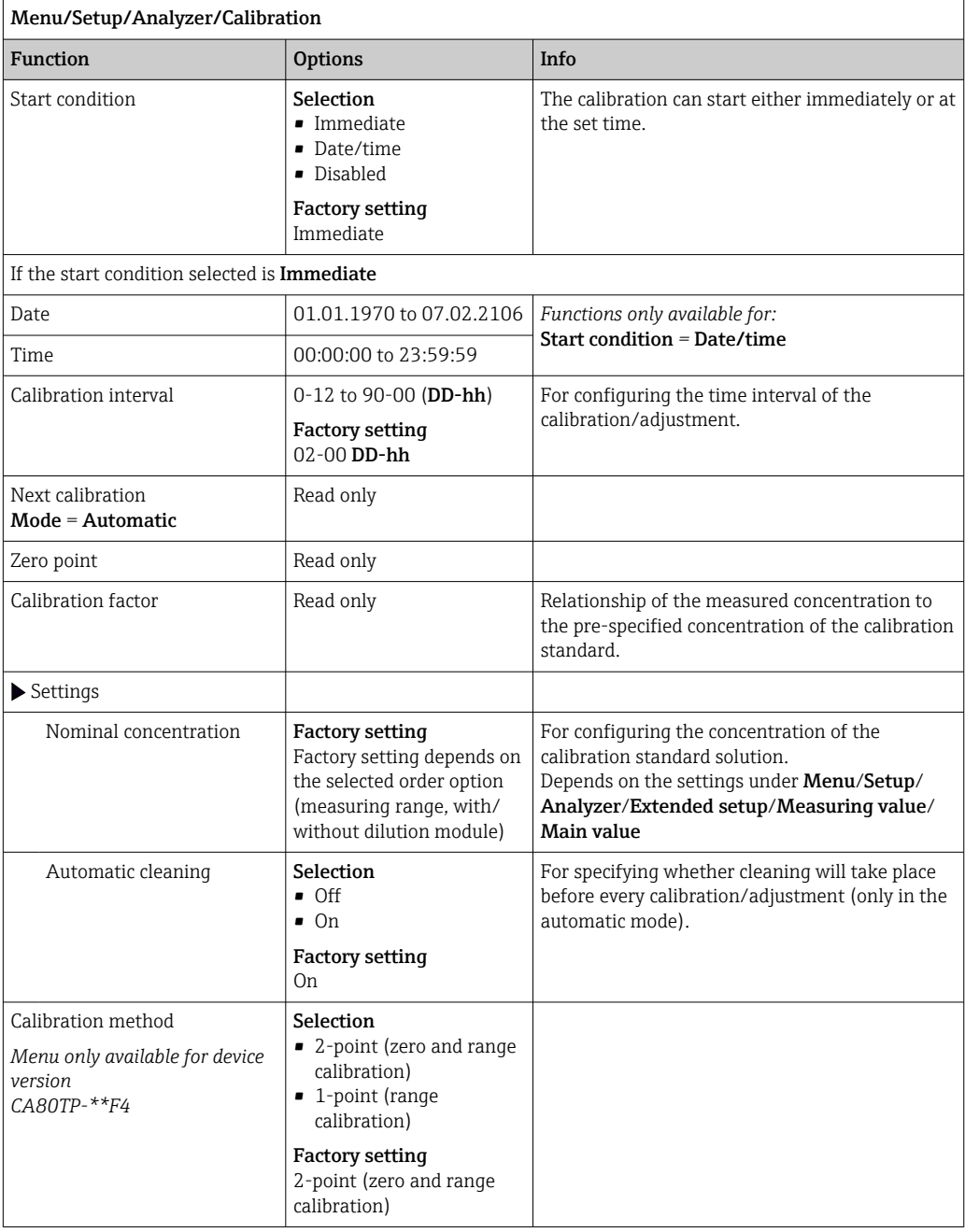
# 10.4 Current inputs

The input can be used as the data source for limit switches and logbooks, for example. Furthermore, external values can be made available as set points for controllers.

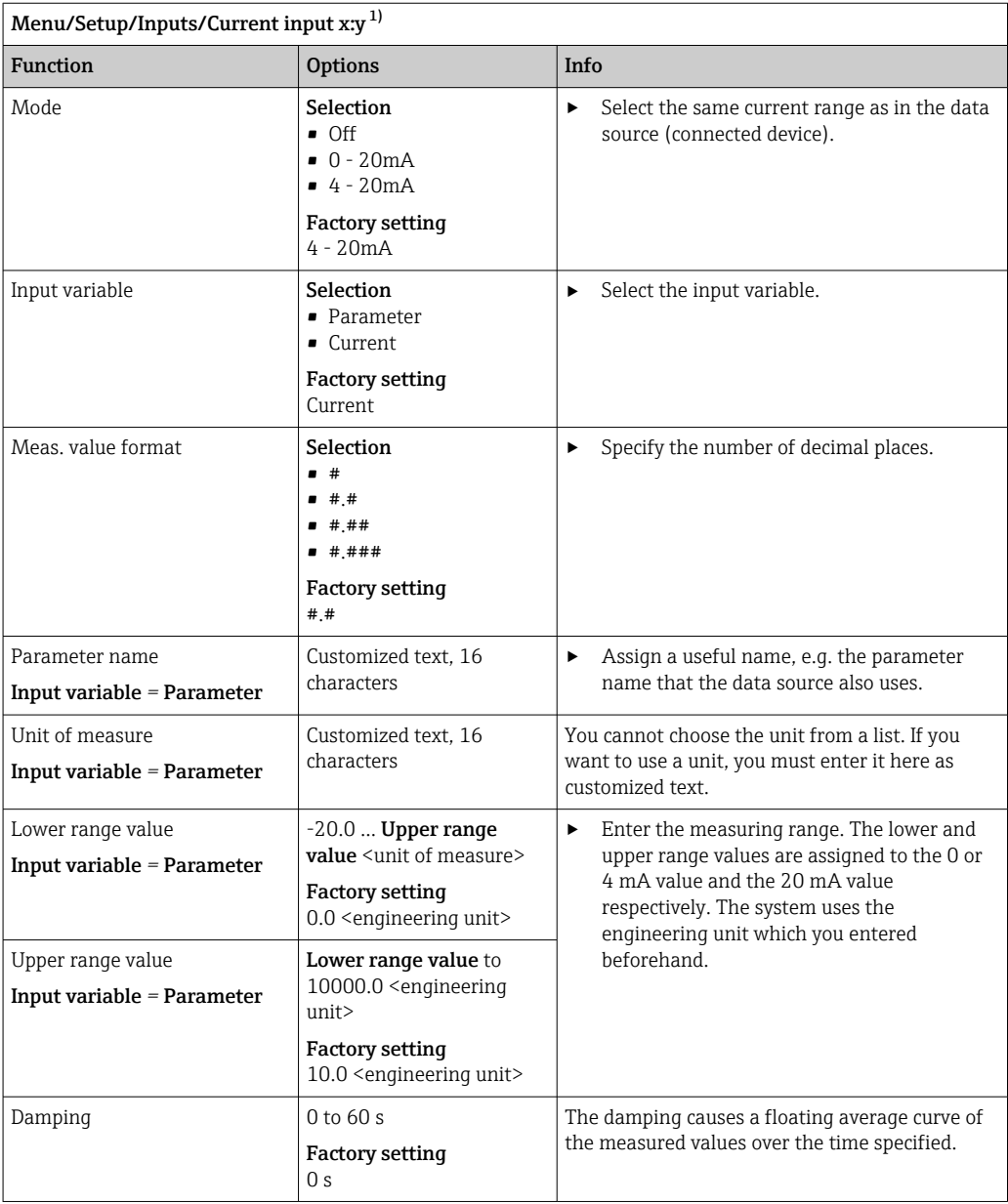

1) x:y = slot no. : input number

# 10.5 Binary inputs and outputs

Hardware options, such as the DIO module with 2 digital inputs and 2 digital outputs or fieldbus module 485DP/485MB enable the following:

- Via a digital input signal
	- measuring range switching for conductivity (upgrade code required,  $\rightarrow \Box$  63)
	- switching between different calibration datasets in the case of optical sensors
	- external hold (for sensors)
	- a cleaning interval to be triggered (for sensors)
	- measurements to be started, interruption of measuring intervals
	- PID controller switch-on/switch-off, e.g. via the proximity switch of the CCA250
	- the use of the input as an "analog input" for pulse-frequency modulation (PFM)
- Via a digital output signal
	- diagnostic states, point level switches, "Active measurement" system state, "Sample required" information or similar states transmitted statically (similar to a relay)
	- the dynamic transmission (comparable to a non-wearing "analog output") of PFM signals, e.g. to control dosing pumps

# 10.5.1 Application examples

## Chlorine regulation with feedforward control

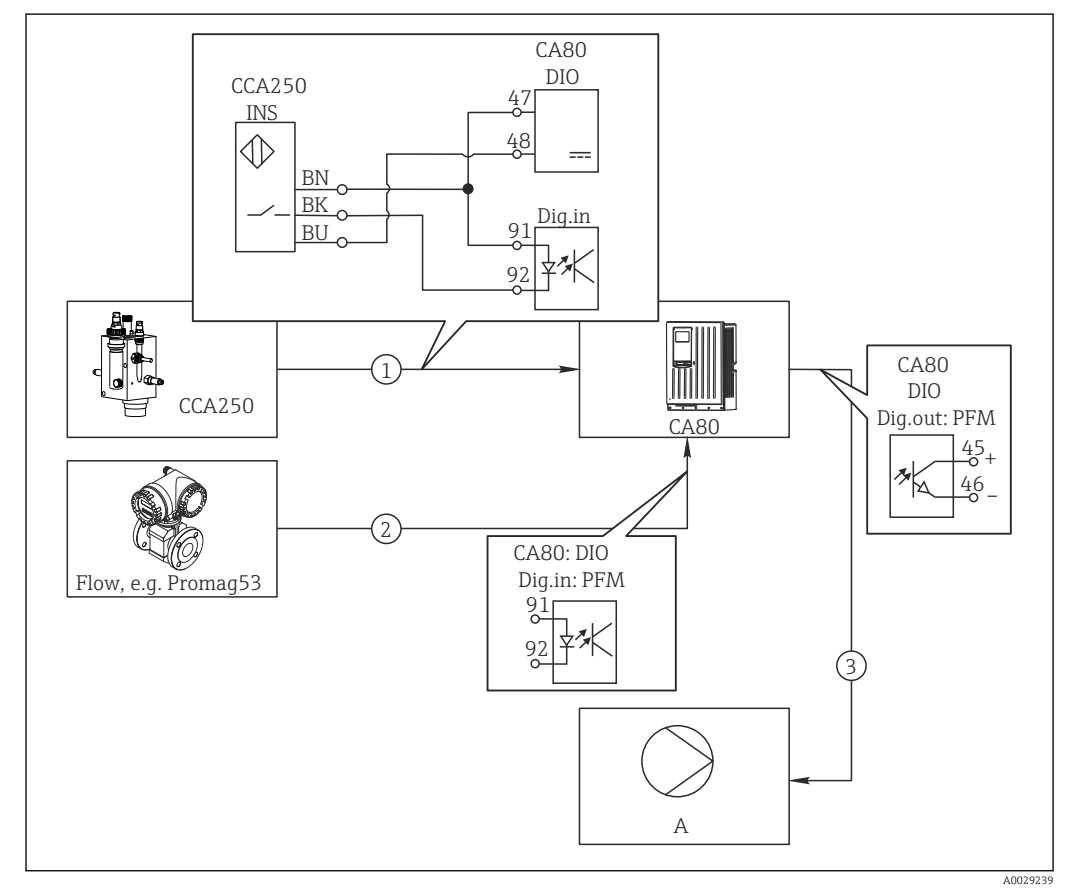

 *57 Example of chlorine control with feedforward control*

- *1 Connection of the inductive proximity switch INS of CCA250 to the digital input of the DIO module*
- *2 Connection of the signal from a flowmeter to the digital input of the DIO module*
- *3 Activation of a (pulse) dosing pump via the digital output of the DIO module*
- *A Dosing pump*

Utilize the advantage of the effectively wear-free control with binary outputs versus a control system with relay. With pulse frequency modulation (PFM), it is possible to achieve virtually continuous dosing using a dosing pump with higher input frequency.

1. Connect the INS proximity switch of the CCA250 assembly to a digital input of the DIO module (e.g. slot 6, port 1).

2. In the software, configure a controller and as the source select the binary input (e.g.Binary input 1) to which the proximity switch is connected. (Menu/Additional functions/Controllers/Controller 1/Controller enable = Binary input 1)

- 3. Signal type: For the selected input, select the factory setting (Static signal).
- 4. Connect the measured value of a flowmeter to the second input of the DIO module (e.g. slot 6, port 2).
- 5. Signal type: for this input, select PFM . (Menu/Inputs/Binary input 6:2/Signal  $type = PFM$ )
- 6. Input variable: select the corresponding measured value (Flow rate).
	- $\rightarrow$  You can now use the input you have just configured as the disturbance variable for your controller <sup>2)</sup>.
- 7. Disturbance variable: in the controller menu, select the binary input to which you have connected the flow measured value. (Menu/Additional functions/Controllers/ Controller 1/Disturbance variable/Source of data = Binary input 6:2 and Measured value = PFM value)
- 8. You can activate a dosing pump through PFM via a digital output of the DIO module. Connect the pump to an output of the DIO module (e.g. slot 6, port 1) and select the following settings in the menu: **Menu/Outputs/Binary output 6:1/Signal type** = PFM and Source of data = Controller 1.

Take the direction of action of your dosing into account. Select the correct parameter  $(Actualor type = Unipolar+ or Unipolar-).$ 

You must make additional settings in the controller menu to fully customize the control to suit your process conditions.

## CA80 as the cleaning master for connected sensors (optional)

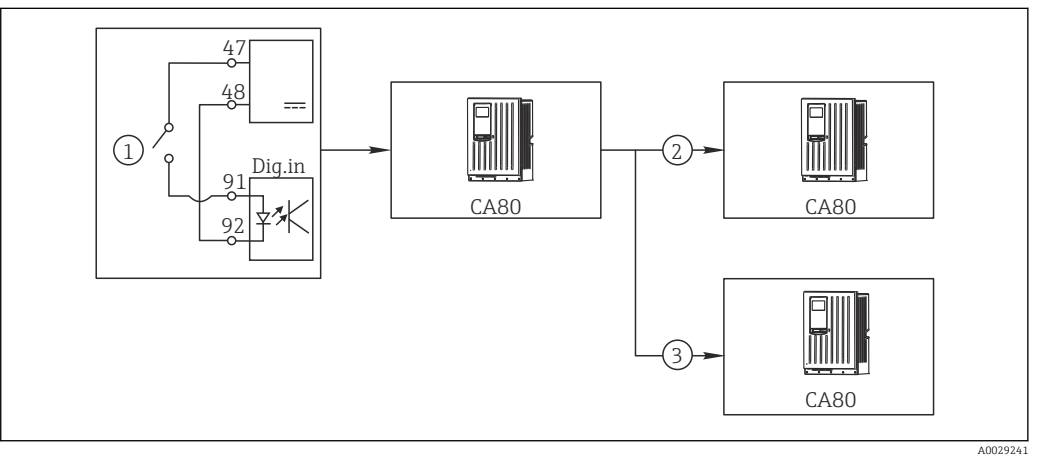

 *58 Example of a central cleaning control*

- *1 External cleaning trigger at the binary input*
- *2 Transferring the external hold over binary output to other measuring devices without connected cleaning functions*
- *3 Transferring the cleaning trigger over a binary output to other self-cleaning measuring points*

1. An external trigger actuates a cleaning operation at the master. A cleaning unit is connected via a relay or a binary output, for example.

<sup>2)</sup> An activation code, Order No. 71211288, is necessary for the "feedforward control" function.

- 2. The cleaning trigger is transferred to another device via a binary output. This does not have its own connected cleaning unit, but its sensors are installed in the medium affected by cleaning the master and are set to hold by the trigger.
- 3. The trigger is transferred via an additional binary output to another device, whose connected sensors have their own cleaning units. The signal can be used to simultaneously activate a self-cleaning with the master.

### Interrupting the operation via an external signal

You can temporarily interrupt the automatic operation of the analyzer via an external signal at the "DIO" module. This can be useful if no sample is available in your process at certain times, e.g. during a cleaning phase.

The following information is processed at the binary inputs or output at the binary outputs:

• Binary inputs:

Signal for process access: The analyzer can only perform activities that require sample (measurement, calibration, cleaning) when the signal is active. The time and the sequence of activities correspond to the settings in the setup. All activities that require sample are delayed as long as the signal is inactive.

- Binary outputs:
	- Measurement active signal: Indicates that a measurement is currently running. The signal is not active in the event of a calibration or cleaning.
	- **Sample required** signal: The signal is active for a configurable time before every activity that requires sample. This makes it possible to activate an external pump or a dilution module, for example.
- 1. Select Menu/Setup/Inputs/Binary input x:y.
- 2. Configure the binary inputs as follows:

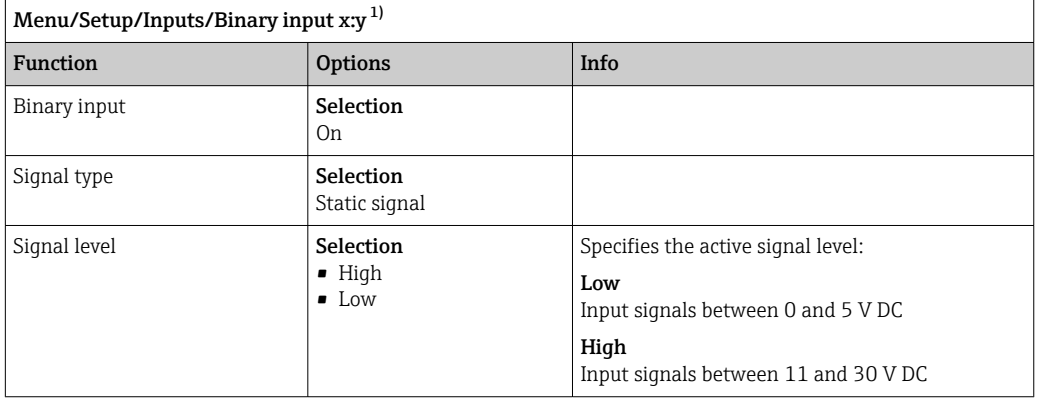

1) x:y = slot no.: input number

- 3. Link the binary inputs with the analyzer: Select Menu/Setup/Analyzer/Extended setup/Signal for process access.
- 4. Select measuring channel SP1.
- 5. Assign a binary input to the selected measuring channel: Select Binary input x:y.

### Controlling the measurement start time via an external signal

You can temporarily interrupt the automatic operation of the analyzer via an external signal at the "DIO" module. You can also use this signal to specifically start individual measurements. In this way, you can specify the time of the measurements using your external control system.

To do this, connect the **Signal for process access** to a binary input of the "DIO" module and set the starting time of the measurements to **Continuous**. A measurement starts immediately as soon as the signal at the binary input is active. The only exception is if a

calibration or cleaning is due on the basis of the set time intervals: in this case, these activities are performed first of all and then the measurement follows immediately afterwards. If necessary, connect the Measurement active signal to a binary output to identify when the measurement actually begins. If you do not require any more measurements once the first measurement is finished, you have to already disable the Signal for process access during the active measurement.

The following information is processed at the binary inputs or output at the binary outputs:

• Binary inputs:

Signal for process access: The analyzer can only perform activities that require sample (measurement, calibration, cleaning) when the signal is active. The time and the sequence of activities correspond to the settings in the setup. All activities that require sample are delayed as long as the signal is inactive.

- Binary outputs:
	- Measurement active signal: Indicates that a measurement is currently running. The signal is not active in the event of a calibration or cleaning.
	- **Sample required** signal: The signal is active for a configurable time before every activity that requires sample. This makes it possible to activate an external pump or a dilution module, for example.
- 1. For the measurement, under Menu/Setup/Analyzer/Measurement select Continuous as the start condition (analyzer measures continuously, without interruption, between the measurements).
- 2. Select Menu/Setup/Inputs/Binary input x:y.
- 3. Configure the binary inputs as follows:

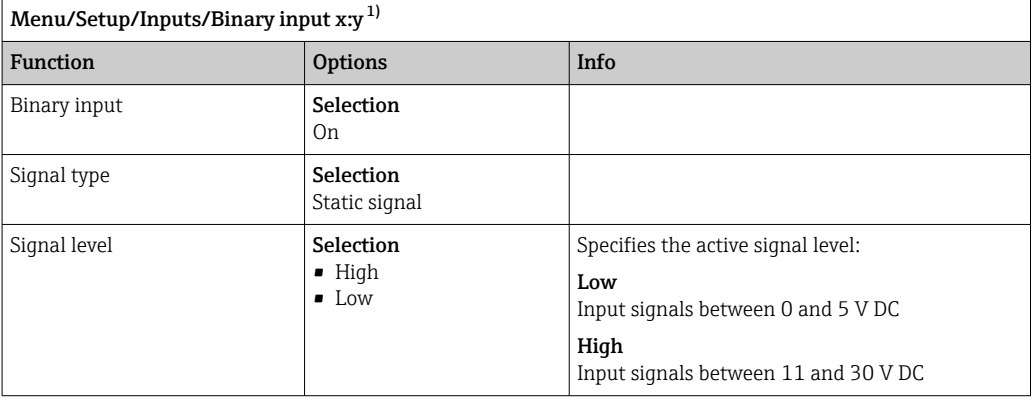

1) x:y = slot no.: input number

4. Link the binary inputs with the analyzer: Select Menu/Setup/Analyzer/Extended setup/Signal for process access.

- 5. Select measuring channel SP1.
- 6. Assign a binary input to the selected measuring channel: Select Binary input x:y.
- 7. Select Menu/Setup/Outputs/Binary output x:y.
- 8. Configure the binary outputs as follows:

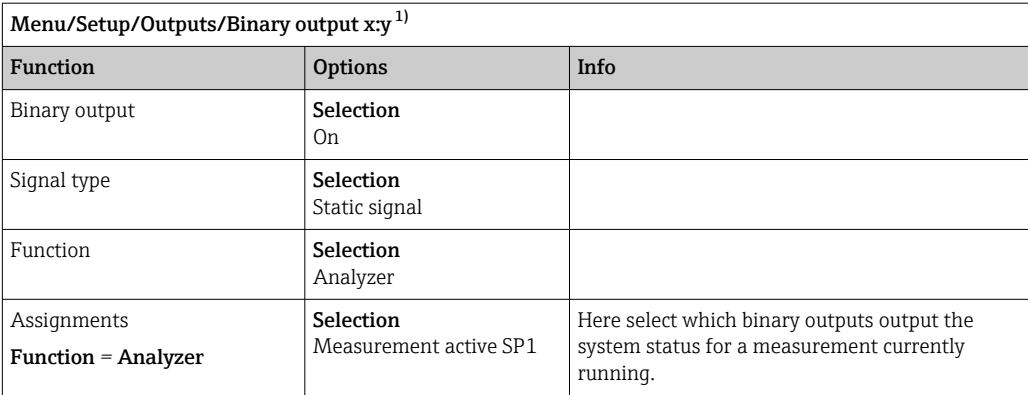

1) x:y = slot no.: input number

- 9. Press **OK** to confirm.
	- $\rightarrow$  The binary inputs and binary outputs are configured.
- 10. Switch to the automatic mode: Press the MODE soft key and select Continue automatic mode or Start automatic mode.
	- $\rightarrow$  The display shows Current mode-Automatic.

### Activating an external pump before every measurement

If you convey the sample to the analyzer using an external pump or an external sample preparation system, you can use the **Signal for sample request** to switch on the external devices for a limited time only when the analyzer requires sample. The signal becomes active before every measurement, calibration and cleaning. You can configure how long the signal should be active for. The start of the actual analyzer activity is delayed by this time.

- 1. You must select Menu/Setup/Analyzer/Extended setup/Signal for sample request.
- 2. Under Lead time, set how long an action that requires sample (measurement, calibration or cleaning) is delayed.
- 3. Under Duration SP%C, set how long the signal should remain active. The duration can be longer than the lead time. The maximum possible value equals the lead time plus the duration of the measurement.
- 4. Configure the binary outputs as follows:

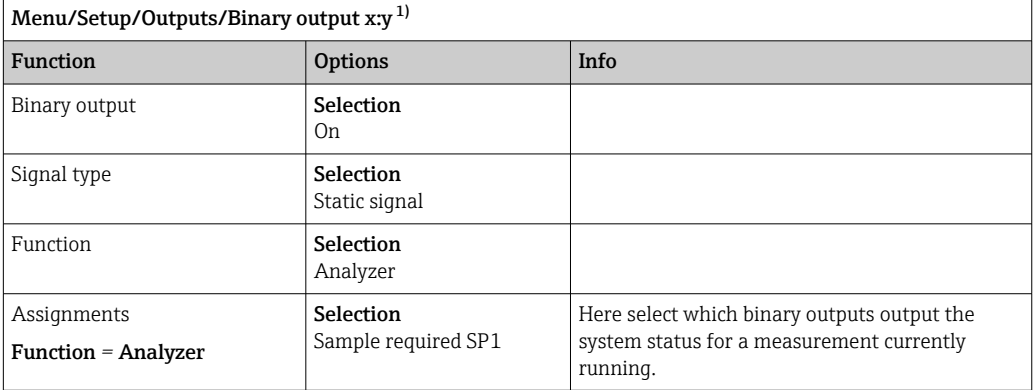

- 1) x:y = slot no.: input number
- $5.$  ► The High output signal level indicates that sample is required.

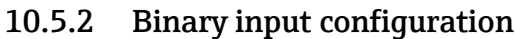

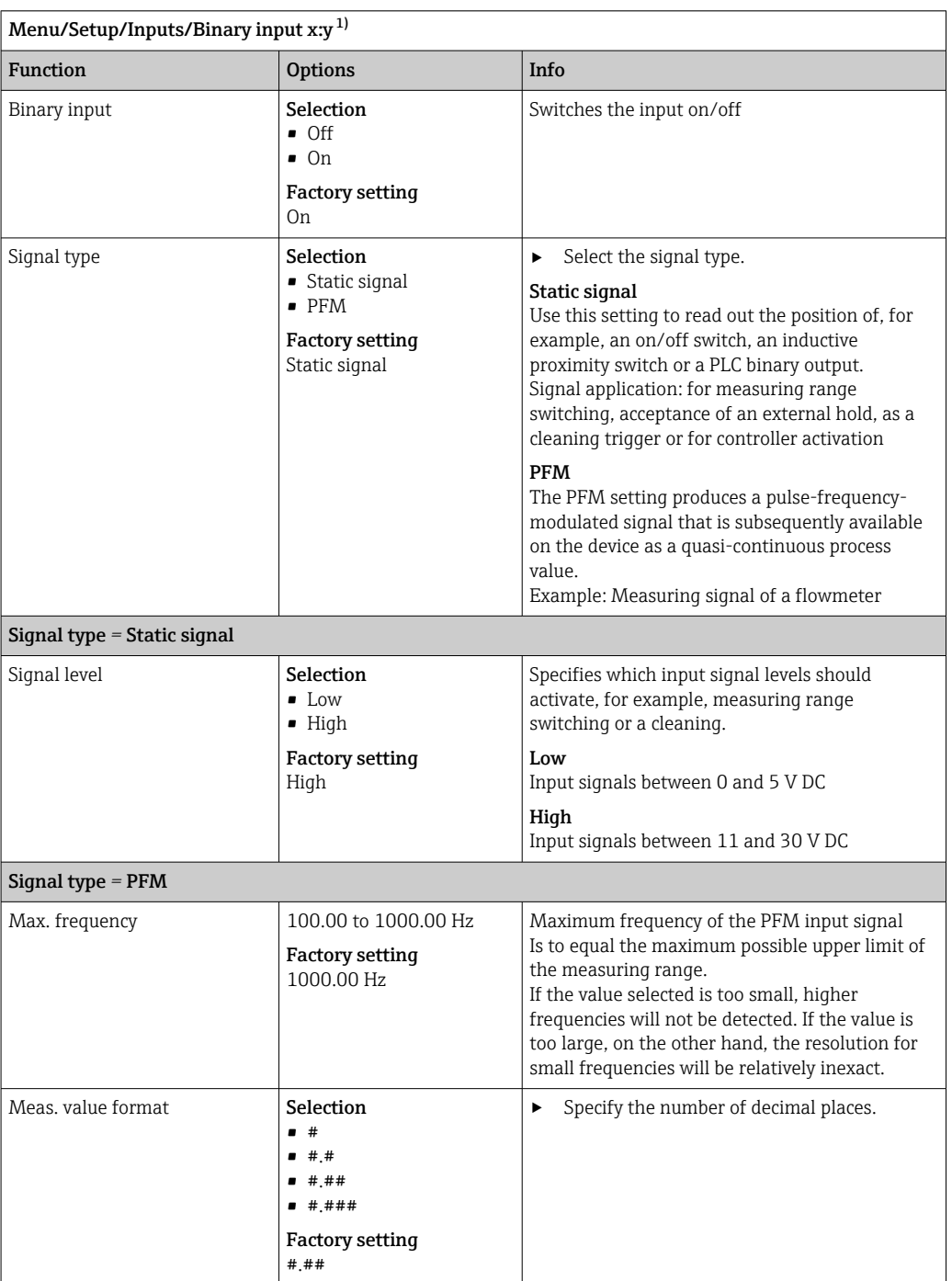

<span id="page-79-0"></span>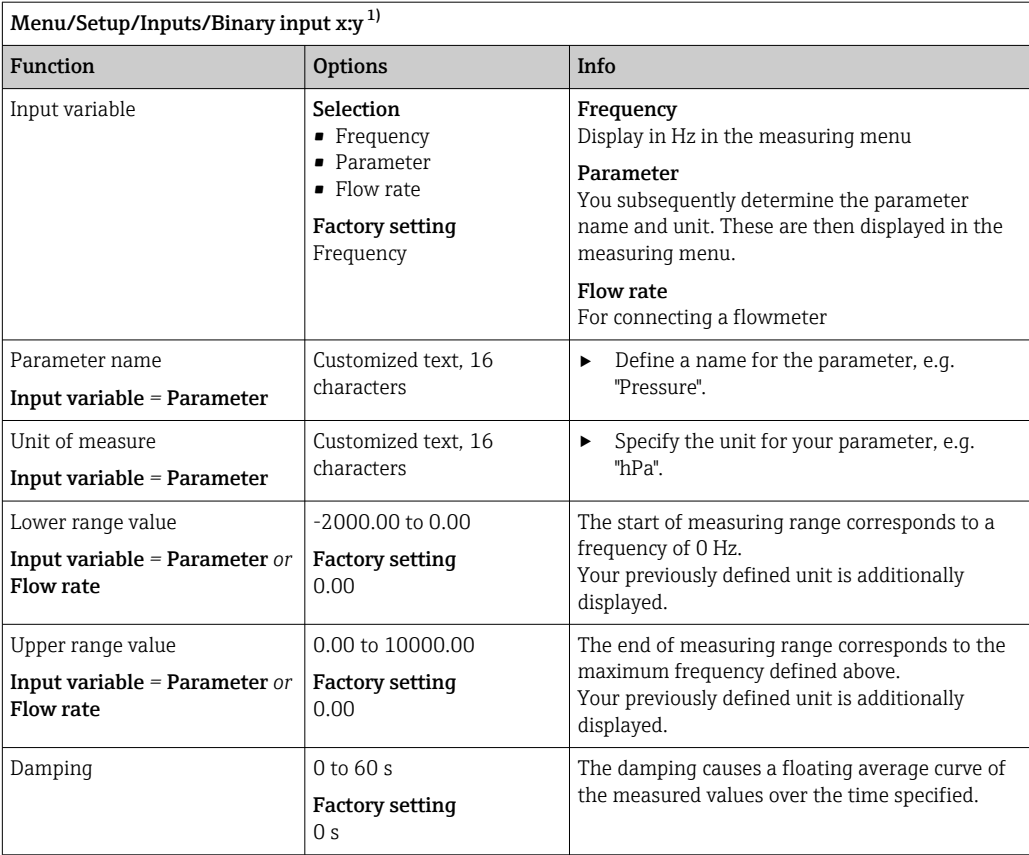

1) x:y = slot no. : input number

# 10.5.3 Configuration of binary outputs

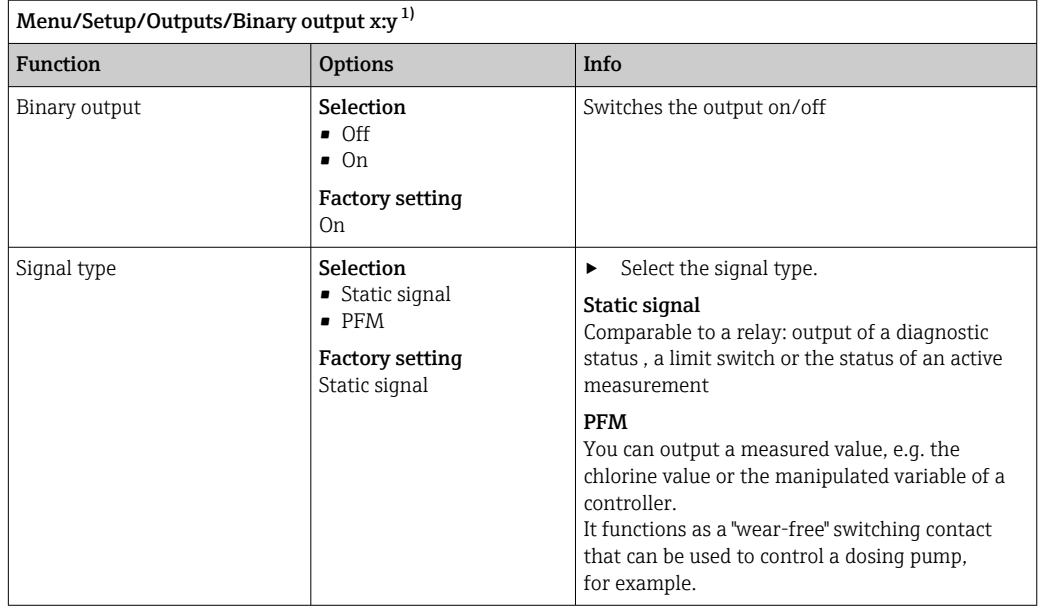

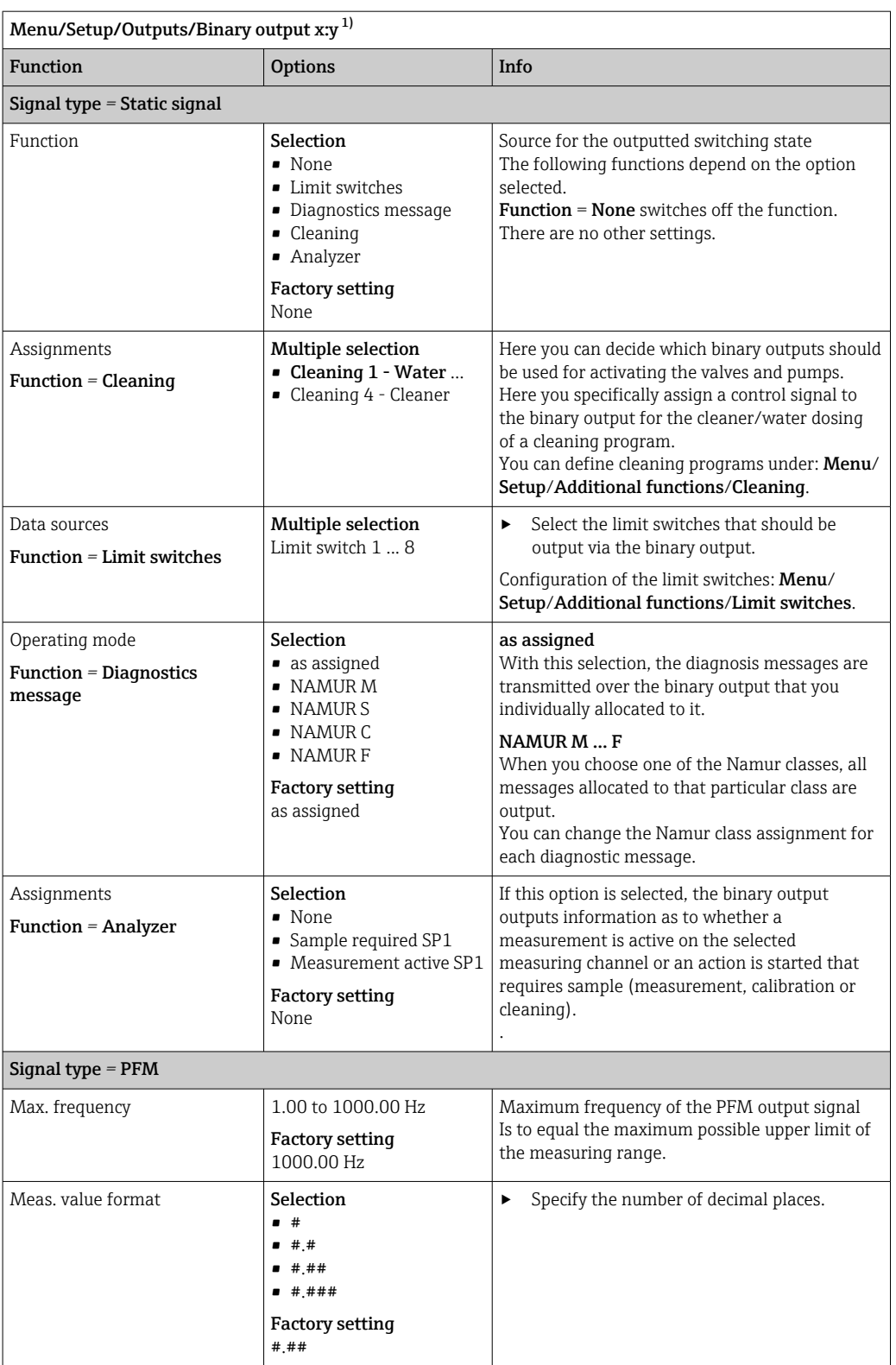

<span id="page-81-0"></span>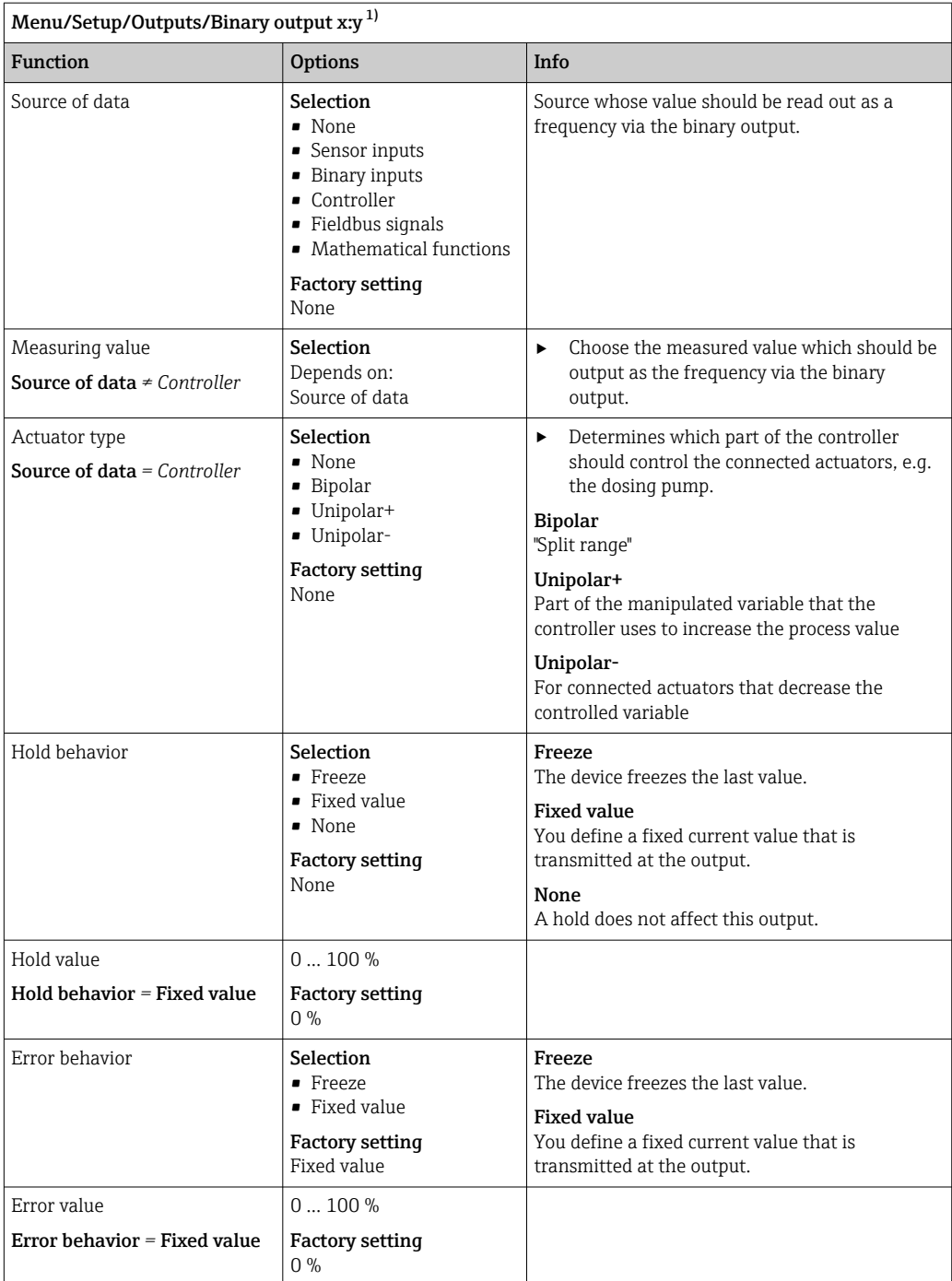

1) x:y = slot no. : input number

# 10.6 Signal outputs

## 10.6.1 Current outputs

Liquiline System CA80 has two analog current outputs by default. You can configure additional current outputs with extension modules.

## Setting the current output range

‣ Menu/Setup/General settings: 0..20 mA or 4..20 mA.

<span id="page-82-0"></span>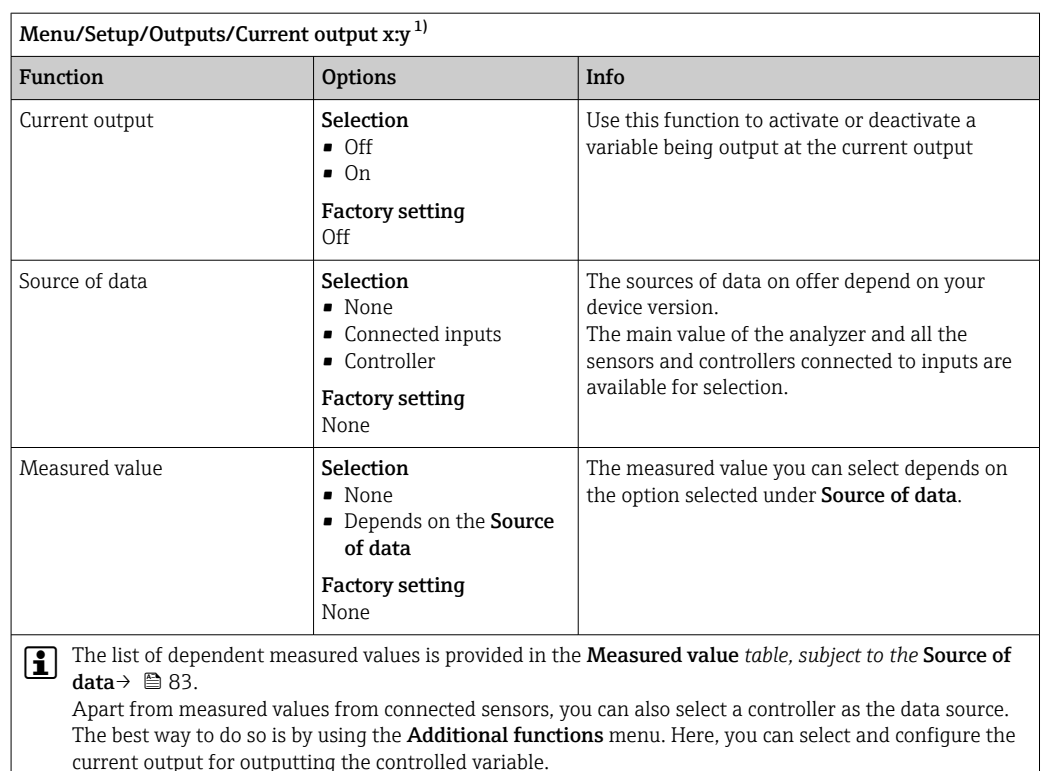

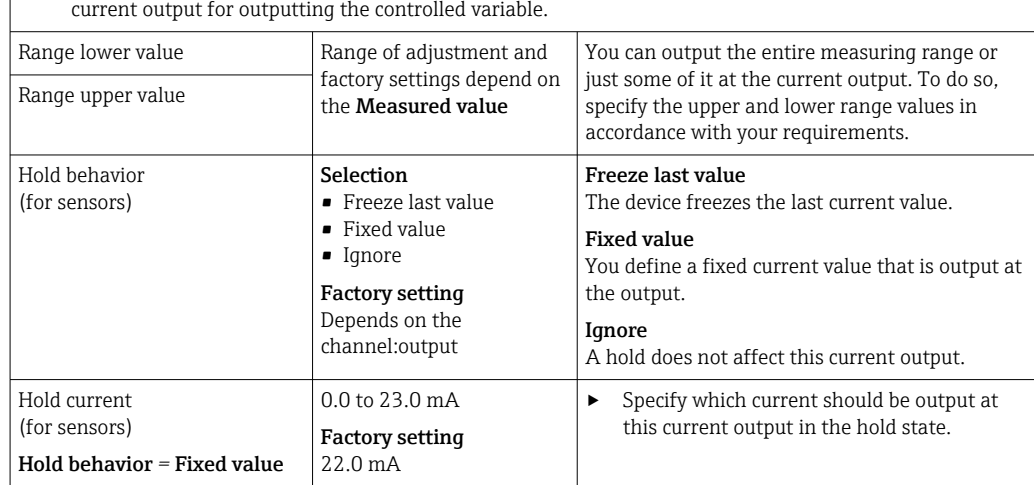

1) x:y = slot:output number

## Measured value *depending on the* Source of data

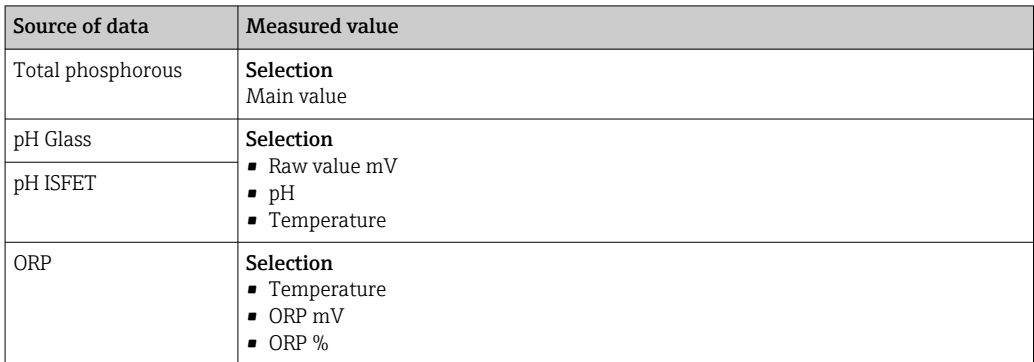

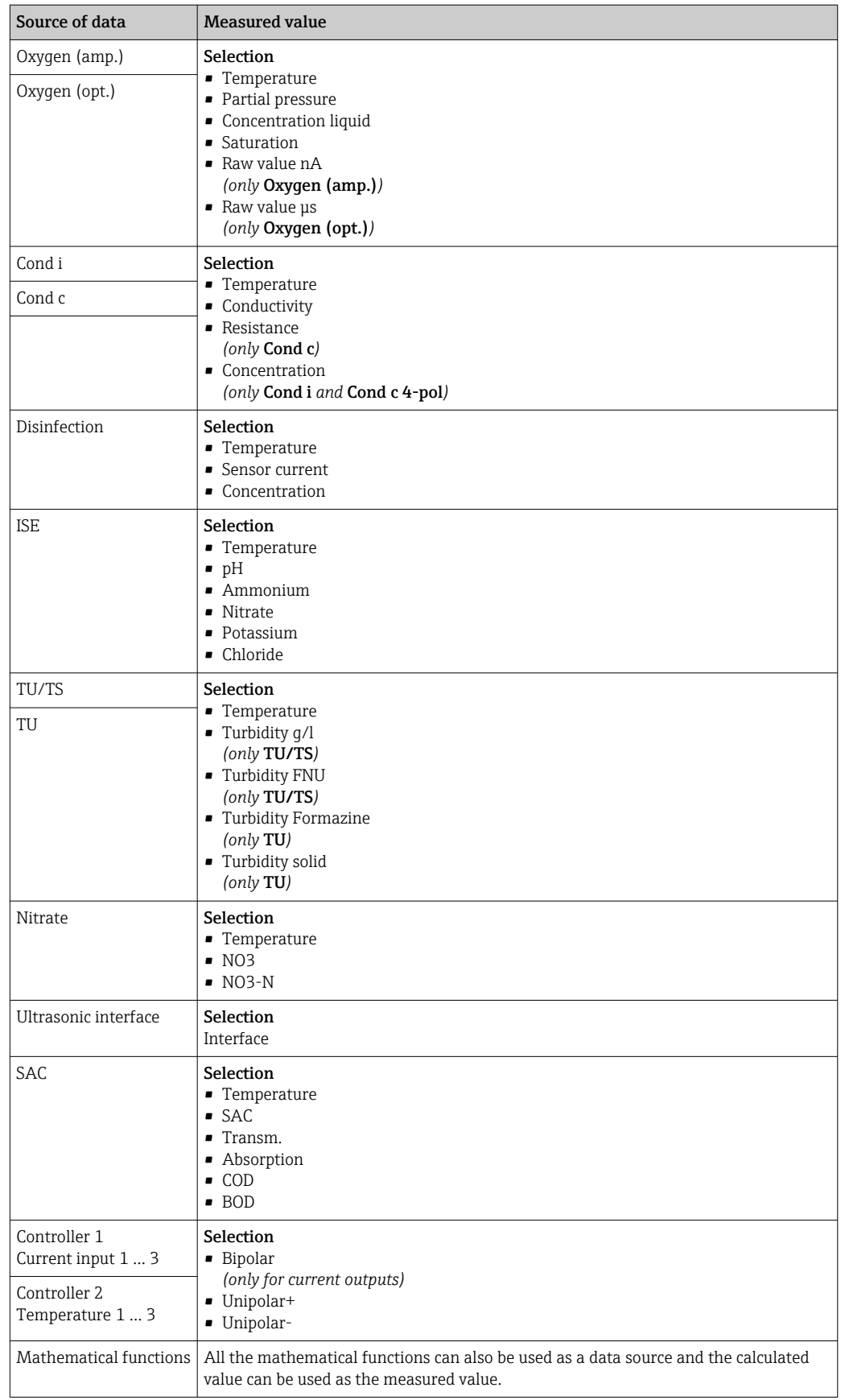

### Outputting the controller manipulated variable via the current output

Unipolar+ Assign to the output to which an actuator that can increase the measured value is connected. Unipolar- Assign to the output to which an actuator that can decrease the measured value is connected.

To output the manipulated variable of a two-sided controller, positive manipulated variables and negative manipulated variables generally have to be output to different actuators, as most actuators are able to influence the process in one direction only (not in both). For this purpose, the instrument splits the bipolar manipulated variable y into two unipolar manipulated variables, y+ and y‐.

Only the two unipolar manipulated variable parts are available for selection for outputting to modulated relays. If outputting the values via a current output, you also have the possibility of outputting the bipolar manipulated variable y to one current output only (split range).

## 10.6.2 Alarm relay and optional relays

The basic version of the device always has one alarm relay. Additional relays are also available depending on the version of the device.

## The following functions can be output via a relay:

- Limit switch status
- Controller manipulated variable for controlling an actuator
- Diagnostic messages
- Status of a cleaning function in order to control a pump or a valve

You can assign a relay to multiple inputs in order to clean several sensors with just one cleaning unit, for example.

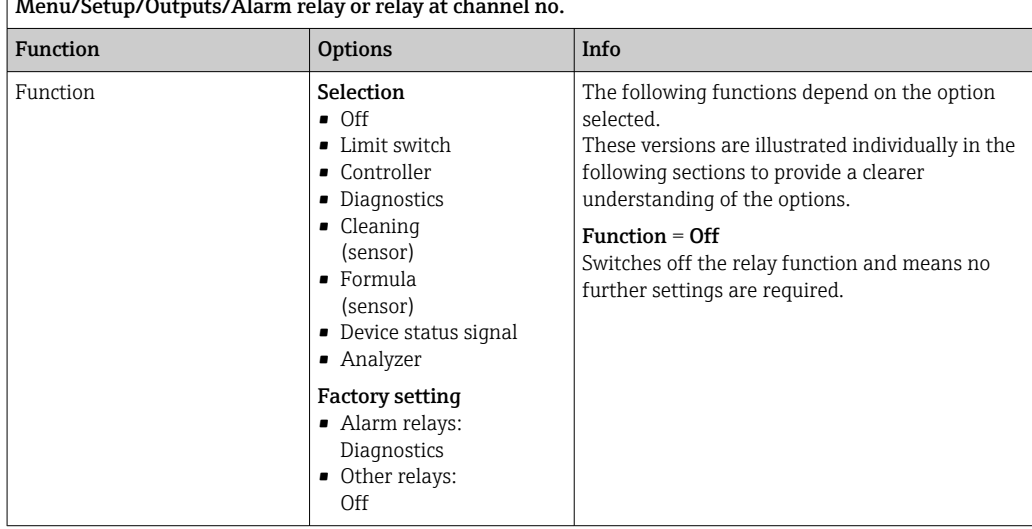

Menu/Setup/Outputs/Alarm relay or relay at channel no.

## Outputting the status of a limit switch

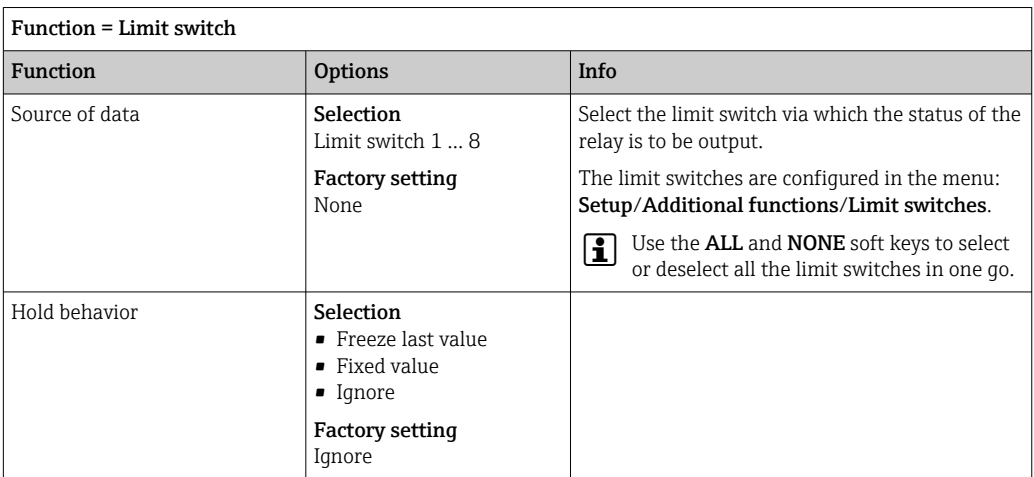

## Outputting the manipulated variable of a controller

To output a controller manipulated variable via a relay, the relay is modulated. The relay is energized (pulse,  $t_1$ ) and is then de-energized (interval,  $t_0$ ).

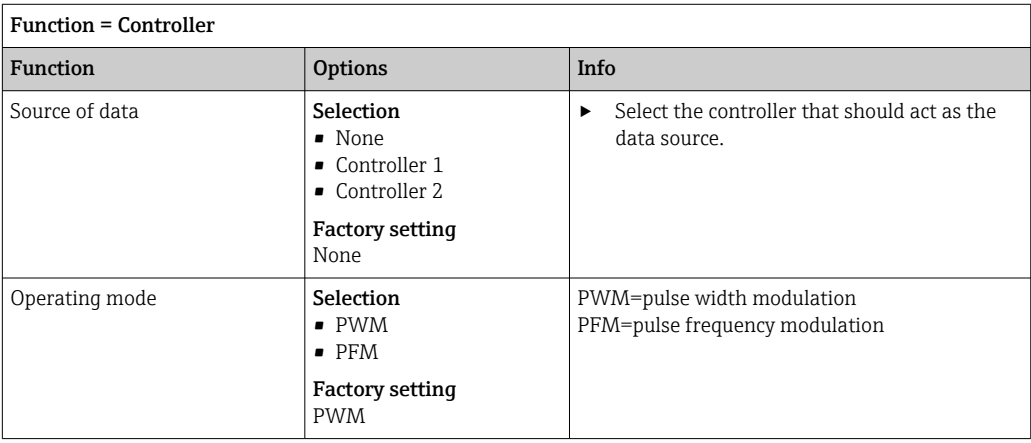

1. PWM (pulse width modulation):

The duty cycle is varied within a period **T** (T=t<sub>1</sub>+t<sub>0</sub>). The cycle duration remains constant.

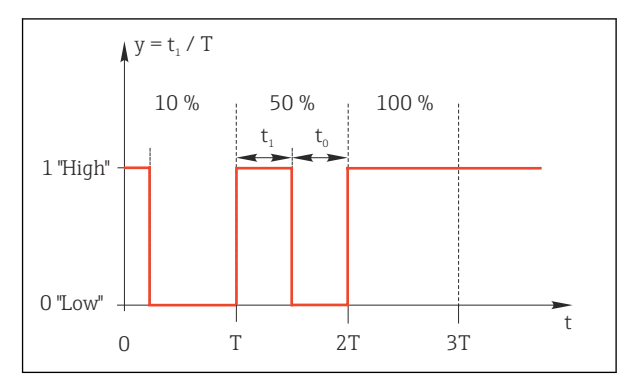

- *59 Typical application: solenoid valve*
- 2. PFM (pulse frequency modulation): Here, pulses of a constant length  $(t_1)$  are output and the interval between the pulses varies ( $t_0$ ). At a maximum frequency,  $t_1 = t_0$ .

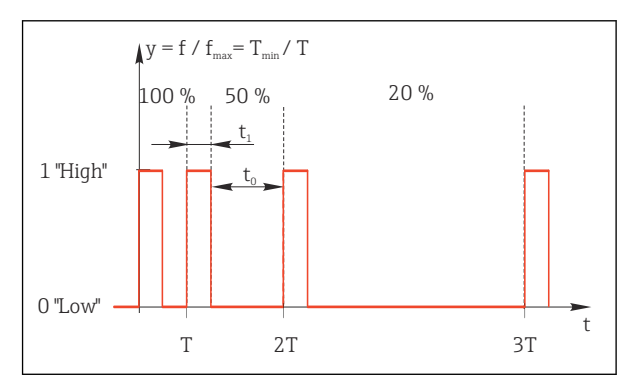

 *60 Typical application: dosing pump*

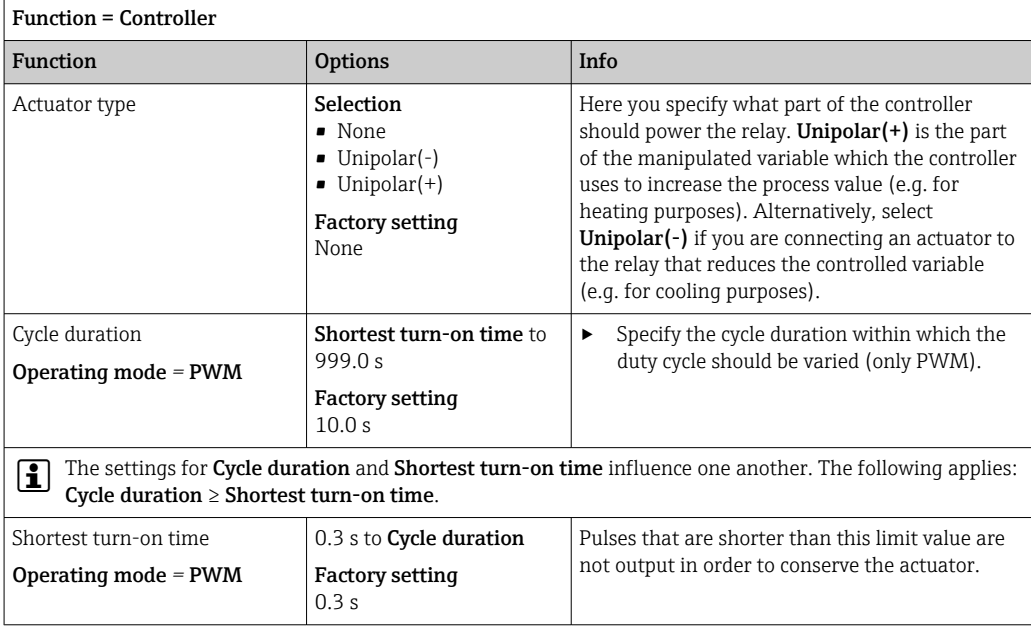

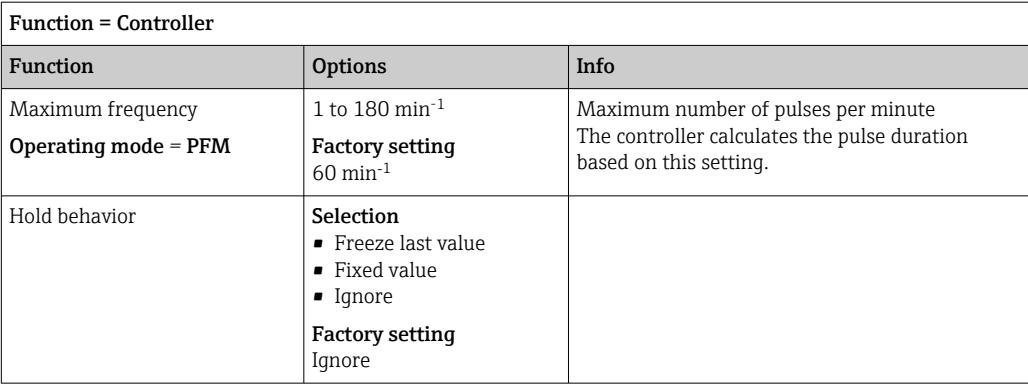

## Outputting diagnostic messages via the relay

If a relay is defined as a diagnostic relay (Function  $=$  Diagnostics), it operates in "Failsafe mode".

This means that the relay is always energized ("normally closed", n.c.) in the basic state if an error is not present. This enables it to also indicate a voltage drop, for example. The alarm relay always works in the failsafe mode.

You can output two categories of diagnostic messages via the relay:

- Diagnostic messages from one of the four NAMUR classes
- Diagnostic messages which you have individually assigned to the relay output

A message is individually assigned to the relay output at 2 specific points in the menu:

- Menu/Setup/General settings/Extended setup/Diagnostics settings/Diag. behavior (device-specific messages)
- Menu/Setup/Inputs/<Sensor>/Extended setup/Diagnostics settings/Diag. behavior (sensor-specific messages)

Before you can assign a special message to the relay output in Diag. behavior, you H need to set Outputs/relay x:y or /Alarm relay/Function = Diagnostics.

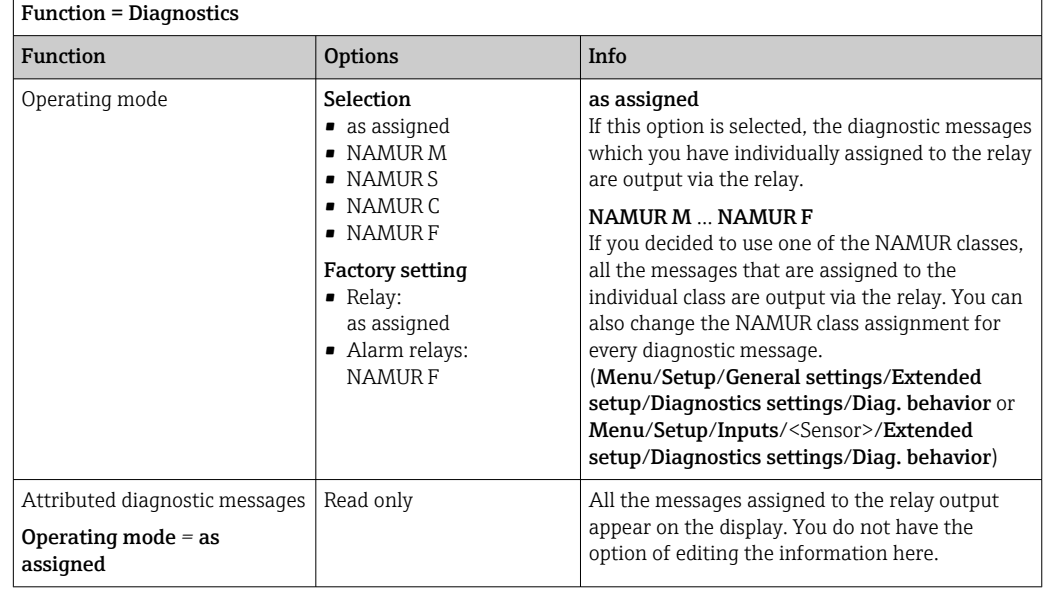

### Outputting the status of a cleaning function

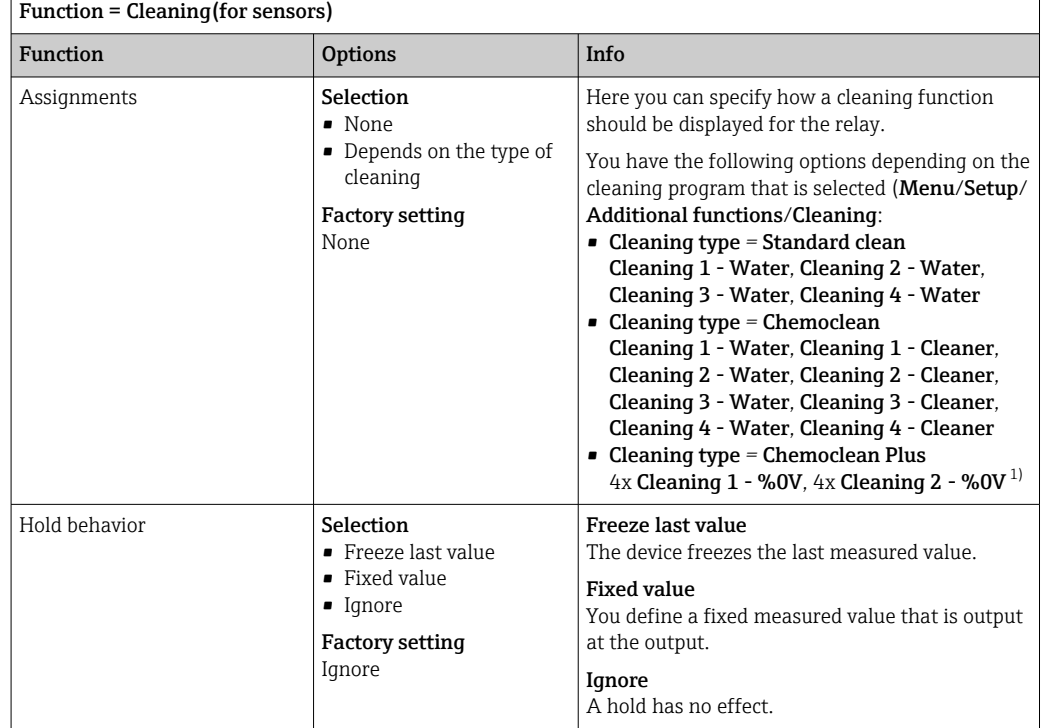

1) %0V is variable text which you can assign in Menu/Setup/Additional functions/Cleaning/Chemoclean Plus/Output label 1 ... 4.

## Outputting the "Measurement active" system status and the information "Sample required"

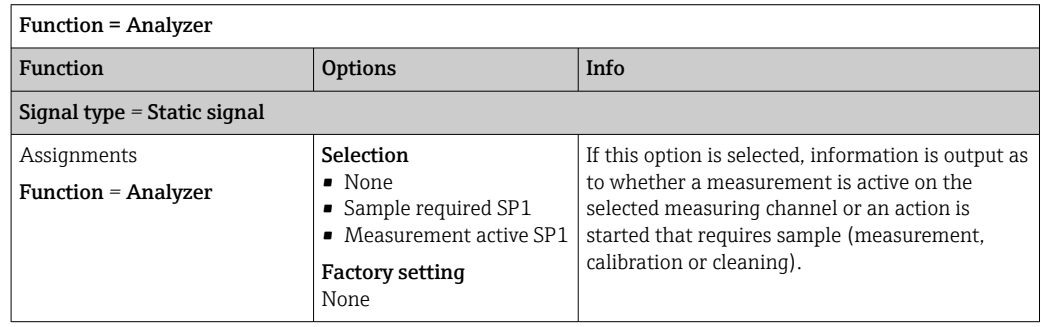

## 10.6.3 PROFIBUS DP and PROFINET

## Device variables (device → PROFIBUS/PROFINET)

Here you can specify which process values should be mapped to the PROFIBUS function blocks and are thereby available for transmission via PROFIBUS communication.

You can define a maximum of 16 device variables (AI Blocks).

1. Define the data source.

You can choose from sensor inputs, current inputs and mathematical functions.

2. Choose the measured value to be transmitted.

3. Define how the device should behave in the hold state (for sensors). (Configuration options of Source of data, Measured value and Hold behavior)  $\rightarrow \Box$  83

Please note that if you select Hold behavior= Freeze, the system not only flags the status but also actually "freezes" the measured value.

In addition, you can define 8 binary variables (DI Blocks):

- 1. Define the data source.
- 2. Select the limit switch or relay whose status is to be transmitted.

#### PROFIBUS/PROFINET variables (PROFIBUS/PROFINET → device)

A maximum of 4 analog (AO) and 8 digital (DO) PROFIBUS variables are available as measured values in the controller, limit switch or current output menus.

Example: Using an AO or DO value as the set point for the controller

#### Menu/Setup/Additional functions/Controller 1

1. In the specified menu, define PROFIBUS as the data source.

2. Select the desired analog output (AO) or digital output (DO) as the measured value.

Further information on "PROFIBUS" can be found in the Guideline for Communication via PROFIBUS, SD01188C

Further information on "PROFINET" can be found in the Guideline for Communication via PROFINET, SD02490C

## 10.6.4 Modbus RS485 and Modbus TCP

Specify which process values should be output via Modbus RS485 Communication or via Modbus TCP.

In the case of Modbus RS485, you can switch between the RTU and the ASCII protocol.

You can define a maximum of 16 device variables.

- 1. Define the data source.
	- $\rightarrow$  You can choose from the analyzer as well as sensor inputs and controllers.
- 2. Select the measured value to be output.
- 3. Define how the device should behave in the hold state (for sensors). (Configuration options of Source of data, Measured value and Hold behavior)  $\rightarrow \Box$  83

Please note that if you select **Hold behavior = Freeze**, the system not only flags the status but also actually "freezes" the measured value.

Further information on "Modbus" can be found in the Guideline for Communication via Modbus, SD01189C

## 10.6.5 EtherNet/IP

Specify which process values should be output via EtherNet/IP communication.

You can define a maximum of 16 analog device variables (AI).

- 1. Define the data source.
	- $\rightarrow$  You can choose from the analyzer as well as sensor inputs and controllers.
- 2. Select the measured value to be output.
- 3. Define how the device should behave in the hold state (for sensors). (Configuration options of **Source of data, Measured value** and **Hold behavior**)  $\rightarrow \Box$  83
- 4. In the case of controllers, also specify the type of manipulated variable.

Please note that if you select **Hold behavior = Freeze**, the system not only flags the status but also actually "freezes" the measured value.

In addition you can define 8 digital device variables (DI):

- $\blacktriangleright$  Define the data source.
	- You can choose from relays, binary inputs and limit switches.

For further information on "EtherNet/IP", see the Guideline for Communication via EtherNet/IP, SD01293C

# 10.7 Additional functions

## 10.7.1 Limit switch

There are different ways to configure a limit switch:

- Assigning a switch-on and switch-off point
- Assigning a switch-on and switch-off delay for a relay
- Setting an alarm threshold and also outputting an error message
- Starting a cleaning function (for sensors)

Menu/Setup/Additional functions/Limit switches/Limit switch 1 ... 8

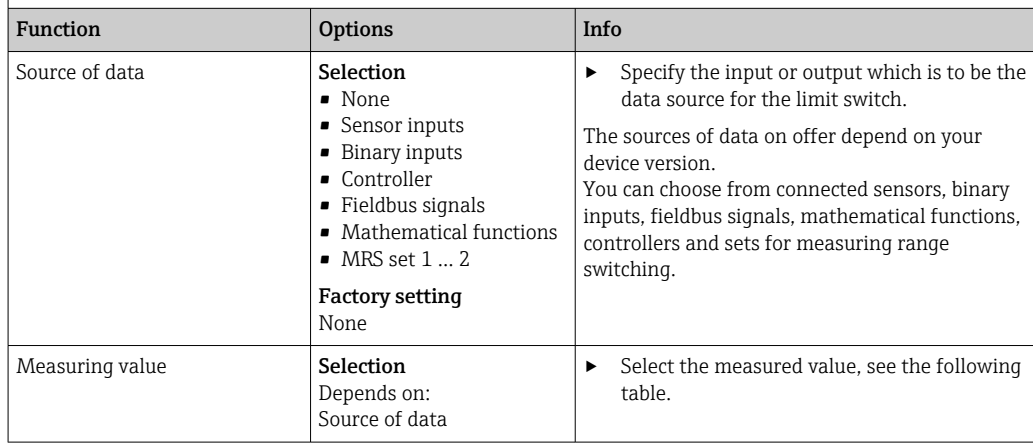

## Measured value *depending on the* Source of data

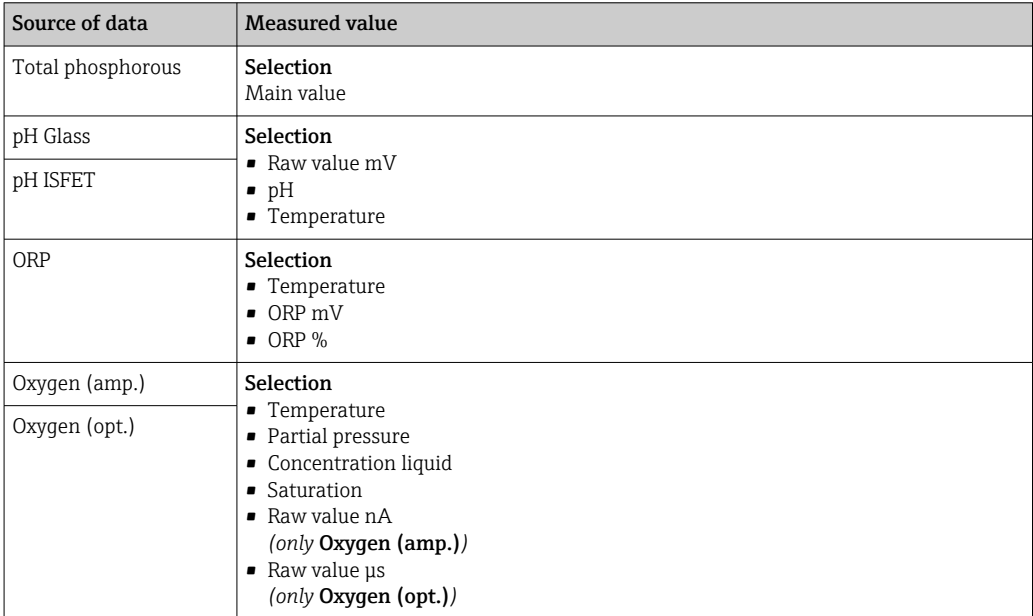

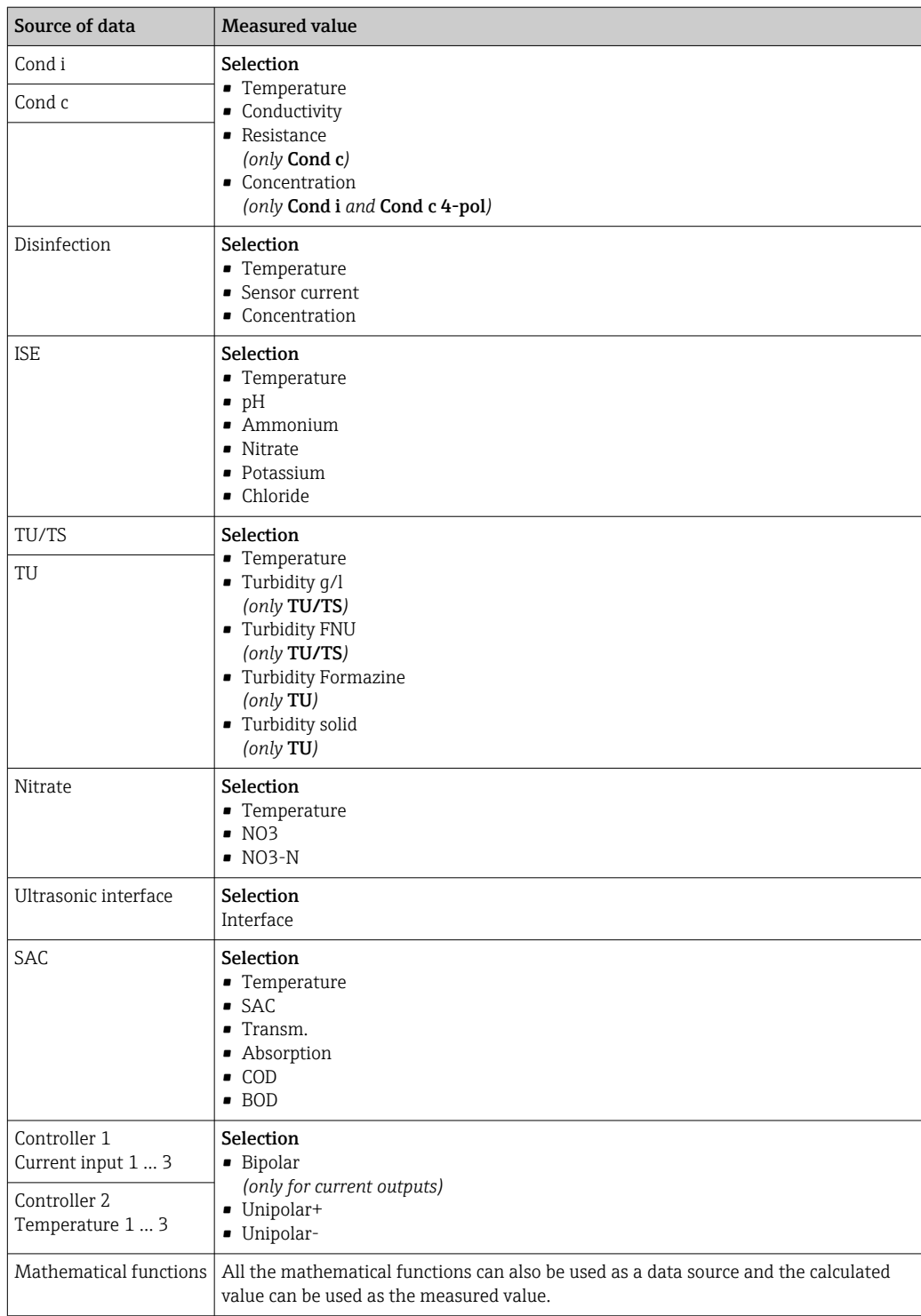

You can monitor the manipulated variable by assigning the controller manipulated variable to a limit switch (e. g. configure a dosing time alarm).

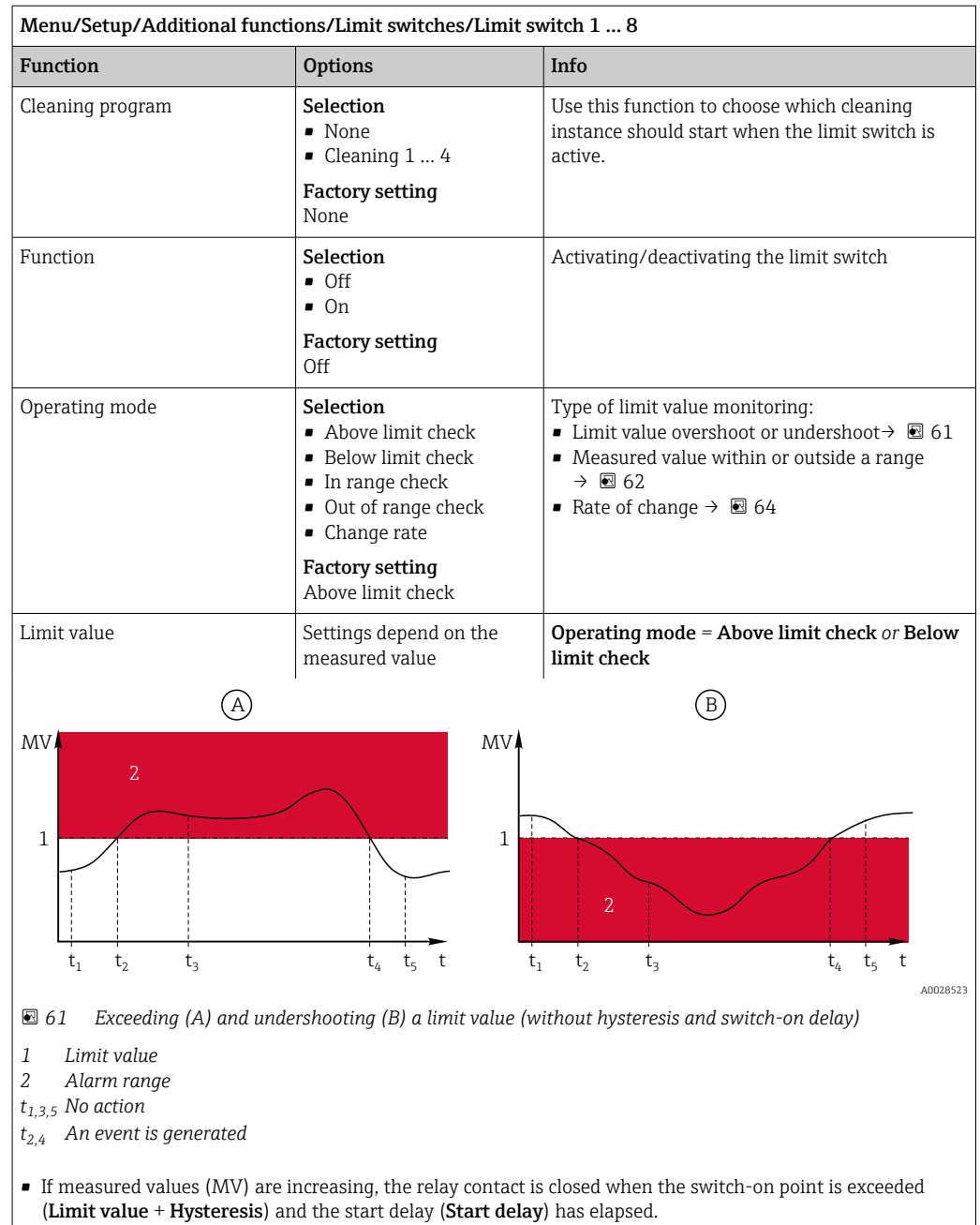

• If measured values are decreasing, the relay contact is reset when the switch-off point is undershot (Limit value - Hysteresis) and after the drop-out delay (Switch off delay).

<span id="page-93-0"></span>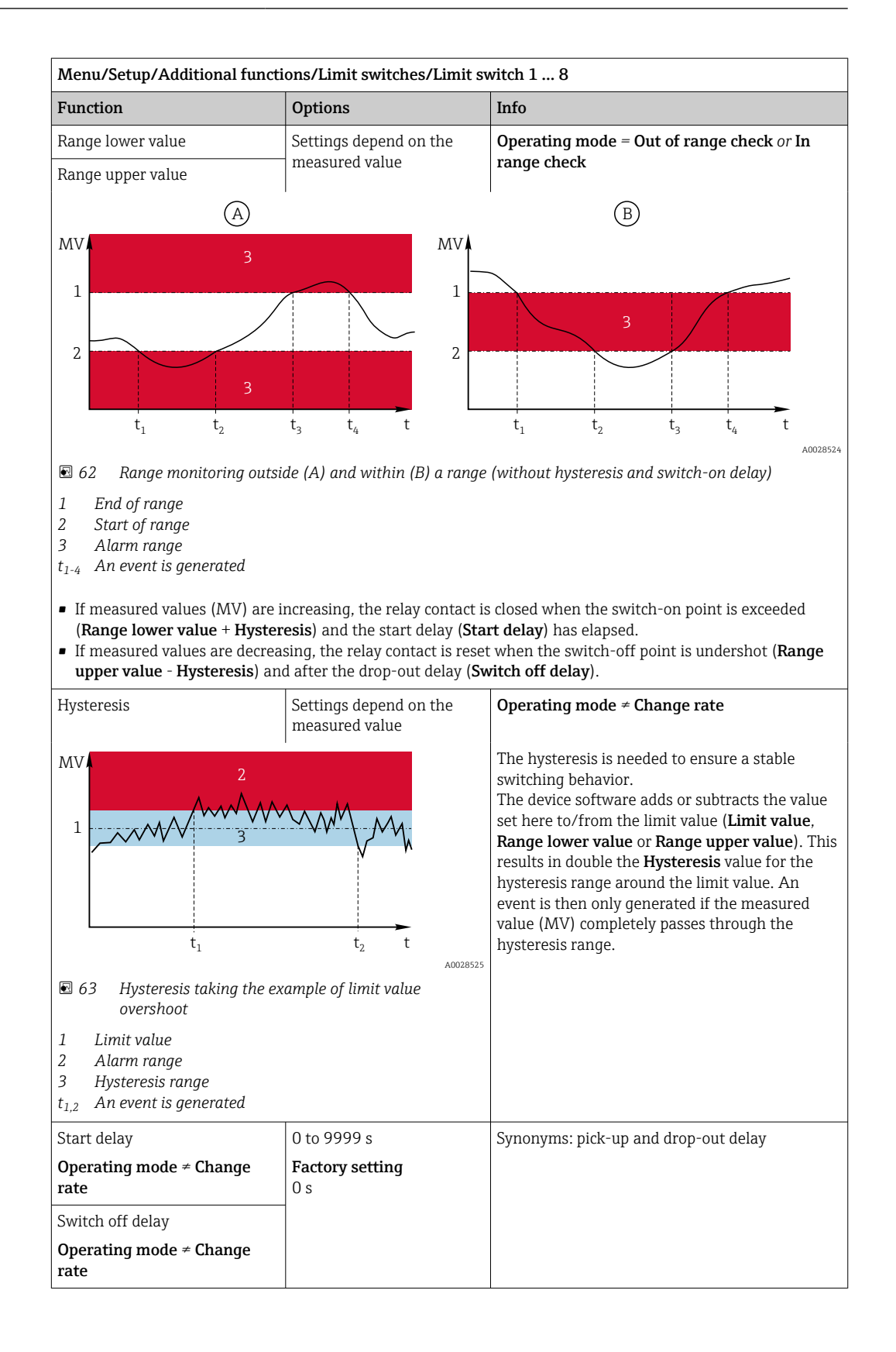

<span id="page-94-0"></span>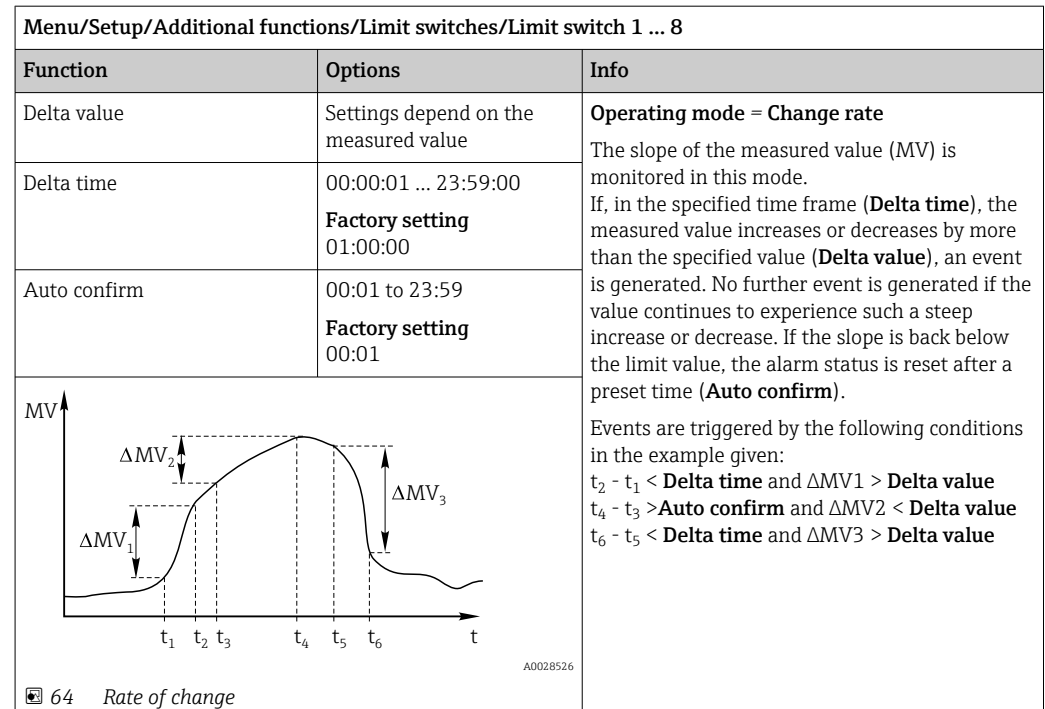

## 10.7.2 Time switch

A time switch provides a time-controlled, binary process value. This can be used as a source by the "Formula" mathematical function.

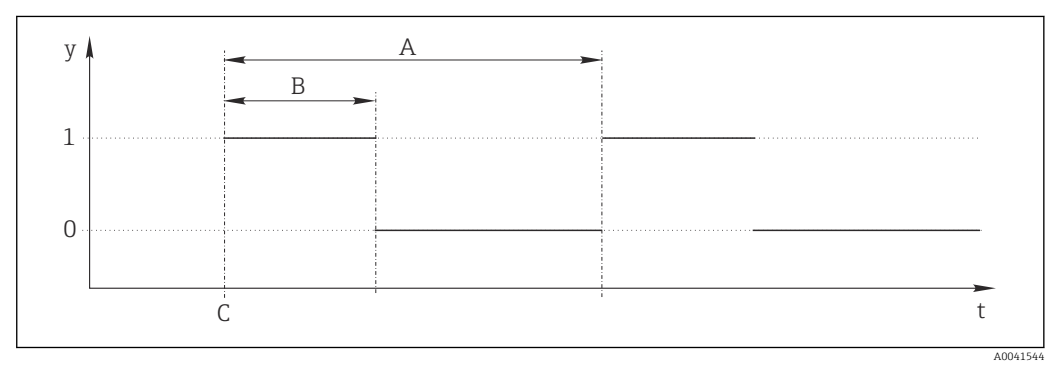

 *65 Signal pattern of a time switch*

*t Timeline*

*y Signal level (1 = on, 0 = off)*

*A Period*

- *B Signal duration*
- *C Start time (*Start date*,* Start time*)*

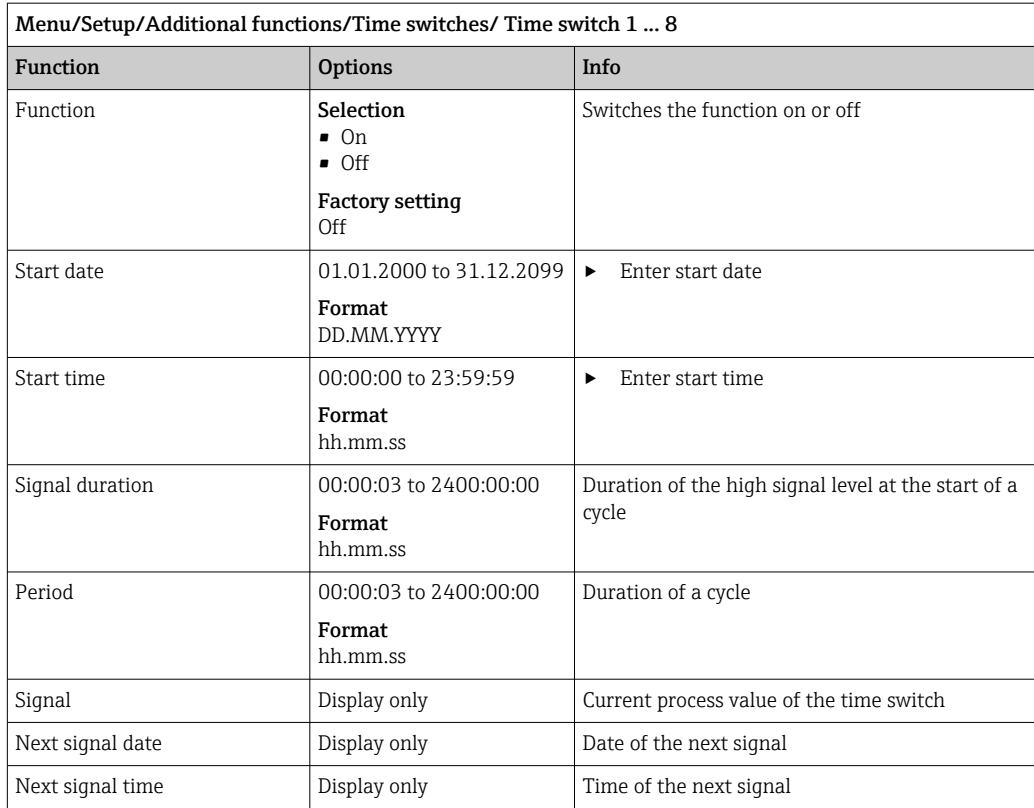

### Example 1: Time-based set point for a temperature controller

The temperature should increase to 21 °C from 08:00 every day, and then to 23 °C for 5 hours from 12:00. The temperature should be controlled to fall back down to 18 °C from 17.00. Two time switches are defined for this purpose which are used in a MF1: Formula mathematical function. Using the mathematical function, an analog temperature set point is thus available for a controller.

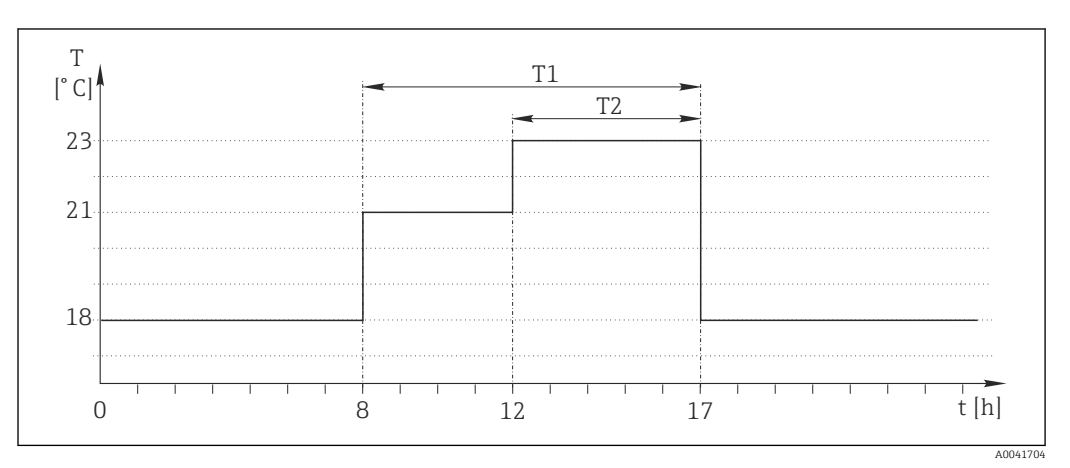

 *66 Time-based temperature control*

1. Program Time switch 1 (T1):

- Start date = 01.01.2020
- Start time  $= 08:00:00$
- Signal duration = 09:00:00
- Period =  $24:00:00$

2. Define **Time switch 2** (T2):

- Start date =  $01.01.2020$
- Start time  $= 12:00:00$
- Signal duration =  $05:00:00$
- Period =  $24:00:00$

3. Create **Formula** mathematical function.

Menu/Setup/Additional functions/Mathematical functions

- MF1: Formula
- $\blacksquare$  Tracking = On
- Source  $A = Time$  switch 1
- Source  $B = Time$  switch 2
- Formula =  $18.0 + 3*NUM(A) + 2*NUM(B)$

Explanation: NUM converts the logical value to a numerical value and thus enables multiplication.

- 3\*NUM(A) results in the value 3.0 from 08:00 to 17:00 and 0.0 outside of this time period.
- 2\*NUM(B) results in the value 2.0 from 12:00 to 17:00 and 0.0 outside of this time period.

The formula thus yields one of these analog values depending on the time: 18.0, 21.0 or 23.0. This analog value can be used as a set point for a temperature controller.

## Example 2: Time-based condition

A pump should switch on (via a relay) for 10 minutes every 2 hours. This only applies if the pH value is lower than 4.0.

1. Program **Time switch 1**:

- Start date =  $01.01.2020$
- Start time  $= 00:00:00$
- Signal duration =  $00:10:00$
- Period =  $02:00:00$

2. Create **Formula** mathematical function.

Menu/Setup/Additional functions/Mathematical functions

- MF1: Formula
- $\blacksquare$  Tracking = On
- Source  $A = Time$  switch 1
- **Source B** =  $p$ H value of a Memosens  $p$ H input
- Formula =  $A$  AND(B<4.0)

3. Use the formula as the data source of a relay.

Menu/Setup/Outputs/Relay[x:y]

- Function = Formula
- $\bullet$  Operating mode = Static signal
- Source of data = MF1: Formula

The formula yields a logical value (TRUE or FALSE) and is thus suitable to trigger a relay directly in the static operating mode. Time switch 1 provides a TRUE value for 10 minutes every 2 hours but only if the pH value has dropped to below 4 at the same time.

## 10.7.3 Controller

### Controller structure in Laplace representation

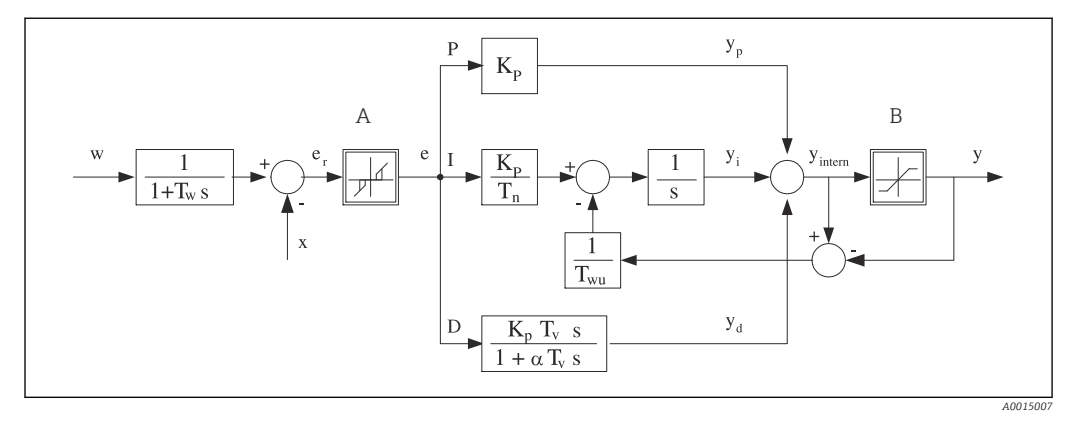

 *67 Block diagram of the controller structure*

- 
- 
- 
- *Tn Integral action time (I*‐*value) e Control deviation*
- *T<sup>v</sup> Derivative action time (D*‐*value) w Set point*
- *T<sup>w</sup> Time constant for set point damping x Controlled variable*
- *Twu Time constant for anti*‐*windup feedback y Manipulated variable*
- *P Proportional value*
- *A Neutral zone I Integral value*
- *B Output limiting D Derivative value*
- *K<sup>p</sup> Gain (P*‐*value) αT<sup>V</sup> Damping time constant with α = 0 to 1*
	-
	-
	-
	-

The controller structure of the device comprises set point damping at the input to prevent erratic changes in the manipulated variable if the set point changes. The difference between the set point w and the controlled variable (measured value) X results in the control deviation which is filtered by a neutral zone.

The neutral zone is used to suppress control deviations (e) that are too small. The control deviation thus filtered is now fed to the actual PID controller which divides into 3 parts based on the P (proportional), I (integral) and D (derivative) values (top-down). The integral section (middle) also comprises an anti‐windup mechanism for limiting the integrator. A low-pass filter is added to the D‐section to damp hard D‐terms in the manipulated variable. The sum of the 3 sections results in the internal controller manipulated variable which is limited according to the settings (for PID‐2s to ‐100% to +100%).

The graphic does not illustrate a downstream filter for limiting the rate of change of the manipulated variable (can be configured in the menu in Max y change rate).

In the menu do not configure the gain  $\mathtt{K_p}.$  Instead configure the reciprocal value, the proportional band  $X_p$  (K<sub>p</sub>=1/X<sub>p</sub>).

## Parameter configuration

Make the following decisions to configure a controller:

- (1) What type of process can your process be assigned to?  $\rightarrow$  **Process type**
- (2) Should it be possible to influence the measured variable (controlled variable) in one direction or in both directions? One-sided or two-sided controller,  $\rightarrow$  Controller type
- (3) What should be the controlled variable (sensor, measured value)?  $\rightarrow$  Controlled variable
- (4) Do you have a disturbance variable that should be active at the controller output?  $\rightarrow$ Disturbance variable
- (5) Specify the parameters for the controller:
	- Set point,  $\rightarrow$  Setpoint
	- Neutral zone,  $\rightarrow$  Xn
	- Proportional band,  $\rightarrow$  Xp
	- Integral action time (I-value),  $\rightarrow$  Tn
	- Derivative action time (D-value),  $\rightarrow$  Tv
- (6) What should the controller do in the event of a hold (measured error, sensor replacement, cleaning etc.)?
	- Pause or continue with dosing? →Hold behavior/Manipulated Variable
	- At the end of a hold, continue or restart the control loop (affects I-value)? → Hold behavior/State
- (7) How should the actuator be triggered?
	- Unipolar+: assign this setting to the output for an actuator which can increase the measured value.
	- Unipolar-: assign this setting to the output for an actuator which can decrease the measured value.
	- **Bipolar**: select this setting if you want to output the manipulated variable via one current output only (split range).
- (8) Configure the outputs and switch on the controller.

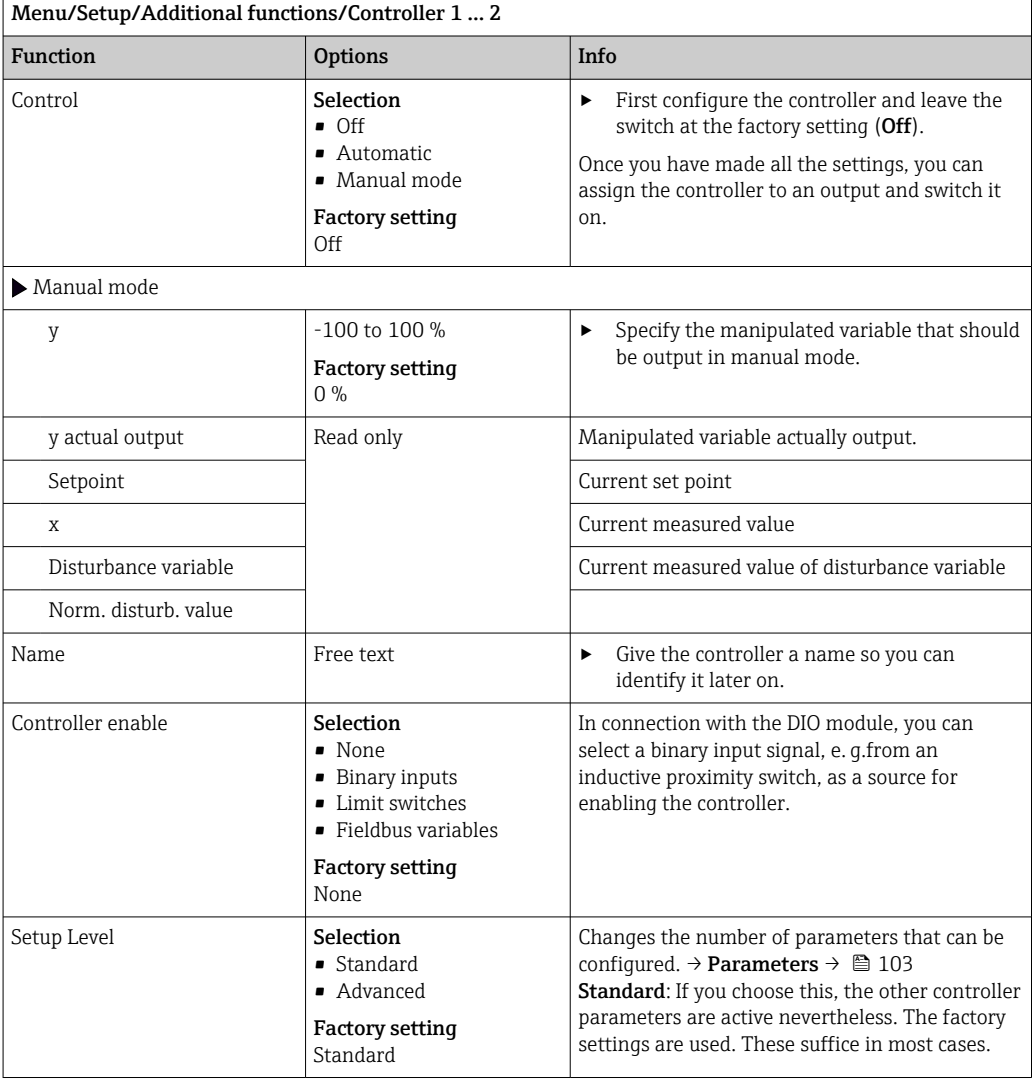

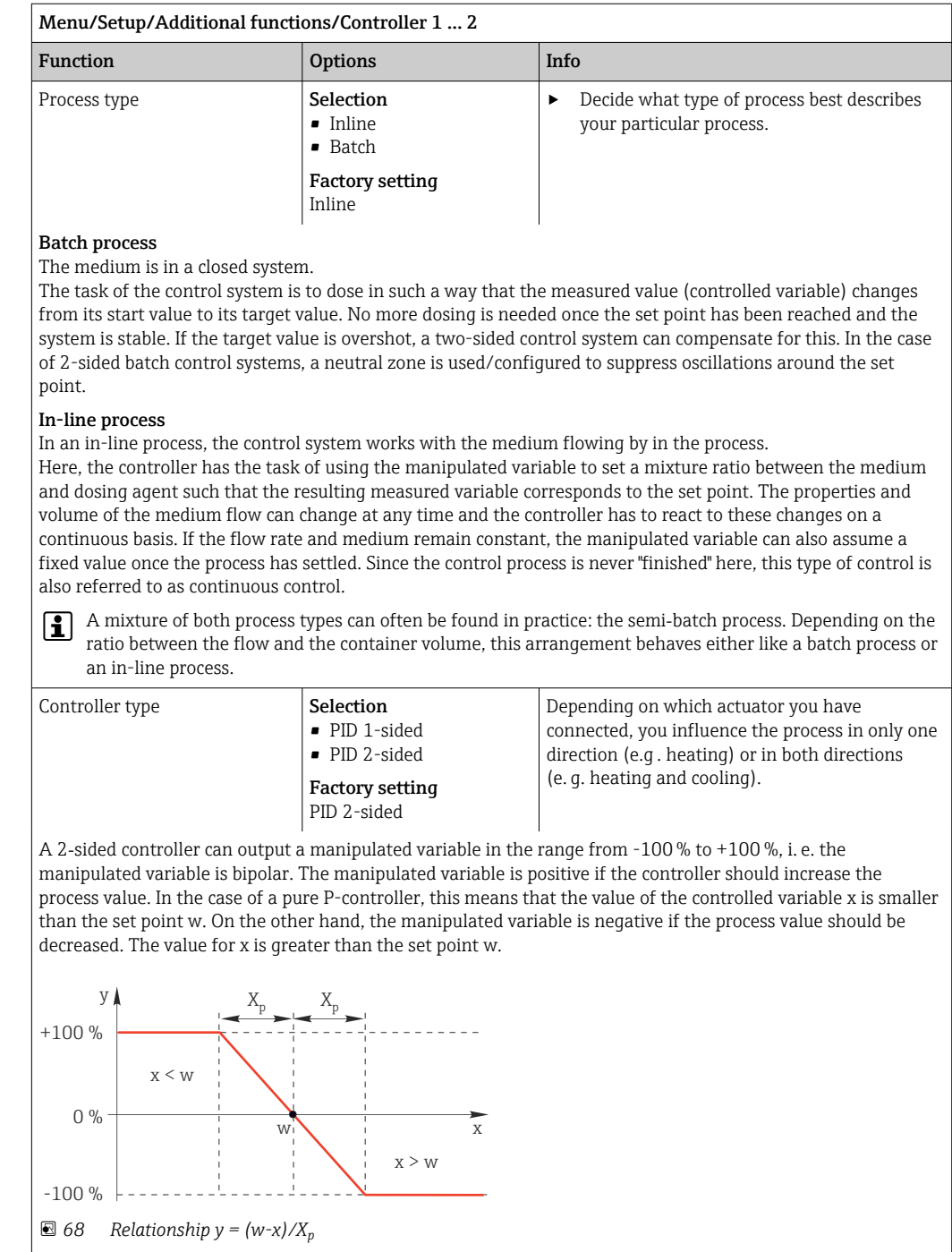

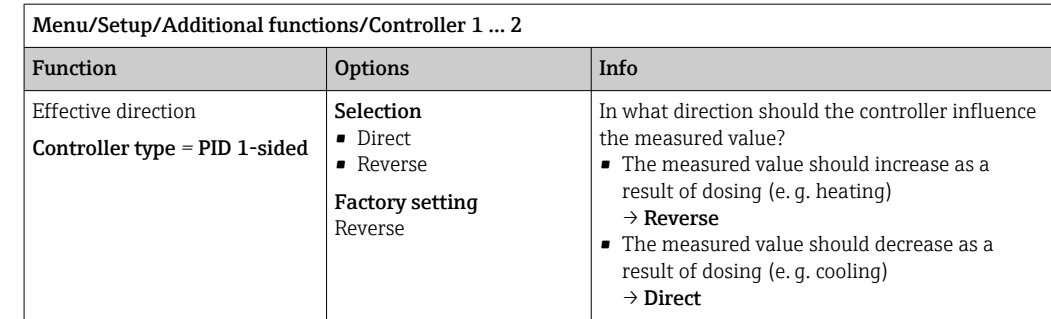

A 1‐sided controller has a unipolar manipulated variable, i. e. it can only influence the process in one direction. Reverse: If the controller should increase the process value, set this as the direction of action. The controller becomes active when the process value is too small (range A).

Direct: With this direction of action, the controller acts as a "downwards controller". It becomes active when the process value (e. g. the temperature) is too high (range B).

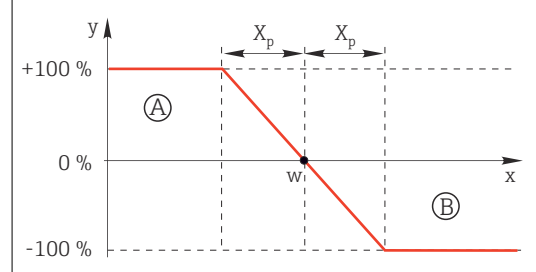

 *69 Red: overlap between the curves of the two 1*‐*sided controllers.*

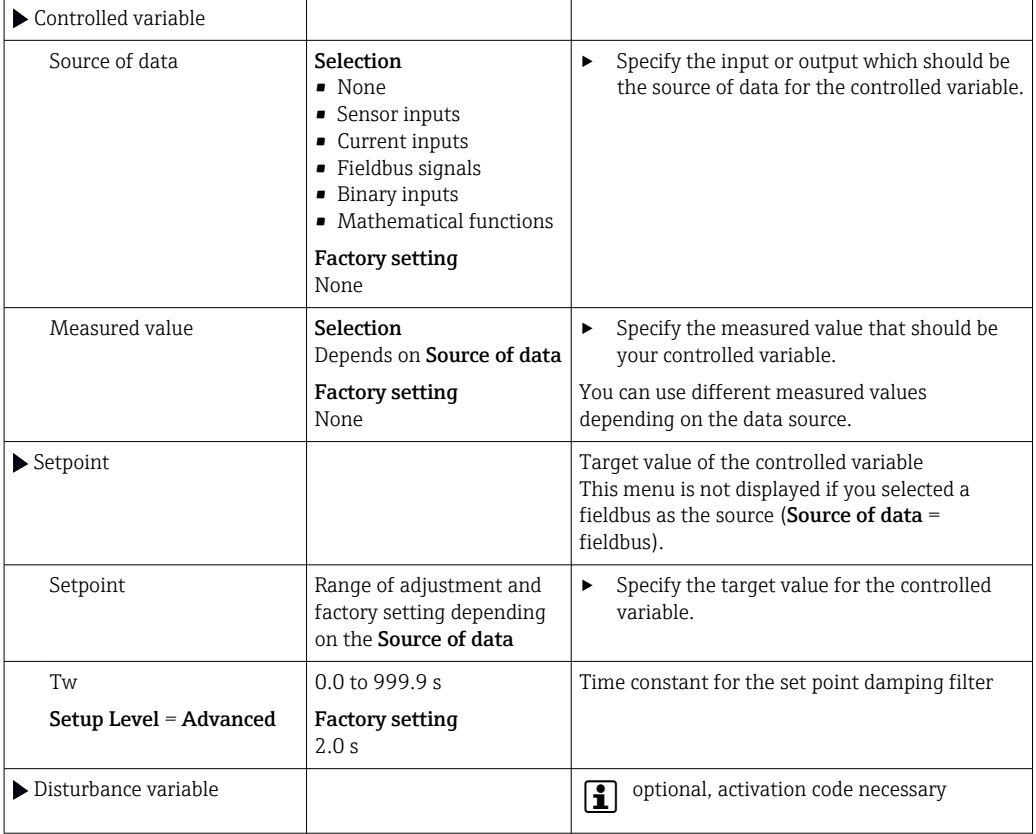

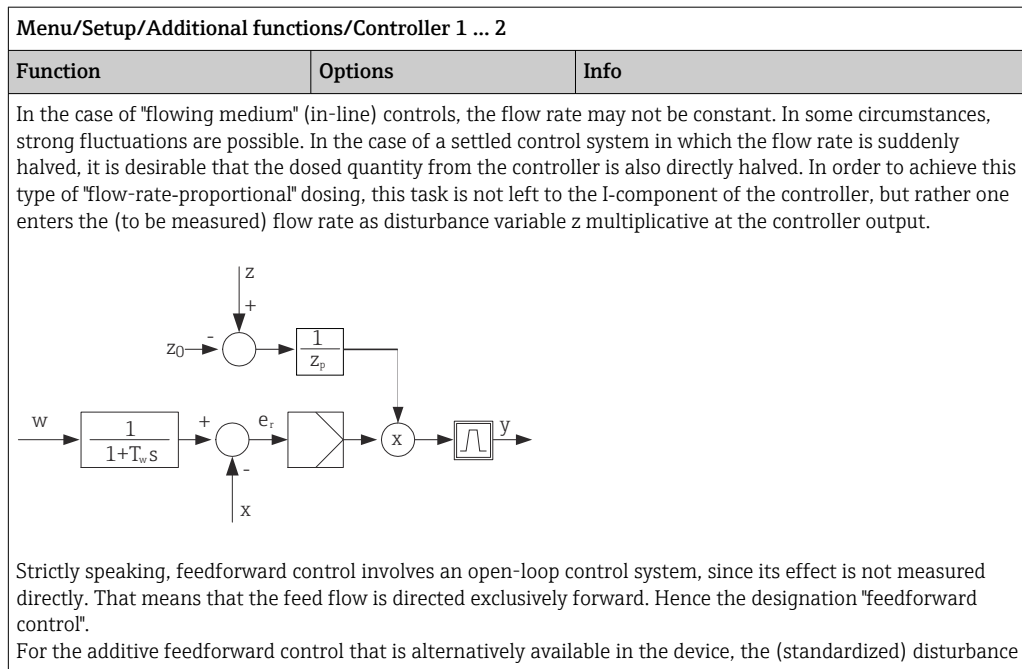

variable is added to the controller manipulated variable. This enables you to set up a type of variable base load dosing.

The standardization of the disturbance variable is required both for multiplicative and for additive feedforward control and is done using parameters  $\rm Z_{0}$  (zero point) and  $\rm Z_{p}$  (proportional band):  $\rm z_{n}$  = (z -  $\rm z_{0})/z_{p}$ 

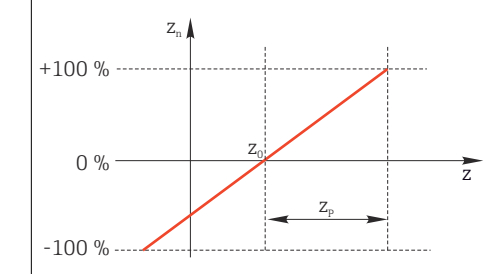

#### Example

Flowmeter with measuring range 0 to 200  $\text{m}^3$ / h

The controller would currently dose 100% without feedforward control.

The feedforward control should be configured such that at z = 200m $^3$ /h, the controller still doses at 100% (z<sub>n</sub> = 1).

If the flow rate drops, the dosing rate should be reduced, and at a flow rate of less than  $4 \text{ m}^3/\text{h}$ , dosing should stop entirely  $(z_n = 0)$ .

 $\rightarrow$  Select the zero point  $z_0 = 4$  m<sup>3</sup>/h and the proportional band  $Z_n = 196$  m<sup>3</sup>/h.

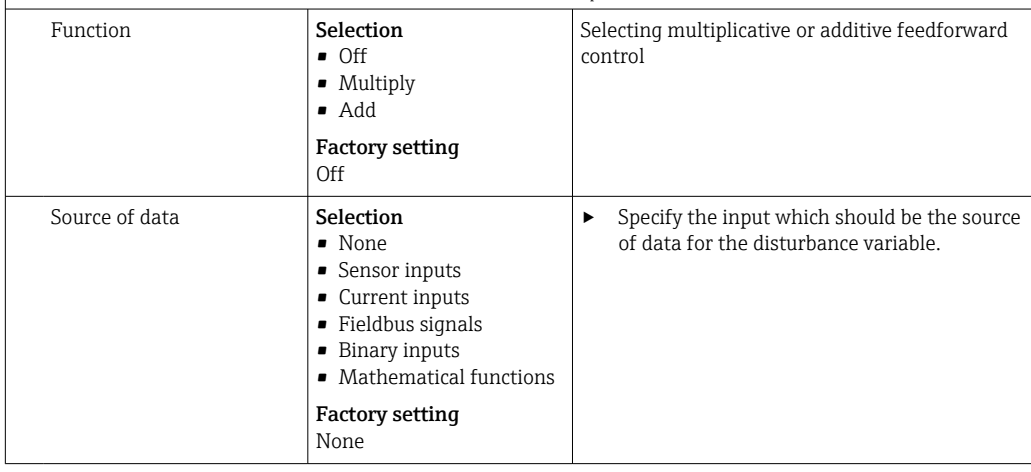

<span id="page-102-0"></span>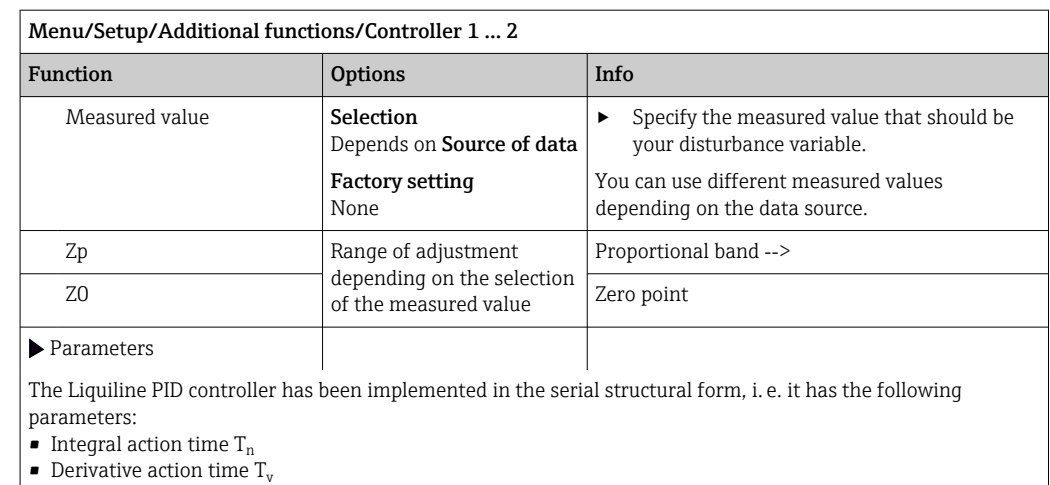

- 
- Proportional band  $X_p$

Setup Level = Advanced: With this setup level, you can also configure the following:

- $\bullet$  Time constant  $T_{wu}$
- Time constant α
- $\bullet\,$  Width of the neutral zone  $\mathtt{X}_\mathtt{n}$
- Width of the hysteresis range of the neutral zone  $X<sub>hyst</sub>$
- Clock time of the controller

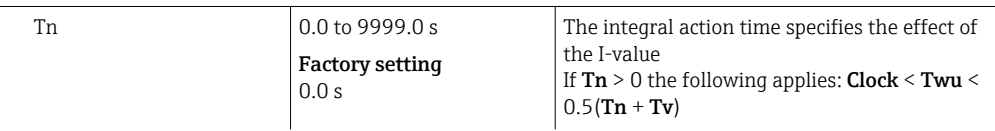

The integral action time is the time needed in a step-function response to achieve a change in the manipulated variable - as a result of the I effect - which has the same magnitude as the P-value.

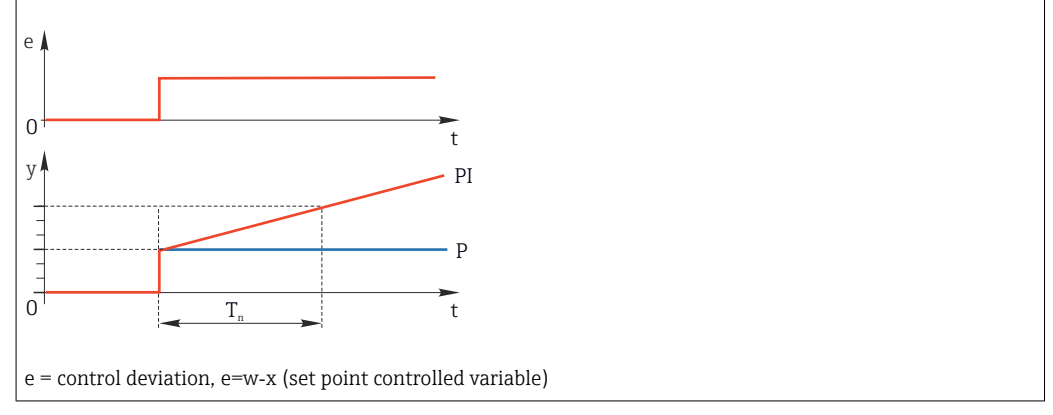

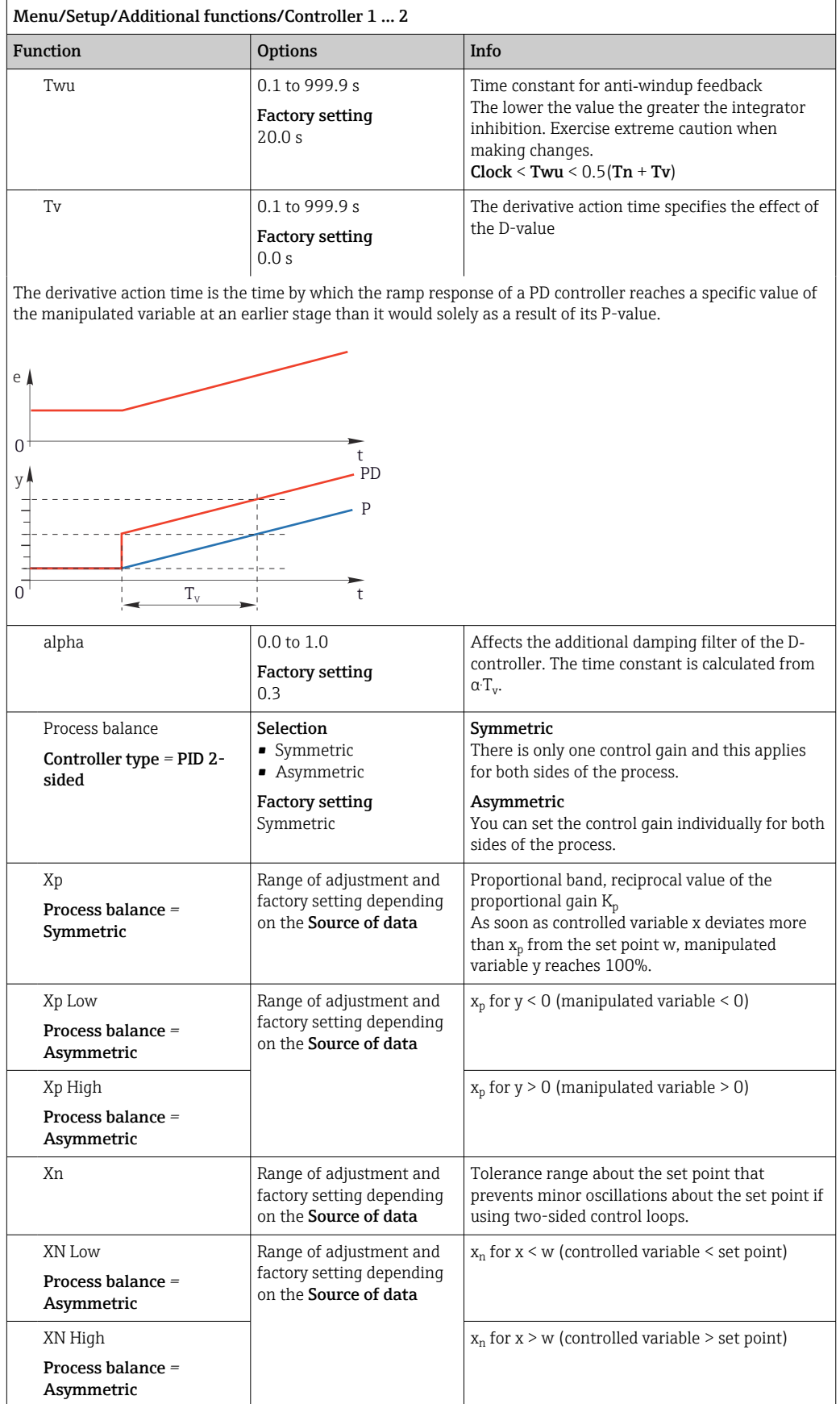

## Menu/Setup/Additional functions/Controller 1 ... 2

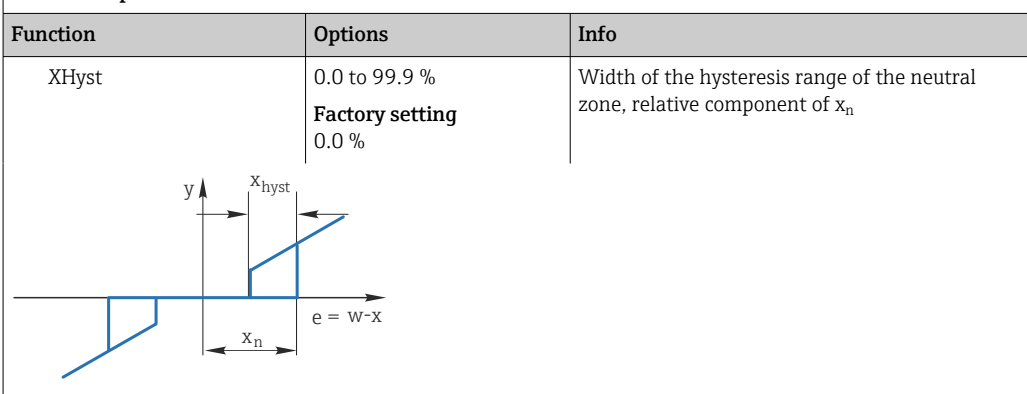

The graphic illustrates the manipulated variable (with a pure P‐controller) over the control deviation e (set point minus controlled variable). Very low control deviations are set to zero. Control deviations  $> x_n$  are processed "in the normal way". Via x<sub>hyst</sub> it is possible to configure a hysteresis to suppress oscillations at the edges.

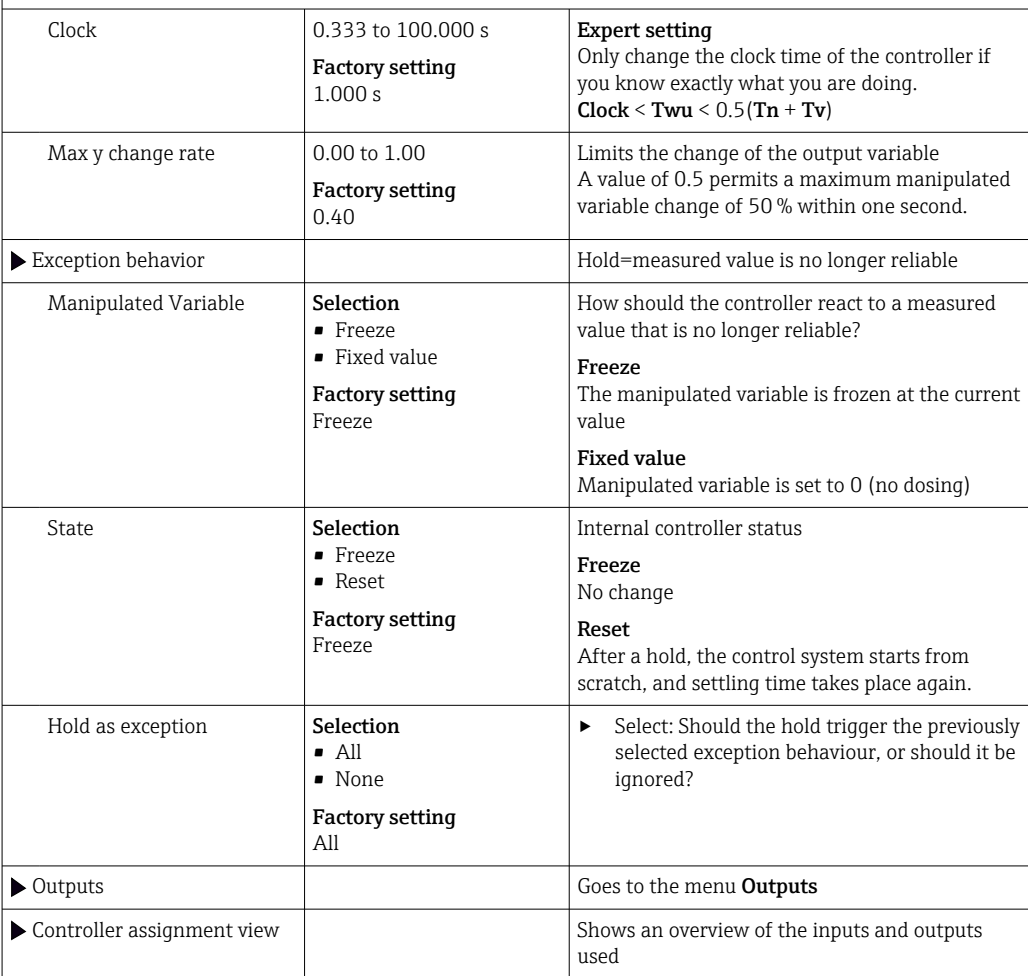

## 10.7.4 Cleaning programs for sensors

## **A**CAUTION

### Programs not switched off during maintenance activities.

Risk of injury due to medium or cleaning agent!

- ‣ Quit any programs that are active.
- ‣ Switch to the service mode.
- ‣ If testing the cleaning function while cleaning is in progress, wear protective clothing, goggles and gloves or take other suitable measures to protect yourself.

## Types of cleaning

The user can choose from the following cleaning types:

- Standard clean
- Chemoclean
- Chemoclean Plus

State of cleaning: Indicates whether the cleaning program is active or not. This is for information purposes only.

Selecting the cleaning type

- 1. Menu/Setup/Additional functions/Cleaning: Select a cleaning program.
	- $\rightarrow$  You can configure 4 different types of cleaning which you can assign individually to the inputs.
- 2. Cleaning type: For each cleaning program decide which type of cleaning should be performed.

## Standard cleaning

Standard cleaning involves cleaning a sensor with compressed air as performed with the ion-selective sensor CAS40D (connection of cleaning unit for  $\rightarrow \blacksquare$  34CAS40D) or rinsing with water, for example.

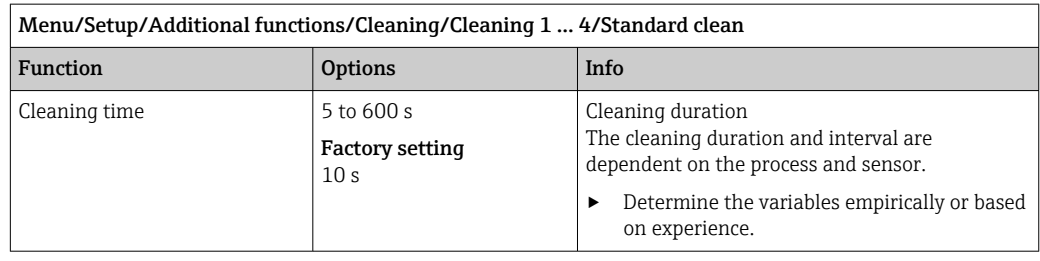

▶ Define the cleaning cycle  $\rightarrow$   $\blacksquare$  109.

## Chemoclean

One example is the use of the CYR10B injector unit for cleaning sensors, e.g. with CYA112 (CYR10[B→ 34](#page-33-0) connection).

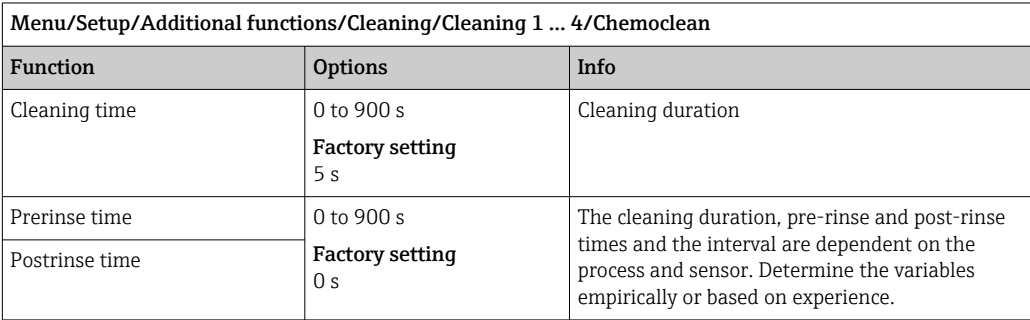

## Chemoclean Plus

One example is the use of the CYR10B injector unit in conjunction with Cleanfit Control CYC25 for automated cleaning of 12 mm sensors in pneumatic retractable assemblies (CYC25 connection, see CYC25 Operating Instructions: BA01436C).

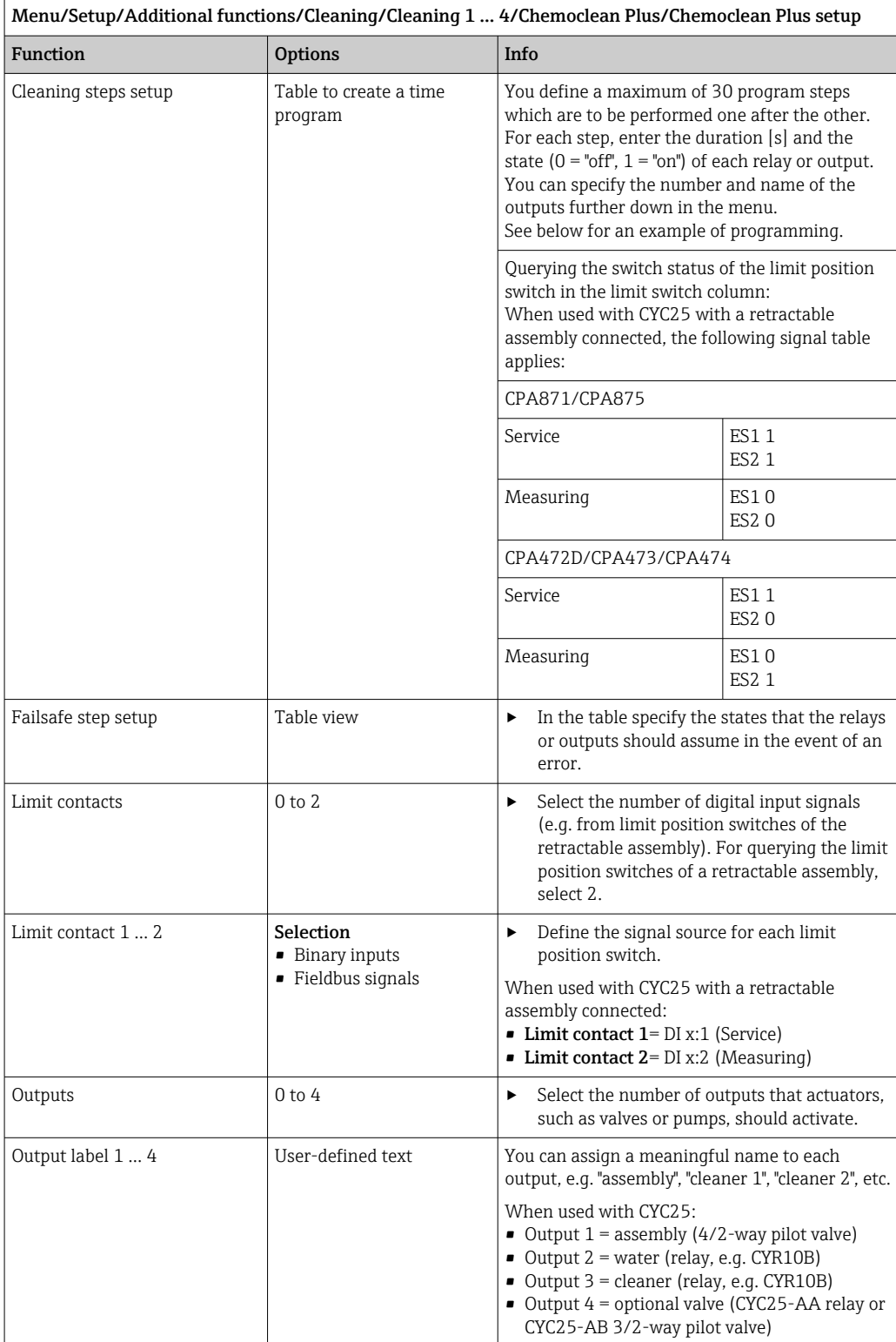

The pneumatic retractable assembly, e.g. CPA87x, is activated by compressed air via a twoway valve. As a result, the assembly assumes either the "Measuring" position (sensor in medium) or the "Service" position (sensor in rinse chamber). Media such as water or

cleaning agents are supplied via valves or pumps. Here there are two states: 0 (= "off" or "closed") and (= "on" or "open").

| <b>Step</b>    | Limit switch   | Duration<br>[s] | Assembly<br>CPA87x | Water          | Cleaner 1        | Cleaner <sub>2</sub> |
|----------------|----------------|-----------------|--------------------|----------------|------------------|----------------------|
| $\mathbf{1}$   | <b>ES11</b>    | 5               | $\mathbf{1}$       | $\mathbf{1}$   | $\overline{0}$   | $\Omega$             |
| $\overline{2}$ | <b>ES2 1</b>   | 5               | $\mathbf{1}$       | $1\,$          | $\mathbf 0$      | $\overline{0}$       |
| 3              | $\mathbf 0$    | 30              | $\mathbf{1}$       | $\mathbf{1}$   | $\boldsymbol{0}$ | $\overline{0}$       |
| 4              | $\overline{0}$ | 5               | $\mathbf{1}$       | $\mathbf{1}$   | $\mathbf{1}$     | $\overline{0}$       |
| 5              | $\mathbf{0}$   | 60              | $\mathbf{1}$       | $\Omega$       | $\overline{0}$   | $\Omega$             |
| 6              | $\overline{0}$ | 30              | $\mathbf{1}$       | $\mathbf{1}$   | $\overline{0}$   | $\overline{0}$       |
| $\overline{7}$ | $\mathbf 0$    | 5               | $\mathbf{1}$       | $\mathbf{1}$   | $\overline{0}$   | $\mathbf{1}$         |
| 8              | $\overline{0}$ | 60              | $\mathbf{1}$       | $\overline{0}$ | $\mathbf 0$      | $\overline{0}$       |
| 9              | $\mathbf{0}$   | 30              | $\mathbf{1}$       | $\mathbf{1}$   | $\mathbf 0$      | $\overline{0}$       |
| 10             | <b>ES10</b>    | 5               | $\mathbf{0}$       | $\mathbf{1}$   | $\mathbf{0}$     | $\Omega$             |
| 11             | ES2 0          | 5               | $\mathbf{0}$       | $\mathbf{1}$   | $\overline{0}$   | $\mathbf{0}$         |
| 12             | $\overline{0}$ | 5               | $\overline{0}$     | $\overline{0}$ | $\mathbf 0$      | $\overline{0}$       |

*Programming example: Regular cleaning with water and two cleaning agents*

*Programming example: Regular cleaning with water, one cleaning agent and additional valve on the rinse chamber outlet of the assembly (seal water)*

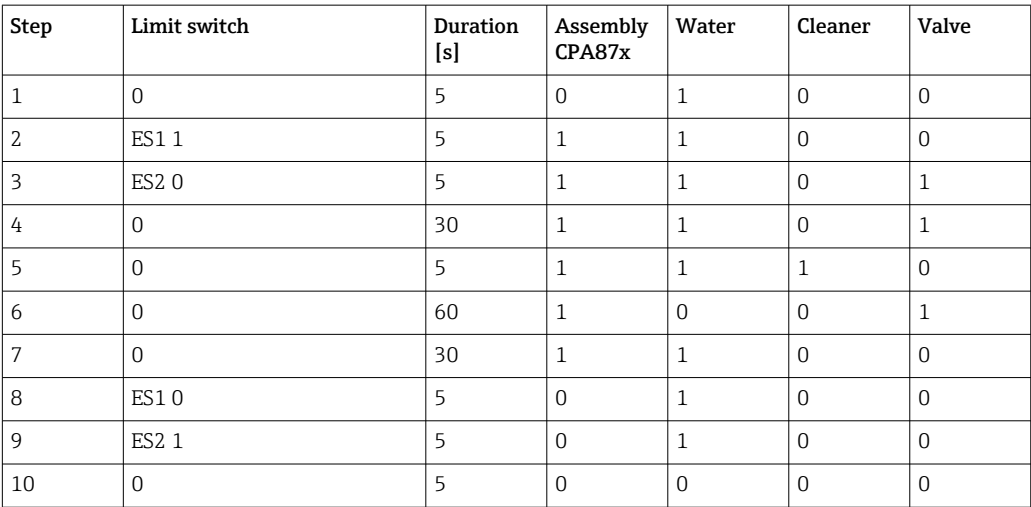
### Defining the cleaning cycle

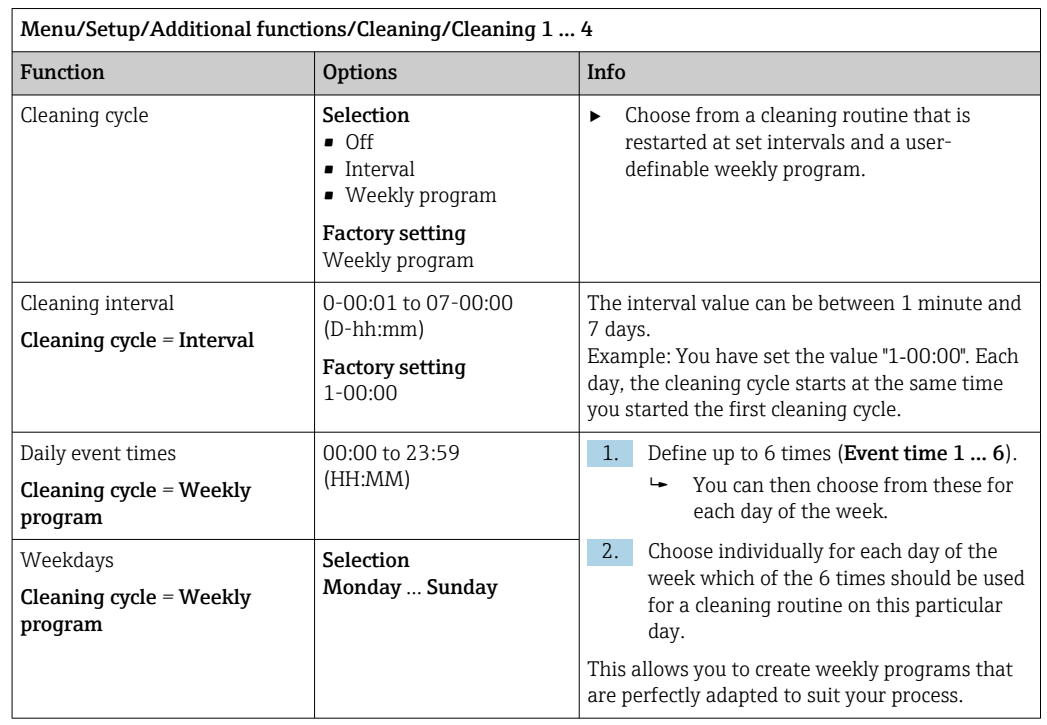

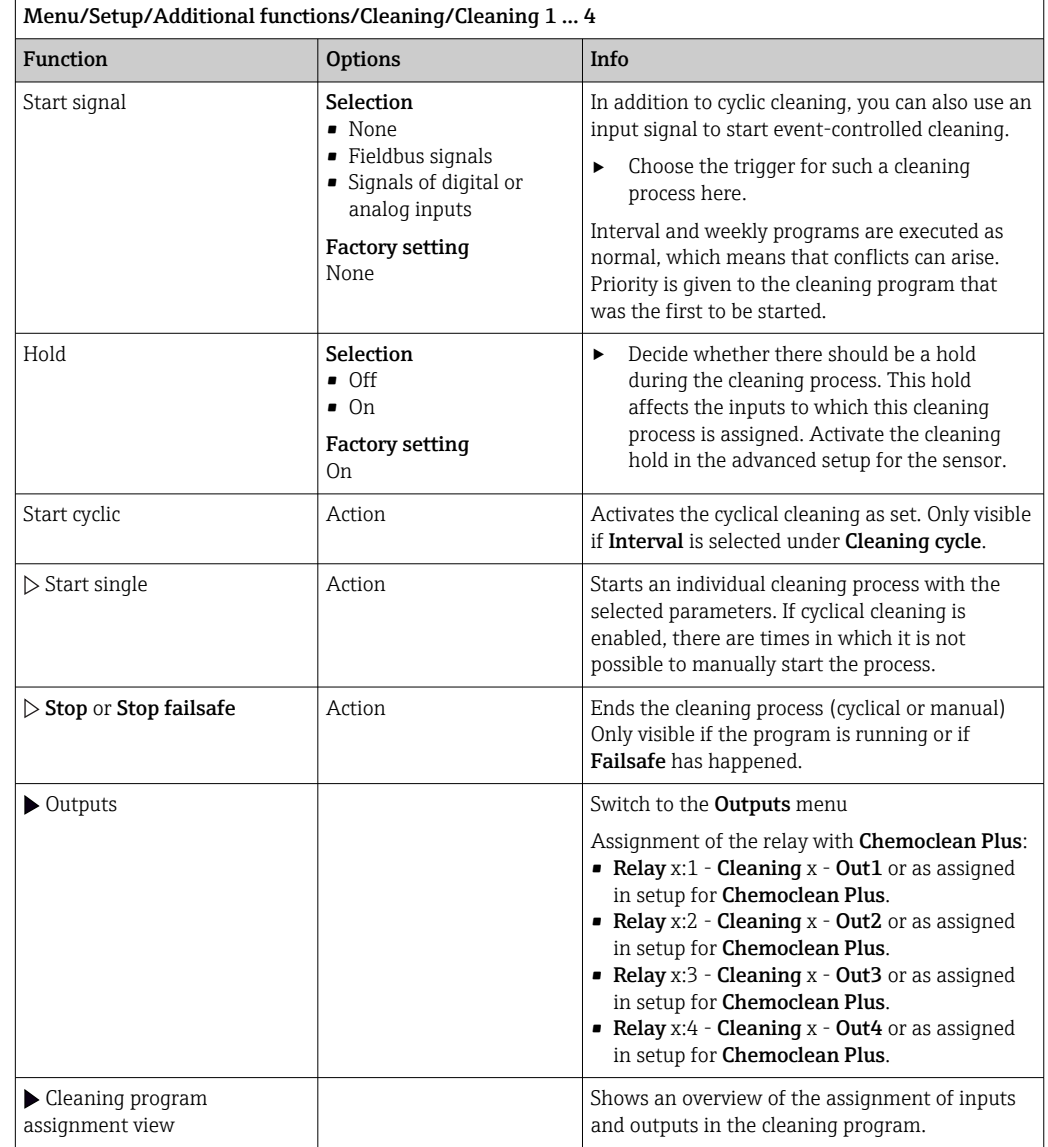

### Other settings and manual cleaning

### 10.7.5 Mathematical functions

In addition to "real" process values, which are provided by connected physical sensors or analog inputs, mathematical functions can be used to calculate a maximum of 8 "virtual" process values.

The "virtual" process values can be:

- Output via a current output or a fieldbus
- Used as a controlled variable
- Assigned as a measured variable to a limit switch
- Used as a measured variable to trigger cleaning
- Displayed in user-defined measuring menus

#### **Difference**

You can subtract the measured values of two sensors and use the result to detect incorrect measurements, for example.

To calculate a difference, you must use two measured values with the same engineering unit.

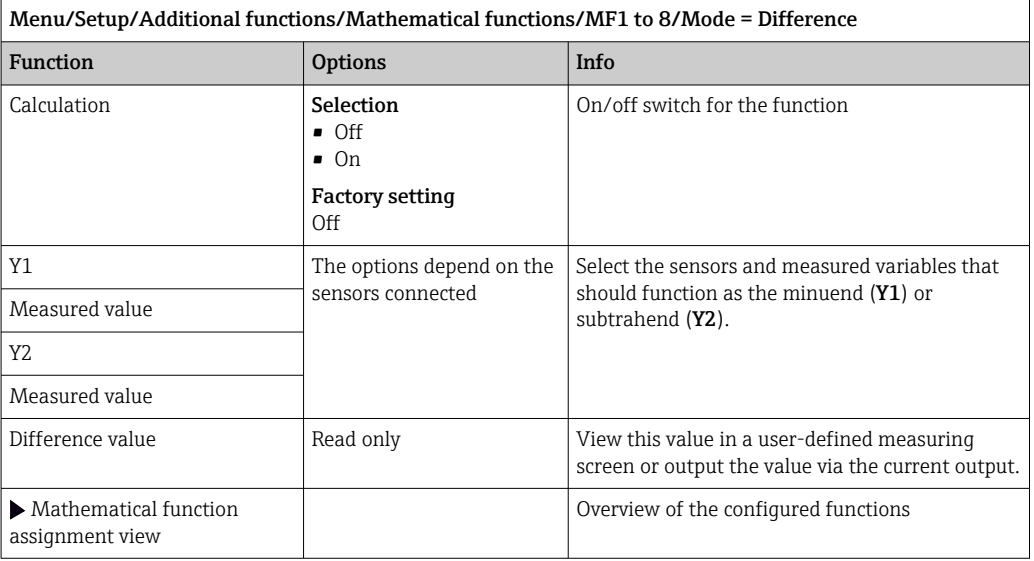

### Redundancy

r

Use this function to monitor two or three sensors with redundant measurements. The arithmetic average of the two closest measured values is calculated and output as the redundancy value.

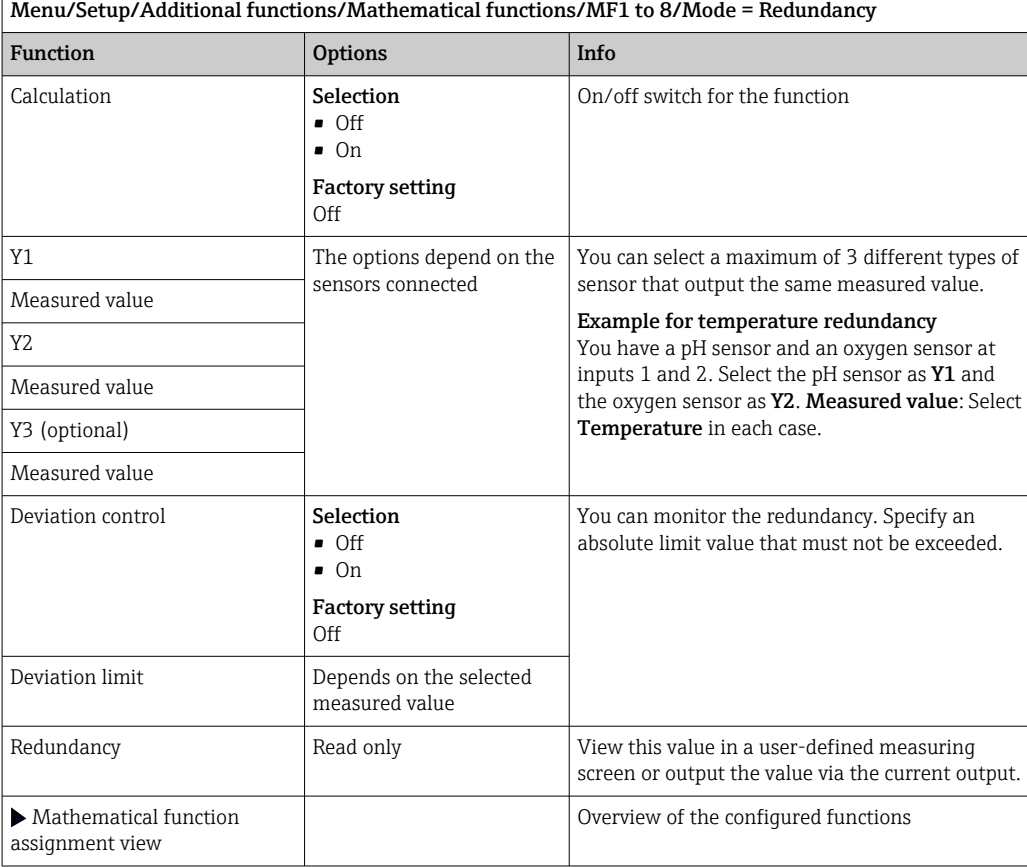

#### rH value

To calculate the rH value, a pH sensor and an ORP sensor must be connected. It is irrelevant whether you are using a pH glass sensor, an ISFET sensor or the pH electrode of an ISE sensor.

Instead of the mathematical functions, you can also connect a combined pH/ORP sensor.

 $\triangleright$  Set the main measured value simply to rH.

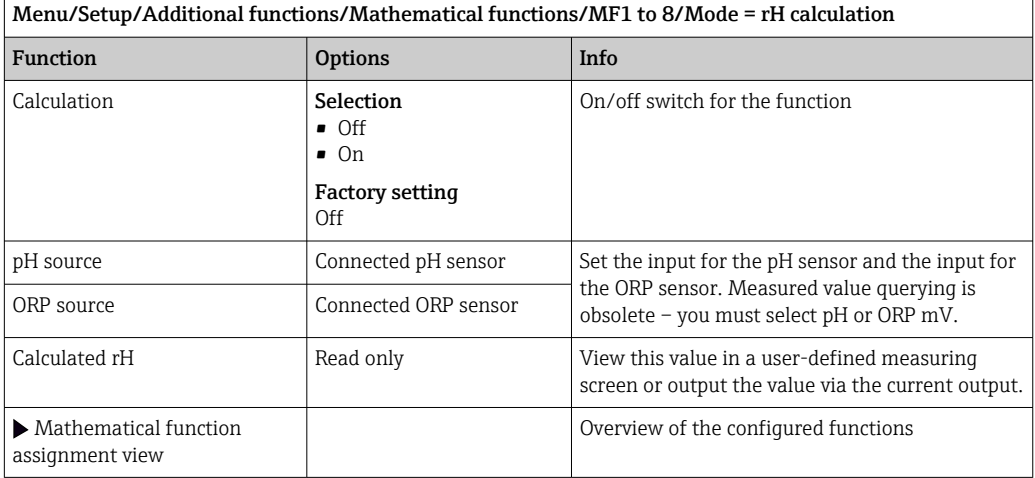

#### Degassed conductivity

Carbon dioxide from the air can be a contributing factor to the conductivity of a medium. The degassed conductivity is the conductivity of the medium excluding the conductivity caused by carbon dioxide.

Advantages of using degassed conductivity taking the example of a power station:

- The conductivity caused by corrosion products or contamination in the feed water is determined as soon as the turbines are started. The system excludes the initially high conductivity values resulting from the ingress of air.
- If carbon dioxide is regarded as non-corrosive, the live steam can be directed to the turbine far earlier during startup.
- If the conductivity value increases during normal operation, it is possible to immediately determine an ingress of coolant or air by calculating the degassed conductivity.

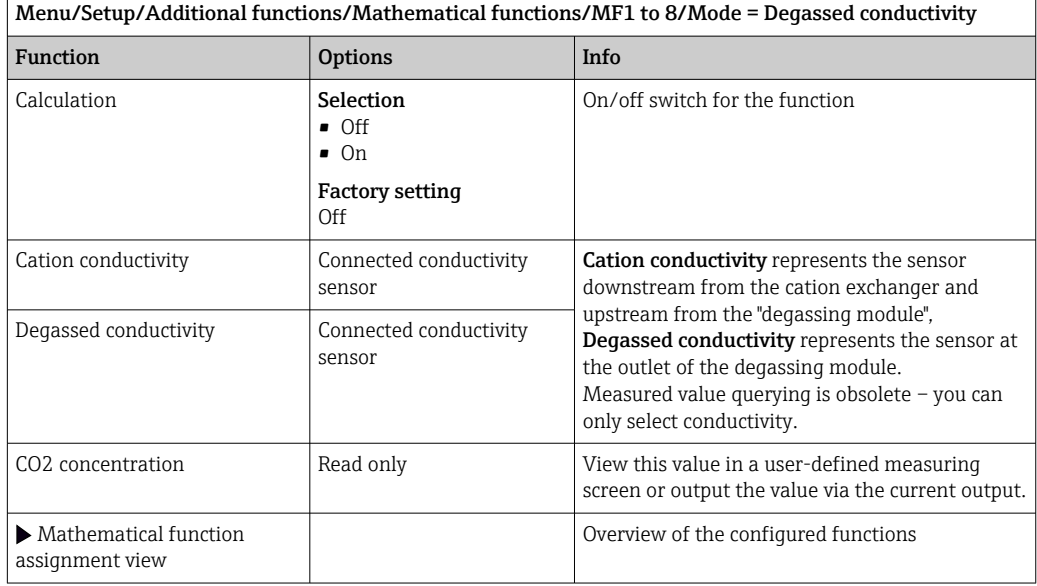

#### Dual conductivity

 $\mathsf{r}$ 

You can subtract two conductivity values and use the result to monitor the efficiency of an ion exchanger, for example.

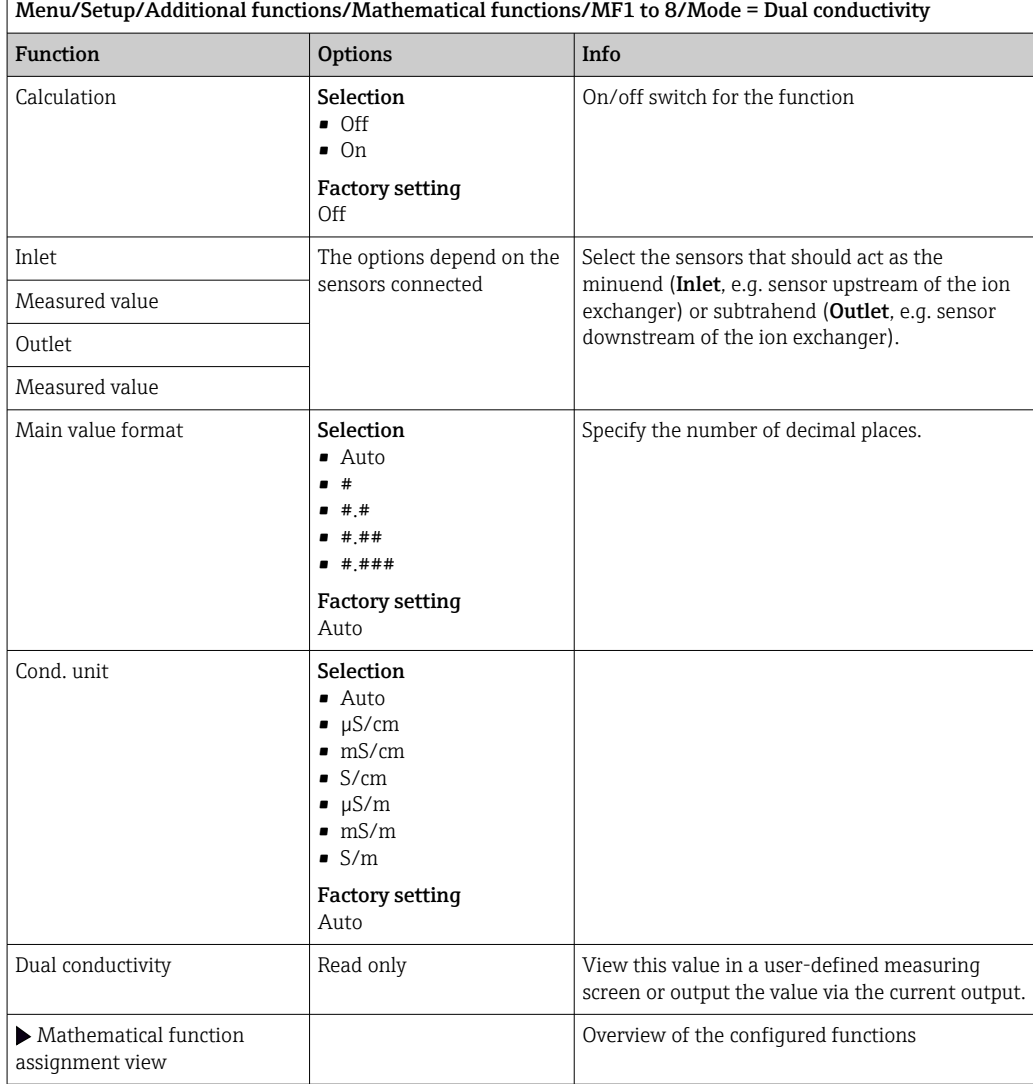

┑

#### Calculated pH value

The pH value can be calculated from the measured values of two conductivity sensors under certain conditions. Areas of application include power stations, steam generators and boiler feedwater.

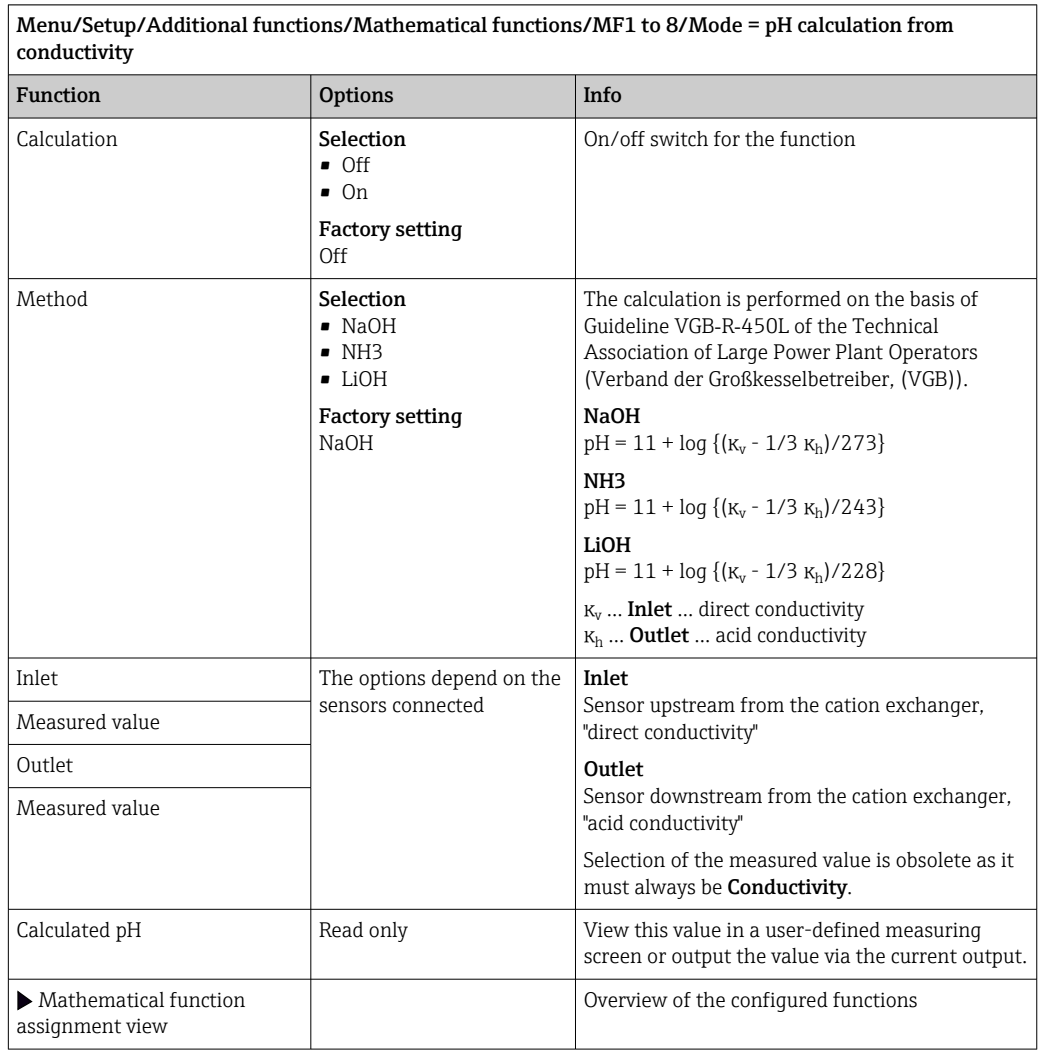

#### Combined chlorine

This function calculates the concentration of combined chlorine in the medium. This calculation involves subtracting the free chlorine concentration from the total chlorine <span id="page-114-0"></span>concentration. This requires both a sensor for free chlorine CCS51E and a sensor for total chlorine CCS53E.

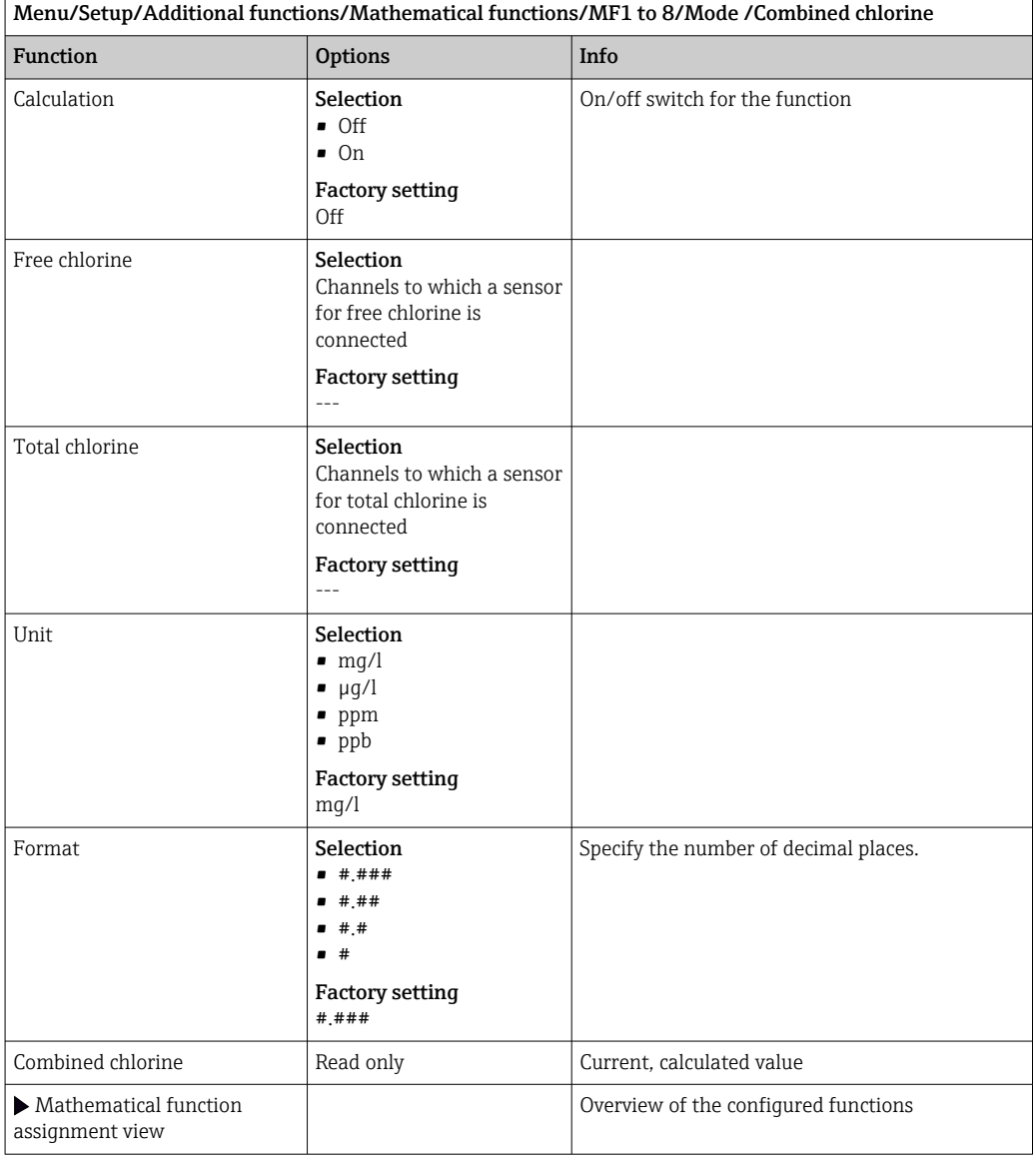

#### Formula (optional, with activation code)

With the formula editor, it is possible to calculate a new value from a maximum of 3 measured values. A wide range of mathematical and logical (Boolean) operations are available for this purpose.

The Liquiline firmware offers you a powerful mathematics tool with the formula  $\vert$  1 editor. You are responsible for the feasibility of your formula, and therefore for the feasibility of the result.

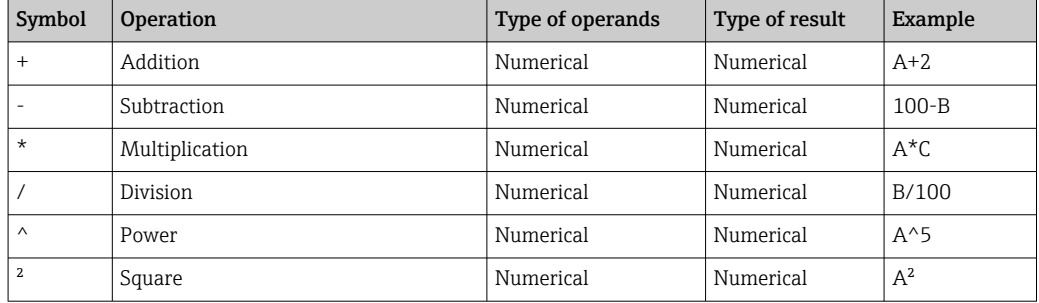

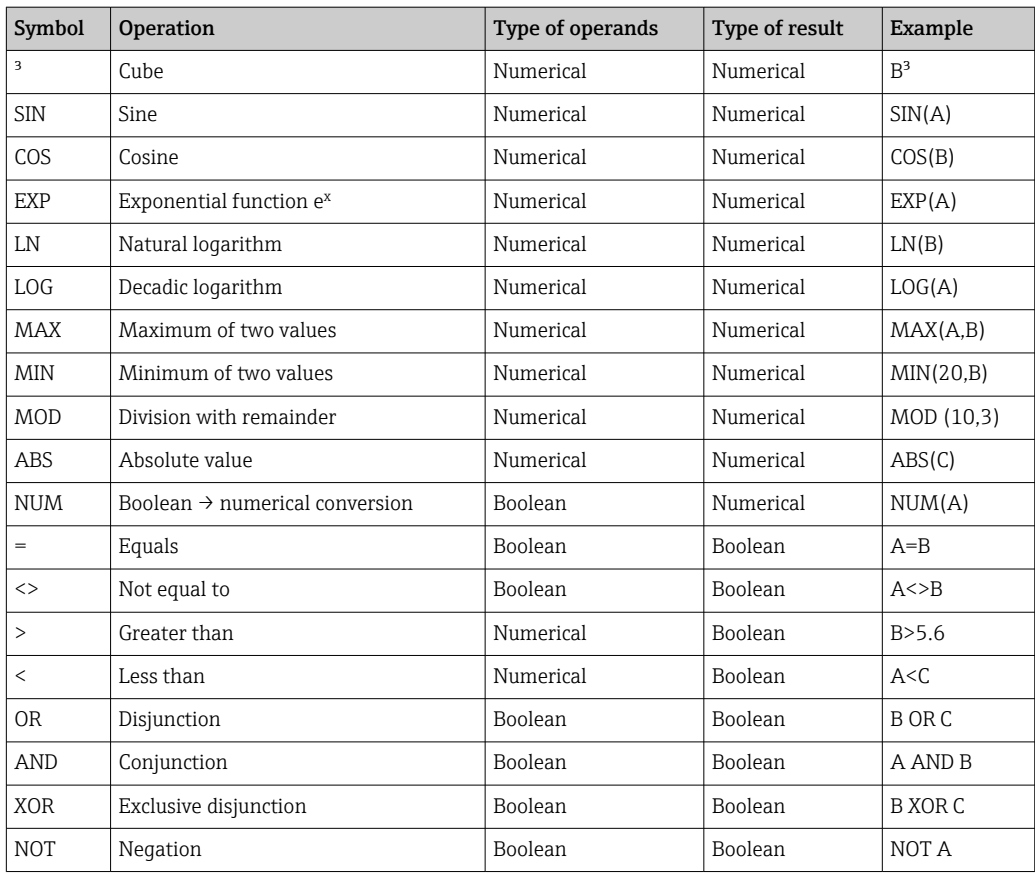

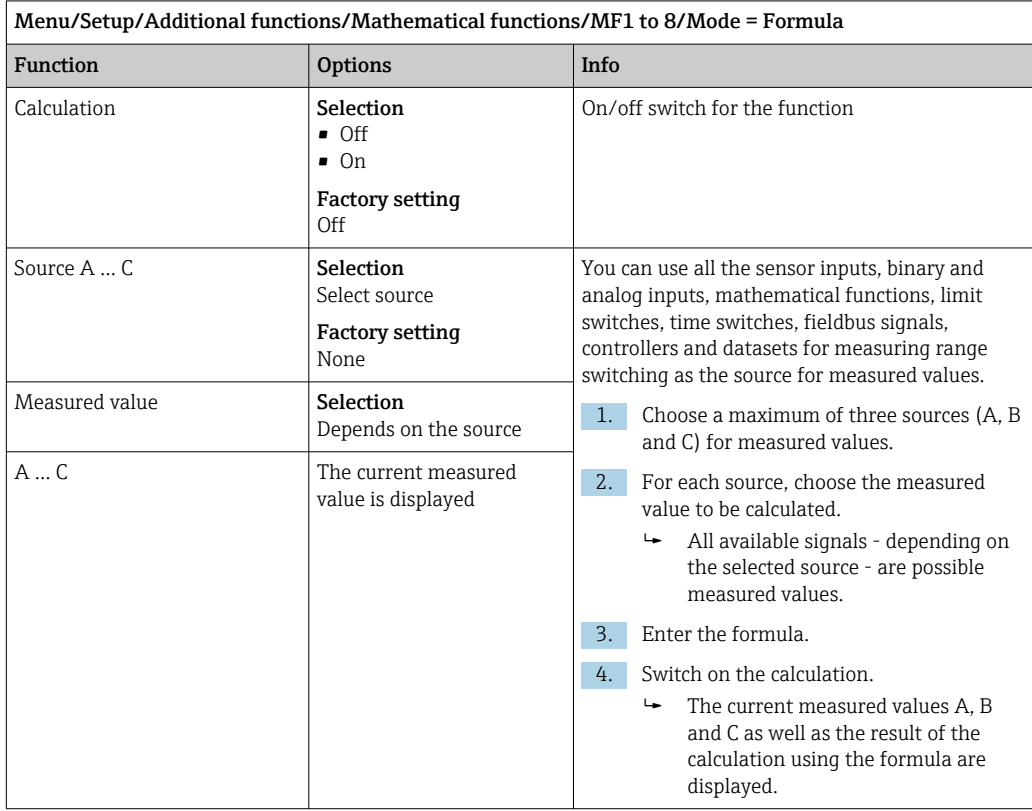

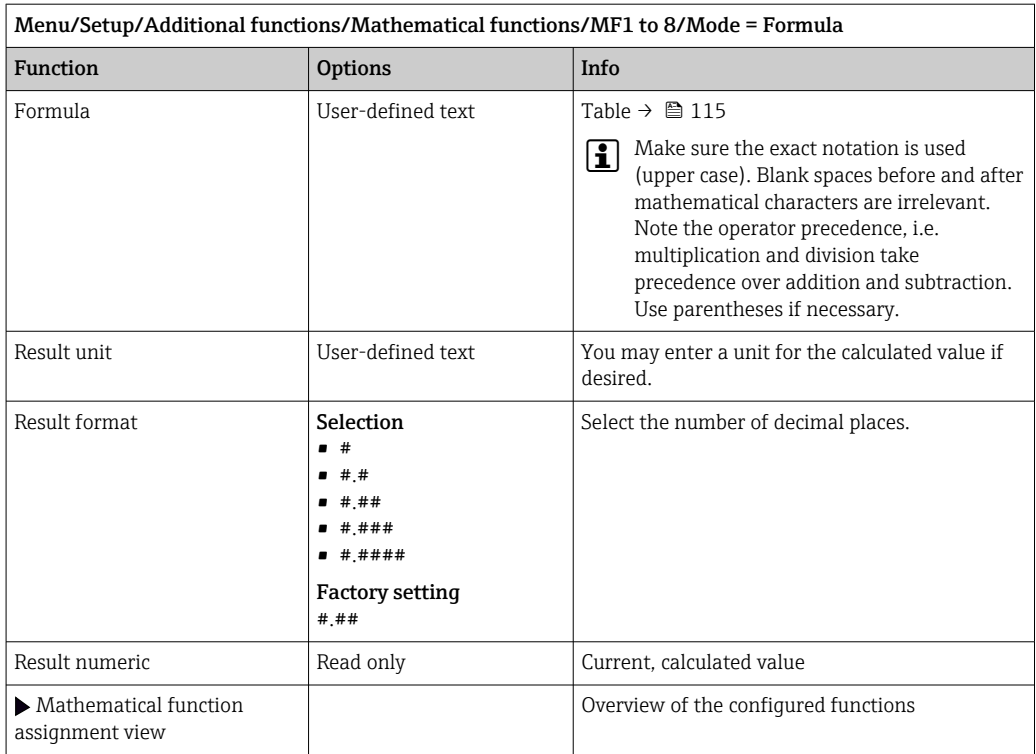

#### Example: 2-point chlorine regulator with volume flow monitoring

A relay output activates a dosing pump. The pump should switch on when the following 3 conditions are met:

- (1) There is flow
- (2) The volume flow is above a defined value
- (3) The concentration of chlorine drops below a defined value
- 1. Connect a binary input signal from an "INS" point level switch of the CCA250 assembly to the DIO module.
- 2. Connect an analog input signal of a volume flow meter to the AI module.
- 3. Connect the chlorine sensor.
- 4. Configure the **Formula** mathematical function: **Source A** = binary input DIO, **Source**  $B$  = current input AI, **Source C** = input **Disinfection**.
	- Formula:
		- A AND  $(B > 3)$  AND  $(C < 0.9)$

(where 3 is the lower limit value of the volume flow and 0.9 is the lower limit value of the chlorine concentration)

**5.** Configure the relay output with the Formula mathematical function and connect the dosing pump to the corresponding relay.

The pump is switched on if all 3 conditions are met. If one of the conditions is no longer met, the pump is switched off again.

 Instead of outputting the result of the formula directly to a relay, you can also connect a limit switch in between in order to attenuate the output signal via a switch-on and switchoff delay.

#### Example: Load-based control

The load – i.e. the product of the concentration and volume flow – is needed for the dosage of precipitants, for instance.

- 1. Connect the input signal of a phosphate analyzer to the AI module.
- 2. Connect an analog input signal of a volume flow meter to the AI module.

3. Configure the Formula mathematical function: Source  $A =$  input signal phosphate and **Source B** = input signal volume flow.

 Formula:  $A*R*_{Y}$ 

(where x is an application-specific proportionality factor)

- 4. Select this formula as the source e.g. of the current output or of a modulated binary output.
- 5. Connect the valve or pump.

### 10.7.6 Diagnostic modules

Here you can configure a maximum of 8 individual diagnostic messages.

A diagnostic module has the following properties:

- The feed source can be configured like a binary output (relay, digital output).
- You can choose whether the diagnostic message should be output at a high level or low level.
- You decide which error category (Namur class) should be assigned to the message.
- You can define a customized text to be output as the diagnostic message text.

In addition you can switch off the factory diagnostic code for limit switches. This allows you to:

- Use the limit switch on a purely functional basis (without a message)
- Configure application-specific message texts
- Control diagnostic modules directly by a digital signal or via a limit switch output (enables the use of switch-on/switch-off delay, for example).

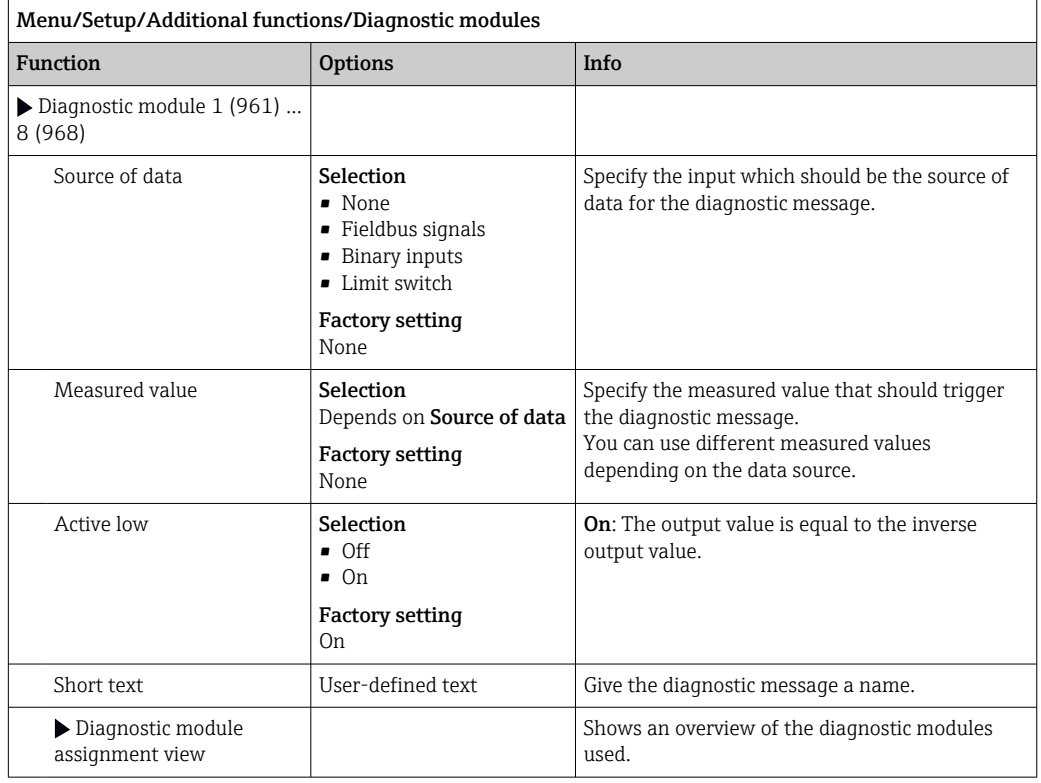

# 11 Diagnostics and troubleshooting

## 11.1 General troubleshooting

The analyzer continuously monitors its functions itself.

If a diagnostic message occurs, the display alternates between the diagnostic message and the measured value in the measuring mode.

The color of the display background changes to red if a diagnostic message for error category "F" occurs.

### 11.1.1 Troubleshooting

A diagnostic message appears on the display or via the fieldbus , measured values are not plausible, or you identify a fault.

1. See the Diagnostics menu for details on the diagnostic message.  $\rightarrow$  Follow the instructions to rectify the problem.

- 2. If this does not help, search for the diagnostic message under "Overview of diagnostic information" in these Operating Instructions. Use the message number as a search criterion. Ignore the letters indicating the NAMUR error category.
	- $\rightarrow$  Follow the troubleshooting instructions provided in the last column of the error tables.
- 3. If the measured values are implausible, the local display is faulty or you encounter other problems, search for the faults under "Process errors without messages" ( $\rightarrow$ Operating Instructions Memosens, BA01245C) or "Device-specific errors" ( $\rightarrow \equiv 123$ ).
	- $\rightarrow$  Follow the recommended measures.
- 4. Contact the Service Department if you cannot rectify the error yourself, citing only the error number.

### 11.1.2 Process errors without messages

Operating Instructions "Memosens", BA01245C m

### 11.1.3 Device-specific faults

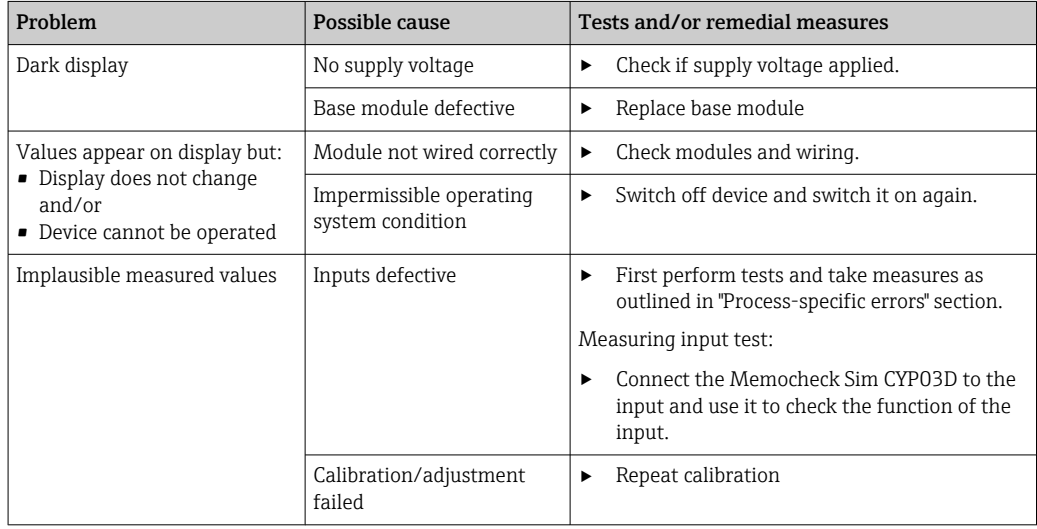

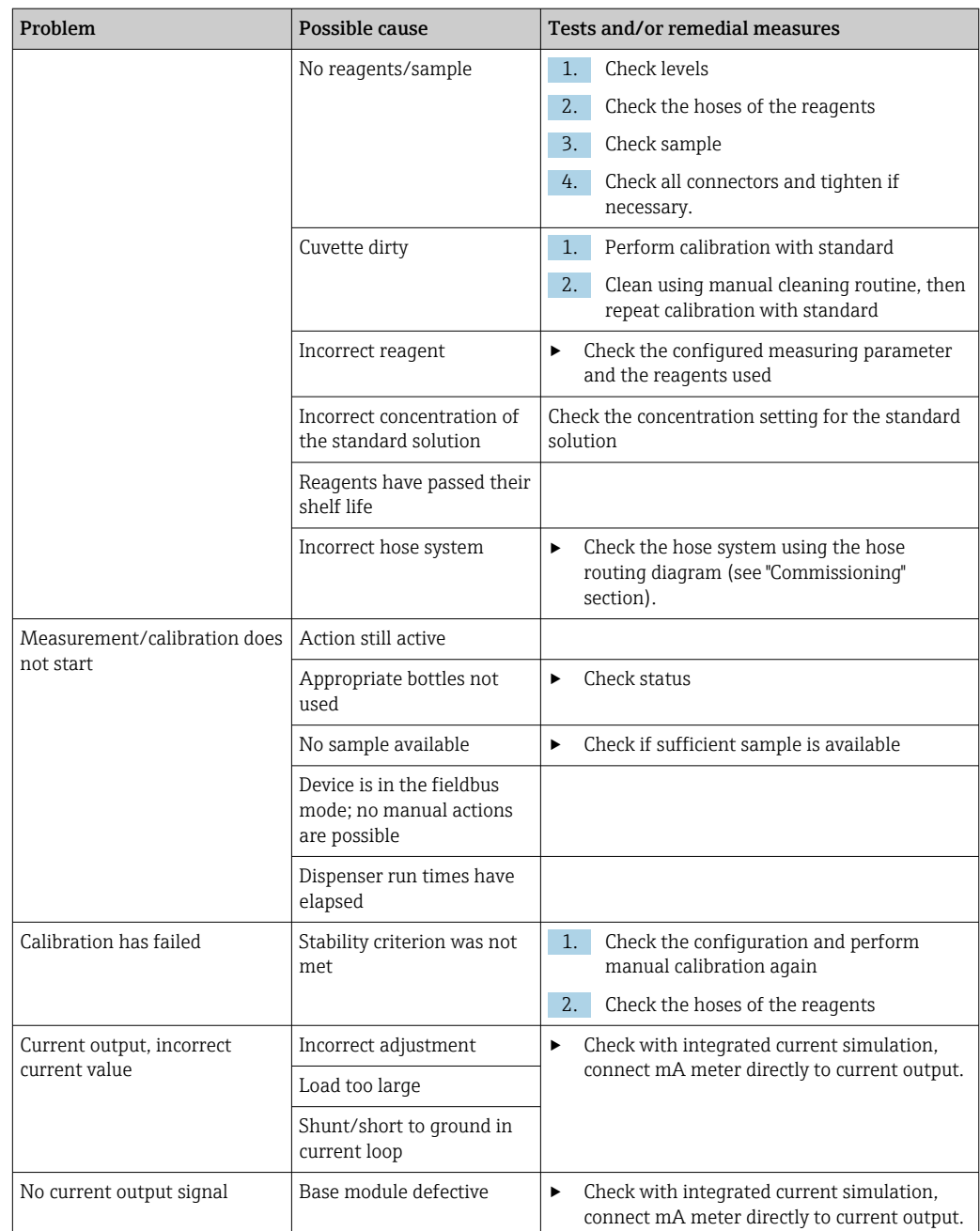

## 11.2 Diagnostic information on local display

Up-to-date diagnostic events are displayed along with their status category, diagnostic code and short text. Clicking on the navigator lets you retrieve more information and tips on remedial measures.

## 11.3 Diagnostic information via web browser

The same diagnostic information that is available for the local display is available via the web server.

## 11.4 Diagnostic information via fieldbus

Diagnostic events, status signals and more information are transmitted according to the definitions and technical capability of the respective fieldbus systems.

## 11.5 Adapting the diagnostic information

### 11.5.1 Classification of diagnostic messages

In the DIAG/Diagnostics list menu, you can find more detailed information on the current diagnostic messages displayed.

In accordance with NAMUR specification NE 107, the diagnostic messages are characterized by:

- Message number
- Error category (letter in front of the message number)
	- $\bullet$  **F** = (Failure) a malfunction has been detected The measured value of the affected channel is no longer reliable. The cause of the malfunction is to be found in the measuring point. Any controller connected should be set to manual mode.
	- $\bullet$  **C** = (Function check), (no error) Maintenance work is being performed on the device. Wait until the work has been completed.
	- $\bullet$  S = (Out of specification), the measuring point is being operated outside its specification

Operation is still possible. However, you run the risk of increased wear, a shorter operating life or lower accuracy levels. The cause of the problem is to be found outside the measuring point.

- $\bullet$  **M** = Maintenance required. Action must be taken as soon as possible The device still measures correctly. Immediate measures are not necessary. However, proper maintenance efforts would prevent a possible malfunction in the future.
- Message text

If you contact the Service Department, please cite the message number only. Since you can individually change the assignment of an error to an error category, the Service Department cannot use this information.

### 11.5.2 Adapting the diagnostic behavior

All the diagnostic messages are assigned to specific error categories at the factory. Since other settings might be preferred depending on the application, error categories and the effect errors have on the measuring point can be configured individually. Furthermore, every diagnostic message can be disabled.

#### Example

Diagnostic message 531 **Logbook full**appears on the display. You want to change this message so that an error is not shown on the display for example.

- 1. For analyzer-specific diagnostic messages, select Menu/Setup/Analyzer/Extended setup/Diagnostics settings/Diag. behavior and for sensor-related messages, select Menu/Setup/Inputs/<Sensor>/Extended setup/Diagnostics settings/Diag. behavior.
- 2. Select the diagnostics message and press the navigator button.
- 3. Decide: (a) Should the message be deactivated? (Diagnostics message = Off)
	- (b) Do you want to change the error category?(Status signal)
	- (c) Should an error current be output? (Failure current =  $On$ )
	- (d) Do you want to trigger a cleaning program? (Cleaning program)
- 4. Example: You deactivate the message.
	- $\rightarrow$  The message is no longer displayed. In the DIAG menu, the message appears as Past message.

#### Possible settings

The list of diagnostic messages displayed depends on the path selected. There are devicespecific messages, and messages that depend on what sensor is connected.

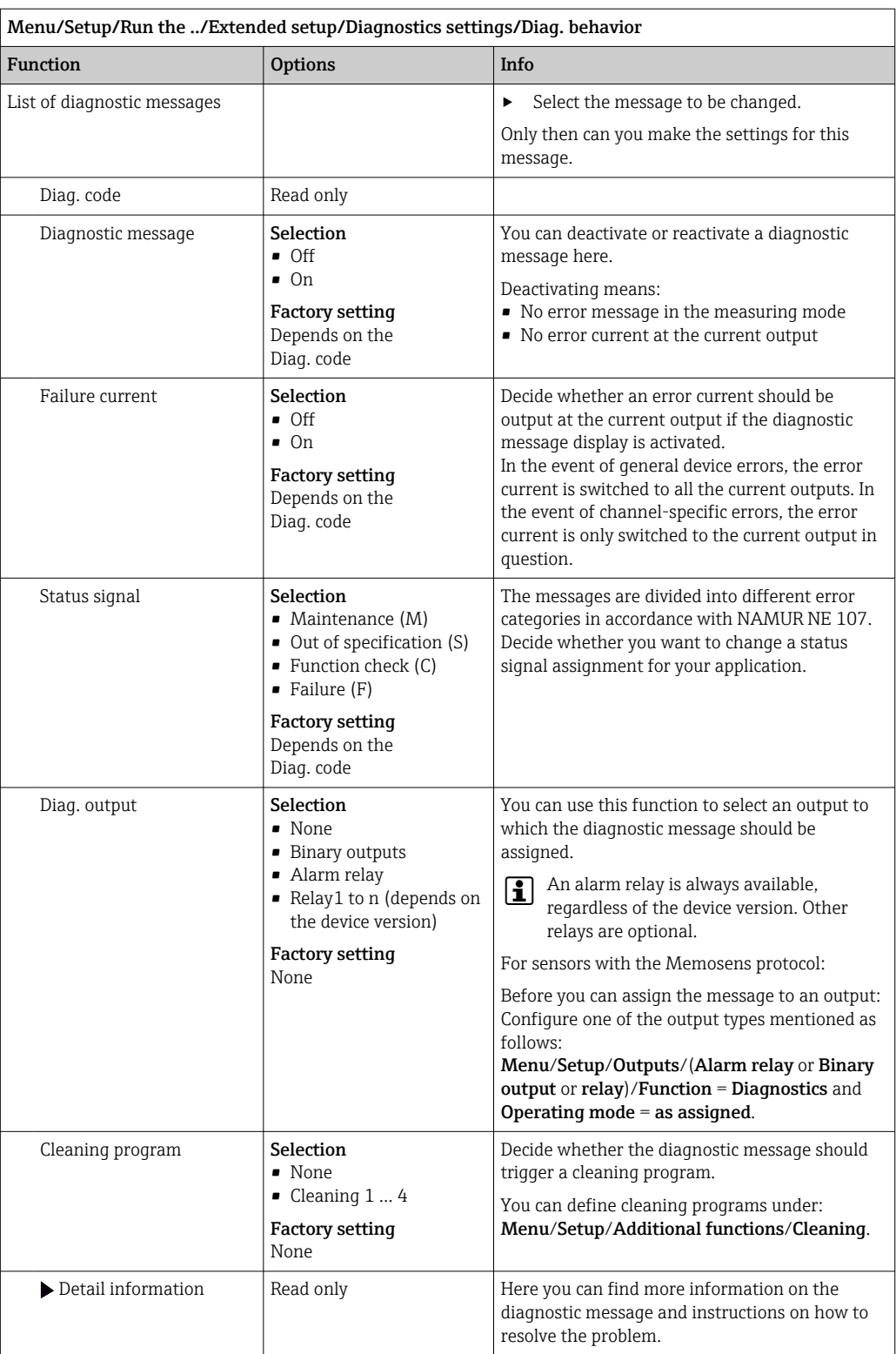

# <span id="page-122-0"></span>11.6 Overview of diagnostic information

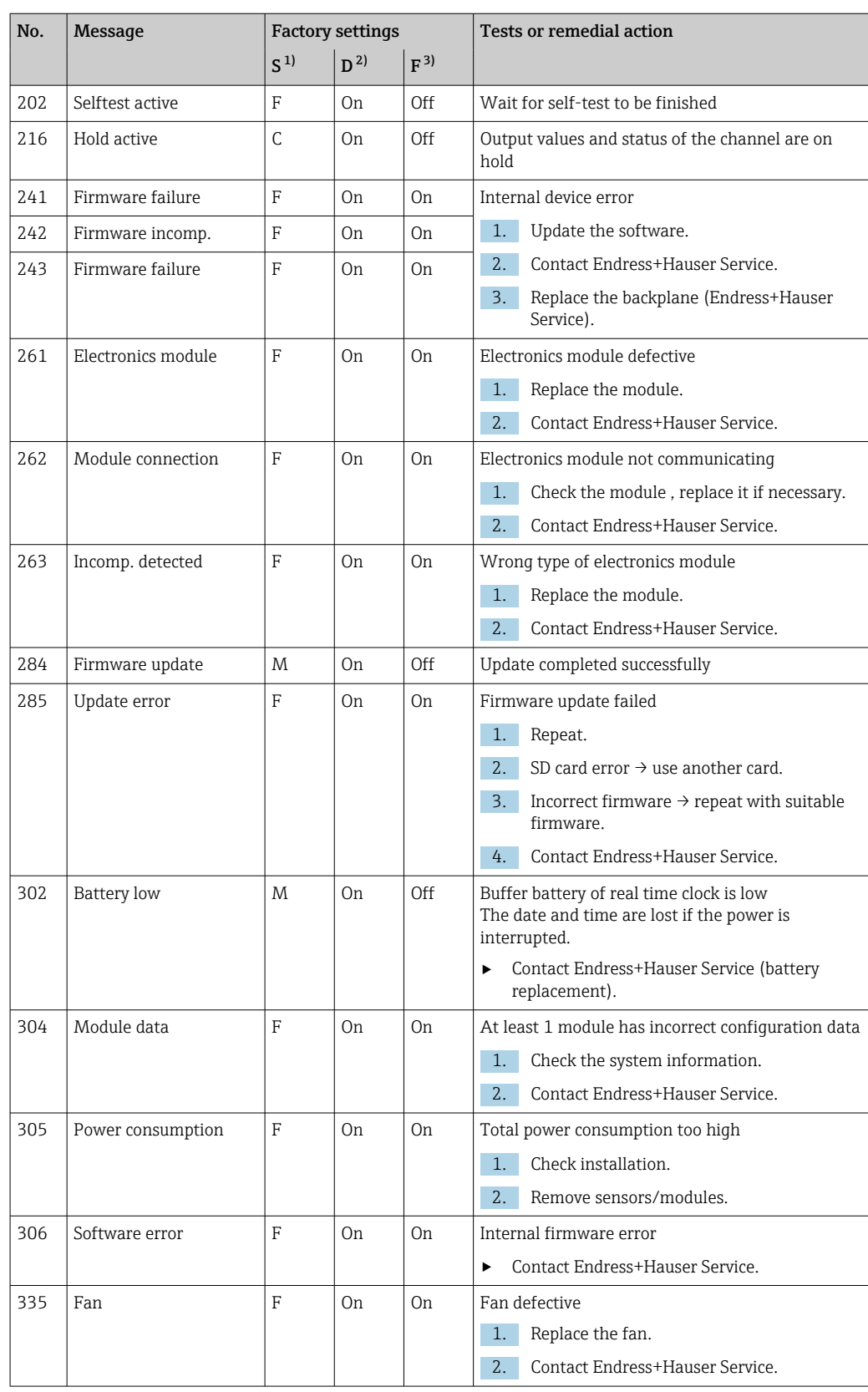

## 11.6.1 Device-specific, general diagnostic messages

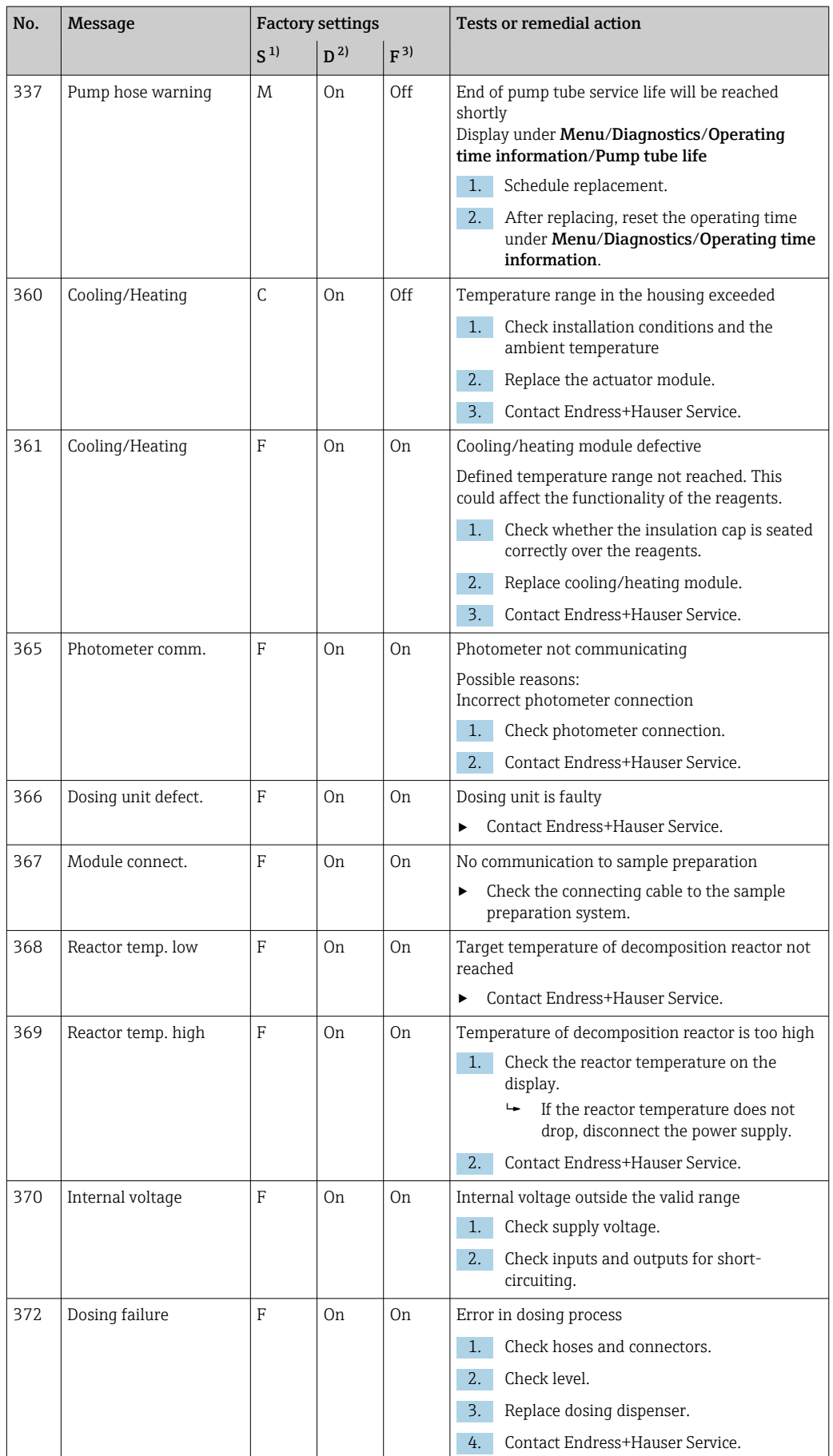

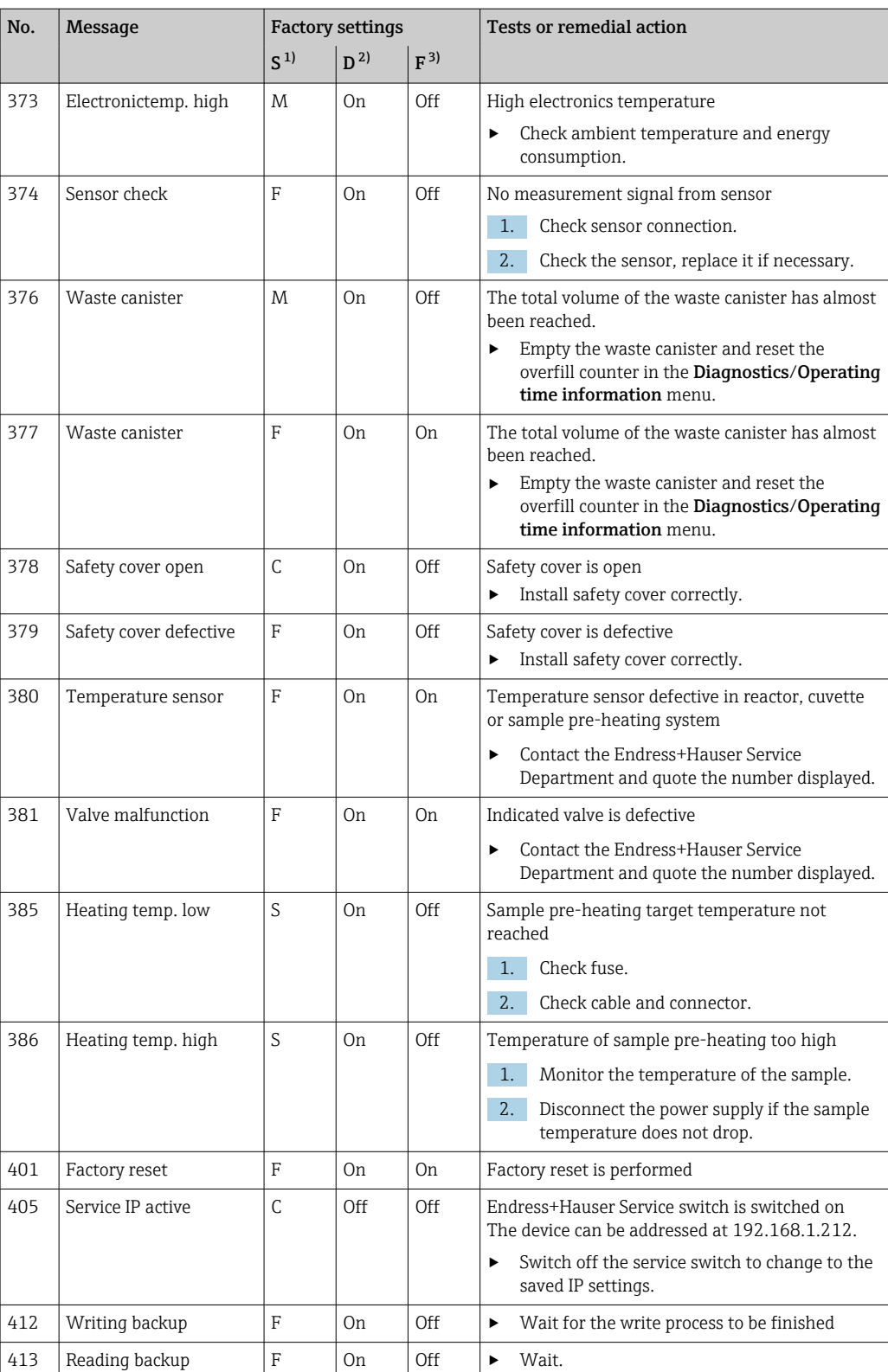

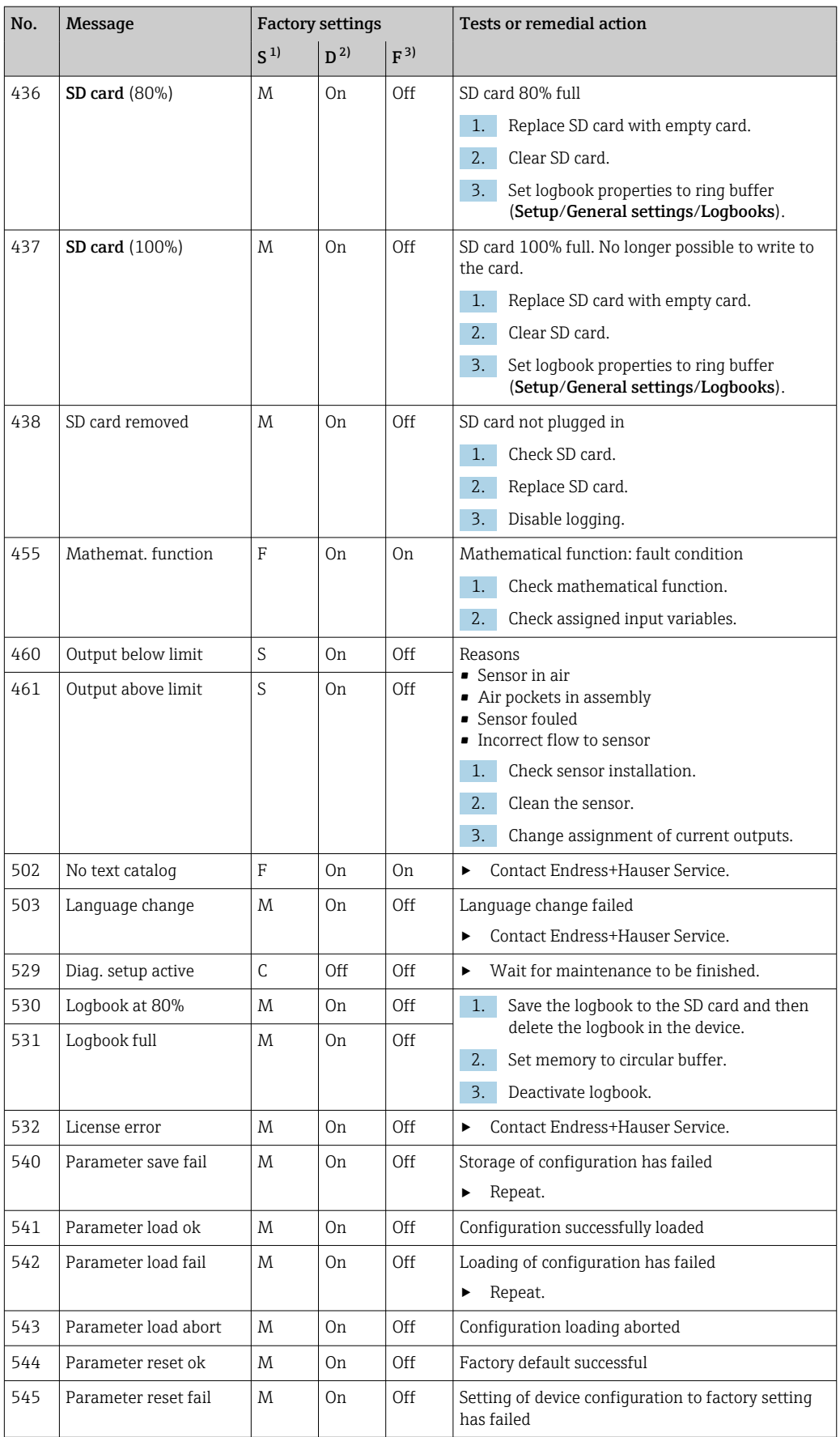

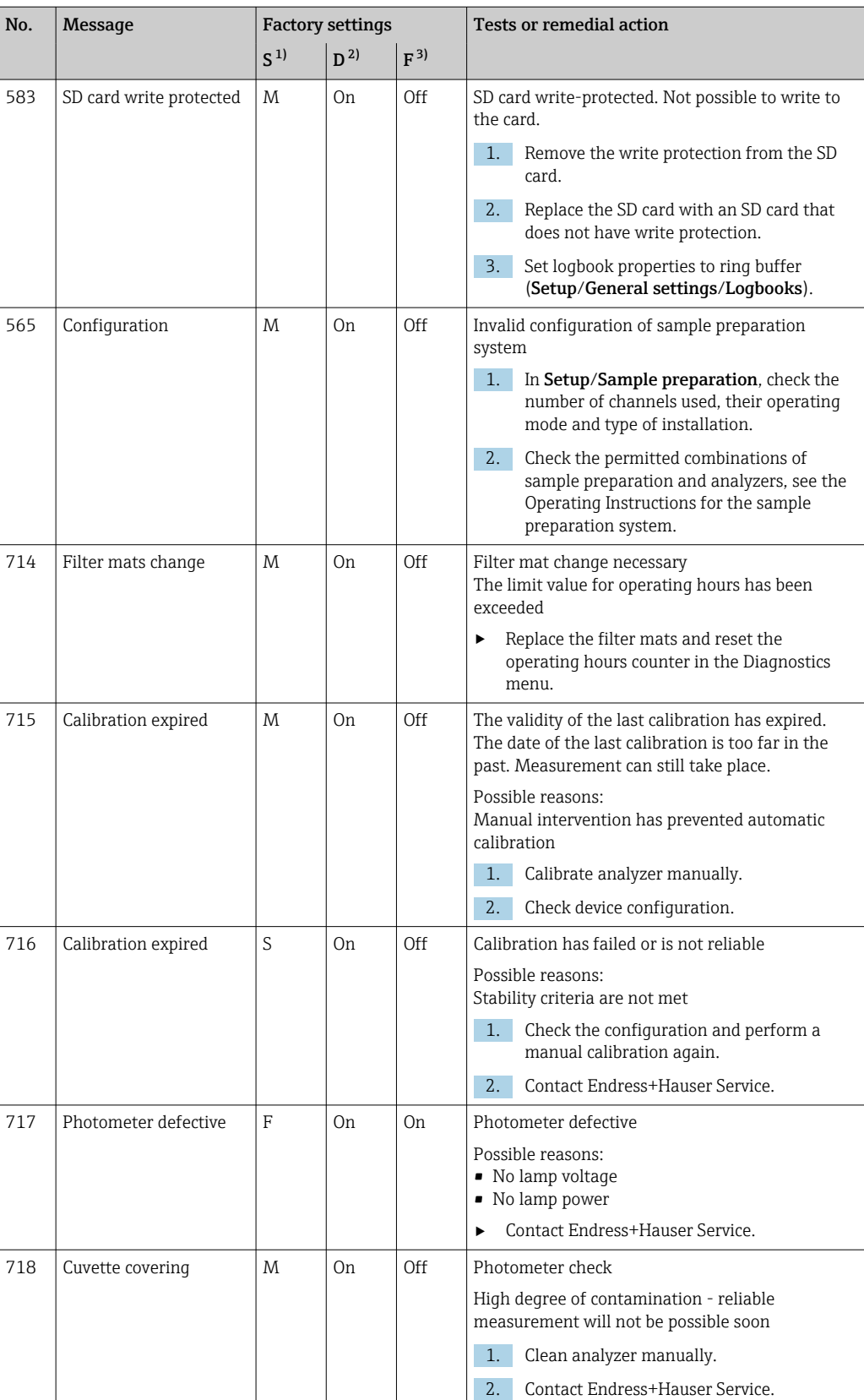

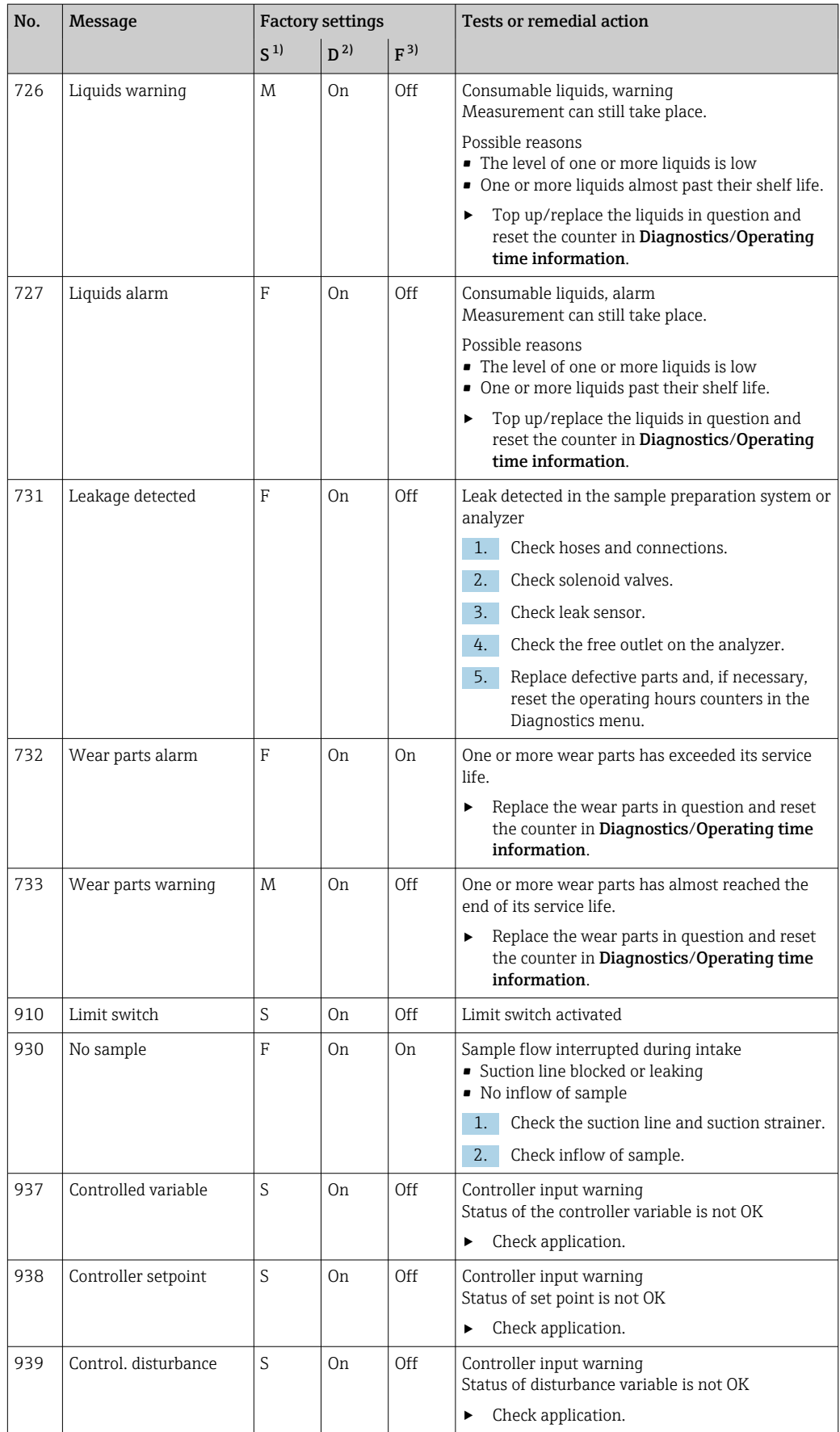

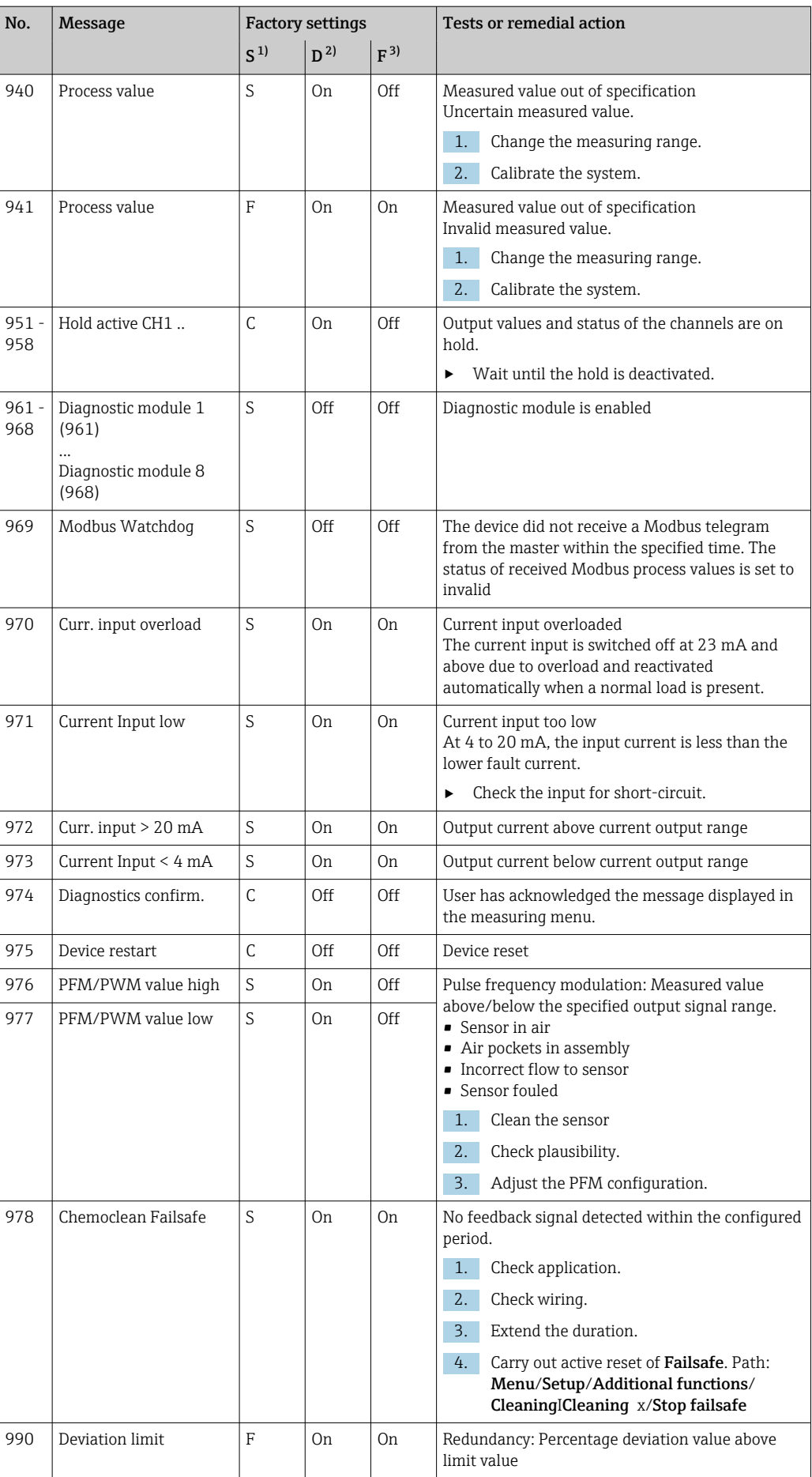

<span id="page-129-0"></span>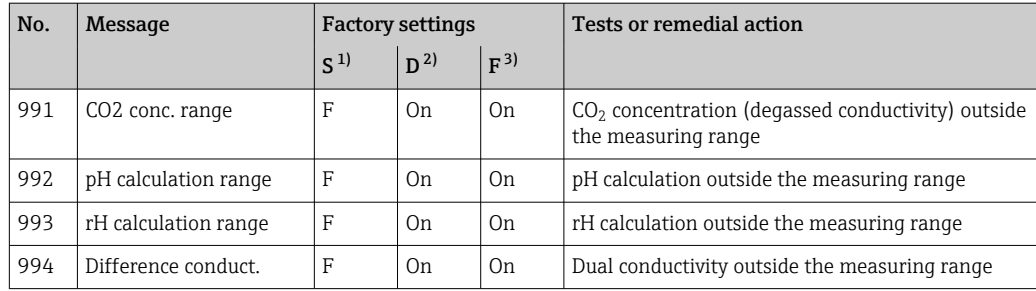

1) Status signal<br>2) Diagnostic m

Diagnostic message

3) Failure current

### 11.6.2 Sensor-specific diagnostic messages

Operating Instructions "Memosens", BA01245C

## 11.7 Queued diagnostic messages

The Diagnostics menu contains all the information on the device status. Furthermore, various service functions are available.

The following messages are directly displayed every time you enter the menu:

- Most important message
- Diagnostic message recorded with the highest criticality level
- Past message Diagnostic message whose cause is no longer present.

All the other functions in the Diagnostics menu are described in the following chapters.

## 11.8 Diagnostics list

All the current diagnostic messages are listed here.

A time stamp is available for each message. Furthermore, the user also sees the configuration and description of the message as saved in Menu/Setup/General settings/ Extended setup/Diagnostics settings/Diag. behavior .

## 11.9 Logbooks

### 11.9.1 Available logbooks

Types of logbooks

- Logbooks physically available (all apart from the overall logbook)
- Database view of all logbooks (= overall logbook)

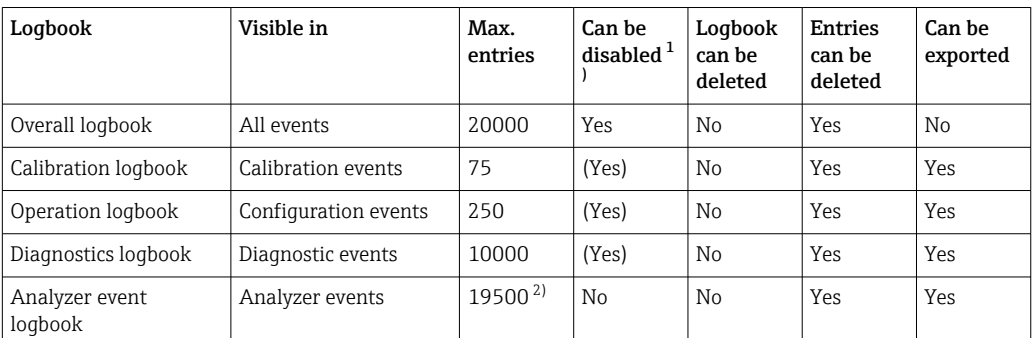

<span id="page-130-0"></span>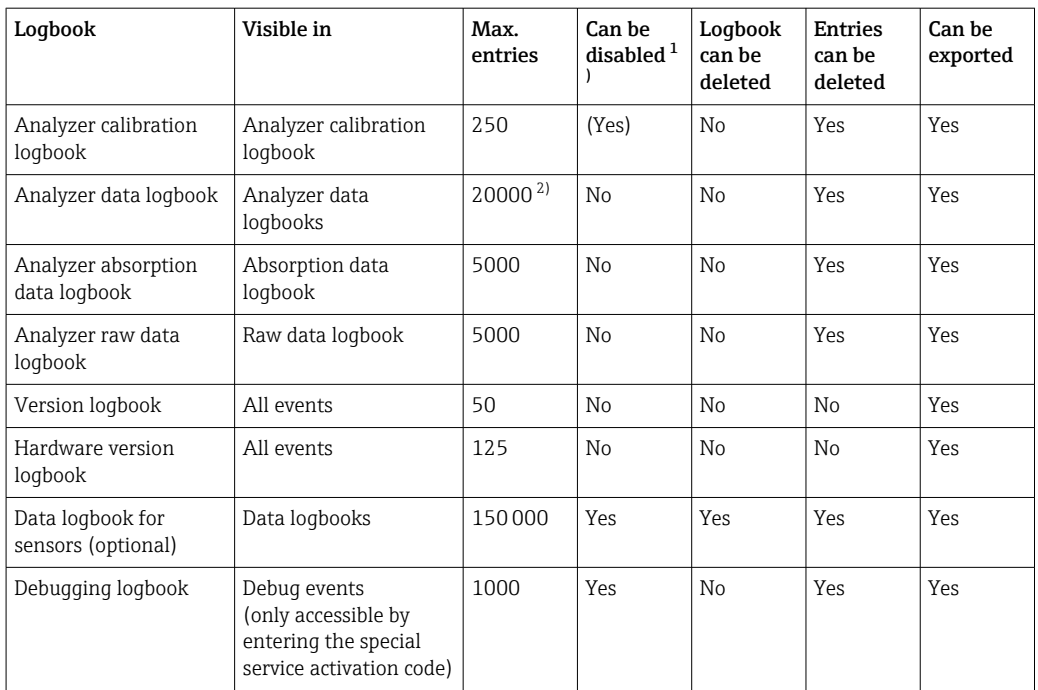

1) Data in brackets means this depends on the overall logbook<br>2) Sufficient for 1 year of operation with a normal measuring is

Sufficient for 1 year of operation with a normal measuring interval

### 11.9.2 Logbooks menu

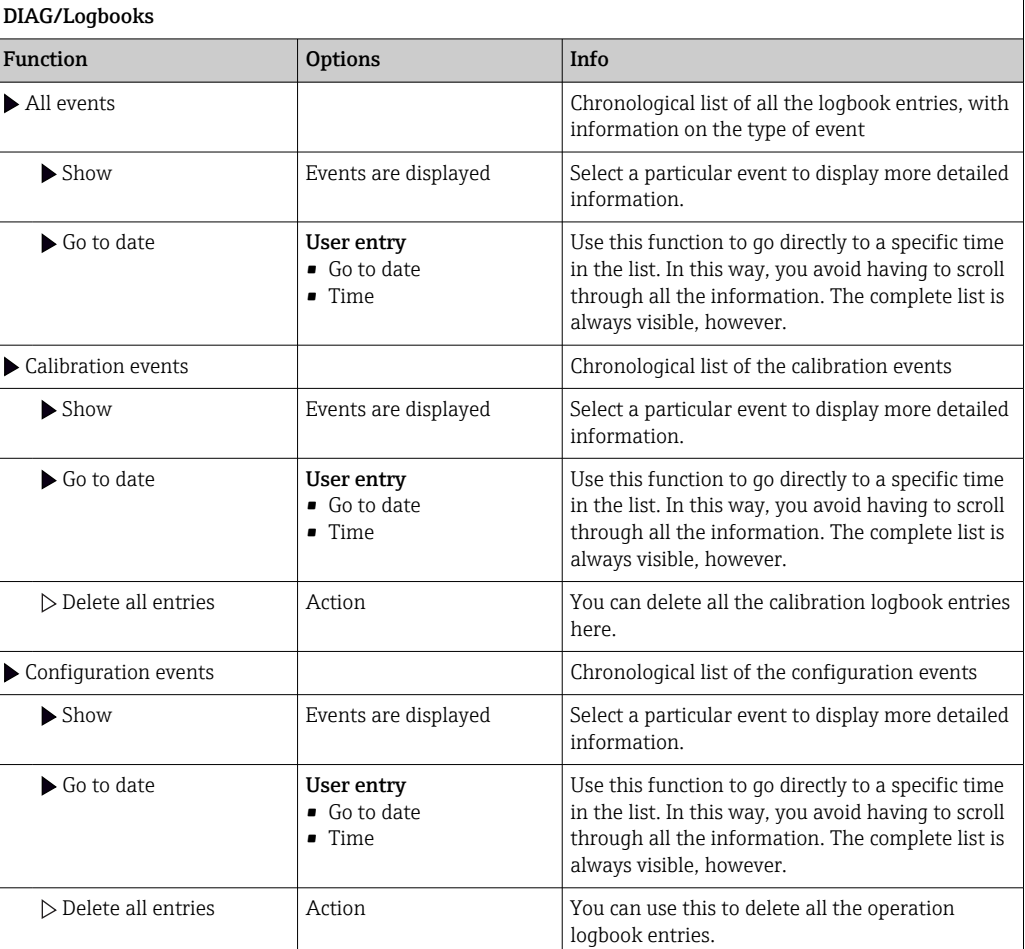

Endress+Hauser 131

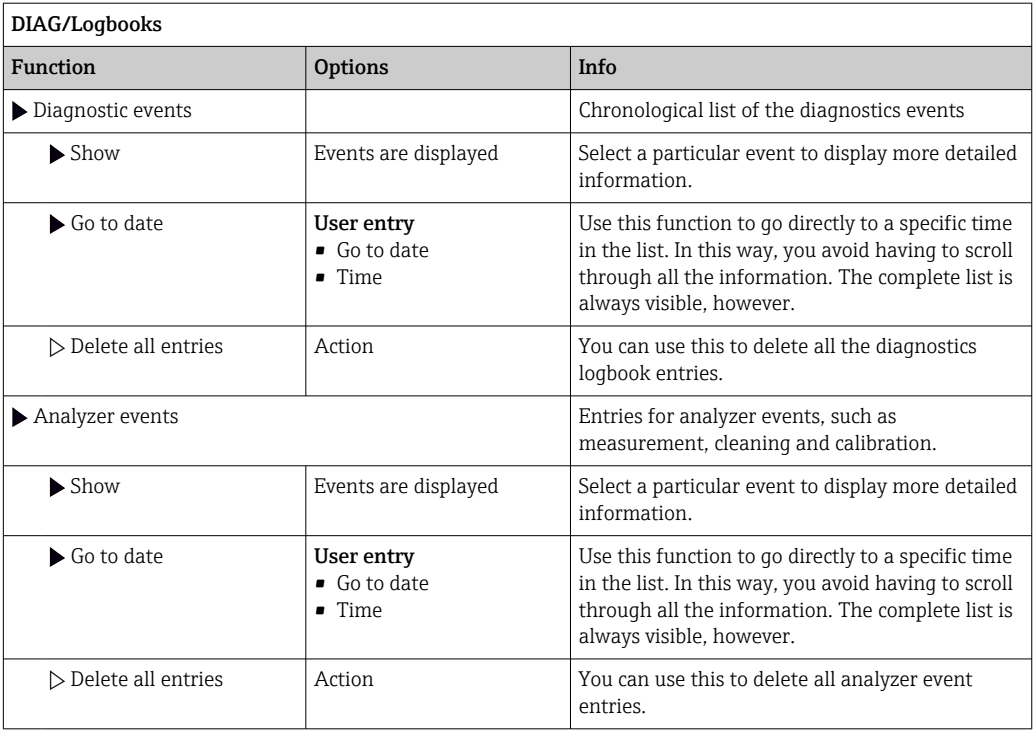

You can also view your data logbook entries graphically on the display (Show plot).

You can also adapt the display to suit your individual requirements:

- Press the navigator button in the graphic display: you are given additional options such as the zoom function and x/y movement of the graph.
- Define the cursor: if you select this option, you can move along the graph with the navigator and view the logbook entry (data stamp/measured value) in text form for every point in the graph.
- Simultaneous display of two logbooks: Select 2nd plot and Show plot
	- A small cross marks the currently selected graph for which the zoom can be changed or a cursor used, for example.
	- In the context menu (press the navigator button), you can select the other graph. You can then apply the zoom function, a movement or a cursor to this graph.
	- Using the context menu, you can also select both graphs simultaneously. This enables you to use the zoom function on both graphs simultaneously, for example.

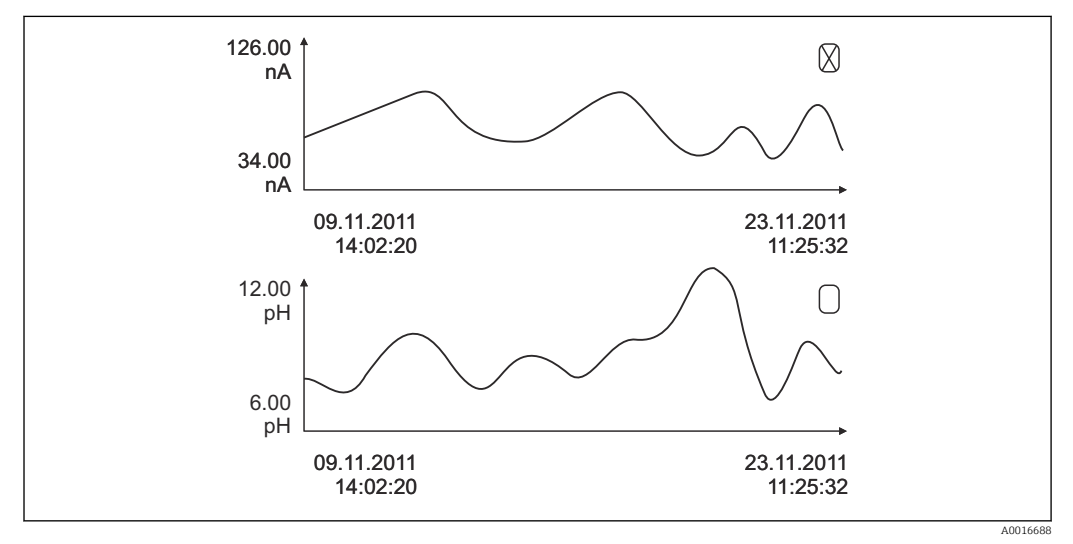

 *70 Simultaneous display of two graphs, the top one is selected*

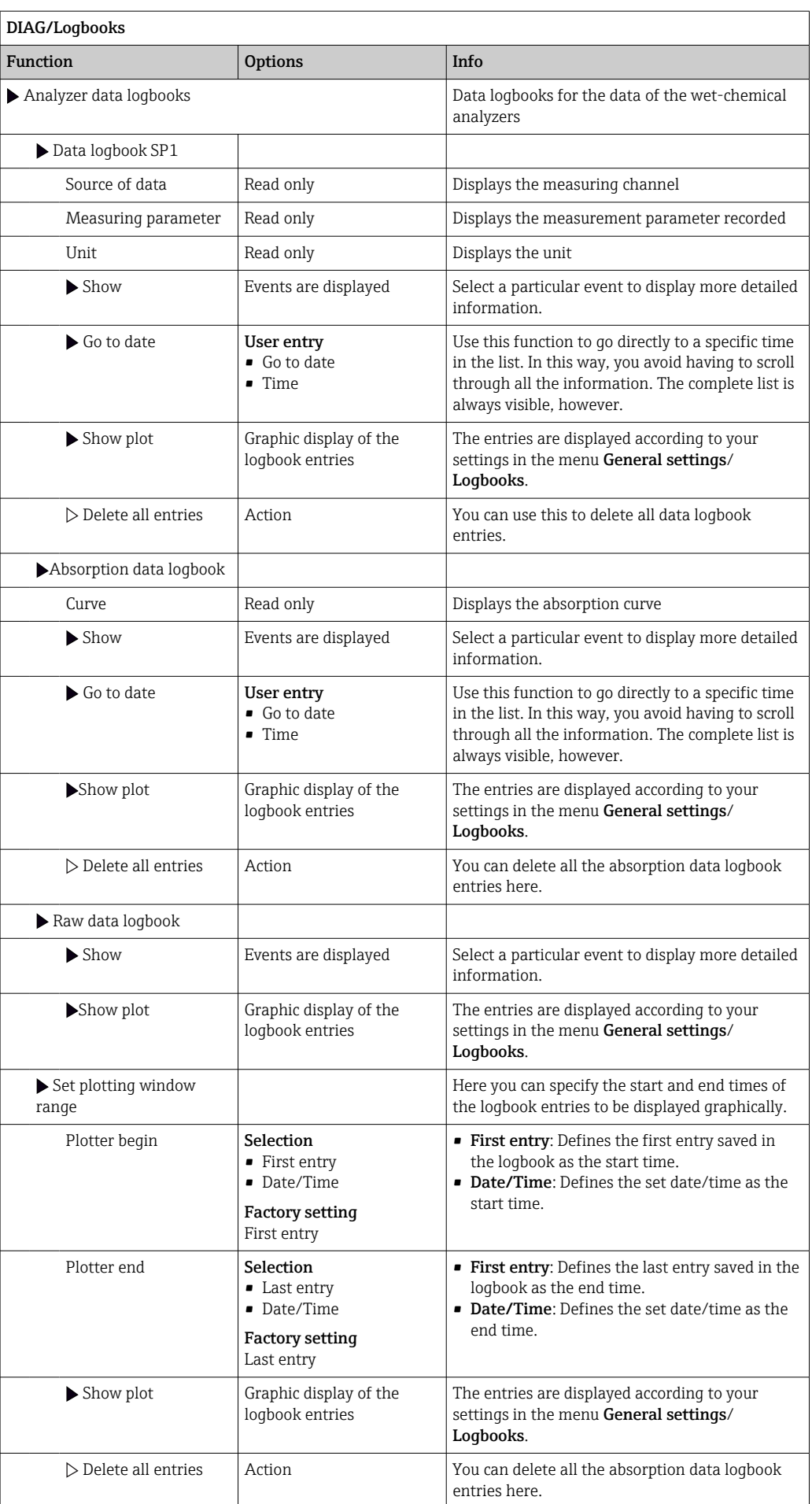

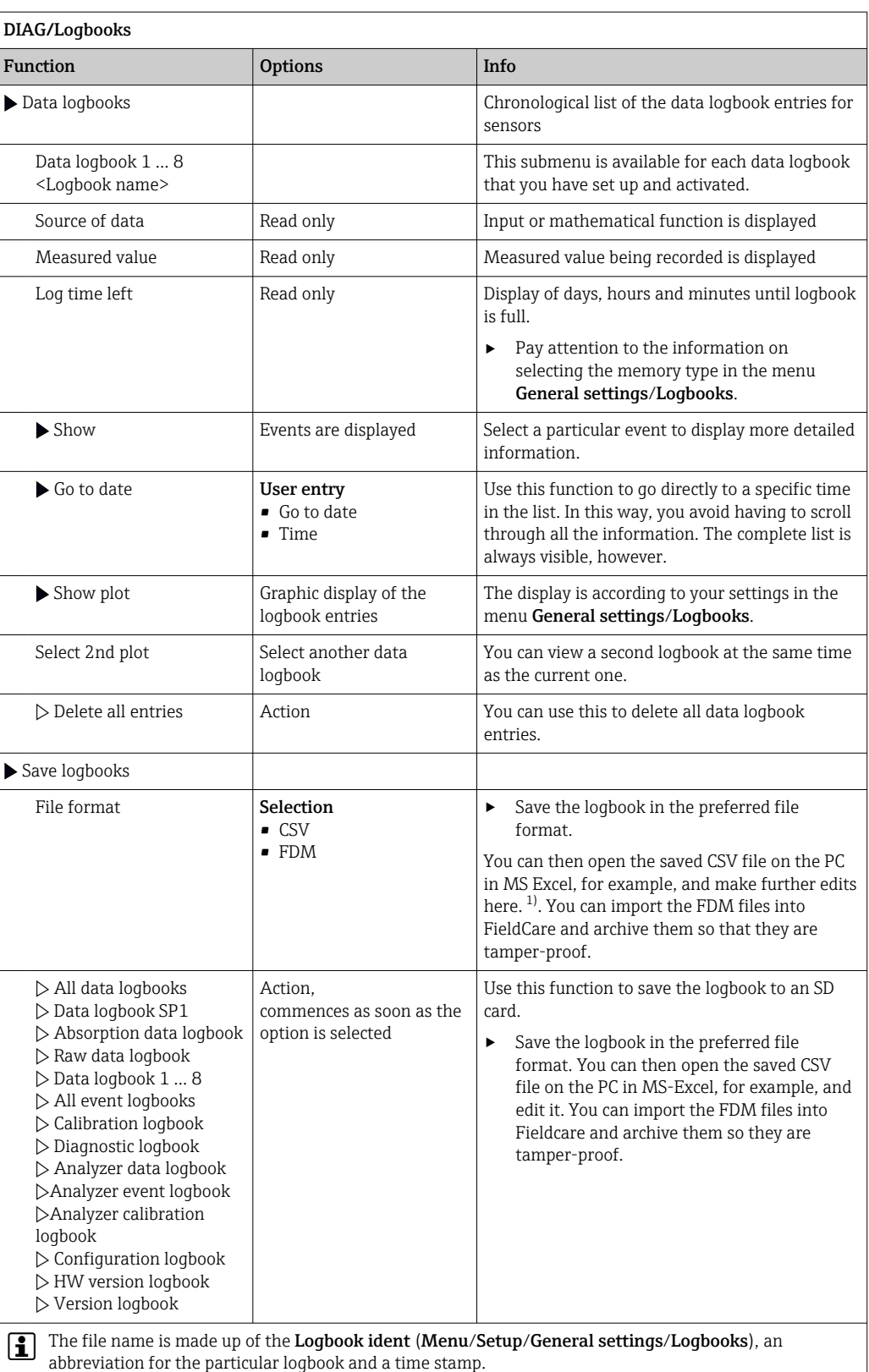

1) CSV files use international number formats and separators. Therefore they must be imported into MS Excel as external data with the correct format settings. If you double-click the file to open it, the data are only displayed correctly if MS Excel is installed with the US country setting.

٦

# 11.10 System information

## $\sqrt{\frac{D I \Delta G / S_{\text{vretem}}}{D I \Delta G}}$

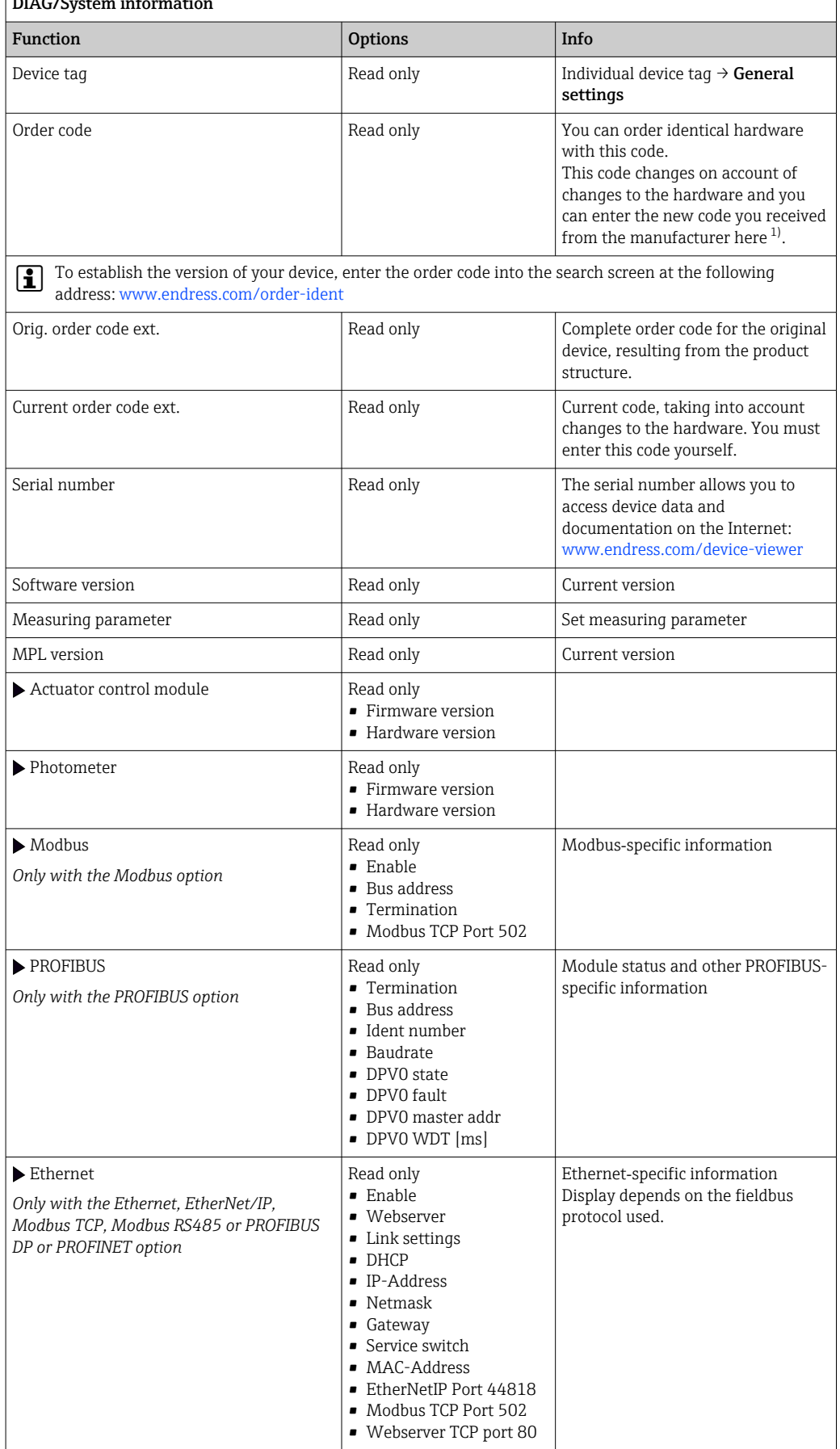

<span id="page-135-0"></span>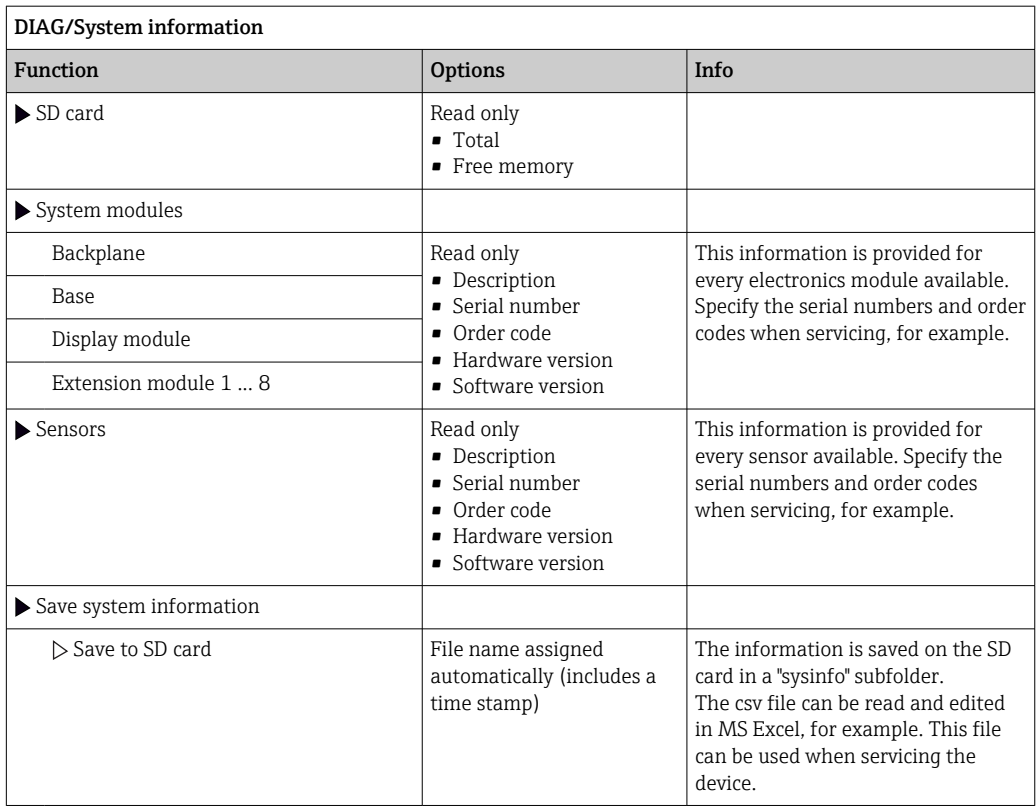

1) Provided you give the manufacturer all the information about changes to the hardware.

## 11.11 Sensor information

 $\blacktriangleright$  Select the required channel from the list of channels.

Information in the following categories is displayed:

• Extreme values

Extreme conditions to which the sensor was previously exposed, e.g. min./max. temperatures $^{3)}$ 

- Operating time Operating time of the sensor under defined extreme conditions
- Calibration information Calibration data of the last calibration Calibration data of the factory calibration<sup>4)</sup>
- Sensor specifications Measuring range limits for main measured value and temperature
- General information

Information on sensor identification

The specific data that are displayed depends on what sensor is connected.

<sup>3)</sup> Not available for all sensor types.

<sup>4)</sup> Not available for all sensor types.

## 11.12 Simulation

You can simulate values at inputs and outputs for testing purposes:

- Current values at current outputs
- Measured values at inputs
- Relay contact opening or closing

Only current values are simulated. Via the simulation function, it is not possible to calculate the totalized value for the flow or rainfall.

‣ Before simulation: Enable the inputs and outputs in the Setup menu.

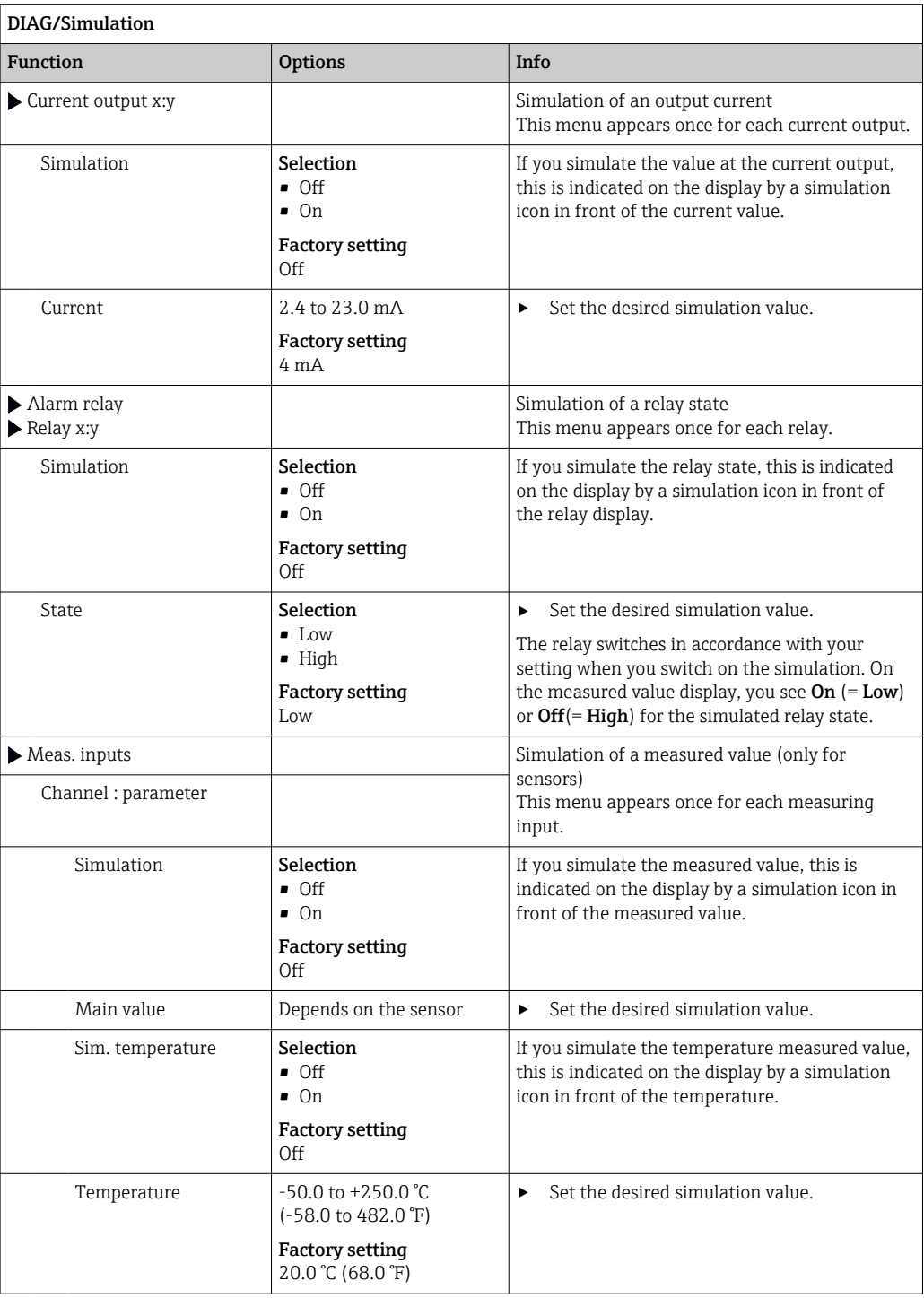

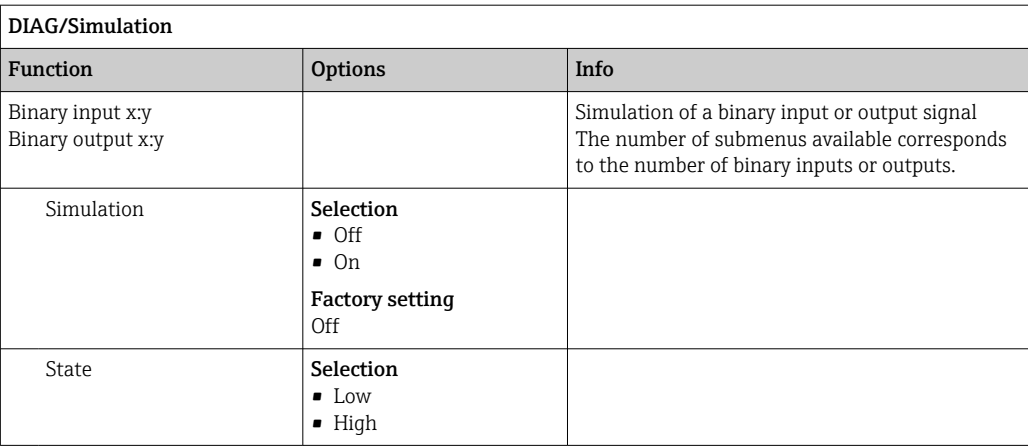

## 11.13 Device test

## 11.13.1 Analyzer

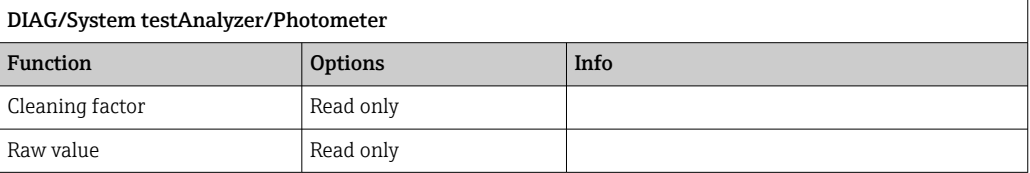

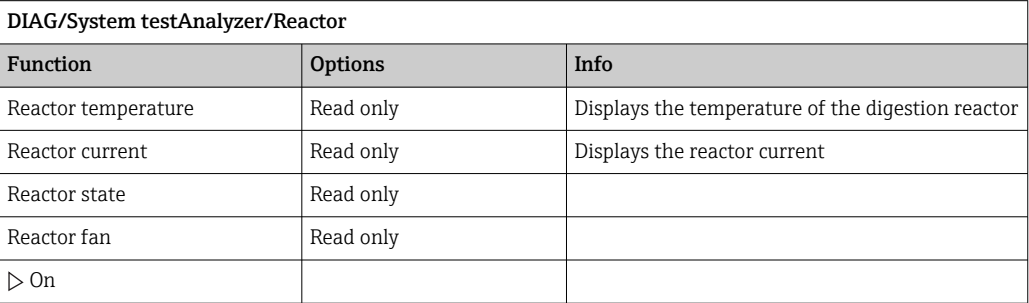

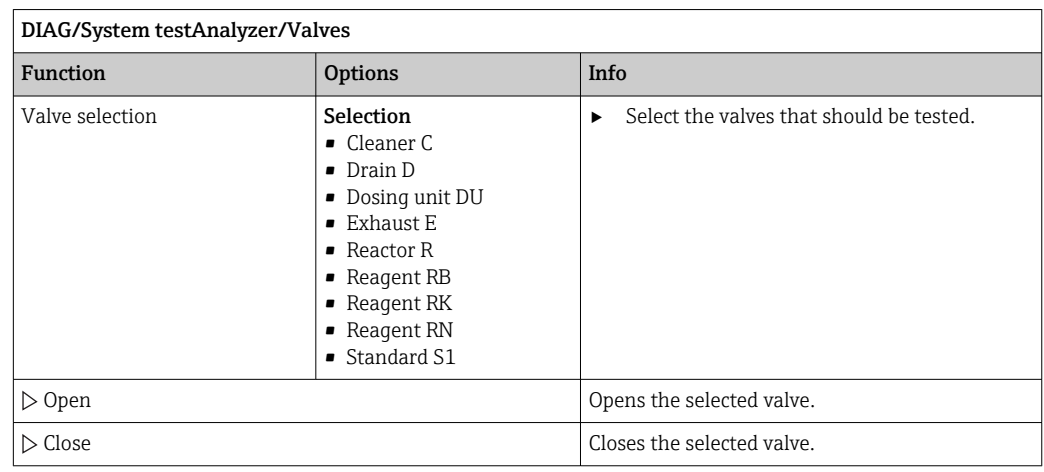

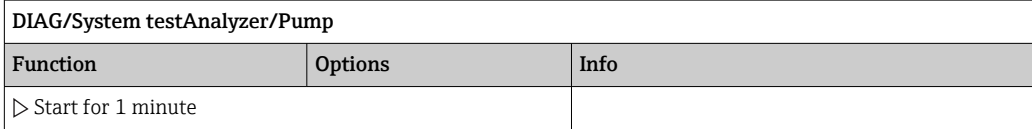

### 11.13.2 Power supply

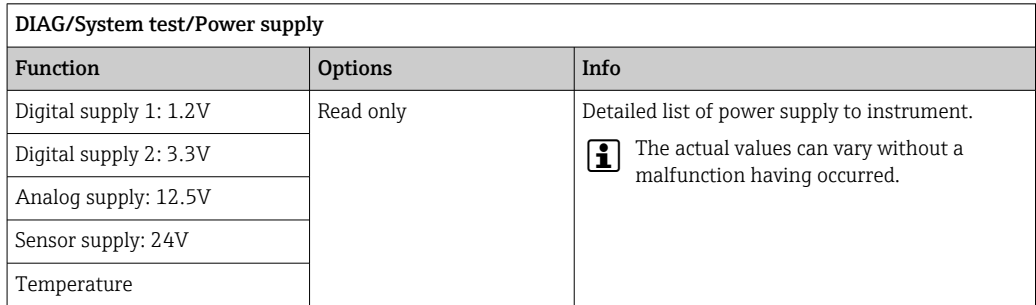

## 11.14 Resetting

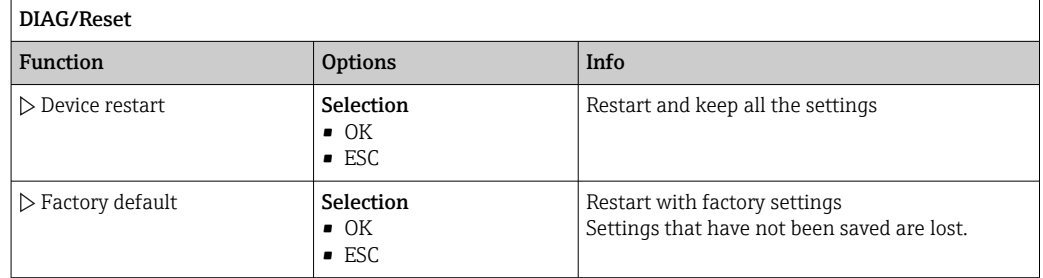

## 11.15 Operating time information

List of functional and operating time counters

- Operating time filter mats
	- Displays the period of usage in days
- Operating time photometer
- Remaining operating time
	- Dispensers

Displays the remaining period of usage in days; i.e. the dispenser can still be used for this many days.

• Pump hose

Remaining operating hours until warning for:

Process P

Dilution water W

- Valve hose Remaining operating hours until warning for: Drain D
	- Dilution module DM
- Operating time pump hose
	- Operating time of hoses
	- Process P
- Dilution water W
- Operating time valve hose
- Operating time of hoses
- Drain D
- Dilution module DM
- Operating time cooling module The counter can also be reset here.

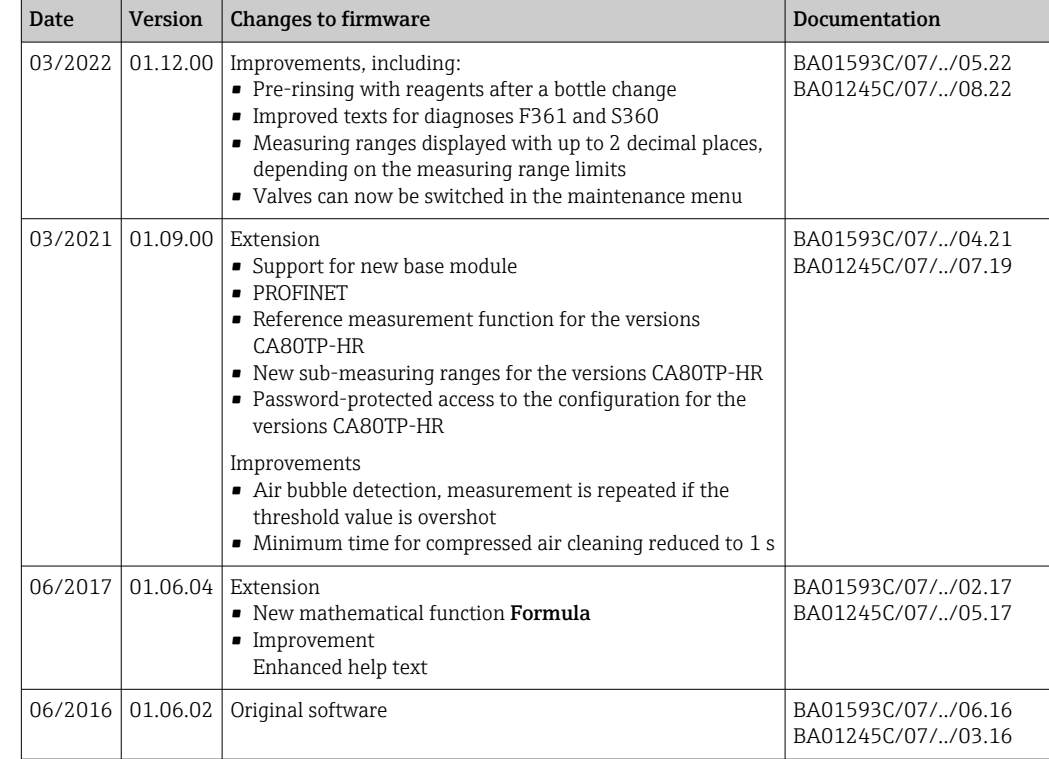

## 11.16 Firmware history

This product uses Lua, which is distributed under the following license:

Copyright © 1994–2013 Lua.org, PUC‐Rio.

Permission is hereby granted, free of charge, to any person obtaining a copy of this software and associated documentation files (the "Software"), to deal in the Software without restriction, including without limitation the rights to use, copy, modify, merge, publish, distribute, sublicense, and/or sell copies of the Software, and to permit persons to whom the Software is furnished to do so, subject to the following conditions:

The above copyright notice and this permission notice shall be included in all copies or substantial portions of the Software.

THE SOFTWARE IS PROVIDED "AS IS", WITHOUT WARRANTY OF ANY KIND, EXPRESS OR IMPLIED, INCLUDING BUT NOT LIMITED TO THE WARRANTIES OF MERCHANTABILITY, FITNESS FOR A PARTICULAR PURPOSE AND NONINFRINGEMENT. IN NO EVENT SHALL THE AUTHORS OR COPYRIGHT HOLDERS BE LIABLE FOR ANY CLAIM, DAMAGES OR OTHER LIABILITY, WHETHER IN AN ACTION OF CONTRACT, TORT OR OTHERWISE, ARISING FROM, OUT OF OR IN CONNECTION WITH THE SOFTWARE OR THE USE OR OTHER DEALINGS IN THE SOFTWARE.

## 12 Maintenance

Effects on process and process control

‣ Take all the necessary precautions in time to ensure the operational safety and reliability of the entire measuring point.

### **A**WARNING

Process pressure and temperature, contamination, electrical voltage Risk of serious or fatal injury

- ‣ Avoid hazards posed by pressure, temperature and contamination.
- ‣ Make sure the device is de-energized before you open it.
- $\triangleright$  Power can be supplied to switching contacts from separate circuits. De-energize these circuits before working on the terminals.

### **A** CAUTION

#### Maintenance activities in automatic mode

- Risk of injury from chemicals or contaminated media
- ‣ Before releasing the hoses, ensure that no action is running or about to start.
- ▶ Set the device to the manual mode.
- ‣ Wear protective clothing, goggles and gloves or take other suitable measures to protect yourself.

### **NOTICE**

#### Electrostatic discharge (ESD)

Risk of damaging the electronic components

- ‣ Take personal protective measures to avoid ESD, such as discharging beforehand at PE or permanent grounding with a wrist strap.
- $\triangleright$  For your own safety, use only genuine spare parts. With genuine parts, the function, accuracy and reliability are also ensured after maintenance work.

### **NOTICE**

#### Failure to observe the maintenance intervals

Possibility of material damage

‣ Observe the recommended maintenance intervals.

## 12.1 Maintenance schedule

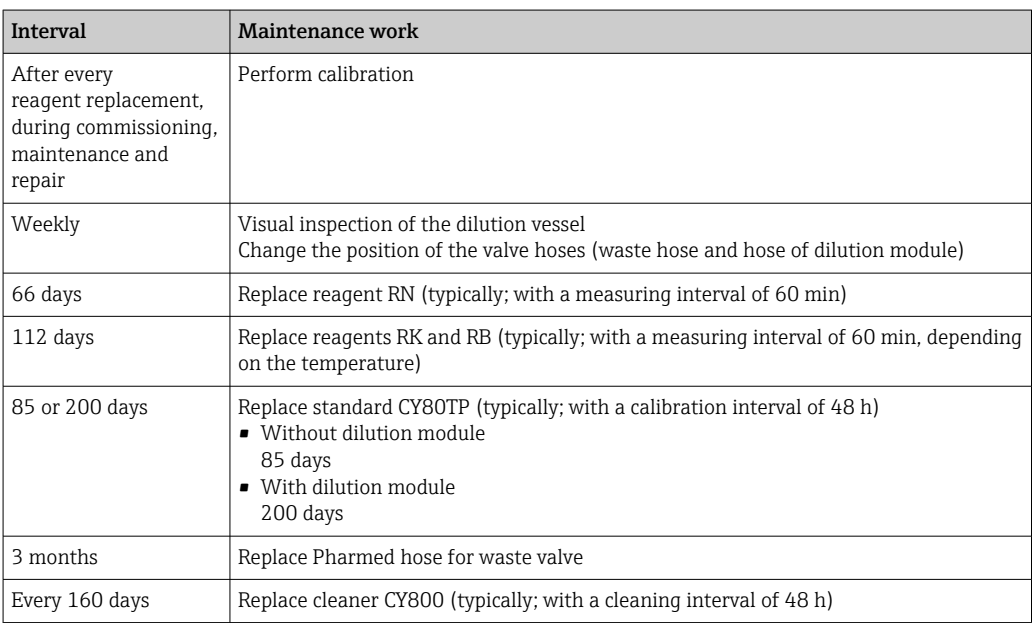

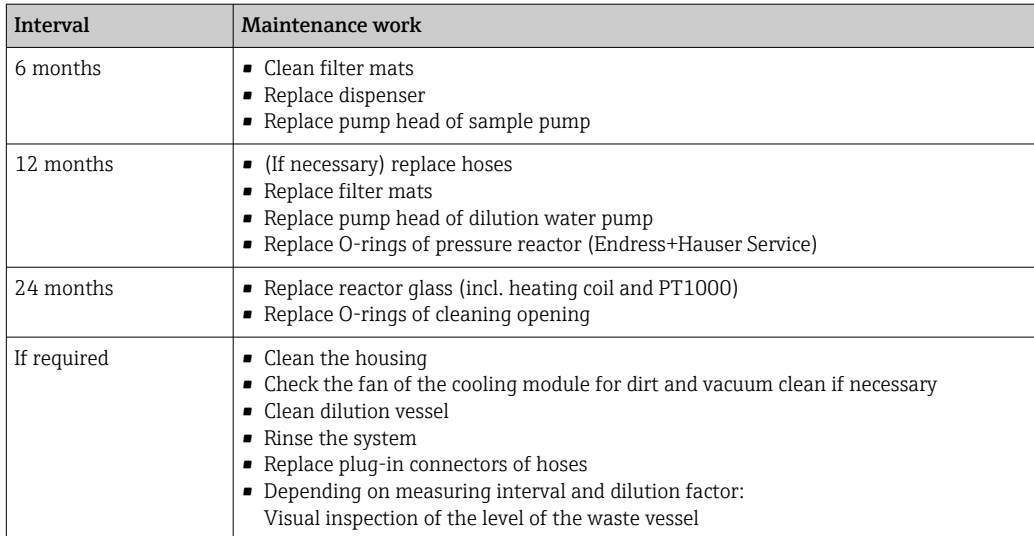

## 12.2 Maintenance work

### 12.2.1 Software menu Maintenance

#### Menu/Operation/Maintenance

- Bottle replacement
- If level monitoring is activated: specify when bottles are replaced.
- Dispenser replacement Operating time counter, can be reset here. Replace dispensers:  $\rightarrow \blacksquare 147$
- Filter mats replacement Operating time counter, can be reset here. Replace filter mats:  $\rightarrow \Box$  147
- Pump hose replacement
- Operating time counter, can be reset here. Replace hose:  $\rightarrow \blacksquare 146$ • Valve hose replacement
- Operating time counter, can be reset here. Replace hose:  $\rightarrow \Box$  146
- Decommissioning
- → 148
- Empty reactor
- Empty dosing unit
- For cleaning, e.g.  $\rightarrow \Box$  143
- Empty dilution module

### 12.2.2 Setting the manual mode

Initial situation: The device is still in the automatic mode and you want to perform maintenance work.

- 1. Press the **MODE** soft key.
	- $\rightarrow$  The current mode is displayed: **Automatic**
- 2. Select an action: **Manual mode** 
	- $\rightarrow$  The device changes to the manual mode.
- 3. Wait until all operations have stopped.

#### 4. Alternatively:

Stop actions currently running under: Menu/Operation/Manual operation.

### <span id="page-142-0"></span>12.2.3 Cleaning

### **A** CAUTION

#### Risk of injury from reagents escaping

 $\blacktriangleright$  Before replacing, always rinse the system first.

#### Cleaning the housing

 $\blacktriangleright$  Clean the front of the housing using commercially available cleaning agents only.

The front of the housing is resistant to the following in accordance with DIN 42 115:

- Ethanol (for a short time)
- Diluted acids (max. 2% HCl)
- Diluted bases (max. 3% NaOH)
- Soap-based household cleaning agents

### NOTICE

### Cleaning agents not permitted

Damage to the housing surface or housing seal

- ‣ Never use concentrated mineral acids or alkaline solutions for cleaning.
- ‣ Never use organic cleaners such as acetone, benzyl alcohol, methanol, methylene chloride, xylene or concentrated glycerol cleaner.
- ‣ Never use high-pressure steam for cleaning.

#### Cleaning the optional dilution vessel

1. Open the holder of the dilution vessel.

- 2. Remove the lower hose and the cover of the dilution vessel.
- 3. Clean the mixing vessel manually.

### Cleaning the dosing unit

Only clean if necessary.

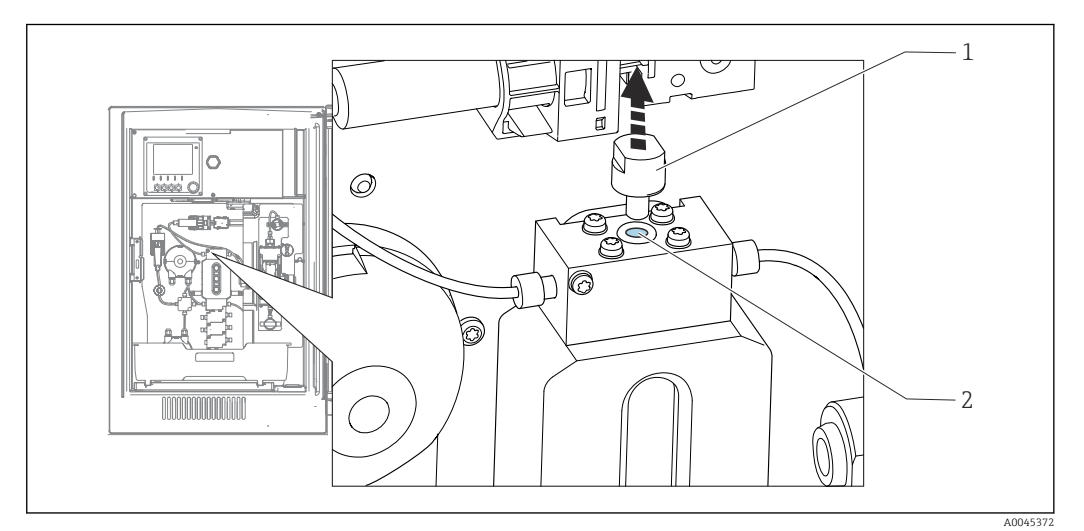

 *71 Dosing unit with cleaning opening*

- *1 Cap*
- *2 Cleaning opening*

1. If you have not already done so, set the manual mode.

#### 2. Menu/Operation/Maintenance/Empty dosing unit

3. Remove the cap (1).

4. Clean the dosing unit through the cleaning opening (2) using the cleaning brush supplied and warm water.

Then fit the cap back on.

#### Rinsing the system

Measurement, cleaning or calibration is not possible while the bottles are removed. H.

#### Emptying the hoses

- 1. Stop the sample supply.
- 2. If you have not already done so, set the manual mode.
- 3. Pull all the hoses out of the reagent bottles as far as they will go so that the hose ends are outside of the liquid.
- 4. In addition, disconnect the sample hose (P) and, if the optional dilution module is installed, remove the hose for the water for the dilution module (W) from the liquid sample so that the hose end is outside of the liquid.
- 5. In addition, disconnect the sample hose (P) and remove the hose of the dilution water (W) from the bottle so that the hose end is outside of the liquid.
- 6. Select Menu/Operation /Maintenance/Decommissioning/Empty hoses to remove the liquid from the hoses.
	- $\rightarrow$  The hoses are automatically purged with air and emptied. This process takes several minutes.
- 7. Wait until this action has finished. Under **MODE/Info** you can check whether the action has finished.

#### Rinsing the analyzer with water

- 1. Open all the reagent bottles and carefully remove the hoses together with the covers. Then close the bottles firmly.
- 2. Dry the ends of the hoses with a clean paper towel.
- 3. Immerse all the hoses into a beaker with approx. 200 ml of distilled water in order to rinse the system with water.
- 4. Trigger the action: Menu/Operation /Maintenance/Decommissioning/Rinse with water.
	- $\blacktriangleright$  The system is rinsed automatically and emptied. This process takes approx. 8 minutes.
- 5. Once the action is finished, remove the hoses from the beaker and dry them with a clean paper towel.
- 6. To remove the liquid from the hoses: Menu/Operation/Maintenance/ Decommissioning/Empty hoses.
	- The hoses are automatically purged with air and emptied. This process takes several minutes.
- 7. Wait until this action has finished. Check whether the action has finished: MODE/ Info.
- 8. Put all the hoses back into the bottles and connect the sample hose to the valve.
#### <span id="page-144-0"></span>Cleaning the fan of the cooling module

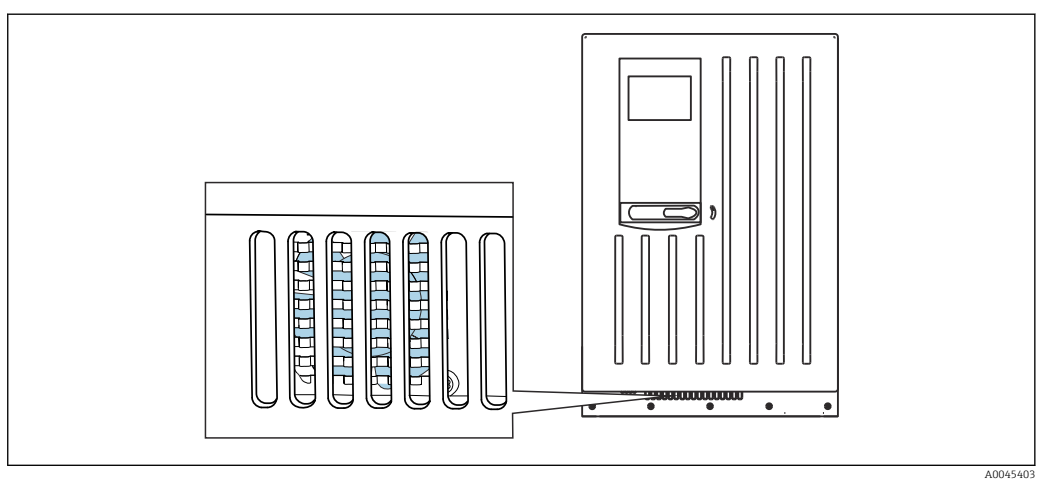

 *72 Fan of the cooling module (behind the ventilation grille)*

1. Check the fan regularly for dirt.

2. In environments with a heavy particle load: vacuum clean regularly from outside.

### 12.2.4 Replacing reagents

#### Removing bottles

- 1. Stop the sample supply.
- 2. If you have not already done so, set the manual mode.
- 3. Pull the hoses (RB, RK, RN, S1, , C) out of the reagent bottles as far as they will go so that the hose ends are outside of the liquid.
- 4. Select Menu/Operation /Maintenance/Bottle change mode/Bottle removal/ Bottle selection.
- 5. Select the bottles that you want to remove and press OK to confirm.
- 6. Select Confirm bottles removed.

#### Replacing bottles

- 1. Replace the removed bottles with fresh reagent.  $\rightarrow$  Reagents must be prepared according to the instructions for mixing a reagent.
- 2. Select Menu/Operation /Maintenance/Bottle change mode/Bottle insertion/ Bottle selection.
- 3. Select all the bottles that you have replaced and press OK to confirm.
- 4. Select Confirm bottles inserted.
- 5. If bottle level monitoring is activated (Menu/Setup/Analyzer/Extended setup/ Diagnostics settings/Bottles), you must reset this under Menu/Operation/ Maintenance/ Bottle change mode/Bottle insertion/Reset filling levels.
- 6. Following the replacement, a zero point calibration must be performed and the calibration factor must be redetermined: Menu/Operation/Manual operation/ Determine zero point and /Determine calibration factor (in the versions CA80TP-AA/CA/GR, both actions are provided in one function: Determine zero point and calibr. factor).
- 7. Go back to the MODE/Continue automatic mode or MODE/Start automatic mode to start the normal measurement.

### <span id="page-145-0"></span>12.2.5 Carrying out zero adjustment (not for CA80TP-HR)

#### Replacing standard calibration solution with zero standard

- 1. If you have not already done so,
- set the manual mode.
- 2. Remove the bottles containing standard S1 by removing the hose from the bottle. Use a paper towel to catch any reagents that may escape. This prevents any contamination of the zero standard.
- 3. Replace the standard with zero standard.
- 4. Connect the zero standard to the manifold.
- 5. Select Menu/Operation /Maintenance/Bottle change mode/Bottle insertion/ Bottle selection.
- 6. Select Standard S1 and press OK to confirm.
- 7. Select Confirm bottles inserted.

#### Determining the zero point

- 1. Call up: Menu/Operation/Manual operation/Determine zero point.
- 2. Carry out zero point calibration.
	- $\rightarrow$  The values should only differ slightly (0.2 mg/l P (without dilution module), 1 mg/l P (with dilution module).
- 3. Following successful calibration, the following message appears: "Do you want to accept the calibration data for adjustment?". Press OK to confirm.

#### Re-deploying the standard calibration solution

- 1. Replace the zero standard with the standard. Use either an additional hose in order to reconnect the standard calibration solution, or allow the hose to drain and dry the hose well.
- 2. Connect the standard calibration solution to the Liquid Manager.
- 3. Select Menu/Operation /Maintenance/Bottle change mode/Bottle insertion/ Bottle selection.
- 4. Select Standard S1 and select OK to confirm.
- 5. Select Confirm bottles inserted.
- Recommendation: Afterwards, perform a manual calibration with the standard  $| \cdot |$ solution (Determine calibration factor).

Alternatively, the zero point and calibration factor can be determined in one step (Determine zero point and calibr. factor).

## 12.2.6 Replacing the hoses

You require the following parts: 1 pair of gloves that are resistant to the reagents used

- 1. Rinse the system.  $\rightarrow \blacksquare$  144
	- $\rightarrow$  There should not be any more sample left in the dosing unit.
- 2. Remove the bottles and the bottle tray.
- 3. Replace the hoses with hoses of the same diameter and length. Attach hose labels to the new hoses.
- 4. Place the bottle tray back into the housing.
- 5. Connect the bottles to the appropriate covers and hoses.

<span id="page-146-0"></span>6. Select Menu/Operation /Maintenance/Bottle change mode/Bottle insertion/ Bottle selection.

- 7. Select all the bottles and press OK to confirm.
- 8. Select Confirm bottles inserted.
- 9. Press the MODE soft key and select Continue automatic mode or Start automatic mode.

#### 12.2.7 Replacing the filter mats

You require the following parts: Filter mats (part of the CAV880 maintenance kit)

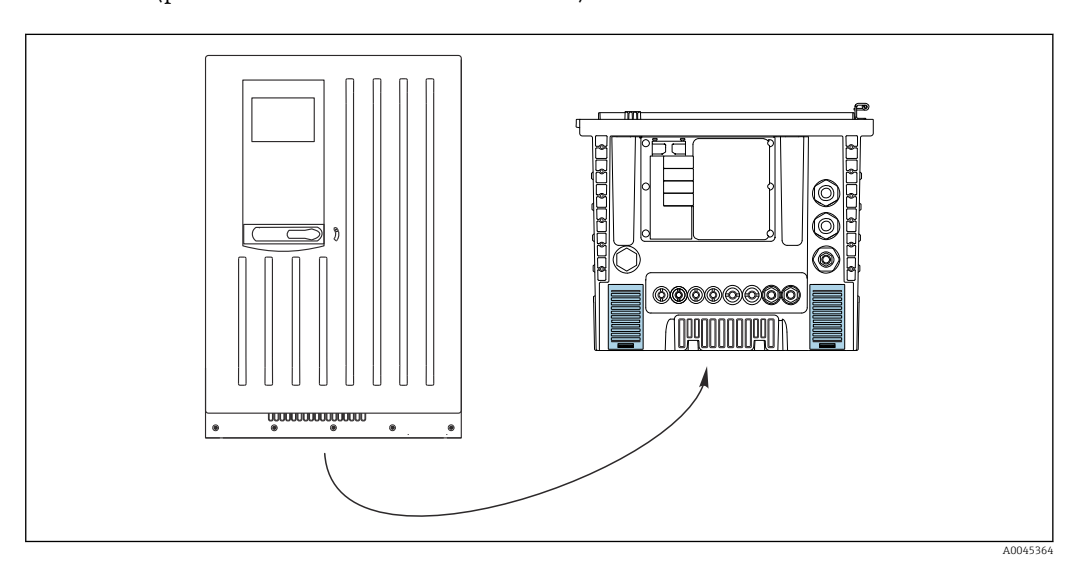

 *73 Fan screen on the bottom*

- 1. Open both fan screens and remove them.
	- $\rightarrow$  The filter mats are located under the screens.
- 2. Remove the used filter mats and replace them with new ones from the maintenance kit.
- 3. Fit the fan screens back on.
- 4. Reset the operating hours counter for the mats: Menu/Operation/Operating time filter mats/Reset.

### 12.2.8 Replacing dispenser

You require the following parts: 1 pair of gloves that are resistant to the reagents used

#### Preparing to replace dispensers

- 1. Rinse the system.
- 2. Remove the bottles including the reagent hoses and the bottle tray.

#### Removing dispenser

- 1. Select Menu/Operation/Dispenser replacement/Dispenser selection.
- 2. Select the dispenser that you want to replace.
- 3. Open the dispenser holder by pressing both snap-fit hooks together and removing it.
- 4. Remove the adapter and the dispenser from the dispenser drive. To do so, hold the dispenser by the black block at the lower end and pull the block from the metal pin.

#### <span id="page-147-0"></span>Inserting new dispenser

- 1. Make sure that the dispenser is connected correctly.
- 2. Slide the dispenser holder over the snap-fit hooks. Ensure that the holder snaps into place.
- 3. Place the bottle tray back into the housing.
- 4. Connect the reagent hoses to the corresponding reagent valves.
- 5. Select Menu/Operation/Dispenser replacement/Dispenser selection.
- 6. Select the dispensers that you have replaced and press OK to confirm.
- 7. Select Reset operating time counter.
- 8. Select Menu/Operation /Maintenance/Bottle change mode/Bottle insertion/ Bottle selection.
- 9. Select all the bottles and press OK to confirm.
- 10. Select Confirm bottles inserted.
- 11. The system must be calibrated after a replacement routine. Select Menu/Operation/ Manual operation/Determine calibration factor.
- 12. After the calibration go back to MODE/Continue automatic mode or MODE/Start automatic mode.

# 12.3 Taking out of service

### **A** CAUTION

#### Activities while the analyzer is in operation

Risk of injury and infection from medium!

- ‣ Before you release any hoses, make sure that no actions, such as the pumping of sample, are currently running or are due to start shortly.
- ‣ Wear protective clothing, goggles and gloves or take other suitable measures to protect yourself.
- $\blacktriangleright$  Wipe up any spilt reagent with a disposable tissue and rinse with clear water. Then dry the cleaned areas with a cloth.

### **NOTICE**

#### Do not operate the analyzer for longer than 5 days without taking it out of service properly!

Can result in damage to the device.

▶ Take the analyzer out of service as described.

#### To take out of service, proceed as follows:

- 1. Set the manual mode
- 2. Empty the hoses
- 3. Rinse the analyzer
- 4. Empty the hoses again

### 12.3.1 Setting the manual mode

Initial situation: The device is still in the automatic mode and you now want to take the device out of service.

1. Press the **MODE** soft key.

- $\rightarrow$  The current mode is displayed: **Automatic**
- 2. Select an action: **Manual mode** 
	- $\rightarrow$  The device changes to the manual mode.

3. Wait until all operations have stopped.

#### 4. Alternatively:

Stop actions currently running under: Menu/Operation/Manual operation.

### 12.3.2 Emptying the hoses

- 1. Pull the hoses (RB, RK, C, RN, S1,) out of the reagent bottles as far as they will go so that the hose ends are outside of the liquid.
- 2. Only for version CA80TP-HR:

Also pull the REF hose out of the liquid as far as it will go.

3. Pull the sample hose (P) out of the bottle, and if the optional dilution module is installed pull the hose to the water for the dilution module (W) out of the bottle, so that the hose end is outside of the liquid.

4. Select Menu/Operation /Maintenance/Decommissioning/Empty hoses to remove the liquid from the hoses.

 $\rightarrow$  The hoses are automatically purged with air and emptied. This process takes several minutes.

Following the successful completion of the action, the following message appears The action was successful.

#### 12.3.3 Rinsing the analyzer

- 1. Open all the reagent bottles and carefully remove the hoses together with the covers. Then close the bottles firmly.
- 2. Dry the ends of the hoses with a clean paper towel.
- 3. Immerse all the hoses into a beaker with approx. 200 ml (6.76 fl oz) of distilled water in order to rinse the system with water.
- 4. Select Menu/Operation /Maintenance/Decommissioning/Rinse with water.
	- $\blacktriangleright$  The system is rinsed automatically and emptied. This process takes approx. 8 minutes.

Following the successful completion of the action, the following message appears The action was successful.

5. Once the action is finished, remove the hoses from the beaker and dry them with a clean paper towel.

#### 12.3.4 Emptying the hoses again

- 1. Menu/Operation /Maintenance/Decommissioning/Empty hoses must be selected to remove the liquid from the hoses.
	- $\rightarrow$  The hoses are automatically purged with air and emptied. This process takes several minutes.
- 2. Wait until this action has finished. Following the successful completion of the action, the following message appears The action was successful.
- 3. The analyzer can now be disconnected from the mains supply.

# <span id="page-149-0"></span>13 Repair

# 13.1 General notes

The repair and conversion concept provides for the following:

- The product has a modular design
- Spare parts are grouped into kits which include the associated kit instructions
- Only use original spare parts from the manufacturer
- Repairs are carried out by the manufacturer's Service Department or by trained users
- Certified devices can only be converted to other certified device versions by the manufacturer's Service Department or at the factory
- Observe applicable standards, national regulations, Ex documentation (XA) and certificates
- 1. Carry out the repair according to the kit instructions.
- 2. Document the repair and conversion and enter, or have entered, in the Life Cycle Management tool (W@M).

# 13.2 Spare parts

Device spare parts that are currently available for delivery can be found on the website: <https://portal.endress.com/webapp/SparePartFinder>

‣ Quote the serial number of the device when ordering spare parts.

# 13.3 Return

The product must be returned if repairs or a factory calibration are required, or if the wrong product was ordered or delivered. As an ISO-certified company and also due to legal regulations, Endress+Hauser is obliged to follow certain procedures when handling any returned products that have been in contact with medium.

To ensure the swift, safe and professional return of the device:

‣ Check the website [www.endress.com/support/return-material](http://www.endress.com/support/return-material) for information on the procedure and general conditions.

# 13.4 Disposal

If required by the Directive 2012/19/EU on waste electrical and electronic equipment (WEEE), the product is marked with the depicted symbol in order to minimize the disposal of WEEE as unsorted municipal waste. Do not dispose of products bearing this marking as unsorted municipal waste. Instead, return them to the manufacturer for disposal under the applicable conditions.

### Dispose of batteries correctly

‣ Always dispose of batteries in accordance with local regulations on battery disposal.

#### Disposing of chemicals

### **A**CAUTION

Risk of injury if used reagents and reagent waste are disposed of incorrectly!

- ‣ Follow the instructions in the safety data sheets of the chemicals used.
- ‣ Observe the local regulations on disposal.

# <span id="page-151-0"></span>14 Accessories

The following are the most important accessories available at the time this documentation was issued.

Listed accessories are technically compatible with the product in the instructions.

- 1. Application-specific restrictions of the product combination are possible. Ensure conformity of the measuring point to the application. This is the responsibility of the operator of the measuring point.
- 2. Pay attention to the information in the instructions for all products, particularly the technical data.
- 3. For accessories not listed here, please contact your Service or Sales Center.

# 14.1 Device-specific accessories

## 14.1.1 Installation accessories

Kit, post with bracket CA80, outd.

- $\bullet$  Post 60 x 60 x 1800 mm, stainless steel 1.4571
- Post mount clamp CA80xx
- Kit installation instructions
- Order No. 71458285

## 14.1.2 Consumables

1. <https://portal.endress.com/webapp/SparePartFinder>

2. Specify the serial number or product code.

The following consumables are available:

- Reagents and standard solutions CY80TP
- Cleaner CY800 (for hoses in the device)
- CAC880, inlet and outlet hoses for CA80

## 14.1.3 Maintenance kit CAV880

#### <https://portal.endress.com/webapp/SparePartFinder>

Maintenance kit for CA80 for 1 year

#### **Standard**

- Waste valve hose (PharMed)
- Complete pump head, excluding motor
- Dispenser with dispenser holder, 2 x 10 ml
- Coupling with cone
- O-ring set, reactor
- O-ring of cleaning opening
- $\blacksquare$  Filter mats (2x)
- Inlet hose (PTFE, black)
- Tubing cutter

#### Additionally for the wide measuring range

- Hose for dilution water (PTFE, black)
- Dilution valve hose (PharMed)
- Complete pump head, excluding motor
- Coupling with cone
- Dilution vessel with plug

#### <span id="page-152-0"></span>**Optional**

- O-ring set, dosing unit
- In-process hoses (PTFE, white)
- Hose connector
- Reactor cuvette with heating wire, O-rings, T-sensor
- Dosing tubes with O-rings

## 14.1.4 Upgrade kits CAZ880

Kit for upgrade with dilution module for high measuring range

- Carrier board with dilution module
- Activation code
- Order No. CAZ880-FFFC

Kit for upgrade with cooling system

- Cooling module integrated in base of housing
- Bottle tray with recess and insulation
- Activation code
- Order No. CAZ880-FFN1

Kit for upgrade for low measuring range

- Activation code
- Order No. CAZ880-FFFB

## 14.1.5 Sensors

#### pH glass electrodes

#### Memosens CPS11E

• pH sensor for standard applications in process and environmental engineering

- Digital with Memosens 2.0 technology
- Product Configurator on the product page: [www.endress.com/cps11e](https://www.endress.com/cps11e)

Technical Information TI01493C

#### Memosens CPS41E

- pH sensor for process technology
- With ceramic junction and KCl liquid electrolyte
- Digital with Memosens 2.0 technology
- Product Configurator on the product page: [www.endress.com/cps41e](https://www.endress.com/cps41e)

Technical Information TI01495C

#### Memosens CPS71E

- pH sensor for chemical process applications
- With ion trap for poison-resistant reference
- Digital with Memosens 2.0 technology
- Product Configurator on the product page: [www.endress.com/cps71e](https://www.endress.com/cps71e)

# Technical Information TI01496C

#### Memosens CPS91E

- pH sensor for heavily polluted media
- With open aperture
- Digital with Memosens 2.0 technology
- Product Configurator on the product page: [www.endress.com/cps91e](https://www.endress.com/cps91e)

Technical Information TI01497C $\boxed{1}$ 

#### Memosens CPS31E

- pH sensor for standard applications in drinking water and swimming pool water
- Digital with Memosens 2.0 technology
- Product Configurator on the product page: [www.endress.com/cps31e](https://www.endress.com/cps31e)

Technical Information TI01574C m

#### Ceramax CPS341D

- pH electrode with pH-sensitive enamel
- Meets highest demands of measuring accuracy, pressure, temperature, sterility and durability
- Product Configurator on the product page: www.endress.com/cps341d

Technical Information TI00468C

#### Memosens CPF81E

- pH sensor for mining operations, industrial water and wastewater treatment
- Digital with Memosens 2.0 technology
- Product Configurator on the product page: [www.endress.com/cpf81e](https://www.endress.com/cpf81e)

Technical Information TI01594C

#### ORP electrodes

#### Memosens CPS12E

- ORP sensor for standard applications in process and environmental engineering
- Digital with Memosens 2.0 technology
- Product Configurator on the product page: [www.endress.com/cps12e](https://www.endress.com/cps12e)

Technical Information TI01494C

#### Memosens CPS42E

- ORP sensor for process technology
- Digital with Memosens 2.0 technology
- Product Configurator on the product page: [www.endress.com/cps42e](https://www.endress.com/cps42e)

Technical Information TI01575C

#### Memosens CPS72E

- ORP sensor for chemical process applications
- Digital with Memosens 2.0 technology
- Product Configurator on the product page: [www.endress.com/cps72e](https://www.endress.com/cps72e)

Technical Information TI01576C

#### Memosens CPS92E

- ORP sensor for use in heavily polluted media
- Digital with Memosens 2.0 technology
- Product Configurator on the product page: [www.endress.com/cps92e](https://www.endress.com/cps92e)

Technical Information TI01577C

#### Memosens CPF82E

- ORP sensor for mining operations, industrial water and wastewater treatment
- Digital with Memosens 2.0 technology
- Product Configurator on the product page: [www.endress.com/cpf82e](https://www.endress.com/cpf82e)

Technical Information TI01595C $\sqrt{2}$ 

#### Conductivity sensors with inductive measurement of conductivity

#### Indumax CLS50D

- High-durability inductive conductivity sensor
- For standard and hazardous area applications
- With Memosens technology
- Product Configurator on the product page: [www.endress.com/cls50d](http://www.endress.com/cls50d)

Technical Information TI00182C  $\sqrt{1}$ 

#### Conductivity sensors with conductive measurement of conductivity

#### Memosens CLS21E

- Digital conductivity sensor for media with medium or high conductivity
- Conductive measurement
- With Memosens 2.0
- Product Configurator on the product page: [www.endress.com/cls21e](http://www.endress.com/cls21e)

Technical Information TI01528C

#### Oxygen sensors

#### Memosens COS51E

- Amperometric oxygen sensor for water, wastewater and utilities
- Digital with Memosens 2.0 technology
- Product Configurator on the product page: [www.endress.com/cos51e](http://www.endress.com/cos51e)

Technical Information TI01620C  $\sqrt{1}$ 

#### Memosens COS81E

- Hygienic optical oxygen sensor with maximum measurement stability over multiple sterilization cycles
- Digital with Memosens 2.0 technology
- Product Configurator on the product page: [www.endress.com/cos81e](http://www.endress.com/cos81e)

Technical Information TI01558C  $\sqrt{2}$ 

#### Memosens COS22E

- Hygienic amperometric oxygen sensor with maximum measurement stability over multiple sterilization cycles
- Digital with Memosens 2.0 technology
- Product Configurator on the product page: [www.endress.com/cos22e](http://www.endress.com/cos22e)

Technical Information TI01619C  $|\mathbb{R}|$ 

#### Chlorine dioxide and chlorine sensors

#### Memosens CCS50E

- Membrane-covered amperometric sensor for chlorine dioxide
	- With Memosens technology
	- Product Configurator on the product page: [www.endress.com/ccs50e](http://www.endress.com/ccs50e)

Technical Information TI01353C  $\sqrt{1}$ 

#### Memosens CCS51E

• Sensor for measuring free available chlorine

• Product Configurator on the product page: [www.endress.com/ccs51e](http://www.endress.com/ccs51e)

Technical Information TI01423Cm

#### <span id="page-155-0"></span>Ion-selective sensors

#### ISEmax CAS40D

- Ion selective sensors
- Product Configurator on the product page: www.endress.com/cas40d

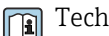

Technical Information TI00491C

### Turbidity sensors

#### Turbimax CUS51D

- For nephelometric measurements of turbidity and solids in wastewater
- 4-beam scattered light method
- With Memosens technology
- Product Configurator on the product page: www.endress.com/cus51d

Technical Information TI00461C

#### Turbimax CUS52D

- Hygienic Memosens sensor for turbidity measurement in drinking water, process water and in utilities
- With Memosens technology
- Product Configurator on the product page: www.endress.com/cus52d

Technical Information TI01136C

#### SAC and nitrate sensors

#### Viomax CAS51D

- SAC and nitrate measurement in drinking water and wastewater
- With Memosens technology
- Product Configurator on the product page: www.endress.com/cas51d

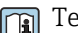

Technical Information TI00459C

## Interface measurement

## Turbimax CUS71D

- Immersion sensor for interface measurement
- Ultrasonic interface sensor
- Product Configurator on the product page: www.endress.com/cus71d

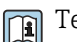

Technical Information TI00490C

# 14.1.6 Cable junction with Velcro strip

- 4 pieces, for sensor cable
- Order No. 71092051

# 14.2 Communication-specific accessories

# 14.2.1 Additional functionality

‣ Always quote the serial number of your device when ordering activation codes.

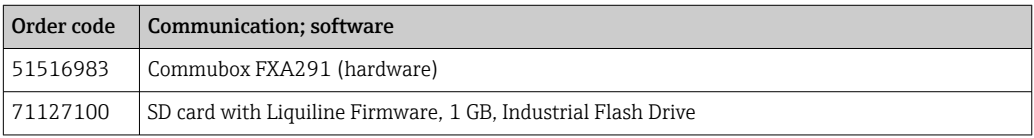

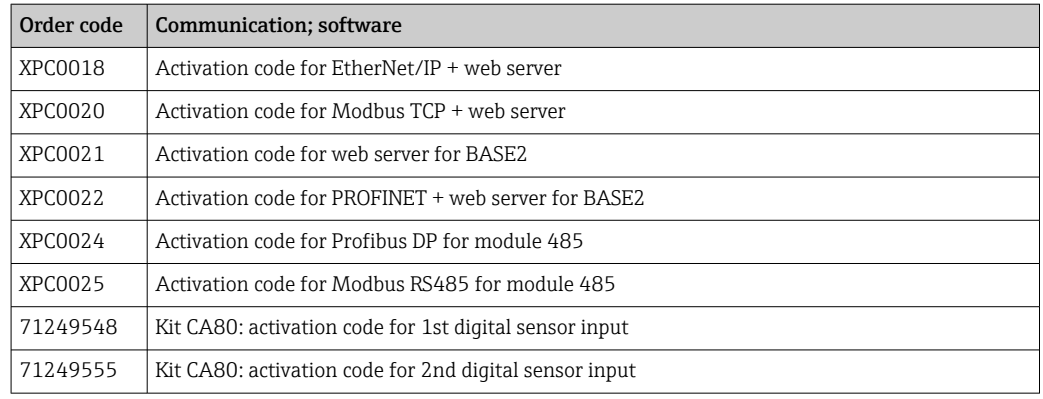

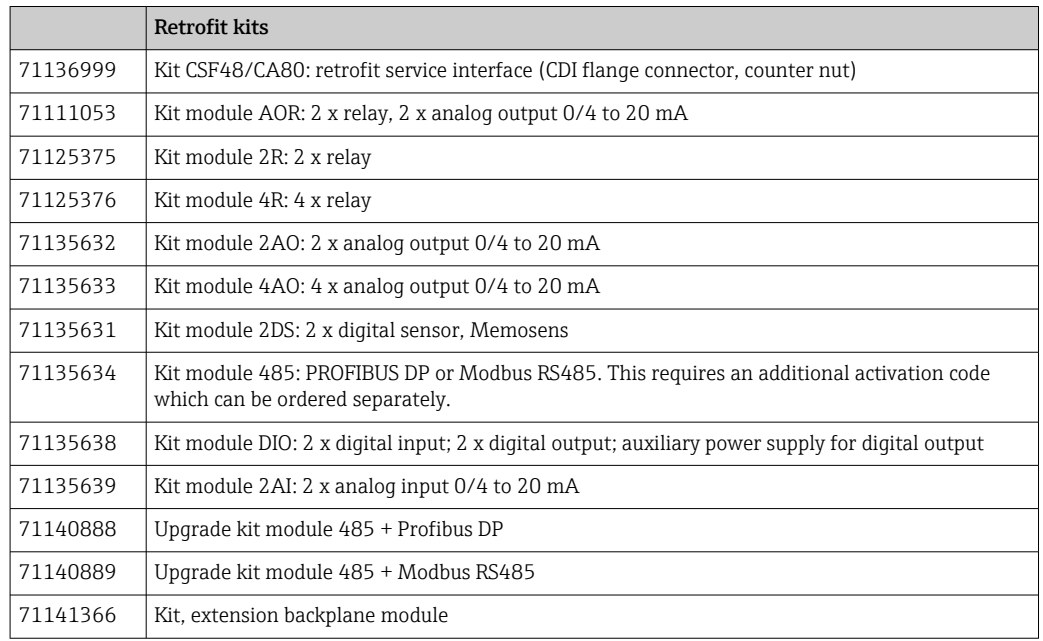

## 14.2.2 Software

#### Memobase Plus CYZ71D

- PC software to support laboratory calibration
- Visualization and documentation of sensor management
- Sensor calibrations stored in database
- Product Configurator on the product page: www.endress.com/cyz71d

Technical Information TI00502C

#### Field Data Manager Software MS20/21

- PC software for central data management
- Visualization of series of measurements and logbook events
- SQL database for secure data storage

# <span id="page-157-0"></span>14.3 System components

# 14.3.1 Measuring cables

### Memosens data cable CYK10

- For digital sensors with Memosens technology
- Product Configurator on the product page: [www.endress.com/cyk10](http://www.endress.com/cyk10)

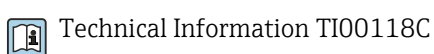

#### Memosens data cable CYK11

- Extension cable for digital sensors with Memosens protocol
- Product Configurator on the product page: [www.endress.com/cyk11](http://www.endress.com/cyk11)

Technical Information TI00118C

# 14.3.2 SD card

- Industrial Flash Drive, 1 GB
- Order number: 71110815

# 15 Technical data

# 15.1 Input

<span id="page-158-0"></span>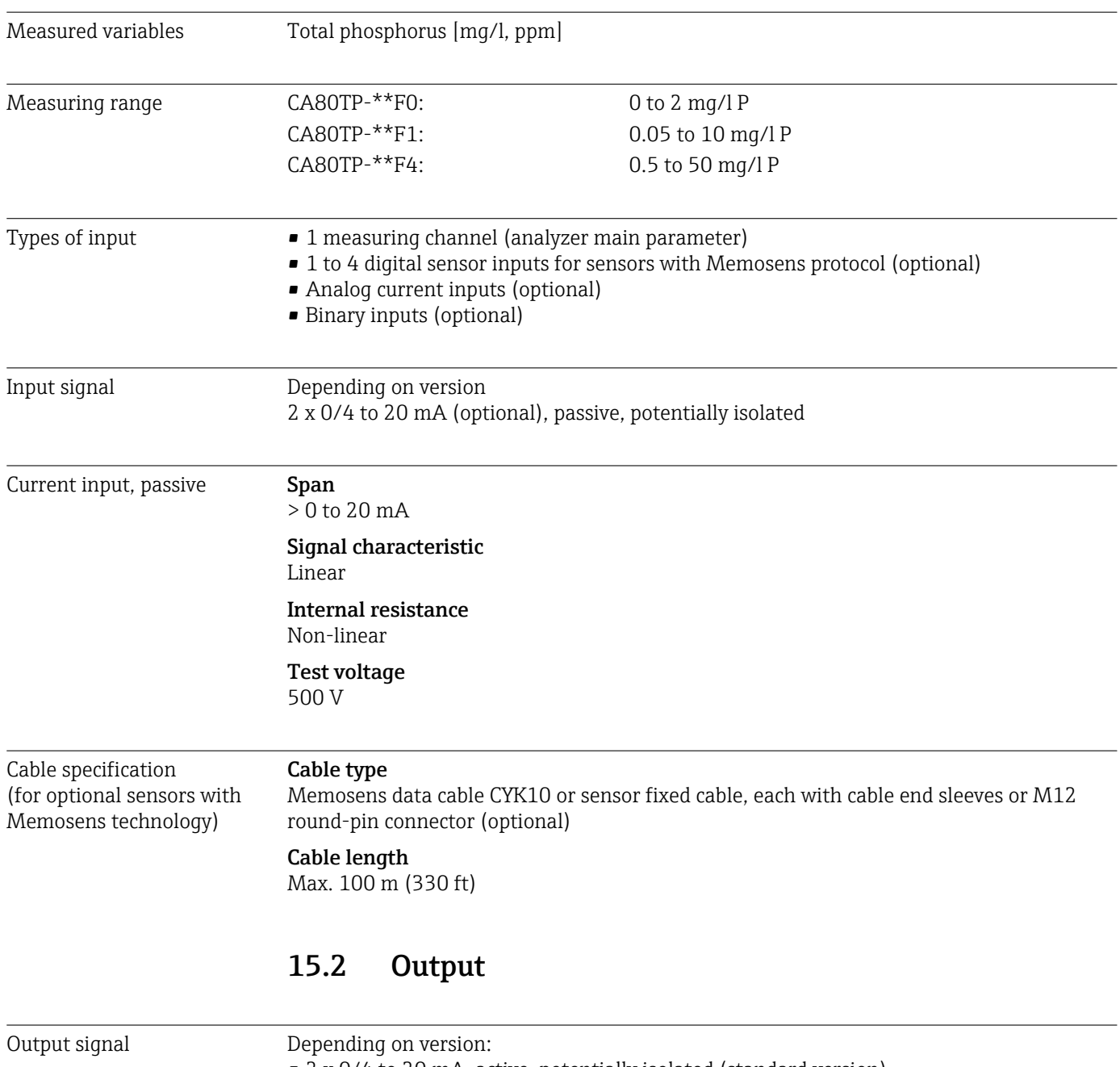

- 2 x 0/4 to 20 mA, active, potentially isolated (standard version)
- 4 x 0/4 to 20 mA, active, potentially isolated (version with 2 additional analog outputs)
- 6 x 0/4 to 20 mA, active, potentially isolated (version with 4 additional analog outputs)
- Binary outputs

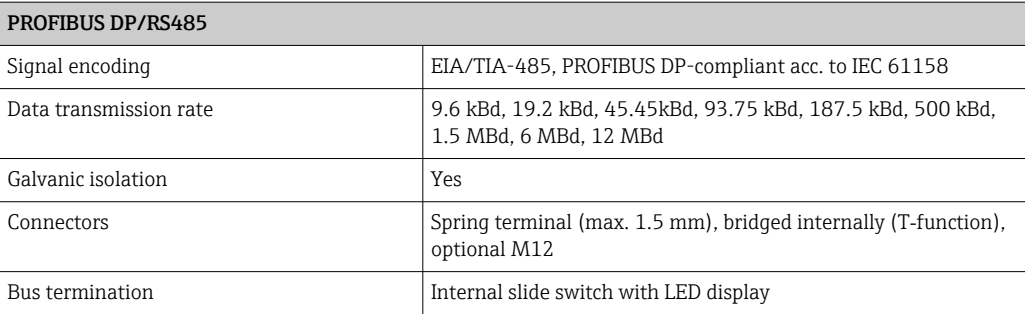

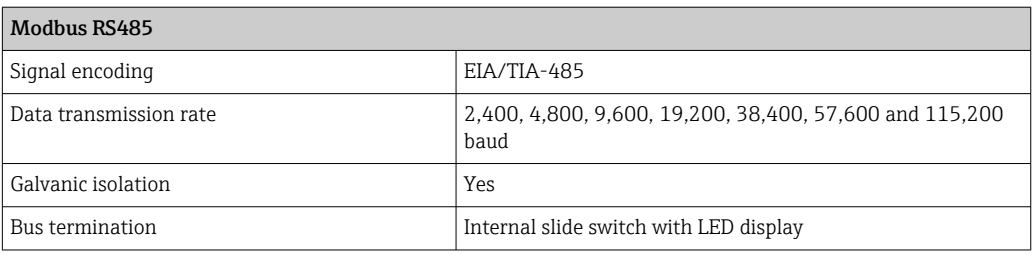

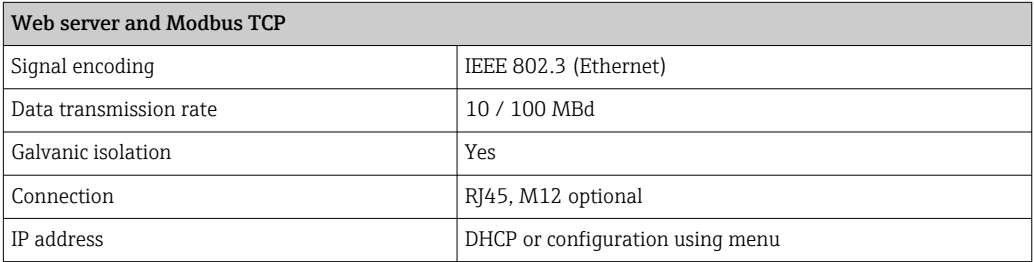

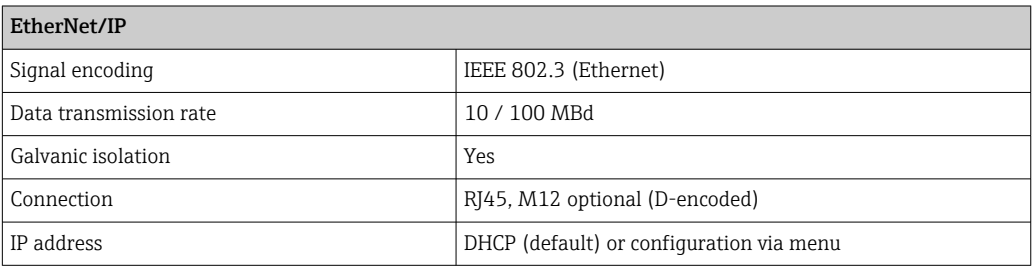

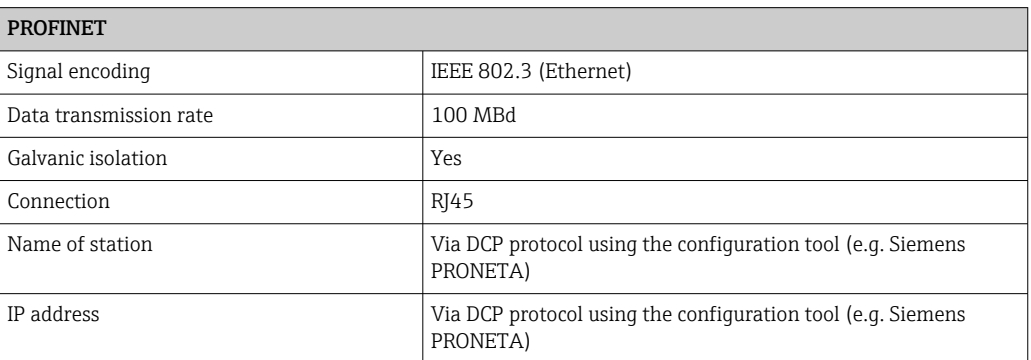

<span id="page-160-0"></span>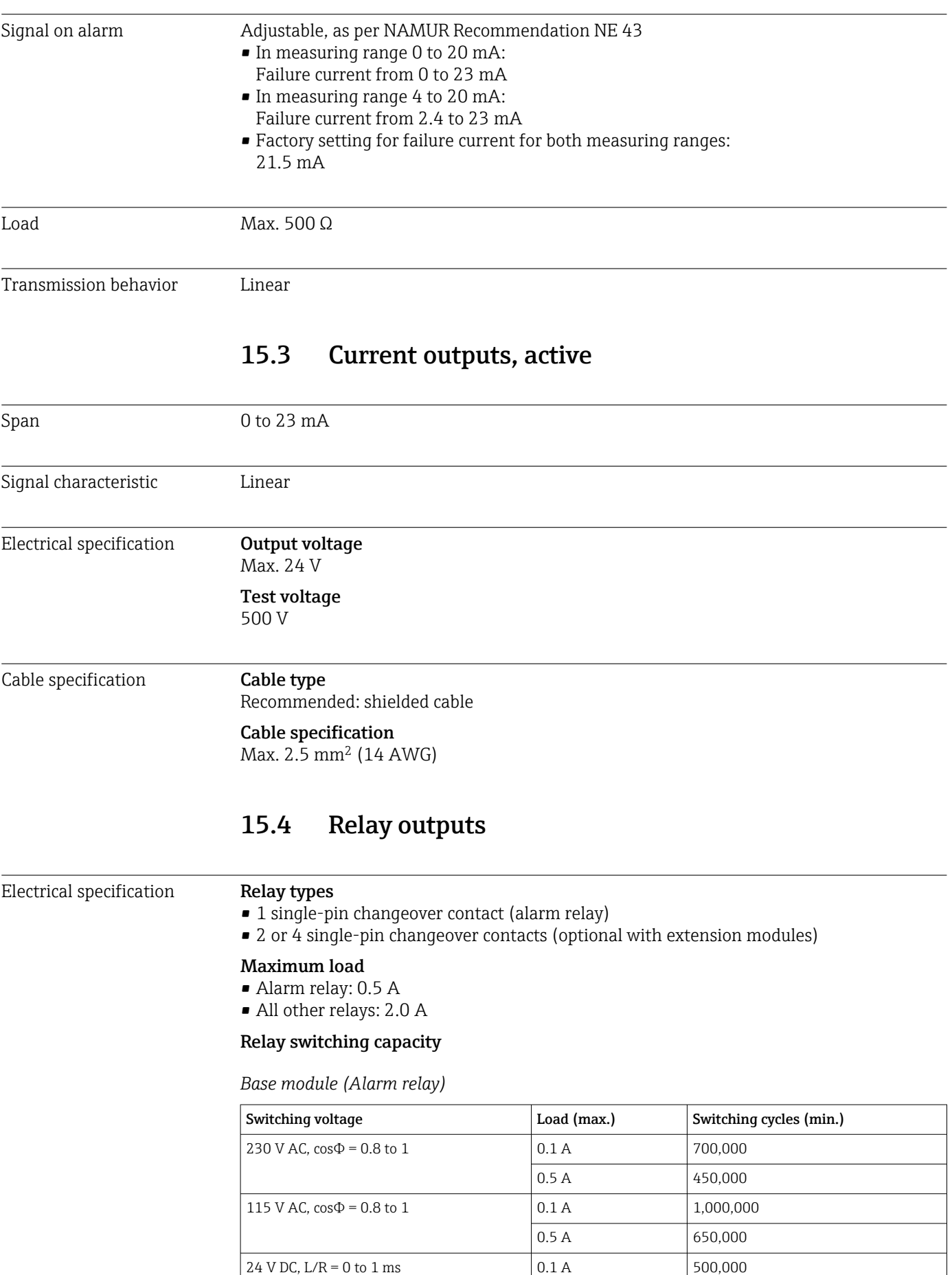

0.5 A 350,000

<span id="page-161-0"></span>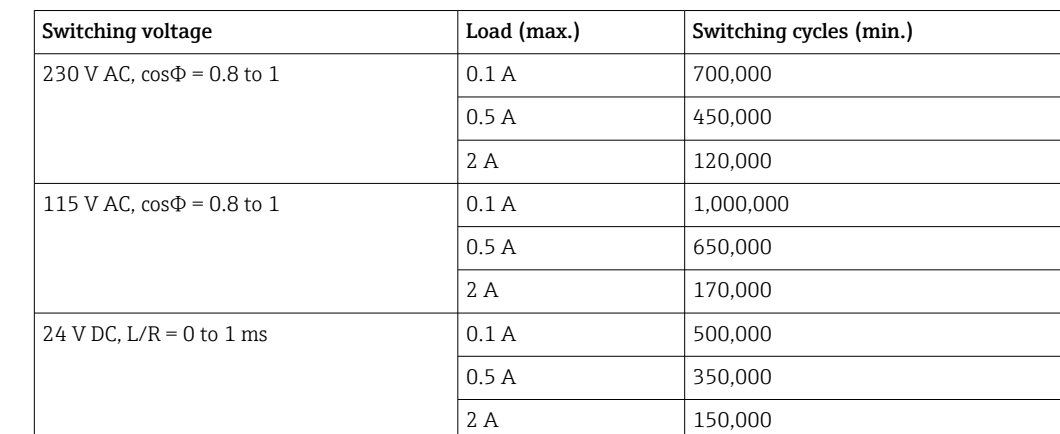

*Extension module*

Minimum load (typical)

- $\bullet$  Min. 100 mA at 5 V DC
- Min. 1 mA at 24 V DC
- Min. 5 mA at 24 V AC
- Min. 1 mA at 230 V AC

# 15.5 Protocol-specific data

#### PROFIBUS DP

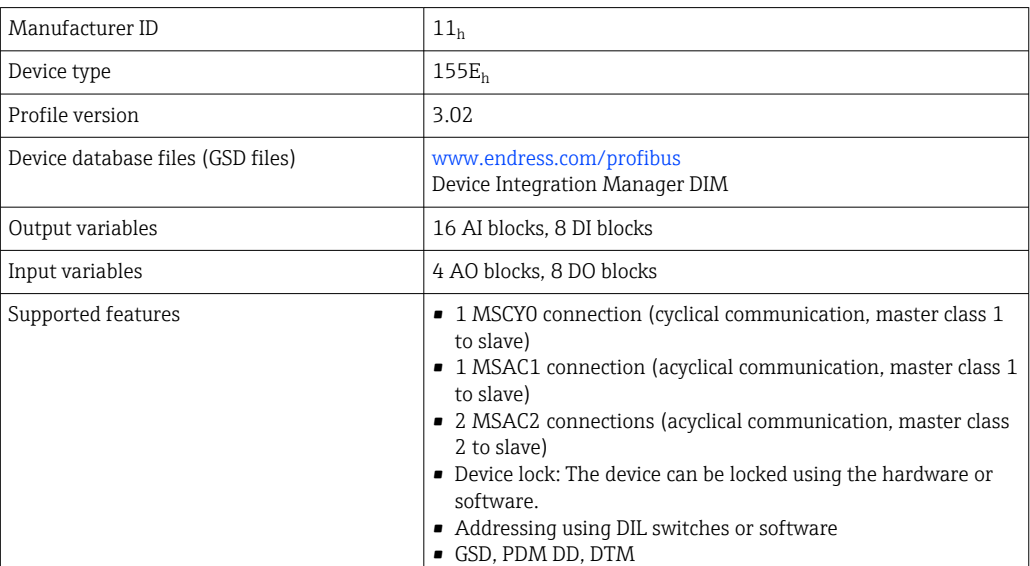

#### Modbus RS485

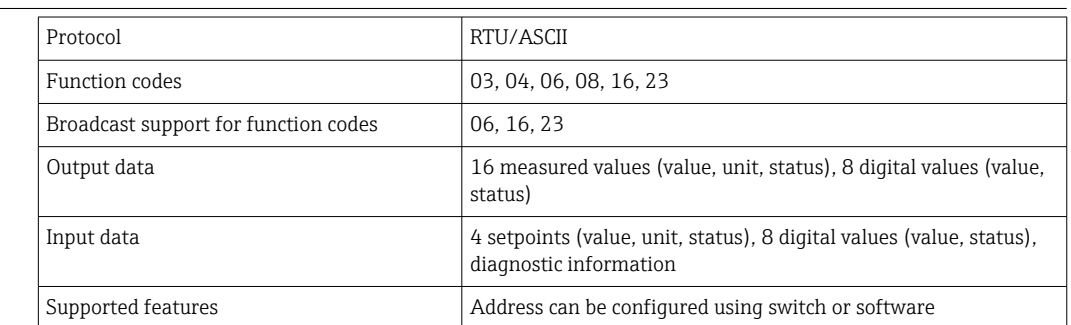

# <span id="page-162-0"></span> $M$ odbus TCP

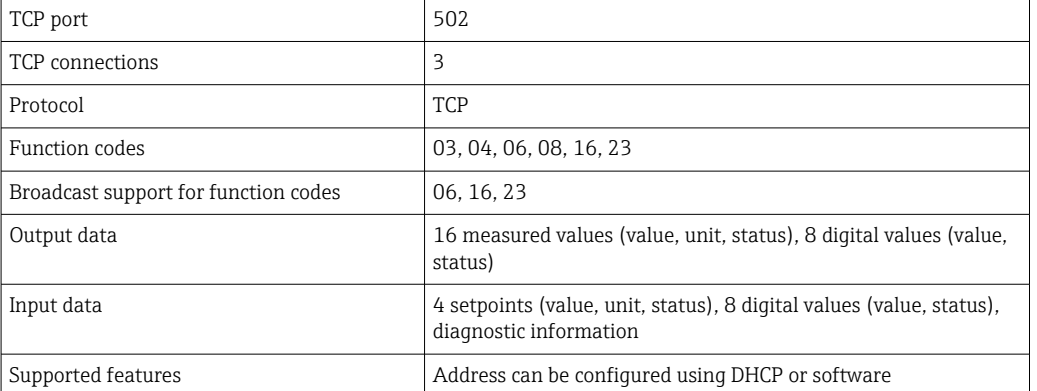

### EtherNet/IP

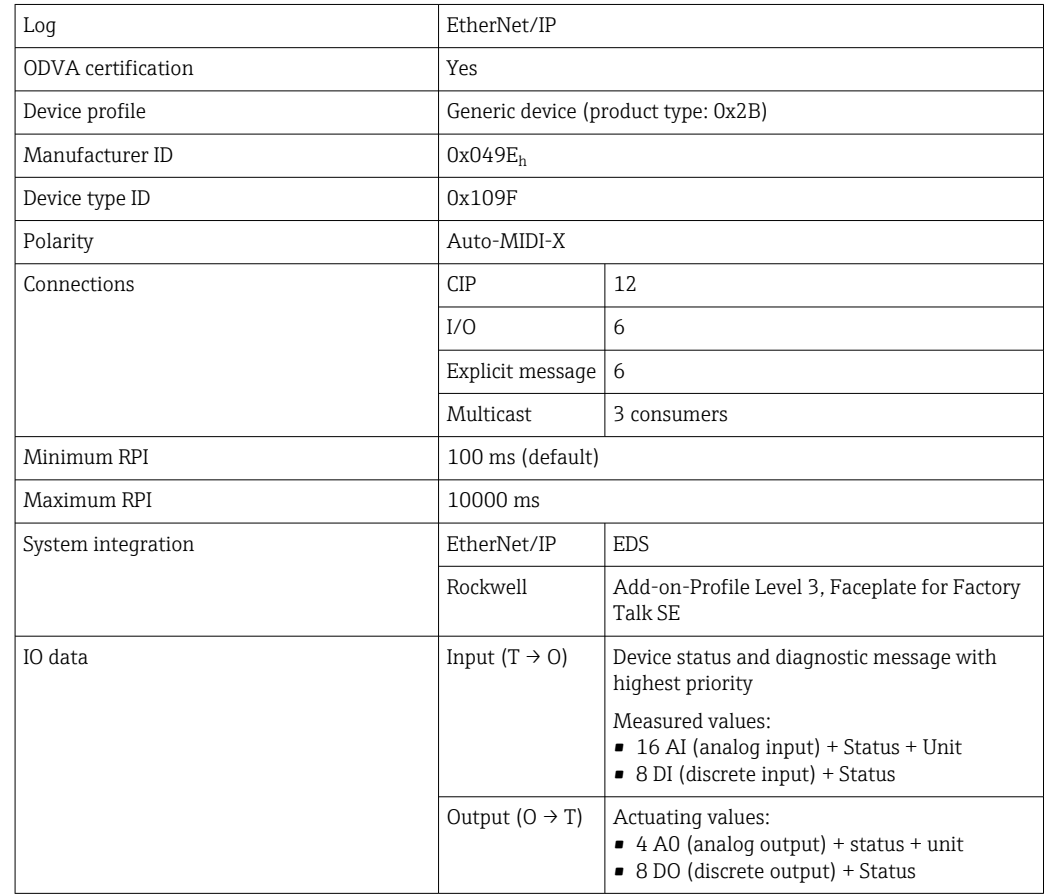

<span id="page-163-0"></span>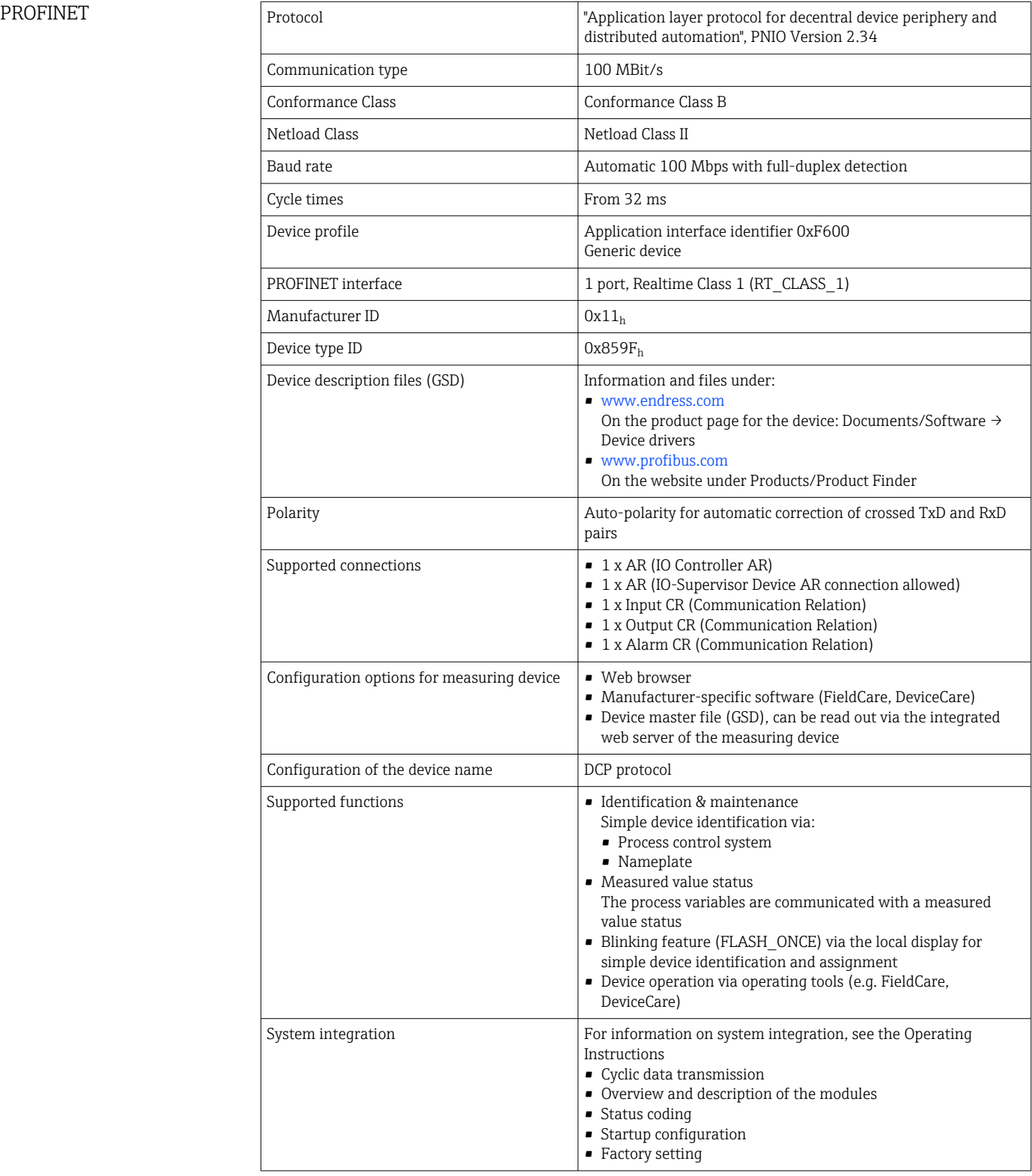

<span id="page-164-0"></span>Web server The web server enables full access to the device configuration, measured values, diagnostic messages, logbooks and service data via standard WiFi/WLAN/LAN/GSM or 3G routers with a user-defined IP address.

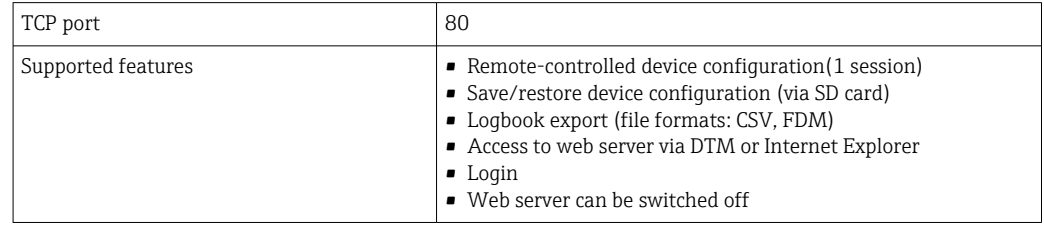

# 15.6 Power supply

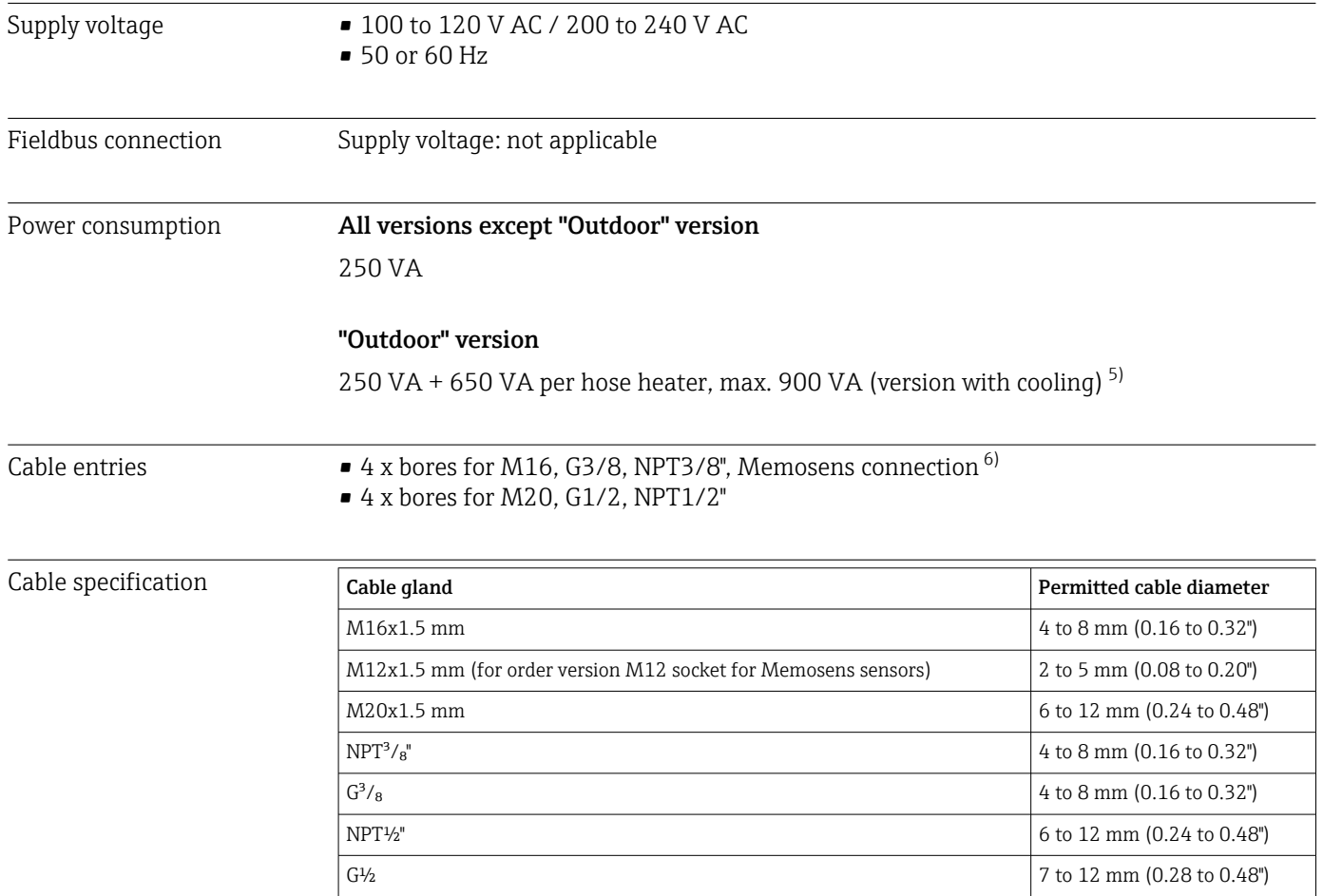

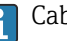

Cable glands mounted at the factory are tightened with 2 Nm.

<sup>5)</sup> The power value indicated on the nameplate refers to the power consumption when commissioning at 5°C (41°F) after an operating time of one minute.

<sup>6)</sup> In the case of the "Outdoor" version, 2 bores are occupied; for this reason only 2 Memosens sensors are possible

Sensor connection (optional)

*Sensors with Memosens protocol*

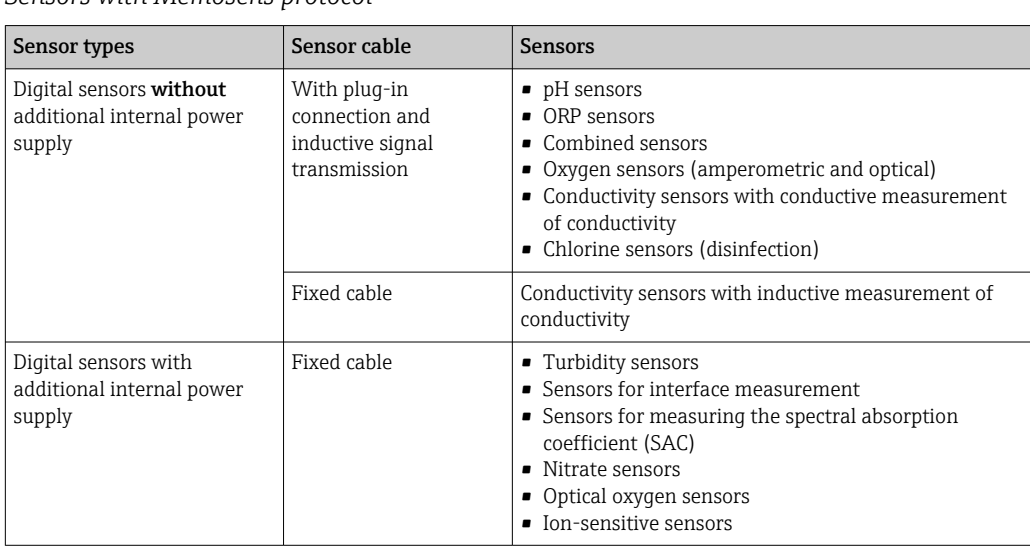

# 15.7 Performance characteristics

| Maximum measured                                               | CA80TP-AAF0:                                                                     | $0.05$ to $2$ mg/l (ppm) P                          | 0.06 mg/l (ppm) P  |  |
|----------------------------------------------------------------|----------------------------------------------------------------------------------|-----------------------------------------------------|--------------------|--|
| error <sup>7</sup>                                             | CA80TP-AAF1:                                                                     | 0.05 to 2 mg/l (ppm) P                              | 0.06 mg/l (ppm) P  |  |
|                                                                | CA80TP-AAF1:                                                                     | 2 to 10 mg/l (ppm) P                                | 3% of reading      |  |
|                                                                | CA80TP-AAF4:                                                                     | 0.5 to 10 mg/l (ppm) P                              | $0.4$ mg/l (ppm) P |  |
|                                                                | CA80TP-AAF4:                                                                     | 10 to 50 mg/l (ppm) P                               | 4% of reading      |  |
| Maximum measurement<br>error for sensor inputs                 | $\rightarrow$ Documentation of the connected sensor                              |                                                     |                    |  |
| Maximum measurement<br>error for current inputs and<br>outputs | Typical measured errors:                                                         |                                                     |                    |  |
|                                                                | < 20 µA (with current values < 4 mA)                                             |                                                     |                    |  |
|                                                                | < 50 µA (with current values 4 to 20 mA)                                         |                                                     |                    |  |
|                                                                | at $25 \text{ °C}$ (77 $\text{°F}$ ) in each case                                |                                                     |                    |  |
|                                                                | Additional measured error depending on the temperature:<br>$< 1.5$ $\mu$ A/K     |                                                     |                    |  |
| LOD (limit of detection)                                       | $0.015$ mg/l (ppm)                                                               |                                                     |                    |  |
| Repeatability <sup>7)</sup>                                    | CA80TP-AAF0:                                                                     | $\pm$ 2 % of the measured value + 0.01 mg/l (ppm) P |                    |  |
|                                                                | CA80TP-AAF1:                                                                     | $\pm$ 2 % of the measured value + 0.01 mg/l (ppm) P |                    |  |
|                                                                | CA80TP-AAF4:                                                                     | $\pm$ 3 % of the measured value + 0.05 mq/l (ppm) P |                    |  |
| Repeatability of sensor<br>inputs                              | $\rightarrow$ Documentation of the connected sensor                              |                                                     |                    |  |
| Measuring interval                                             | Continuous (approx. 30 min with 1 min digestion time, adjustable 33 min to 24 h) |                                                     |                    |  |

<sup>7)</sup> According to ISO 15839 with standard solutions. Measurement errors include all the uncertainties of the analyzer. They do not include the uncertainties from the standard solutions used as a reference.

<span id="page-166-0"></span>

| Sample requirement                             | 6 ml (0.21 fl oz)/measurement                                                                                                    |  |  |
|------------------------------------------------|----------------------------------------------------------------------------------------------------|--|--|
| Reagent requirement                            | <b>RN</b><br>• Approx. 630 µl per reagent and measurement<br>Given a measuring interval of 30 min, approx. 1000 ml (33.81 fl.oz) per reagent and<br>month                                                        |  |  |
|                                                | RB, RK<br>• Approx. 370 µl per reagent and measurement<br>Given a measuring interval of 30 min, approx. 600 ml (20.29 fl.oz) per reagent and<br>month                                                            |  |  |
| Standard requirement                           | Given a calibration interval of 48 h approx. 180 ml (6.09 fl.oz) per month (without<br>dilution module)<br>• Given a calibration interval of 48 h approx. 75 ml (2.54 fl.oz) per month (with dilution<br>module) |  |  |
| Dilution water requirement                     | Approx. 20 ml (0.68 fl.oz) per measurement                                                                                                    |  |  |
|                                                | Demineralized water is recommended for expected sample concentrations of < 50 mq/l<br>(ppm).                                                                                                    |  |  |
| Calibration interval                           | 12 h to 90 days, depending on the application and ambient conditions                                                                                                    |  |  |
| Maintenance interval                           | Every 3 to 6 months, depending on the application                                                                                                    |  |  |
| Maintenance effort                             | · Weekly: visual inspection<br>· Weekly: 15 minutes                                                                                                    |  |  |
|                                                | Environment<br>15.8                                                                                                    |  |  |
| Ambient temperature<br>range                   | All housing versions except "Outdoor" version                                                                                                    |  |  |
|                                                | +5 to +40 °C (41 to 104 °F)                                                                                                    |  |  |
|                                                | "Outdoor" version                                                                                                    |  |  |
|                                                | $-20$ to $+40$ °C ( $-4$ to $104$ °F)                                                                                                    |  |  |
| Storage temperature                            | $-20$ to 60 °C (-4 to 140 °F)                                                                                                    |  |  |
| Relative humidity                              | 10 to 95 %, non-condensing                                                                                                    |  |  |
| Degree of protection                           | IP55 (cabinet, analyzer stand), TYPE 3R (cabinet, analyzer stand)                                                                                                    |  |  |
| Electromagnetic<br>compatibility <sup>8)</sup> | Interference emission and interference immunity as per EN 61326-1, class A for industrial<br>areas                                                                                                    |  |  |

<sup>8)</sup> Sufficient mains quality is required to operate the product as designated.

<span id="page-167-0"></span>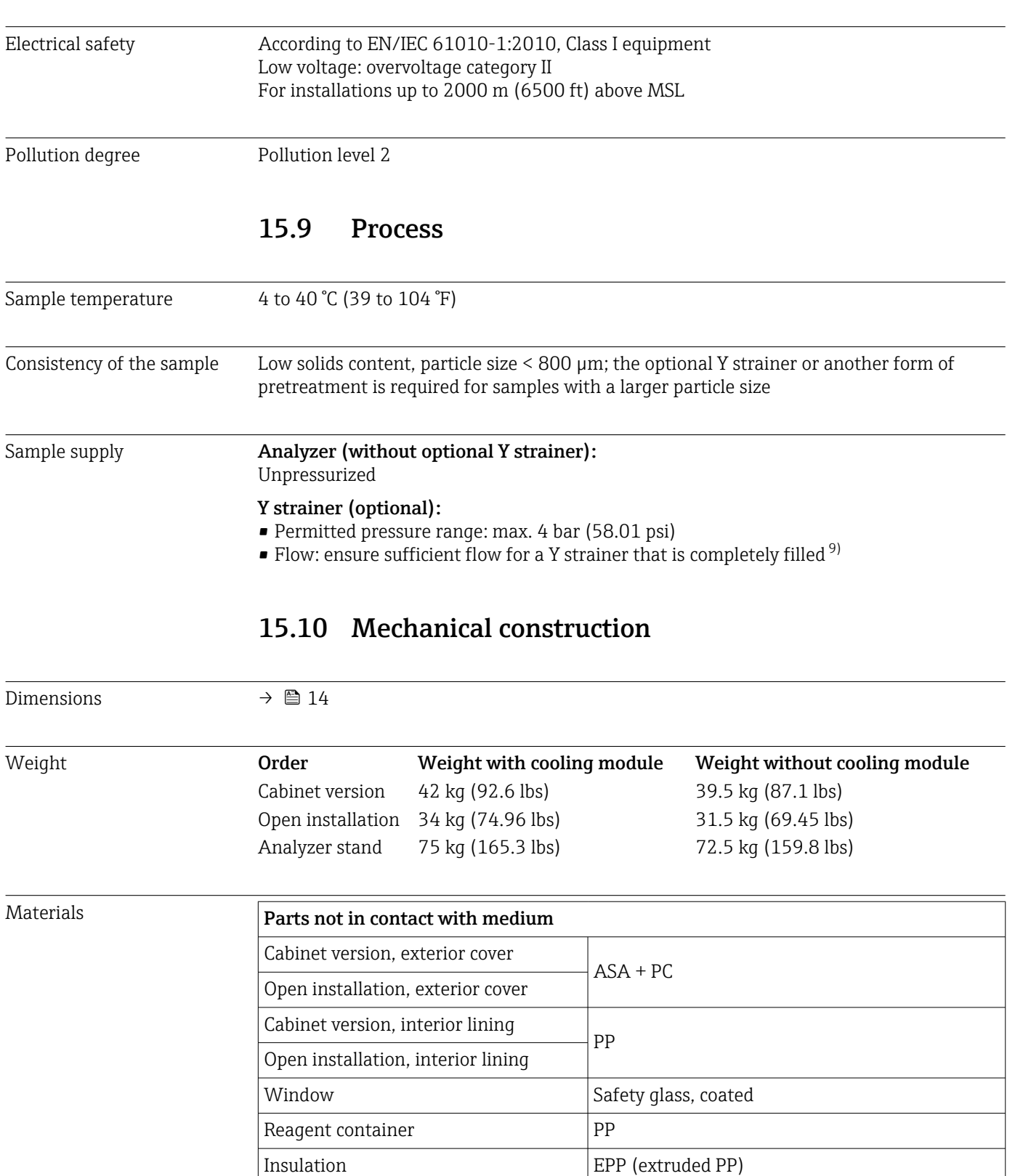

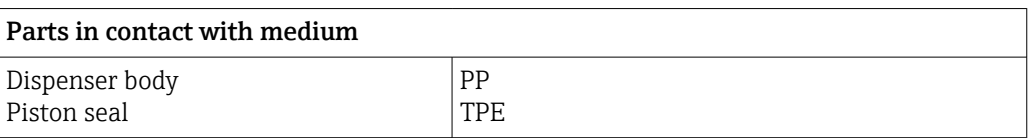

Base, analyzer stand **Powder-coated sheet steel** 

<sup>9)</sup> The greater the flow the greater the self-cleaning effect of the suction line. Preferred:  $> 1$  m<sup>3</sup>/h

<span id="page-168-0"></span>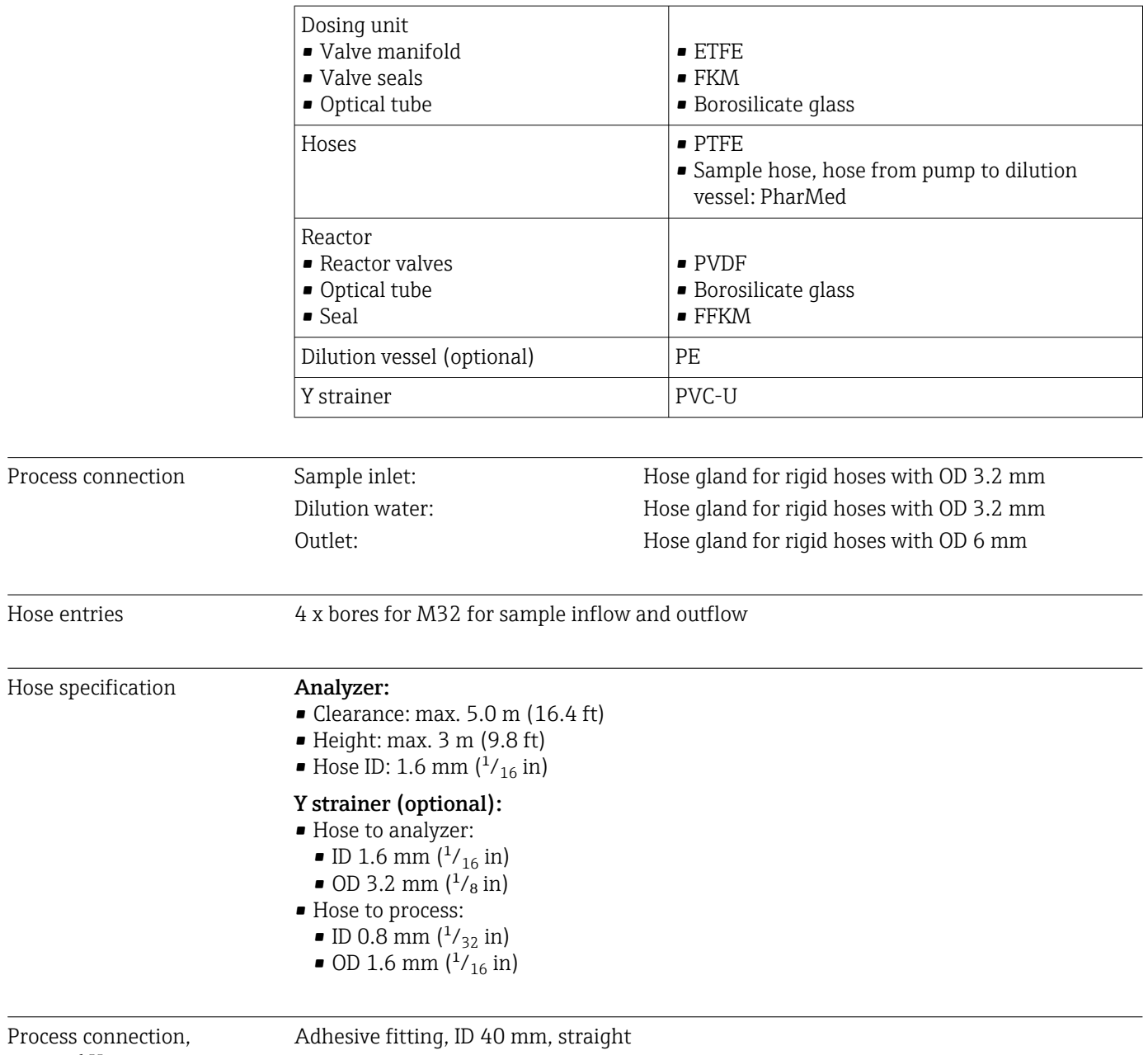

optional Y strainer

Adhesive fitting, ID 40 mm, straight

# Index

# A

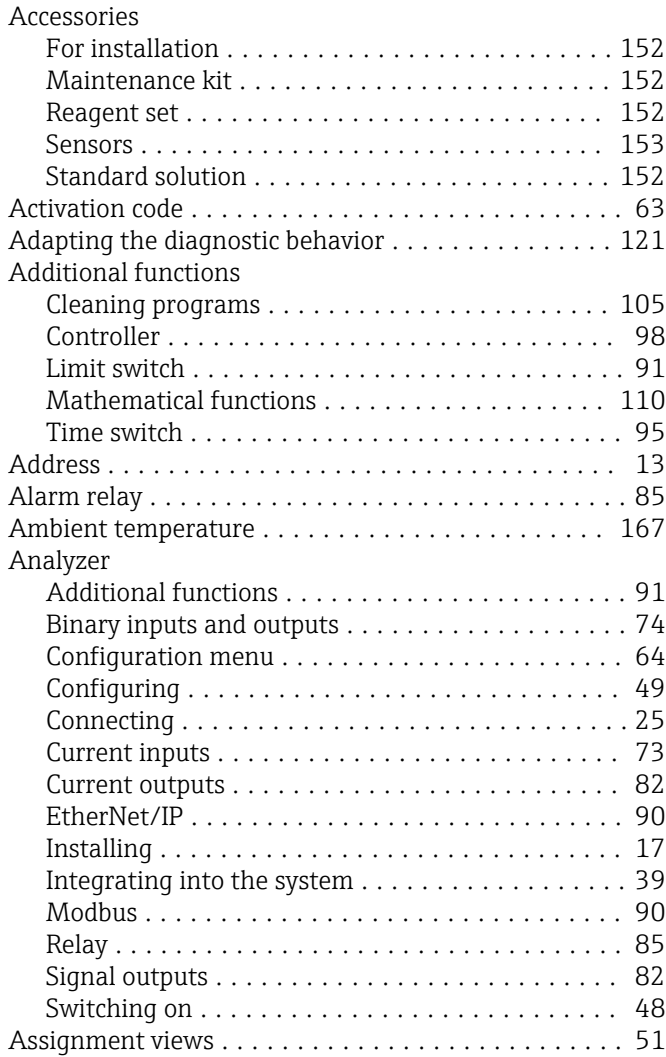

# B

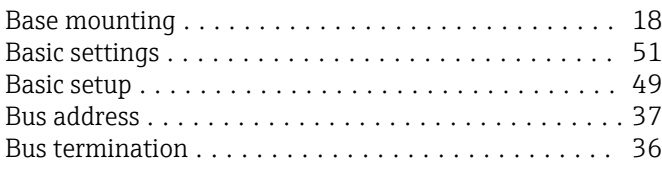

# $\mathcal{C}$

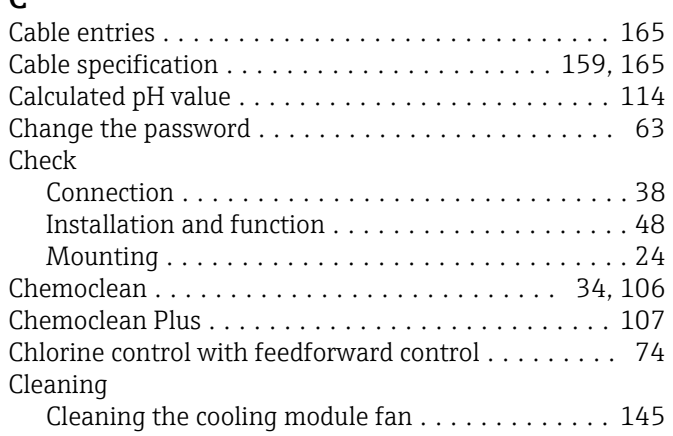

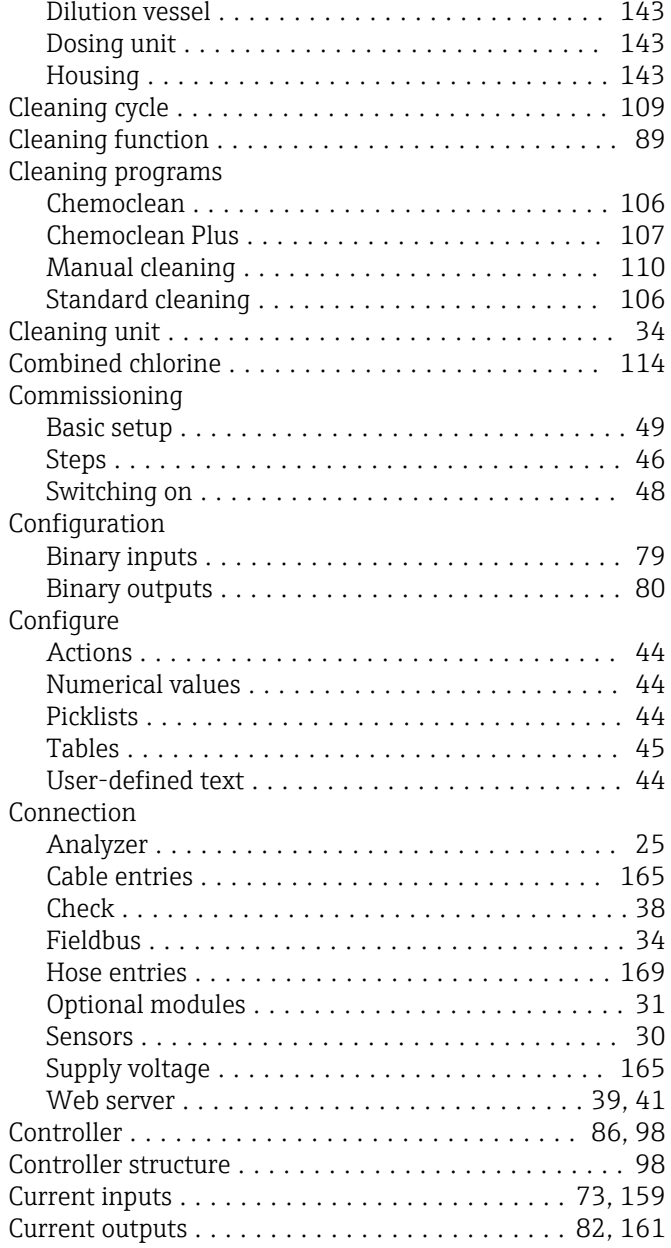

# D

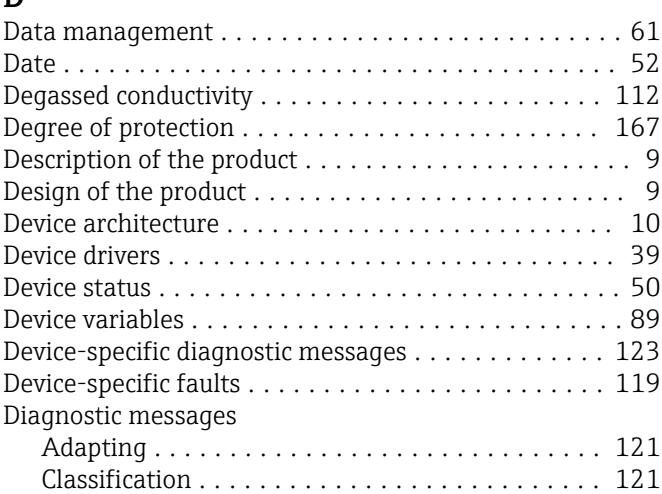

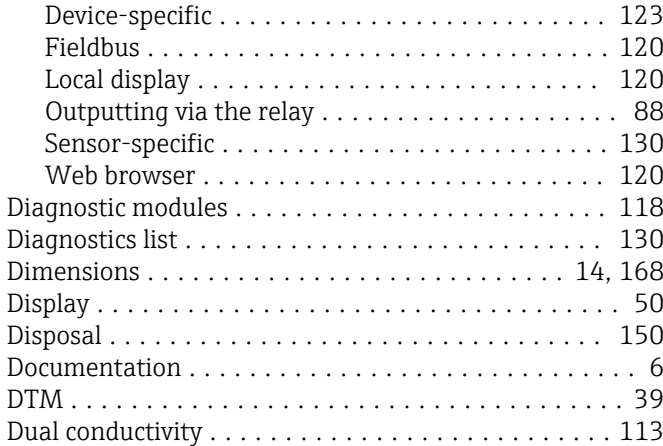

# E

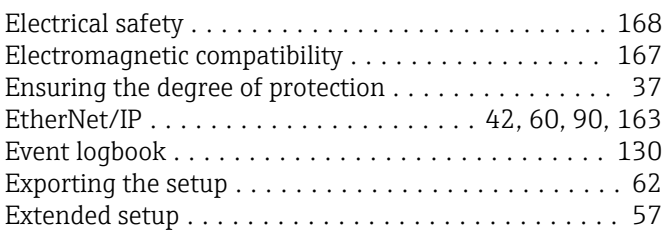

# F

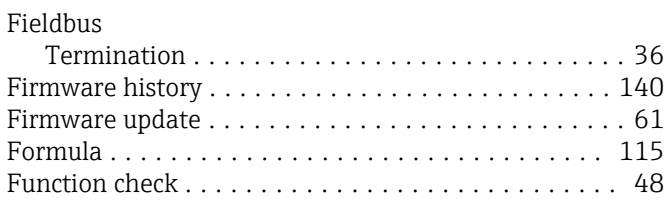

# H

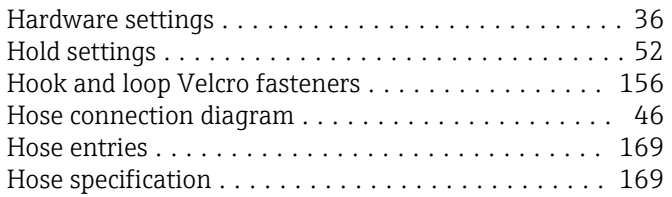

# I

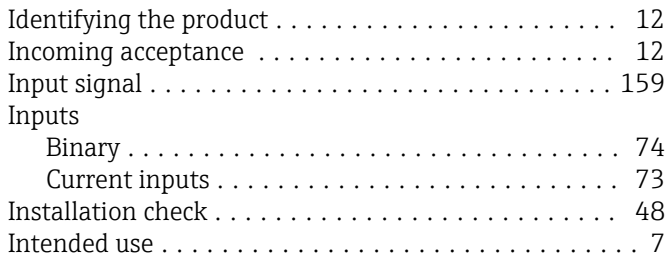

# L

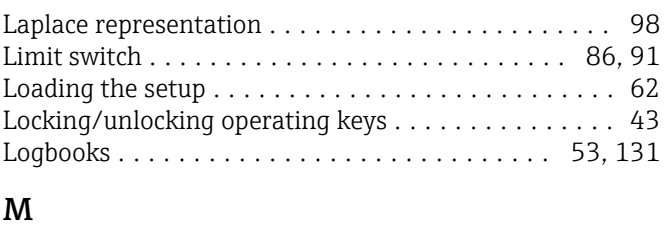

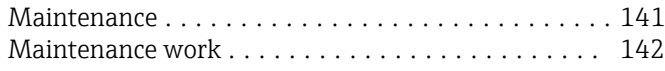

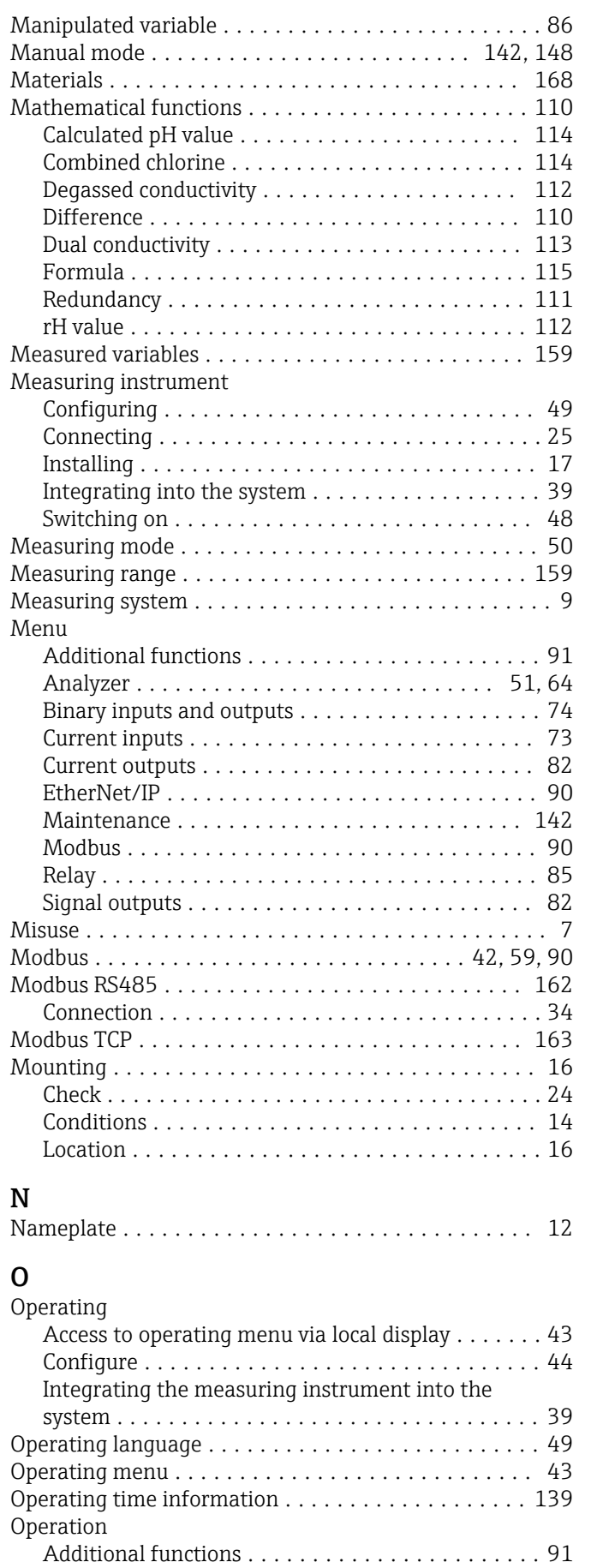

Analyzer ............................... [64](#page-63-0) Binary inputs and outputs . . . . . . . . . . . . . . . . . . [74](#page-73-0)

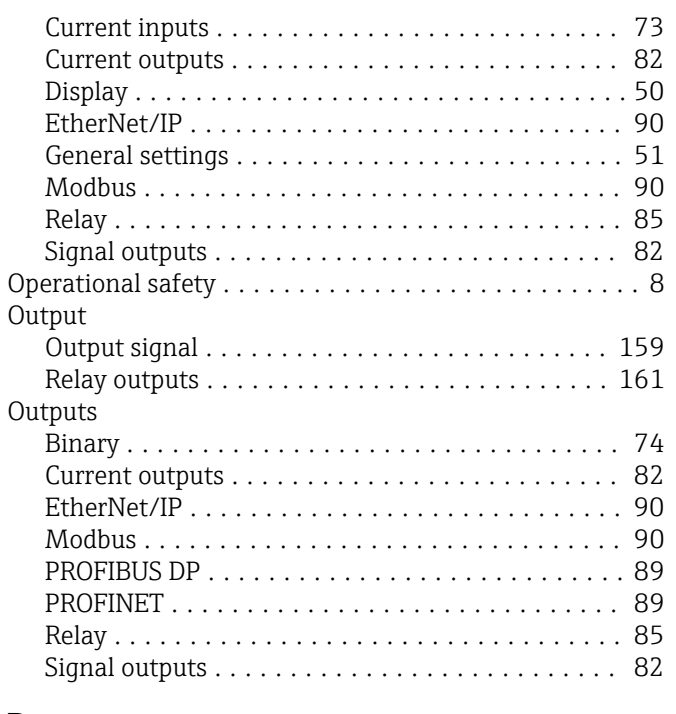

# P

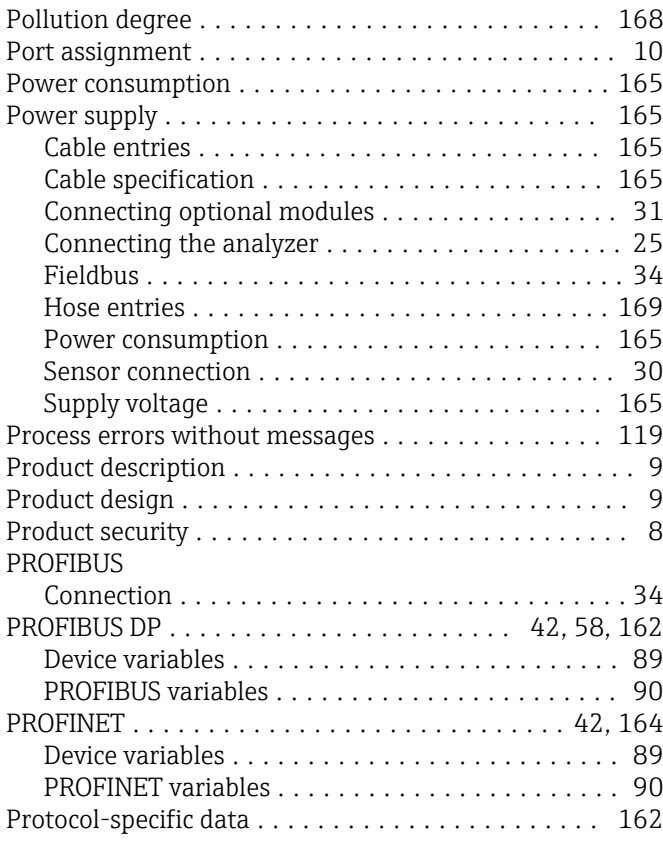

# R

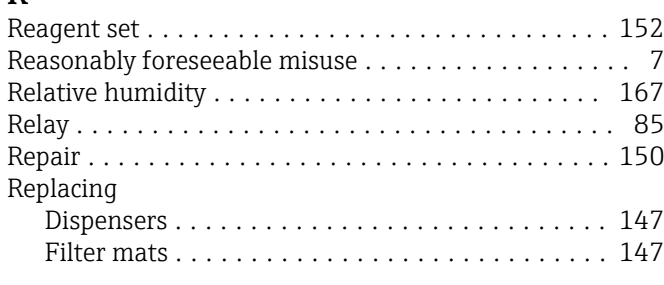

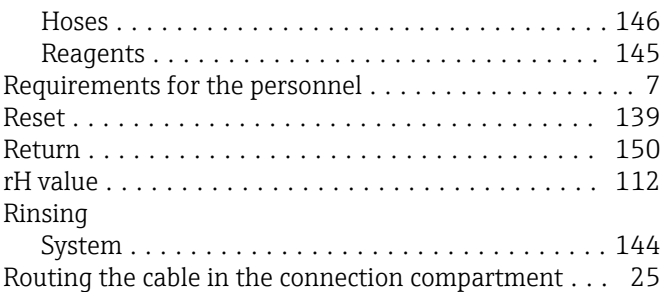

## S

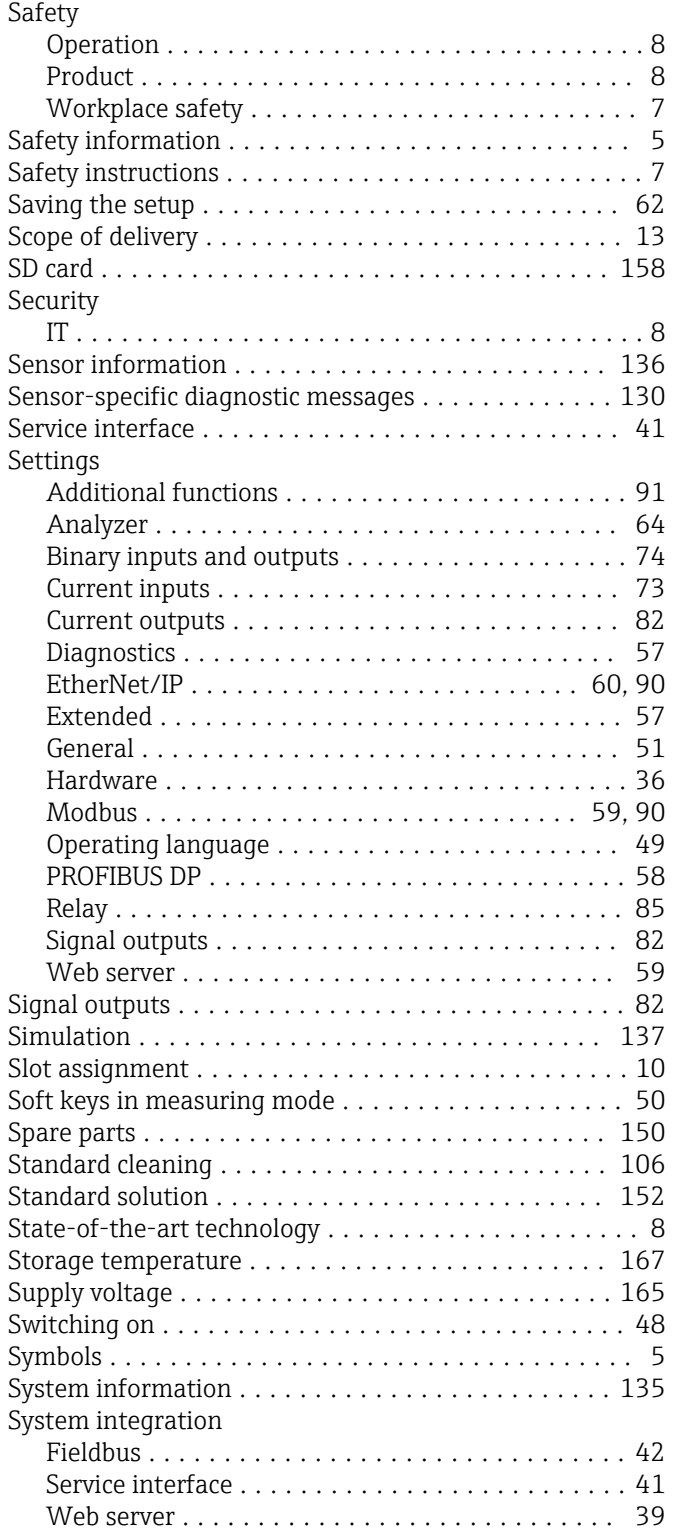

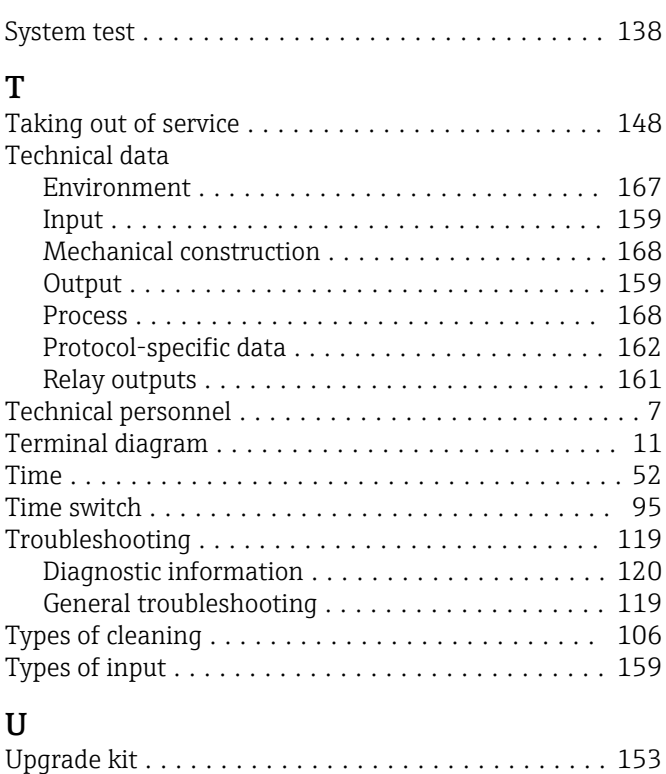

Use ....................................... [7](#page-6-0)

Wall mounting ............................. [17](#page-16-0) Web server ............................ [59,](#page-58-0) [165](#page-164-0) Weight .................................. [168](#page-167-0) Workplace safety ............................ [7](#page-6-0)

Y strainer ................................. [23](#page-22-0)

Zero adjustment ........................... [146](#page-145-0)

W

Y

Z

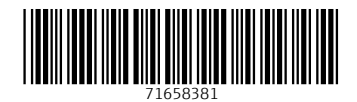

www.addresses.endress.com

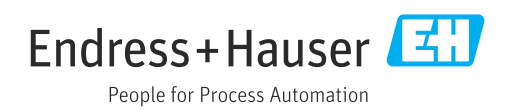